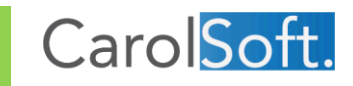

**Disfruta y descansa mientras tu negocio crece**

# MANUAL DE USUARIO PalmERP PRÉSTAMO

CAROL SOFT, FÁBRICA DE SOFTWARE www.carolsoft.co

**Manual de Usuario PalmERP Préstamos Plus**

# Indice

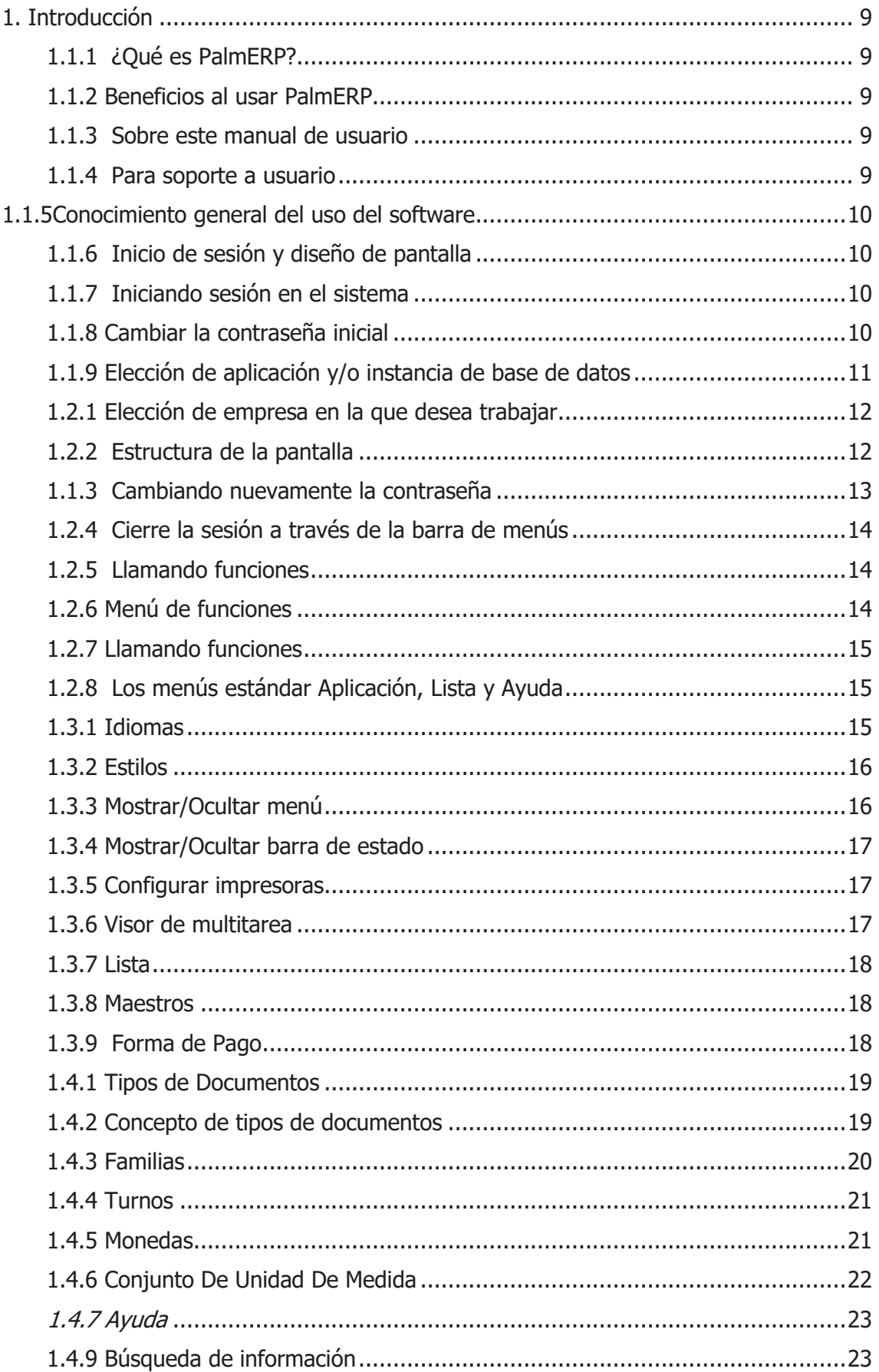

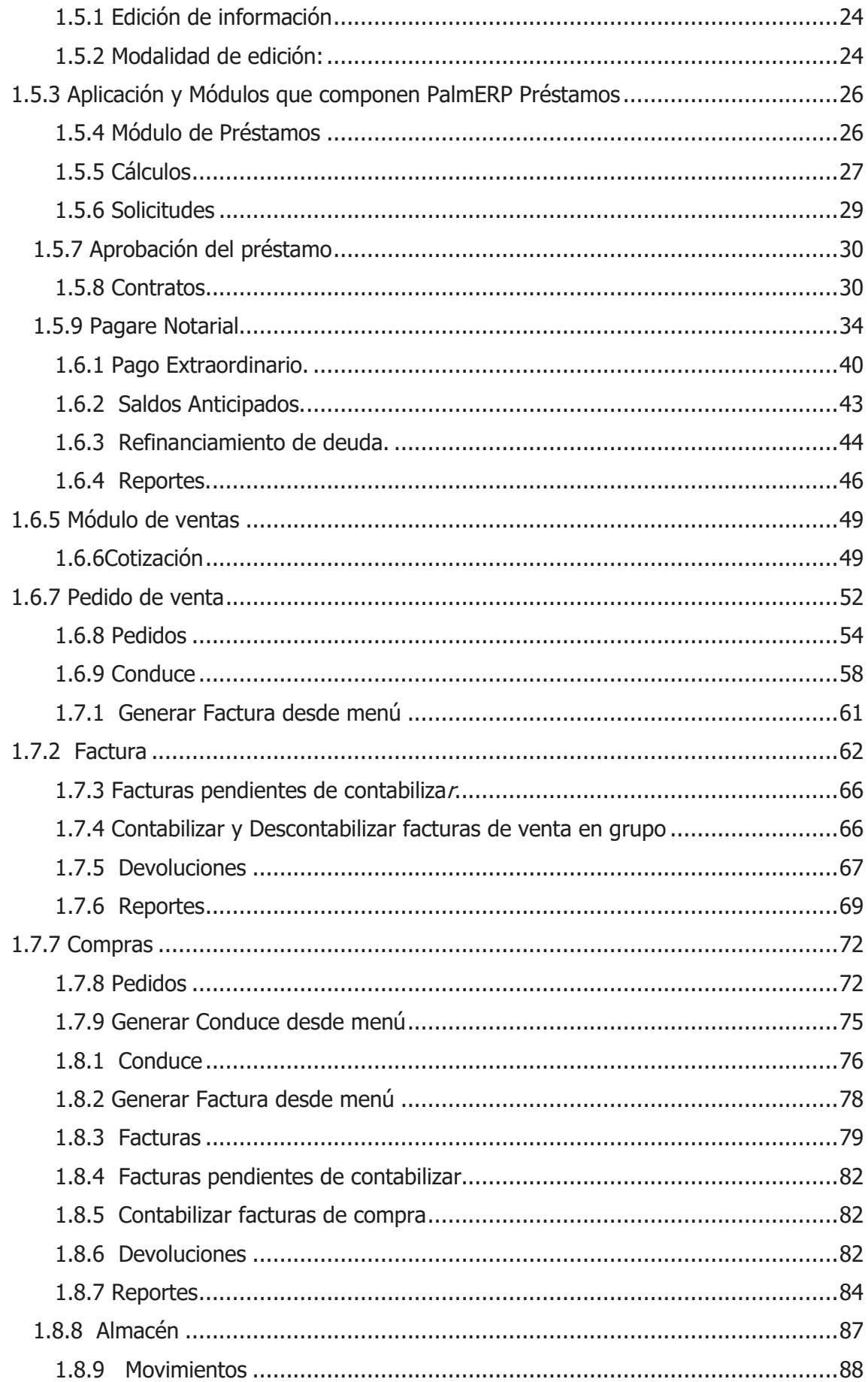

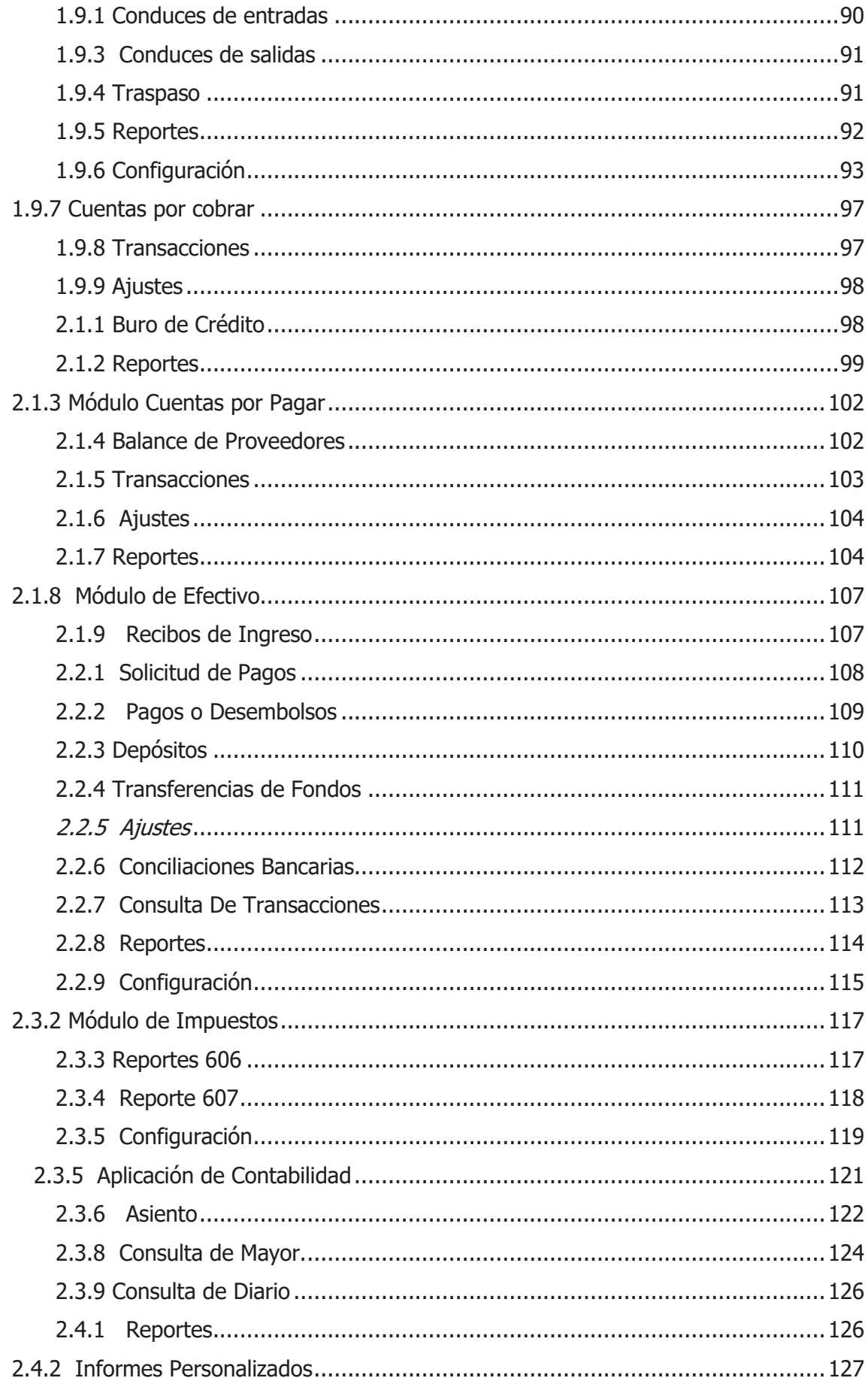

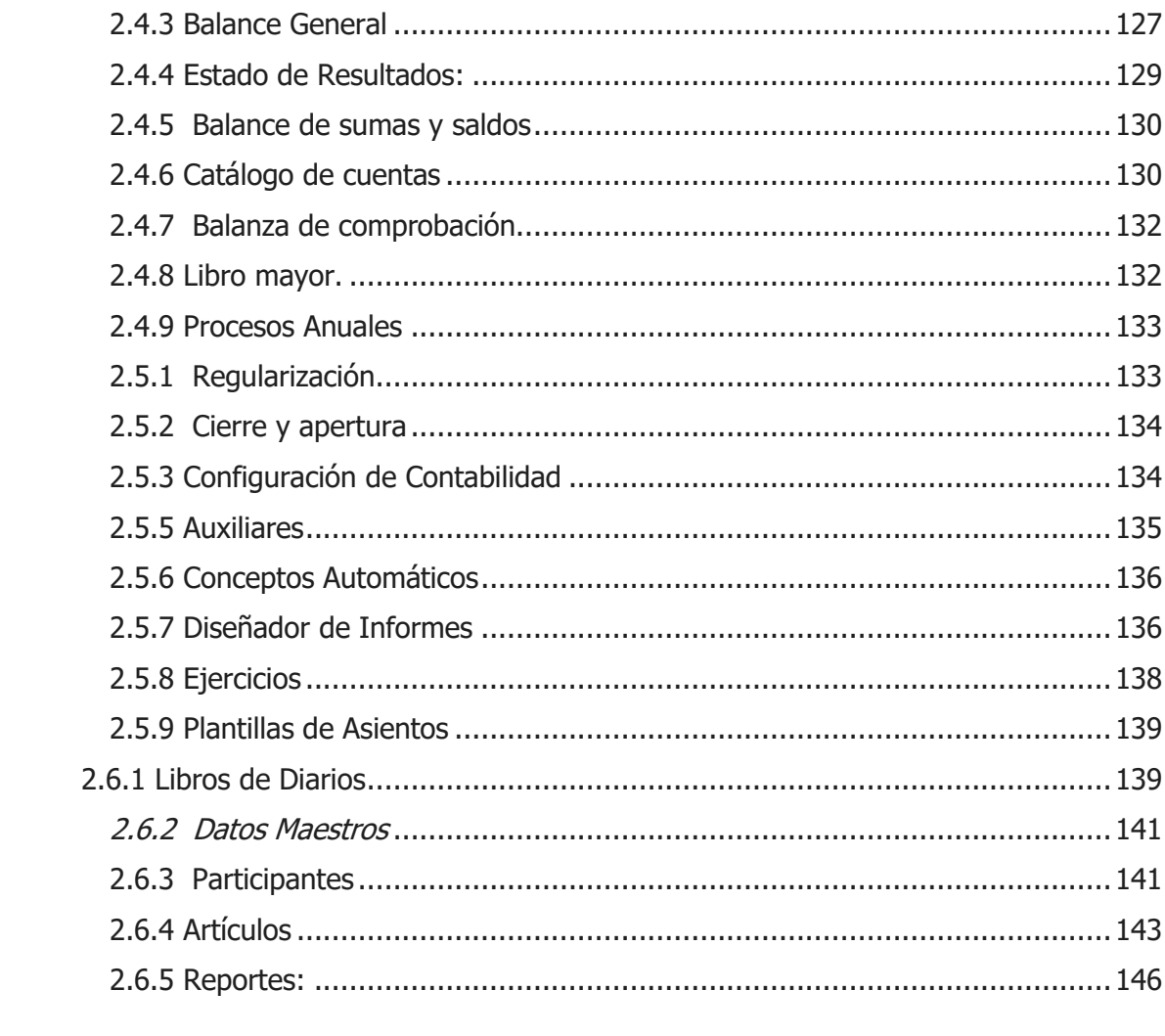

## <span id="page-8-0"></span>1. Introducción

### <span id="page-8-1"></span>1.1.1 ¿Qué es PalmERP?

PalmERP es una solución de software de línea de Negocio estándar altamente personalizable que cubre procesos de gestión empresarial que son comunes a todas las empresas y en todos los sectores. Es un sistema de software de negocios compuesto por módulos funcionales que operan de forma integral bajo una única base de datos, ayudando a las empresas que lo usan a manejar de forma eficiente sus procesos de negocios.

Cuenta con despliegue en la nube (Cloud) y servidor local (on-Promise). Para trabajo en la nube este se ofrece en la modalidad de Software como Servicio (SaaS) y Plataforma como Servicio (PaaS). Es multiplataforma, ejecutándose en los principales sistemas operativos: Windows, MacOS, Linux y Android. Además, es Multi-empresas, Multi-monedas y Multi-almacén.

Aunque es un software estándar que cubre todas las operaciones generales de las empresas, en PalmERP se ofrece la posibilidad de personalización a casos puntuales de cada empres

#### <span id="page-8-2"></span>1.1.2 Beneficios al usar PalmERP

- Facilita la conexión entre todas las áreas del negocio.
- Dispone de una única base de datos, centralizada, segura y fiable.
- Incrementa la productividad de la empresa al hacer las mismas tareas de antes, pero con menos gastos, menos recursos y en menos tiempo.
- Incremento de los ingresos operativos del negocio basado en la eficiencia operativa.

#### <span id="page-8-3"></span>1.1.3 Sobre este manual de usuario

Con este manual de usuario del software de negocios PalmERP v1.0 usted podrá obtener una ayuda de forma rápida que le permita poder disfrutar gestionando los procesos de negocios de su empresa. Podrá aprender a como configurar y manejar todas las funcionalidades que le ofrece PalmERP v1.0.

El manual está compuesto por una descripción general del uso del sistema donde se explica la forma de operación y uso. Luego se describe la configuración general para el funcionamiento de cada empresa. Además, se definen los datos maestros que son listas de registros especiales con las entidades que operara la empresa. Así como los módulos que componen el paquete que ha adquirido según su versión.

#### <span id="page-8-4"></span>1.1.4 Para soporte a usuario

Si requiere un acompañamiento en la implementación de software y/o asistencia técnica contacte a unos de nuestros distribuidores autorizado o consultor. **Web Page[:](http://www.carolsoft.com/)** www.carolsoft.com, [www.palmerp.com,](http://www.palmerp.com/) [soporte@palmerp.com](mailto:soporte@palmerp.com)

Todos los Derechos son Reservados © Para la Compañía Carol Soft, SRL.

#### <span id="page-9-0"></span>1.1.5Conocimiento general del uso del software

En esta sección, aprenderá a navegar en el software PalmERP v1.0 utilizando PalmERP Login. También obtendrá ayuda cuando trabaje en el software PalmERP.

#### <span id="page-9-1"></span>1.1.6 Inicio de sesión y diseño de pantalla

Aquí aprenderá acerca de iniciar sesión en el sistema y sobre los significados de los diversos elementos de la pantalla de PalmERP Login.

#### <span id="page-9-2"></span>1.1.7 Iniciando sesión en el sistema

Puede acceder a los sistemas PalmERP utilizando un programa general como interfaz del usuario, PalmERP Login. El programa PalmERP Login conecta la computadora frontal con un sistema PalmERP Server en el equipo servidor que funciona como servidor de aplicación y base de datos.

En este se configura la conexión con el servidor, especificando la dirección o nombre del mismo. Cuando el PalmERP Login y el PalmERP Server están en la misma estación de trabajo, dicha dirección se puede especificar como localhost o 127.0.0.1, en caso de que el PalmERP Server esté alojado en otro equipo, entonces debe conocerse el IP de dicho equipo o su nombre si cuenta con un Sistema de Nombres de Dominio (DNS, por su sigla en inglés).

Luego de tener configurado la conexión con el servidor, se debe especificar el usuario y la contraseña, entonces se presionar el botón conectar.

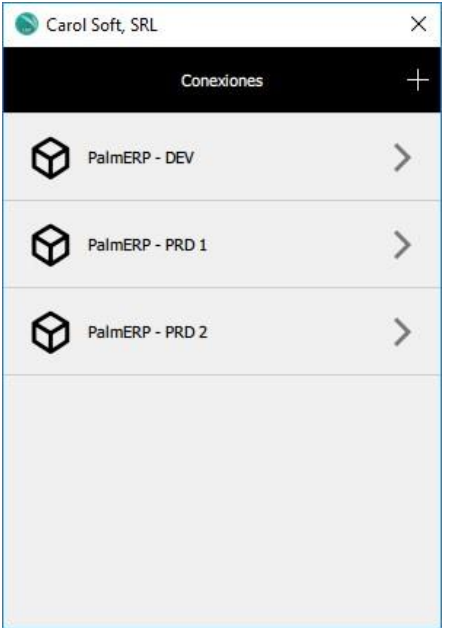

#### <span id="page-9-3"></span>1.1.8 Cambiar la contraseña inicial

Use la contraseña inicial que se le asignó cuando inicie sesión en el sistema por primera vez. Durante el primer inicio de sesión, se le pedirá que guarde una contraseña modificada. Por razones de seguridad, tiene sentido cambiar la contraseña ocasionalmente.

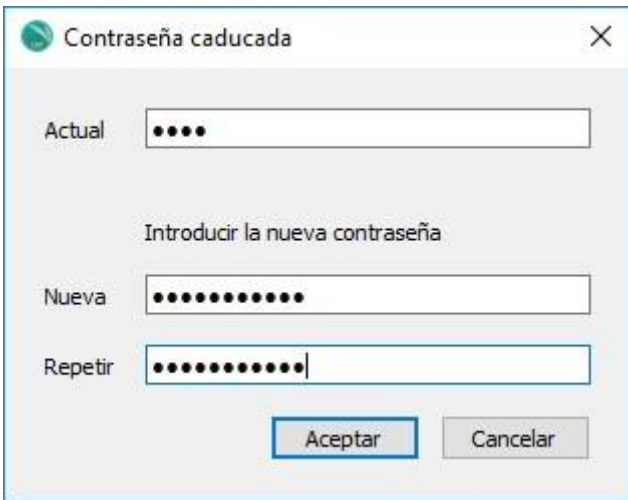

Presione el botón Aceptar. Luego le aparecerá una ventana indicándole que la misma ha sido modificada.

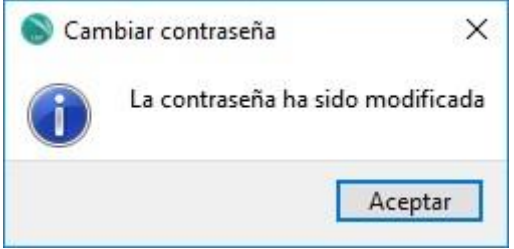

Luego de esto le presentará la pantalla PalmERP de acceso fácil donde pondrá comenzar a usar el sistema.

#### <span id="page-10-0"></span>1.1.9 Elección de aplicación y/o instancia de base de datos

Si usted tiene instalado en el sistema PalmERP Server varias aplicaciones o instancia de base de datos de una misma aplicación, luego de iniciar el sistema le presentará la siguiente pantalla para que elija la aplicación y/o instancia de base de datos en la que desea trabajar dando doble clic sobre la misma.

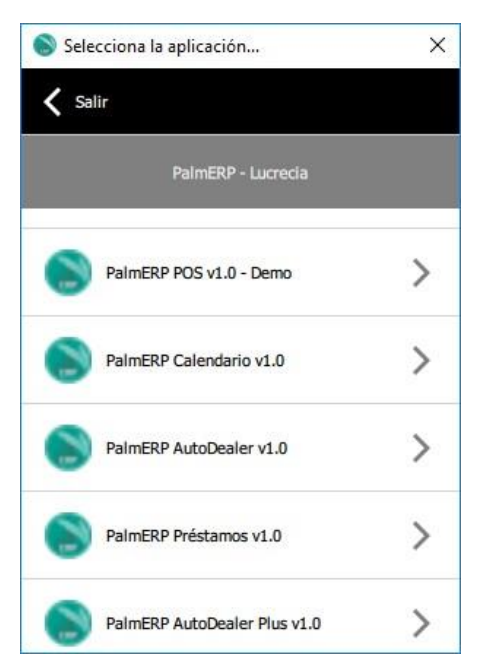

En caso de que no tenga varias aplicaciones o instancia de base de datos, la pantalla anterior no le es presentada y el sistema continuará su ejecución.

### <span id="page-11-0"></span>1.2.1 Elección de empresa en la que desea trabajar

Si la aplicación en la que va a trabajar es multi-empresa, el sistema le presentará una ventana con una lista de empresas y divisiones para seleccionar. Solo debe darle doble clic sobre la que desea trabajar.

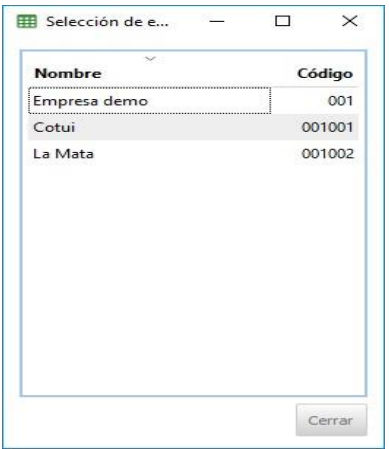

Si su aplicación no es multi-empresa o solo tiene implementada una empresa, el sistema no le presentará la ventana anterior y continuará con su ejecución.

#### <span id="page-11-1"></span>1.2.2 Estructura de la pantalla

La pantalla PalmERP de acceso fácil es la pantalla inicial predeterminada en los sistemas PalmERP. El lado izquierdo de la pantalla contiene un árbol jerárquico de los menús disponibles para usted en el Sistema PalmERP; puede usar el lado derecho de la pantalla para mostrar el logo de su empresa. Este gráfico es colocado por el administrador del sistema y no puede ser personalizado por usuarios individuales.

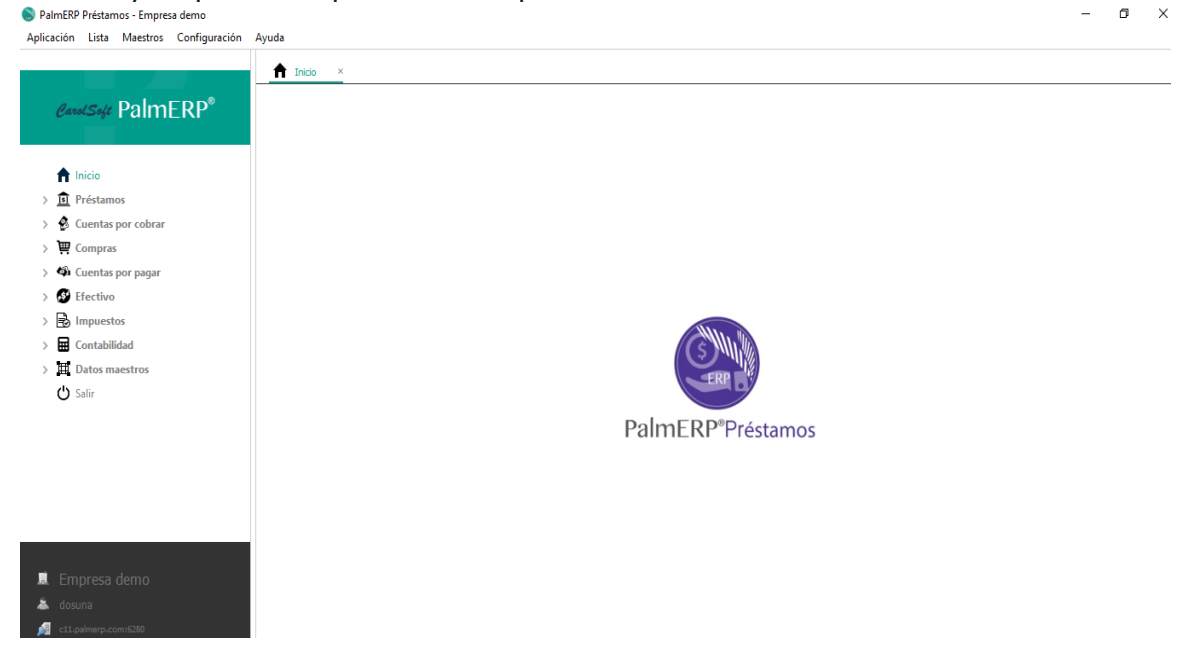

En la línea superior de la pantalla *PalmERP de acceso fácil* está la barra de menús. Los menús que se muestran aquí son para gestión del comportamiento del sistema de forma general y por usuario, así como la parte de seguridad, listas de datos, cambio de contraseña y salir del sistema. Estos menús contienen menús en cascada para presentar las diferentes opciones que pueden realizarse.

Debajo del menú jerárquico de funciones, se encuentra la empresa en la cual se encuentra trabajando en el registro de las transacciones comerciales. Si existe más de una empresa registrada, y desea cambiar a otra solo debe darle doble clic en el nombre de empresa. Se le presentará una ventana con una lista de empresas y divisiones, para elegir la que desea, y dele doble clic sobre la misma.

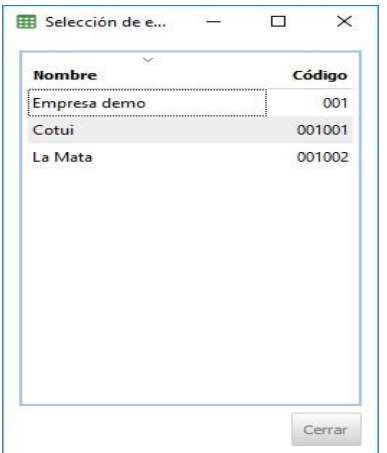

Más debajo del nombre de la empresa, se encuentra el usuario actual que ha iniciado la sesión.

#### <span id="page-12-0"></span>1.1.3 Cambiando nuevamente la contraseña

Como se le sugirió en el apartado Cambiar la contraseña inicial, siempre es bueno por seguridad cambiar cada cierto tiempo su contraseña. El procedimiento para realizarlo es el siguiente:

- 1. Elija la opción Aplicación de la barra de menús en la parte izquierda de arriba de la pantalla de PalmERP.
- 2. Luego busque la opción Cambiar contraseña

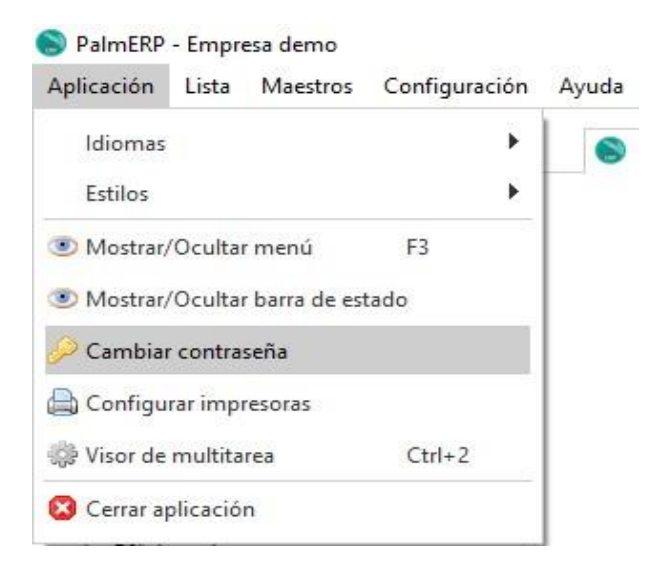

Entonces le presentará la pantalla siguiente, donde debe especificar su contraseña actual, y colocar dos veces la nueva contraseña.

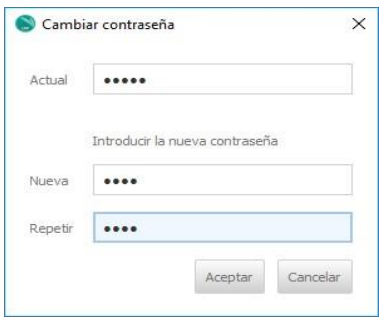

#### <span id="page-13-0"></span>1.2.4 Cierre la sesión a través de la barra de menús

Usted puede cerrar la sesión del sistema cuando haya terminado su trabajo en el sistema PalmERP. La opción para hacer esto es a través de la barra de menús.

- 1. En la barra de menús, elija el menú Aplicación.
- 2. Luego elija la opción Cerrar aplicación, y el sistema finalizará cerrando la pantalla PalmERP de acceso fácil.

#### <span id="page-13-1"></span>1.2.5 Llamando funciones

Durante esta sesión aprenderá la forma de llamar funciones en el sistema PalmERP.

#### <span id="page-13-2"></span>1.2.6 Menú de funciones

Una vez que haya iniciado sesión, en el lado izquierdo de la pantalla tiene un menú arbolado a su disposición para seleccionar funciones: el menú de usuario basado en roles o el menú de PalmERP.

El menú de usuario basado en roles se crea de acuerdo con las funciones asignadas al usuario. Los roles son asignados a los grupos de usuarios, y esto pueden ser adicionar, modificar, eliminar y de acceso al menú funcional; además hay unos roles especiales como son: contabilidad y auditoría, que son funciones para el departamento de contraloría y contabilidad.

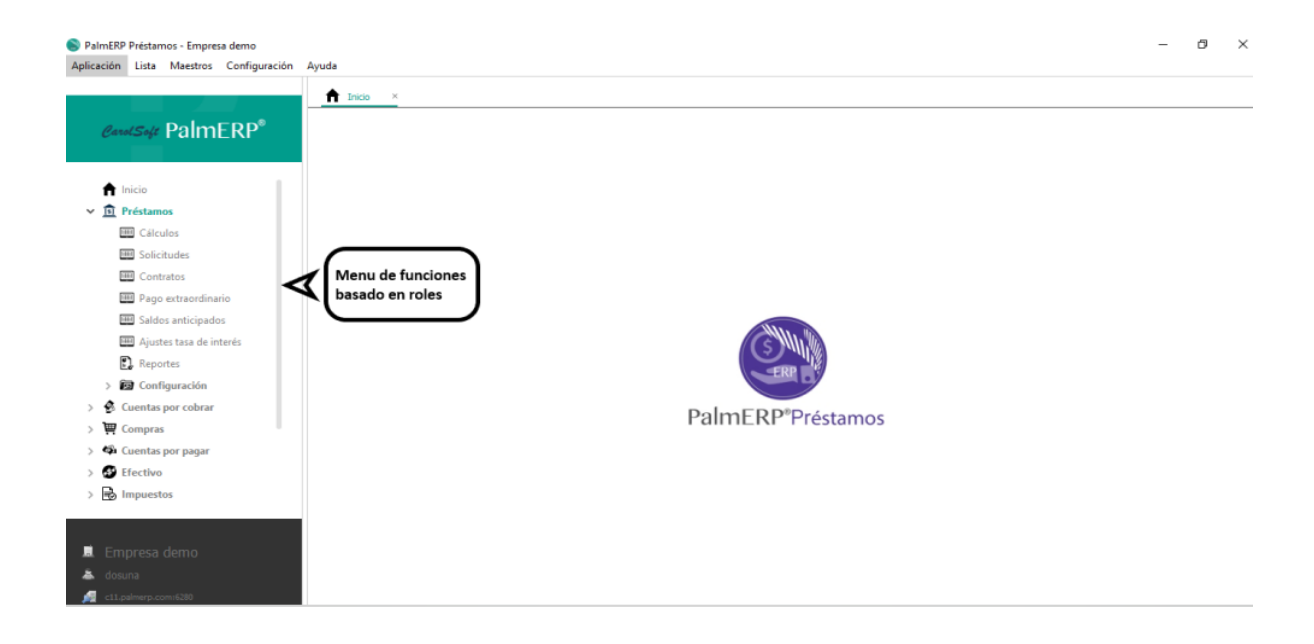

### <span id="page-14-0"></span>1.2.7 Llamando funciones

La forma de ejecutar una función en el sistema PalmERP es eligiéndola desde el menú de funciones basado en roles. Como este es un menú en forma de árbol, primero usted debe buscar la rama del módulo que desea trabajar, luego elige la función deseada de las opciones disponible dándole doble clic sobre la misma.

Luego de esto el sistema PalmERP ejecutará dicha función. Si la función es para registros de transacciones comerciales abrirá la pestaña con un formulario que permite realizar las acciones de adicionar, modificar, eliminar y consultar los registros asociados a dicha función. Si es una función de reportes, abrirá un menú de opciones con botones de los diferentes reportes disponibles. Si es un proceso, abrirá una ventana con los criterios para filtrar la información a procesar.

En el menú de funciones basado en roles tiene dos funciones generales: Inicio y Salir. La de Inicio se utiliza para visualizar la pantalla de inicio del sistema. La de Salir se utiliza para cerrar la aplicación.

### <span id="page-14-1"></span>1.2.8 Los menús estándar Aplicación, Lista y Ayuda

En la barra de menús usted dispone de los menús de Aplicación, Lista, Maestros y Ayuda. Estos contienen funciones que le permiten realizar operaciones generales en el uso del sistema

#### 1.2.9 Aplicación

Este menú presenta las opciones de Idiomas, Estilos, Mostrar/Ocultar menú, Mostrar/Ocultar barra de estado, Cambiar contraseña, Configurar impresoras, Visor de multitarea y Cerrar aplicación. La de Cambiar contraseña y Cerrar aplicación fueron explicada en la sesión Inicio de sección y diseño de pantalla.

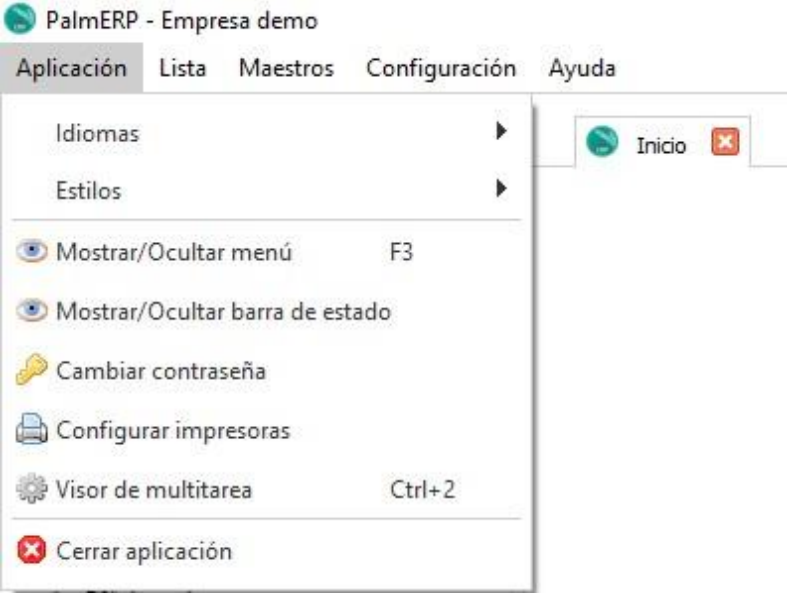

#### <span id="page-14-2"></span>1.3.1 Idiomas

En esta opción puede seleccionar los diferentes idiomas en los cuales opera el sistema PalmERP. Solo debe seleccionar la opción Idiomas, y se abre un árbol presentando los idiomas disponibles, le da clic al que prefiere. Para que tenga efecto debe salir y volver a entrar al sistema para ver los cambios.

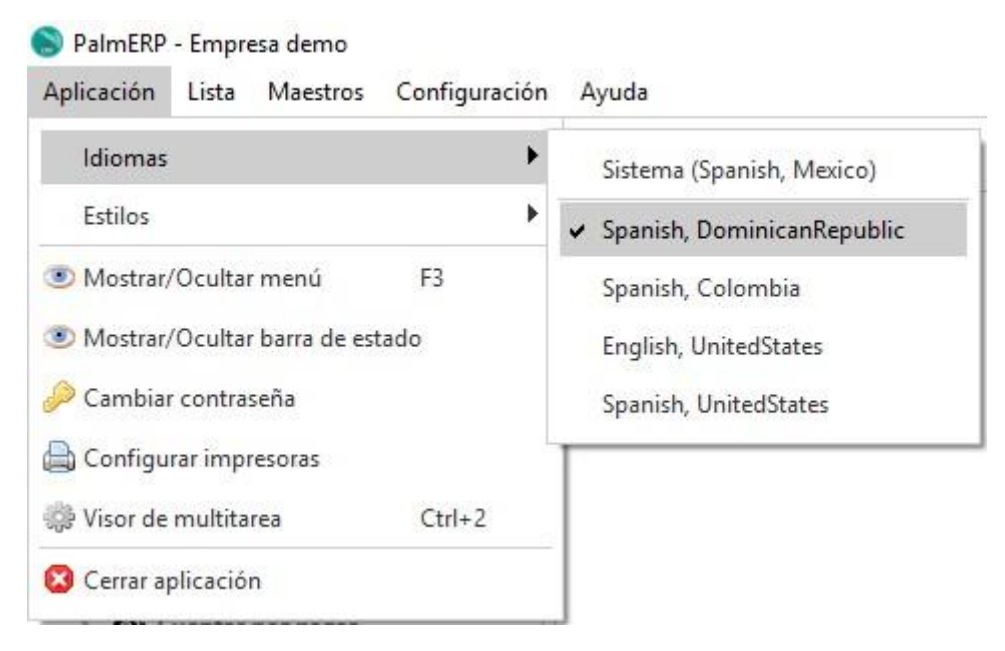

#### <span id="page-15-0"></span>1.3.2 Estilos

Los estilos te permiten seleccionar la forma de visualización estándar para tu sistema operativo preferido, es decir, el software va a presentar los elementos estándar de iconos en las ventanas, datos de edición y menú como siempre lo presenta por defecto el sistema operativo elegido. Para que el cambio tenga efecto, debe entrar y salir del sistema.

#### PalmERP - Empresa demo Configuración Aplicación Lista Maestros Ayuda b Idiomas Inicio **ES** Estilos ¥ Sistema (WindowsVista) Mostrar/Ocultar menú F<sub>3</sub> **Windows** Mostrar/Ocultar barra de estado WindowsXP Cambiar contraseña ↓ WindowsVista Configurar impresoras Fusion Visor de multitarea  $Ctrl + 2$ Cerrar aplicación

### <span id="page-15-1"></span>1.3.3 Mostrar/Ocultar menú

Con esta opción puedes mostrar y ocultar el menú basado en roles de PalmERP según esté o no visualizándose el mismo. Quiere decir que si el menú PalmERP en ese momento se está visualizando y usted presiona esta opción el mismo se ocultará, y lo contrario si no se está visualizando al momento de ejecutar esta opción. Puede lograr dicha función también presionando la tecla F3.

#### <span id="page-16-0"></span>1.3.4 Mostrar/Ocultar barra de estado

Con esta opción puedes mostrar y ocultar la barra de estado según esté o no visualizándose. Quiere decir que si la barra de estado en ese momento se está visualizando y usted presiona esta opción la misma se ocultará, y lo contrario si no se está visualizando al momento de ejecutar esta opción.

#### <span id="page-16-1"></span>1.3.5 Configurar impresoras

Esta opción le permite configurar las impresoras predeterminada para imprimir los formularios de las transacciones comerciales, principalmente cuando desea que dicho documento se imprima de forma automática al aceptar la edición del documento, pero además de tener una impresora determinada para un formulario, por ejemplo, como lo de cheques o facturas.

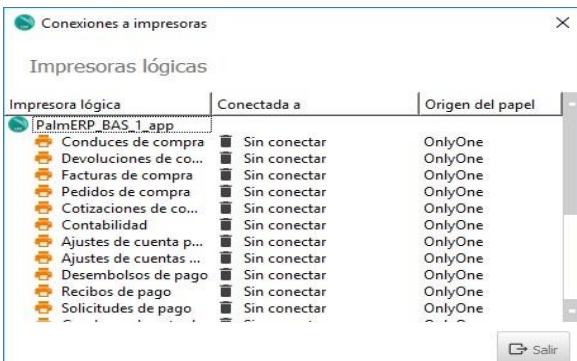

### <span id="page-16-2"></span>1.3.6 Visor de multitarea

Con esta opción puedes mostrar y ocultar la ventana de procesos, colas y servicios que se están ejecutando en forma paralela oculto al usuario, según esté o no visualizándose el mismo. Quiere decir que si dicha ventana en ese momento se está visualizando y usted presiona esta opción la misma se ocultará, y lo contrario si no se está visualizando al momento de ejecutar esta opción. Puede lograr dicha función también presionando al mismo tiempo las teclas Ctrl y 2. Es muy útil para administradores y/o usuarios que estén esperando la ejecución de un proceso para continuar su labor.

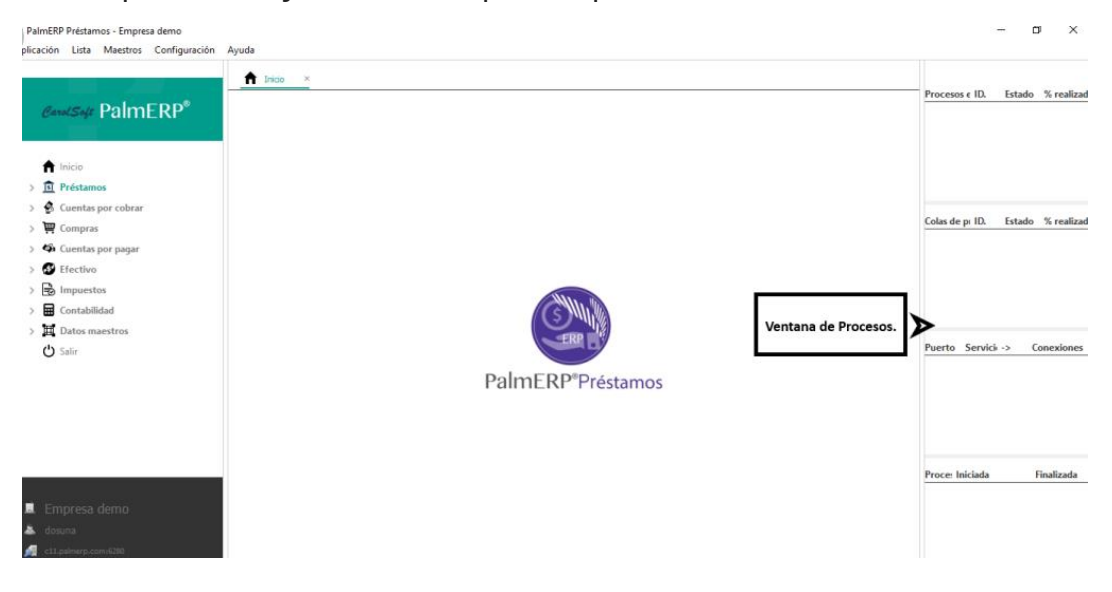

#### <span id="page-17-0"></span>1.3.7 Lista

En este menú usted puede de forma centralizada realizar acciones de edición a la función que tiene abierta en ese momento. Puede navegar sobre lista, puede editar ficha de registro, y funciones especiales sobre lista.

PalmERP - Empresa demo

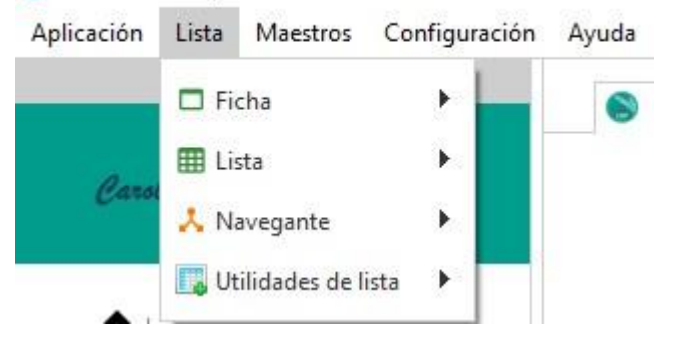

#### <span id="page-17-1"></span>1.3.8 Maestros

Este menú presenta las opciones de Formas de pago, Tipos de documentos, Concepto de tipos de documentos, Series, Familias, Turnos, Datos Geográficos, Tipo de relación, Preferencias, Monedas, Conjunto de U/M, Otros impuestos.

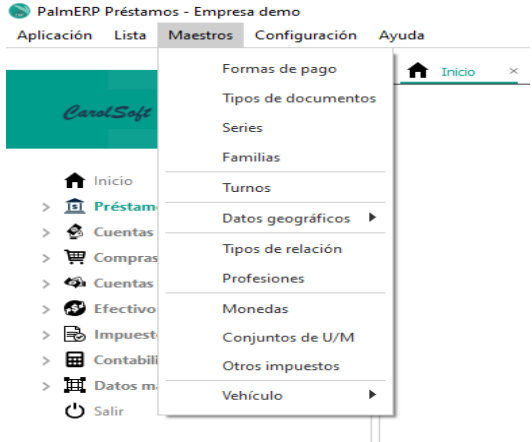

### <span id="page-17-2"></span>1.3.9 Forma de Pago

En este menú usted puede realizar acciones de adicionar, modificar o eliminar las formas de pago asociadas al convenio de su organización con los clientes o proveedores. Existen diversas maneras de abonar dinero a una empresa y cada organización debe elegir la que mejor se adapte a sus condiciones e intereses, para ello PalmERP incluye distintos plazos y modalidades de pago. La organización deberá plantear cual es la mejor manera para pagar a esos clientes o proveedores, teniendo en cuenta los criterios y las circunstancias de la misma, ya que se supone que es uno de los principales elementos que determinan los métodos de financiación que se van a utilizar.

Formas de pago

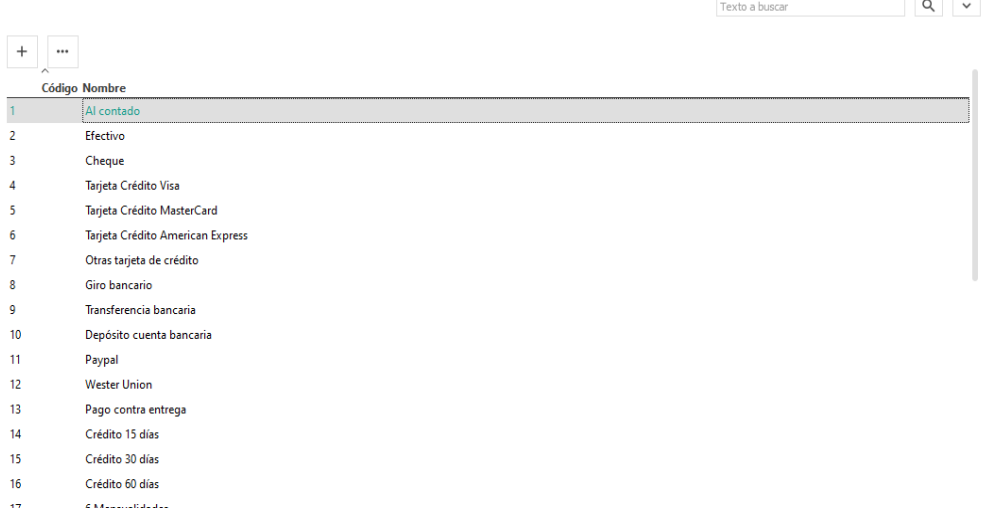

#### <span id="page-18-0"></span>1.4.1 Tipos de Documentos

En este menú puede distinguir un listado con numerosos documentos de gestión y organización usados comúnmente en las actividades empresariales, puede crear, modificar o eliminar dichos documentos todo ello orientando al control y el cumplimiento de procedimientos para cada operación que desee realizar. Puede localizar el documento que desee de manera rápida y sencilla solo debe incluir la palabra y presionar el botón de Buscar.

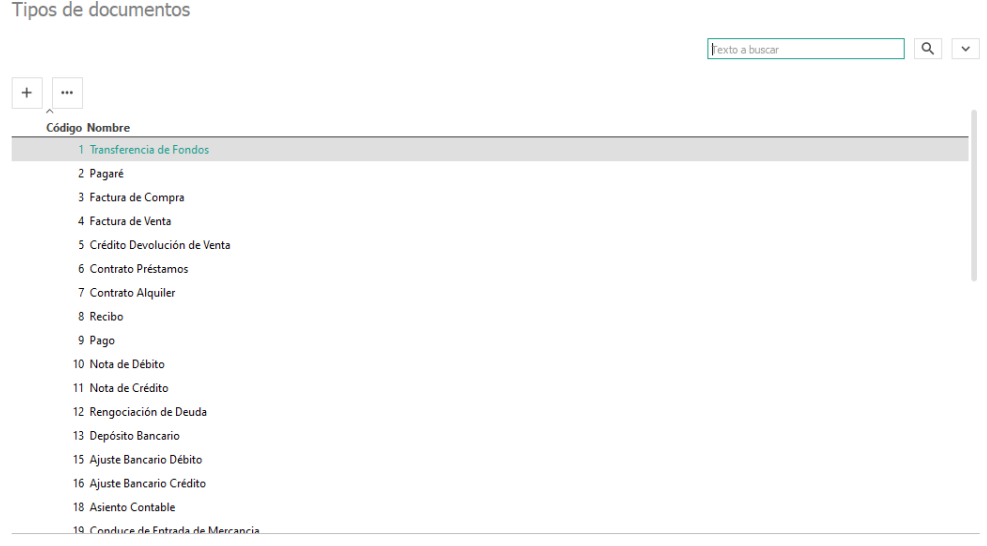

#### <span id="page-18-1"></span>1.4.2 Concepto de tipos de documentos

En este menú puede distinguir una sub-clasificación de cuentas que afectan a los documentos usados en las actividades empresariales. Se identifican y clasifican por asuntos. Además, usted podrá crear, modificar o eliminar cualquiera de ellas y seleccionar si el documento aplica en las cuentas por cobrar o en las cuentas por pagar.

Conceptos de tipos de documentos

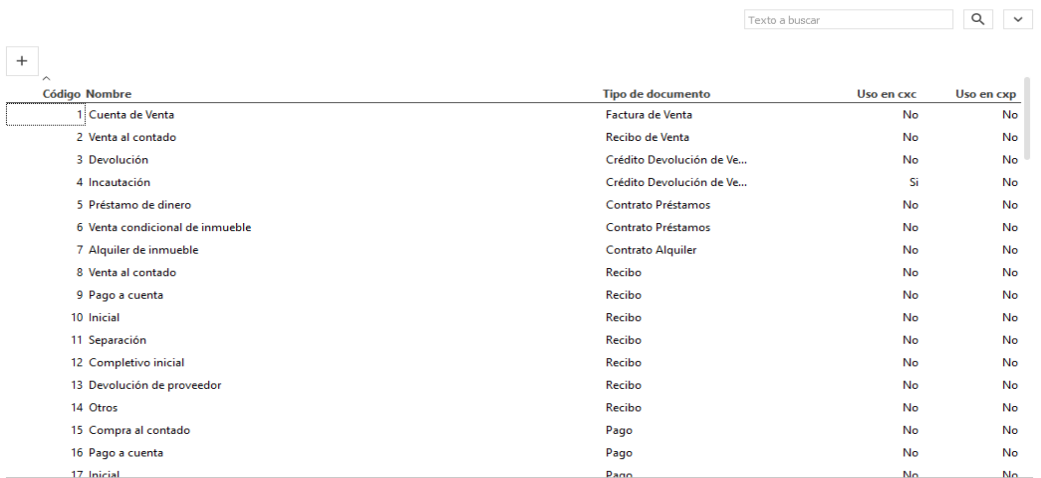

 $\begin{array}{c|c|c|c|c} \hline \textbf{Q} & \textbf{v} & \textbf{v} \end{array}$ 

#### <span id="page-19-0"></span>1.4.3 Familias

En este menú PalmERP ofrece la forma más cómoda y simple de facilitar las tareas administrativas de su base de datos mediante la Familia y Subfamilias de productos y/o servicios. Podrá clasificar los artículos o los servicios con el objetivo de tenerlos de una forma más organizada y bien clasificada, el criterio de clasificación es personal según cada sector. Puede crear, modificar o eliminar una Familia o Subfamilia. Podrá Visualizar del lado izquierdo de la pantalla la Familia o Subfamilia que ha creado para cada bien o servicio y del lado derecho los artículos asociados a las mismas.

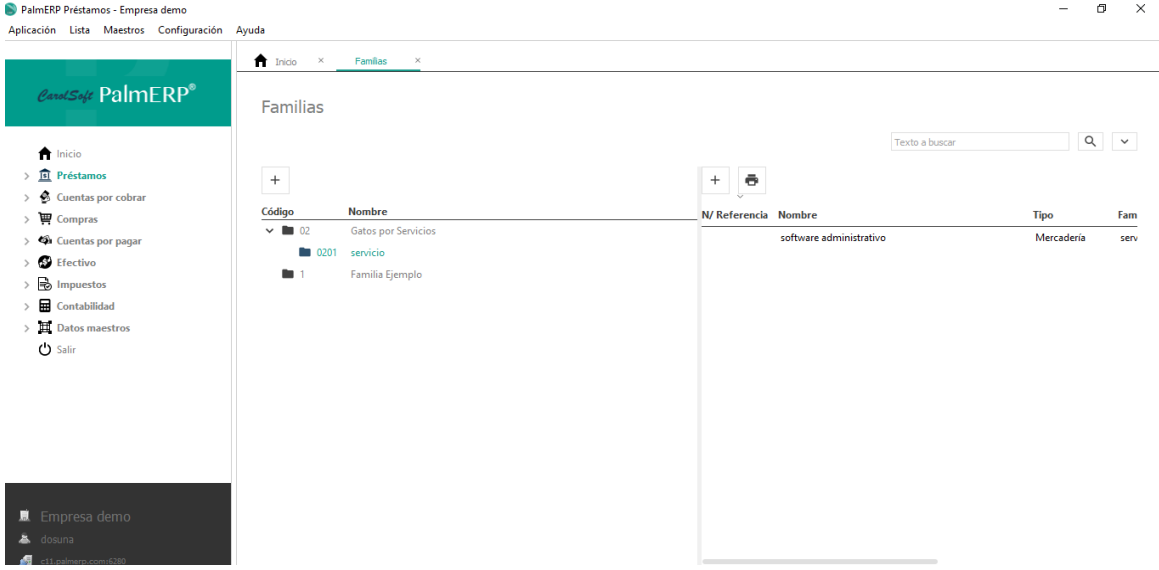

Si su deseo es crear una nueva familia deberá darle clic sobre el botón adicionar (+), asignándole un código y el nombre de su preferencia, le dará opción de agregar una imagen que caracterice la familia a crear.

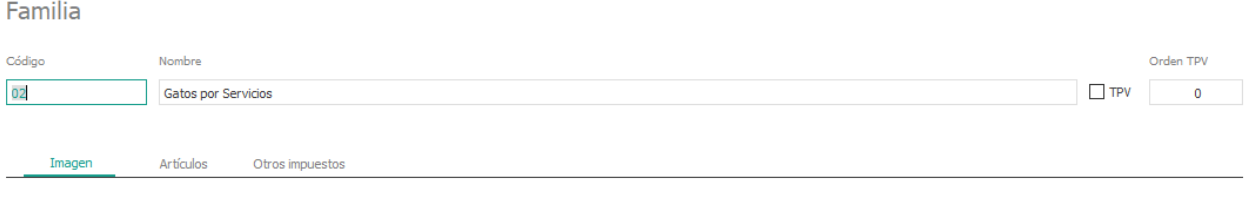

Puede crear desde esa misma pantalla los artículos que van a formar parte de esa familia, deberá digitar la información del artículo en todas las casillas que crea conveniente. Una vez incluya toda la información le da clic al botón aceptar para terminar con la operación.

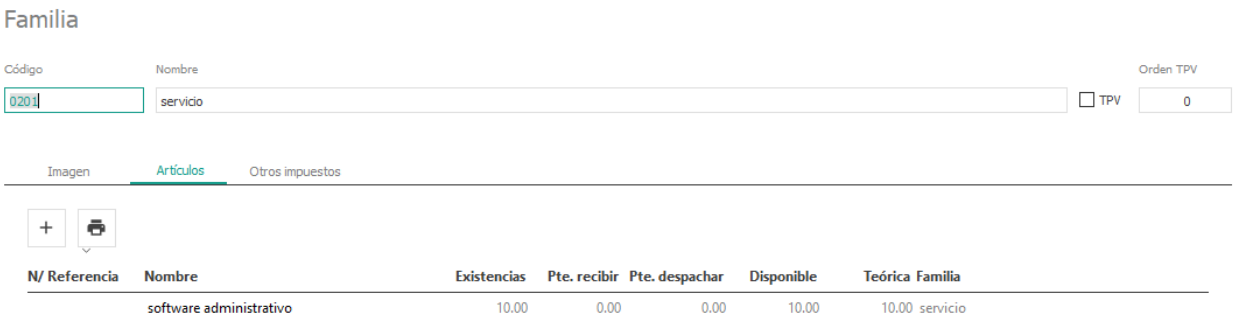

#### <span id="page-20-0"></span>1.4.4 Turnos

En esta opción podrá establecer un horario para cada jornada de trabajo. Desde esta opción podrá adicionar, modificar o eliminar los turnos de trabajo establecidos.

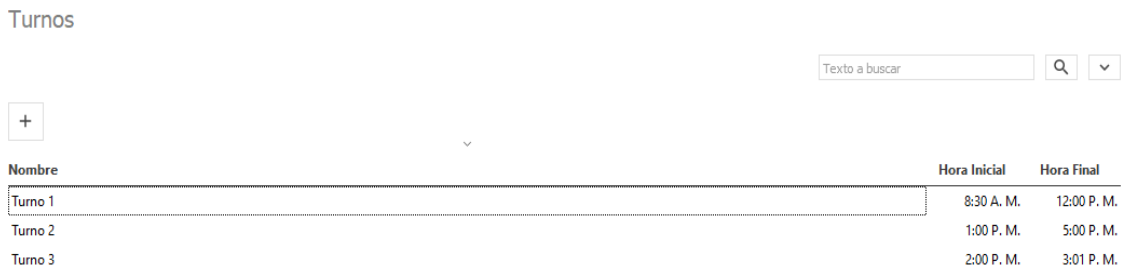

#### <span id="page-20-1"></span>1.4.5 Monedas

Esta opción le permitirá visualizar las distintas monedas que PalmERP ofrece, la gestión de ventas, compras, pagos, cobranzas, se pueden expresar en distintas monedas. Para ello es necesario que sea usted quien elija la moneda a utilizar para cualquiera de estas gestiones. originalmente el software registrara todas sus gestiones en pesos, con esta opción adicionalmente también existe la posibilidad de manejar las cuentas corrientes con los clientes o proveedores tanto en pesos como en la moneda de la operación, puede crear, modificar o eliminar las mismas.

Monedas

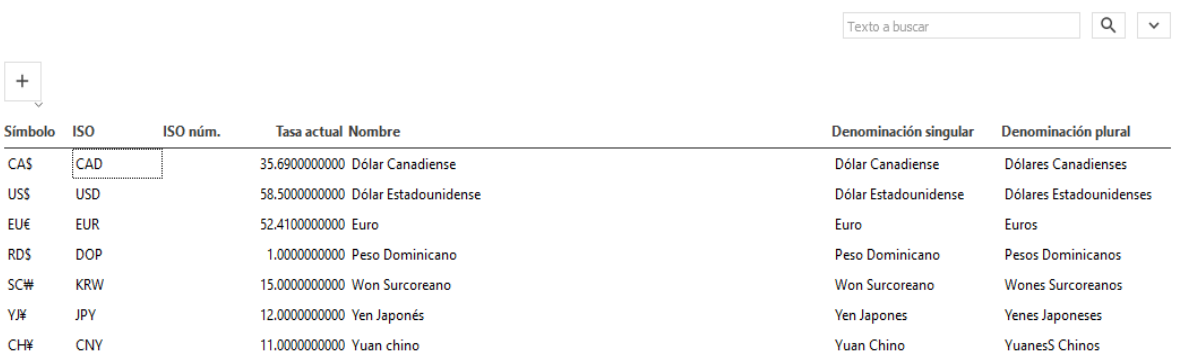

Deberá de forma manual ir actualizando las tasas de las monedas que utiliza para ello solo debe dar doble clic en la moneda a actualizar y colocar en valor de la tasa, para finalizar solo debe pulsar aceptar.

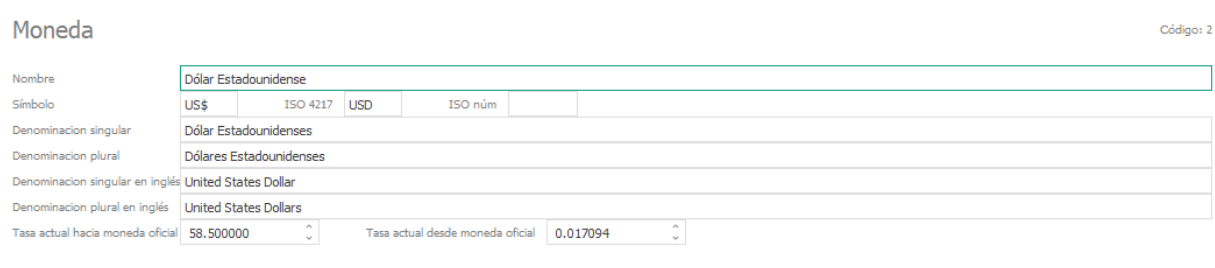

#### <span id="page-21-0"></span>1.4.6 Conjunto De Unidad De Medida

PalmERP cuenta con un conjunto de unidades de medida para sus artículos y/o servicios consistente, ordenado y uniforme. Sus conjuntos básicos son: Unidad, Pulgada, Libra, Onza, Hora. Usted podrá incluir, o modificar las unidades ya existentes.

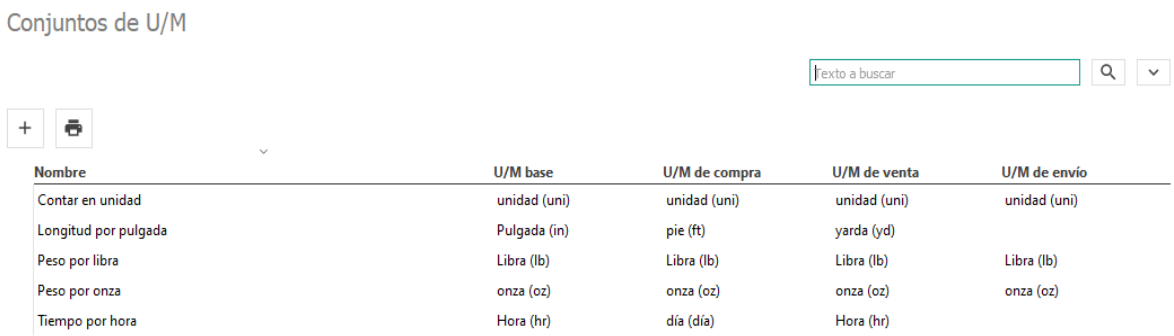

Al dar clic en cualquiera de los conjuntos se encontrará con una manera más desglosada de clasificar los artículos y/o servicios, estos los puede variar dependiendo a sus necesidades.

#### Conjunto U/M

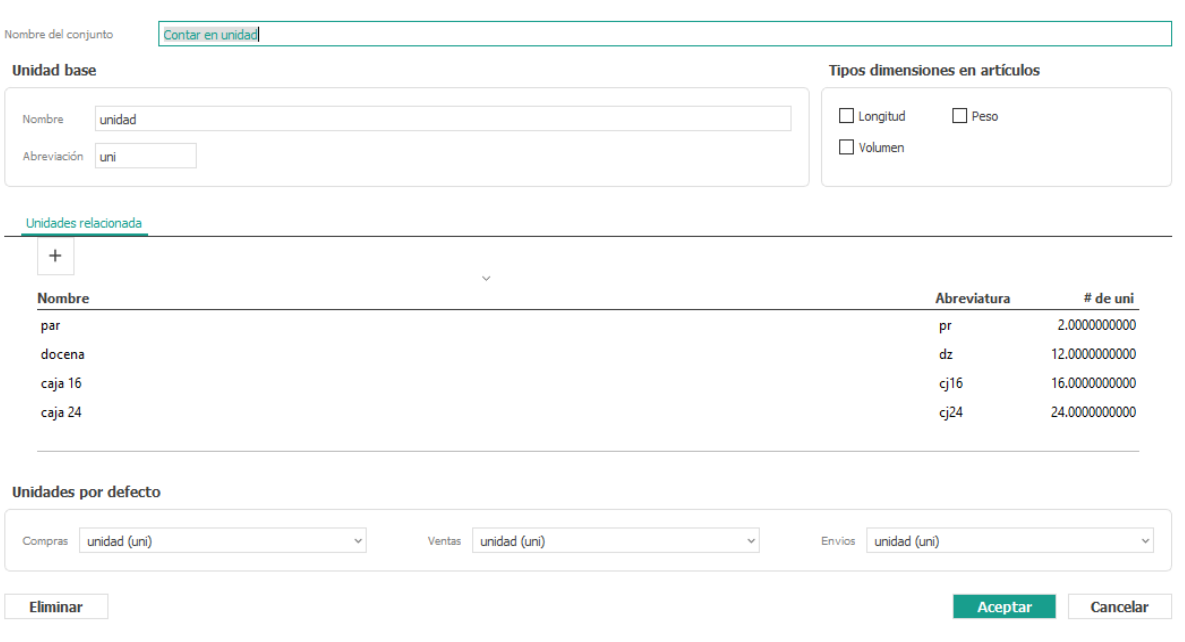

#### <span id="page-22-0"></span>1.4.7 Ayuda

En este menú puede obtener ayuda para conocer las teclas aceleradoras que le permiten manejar de forma rápida el sistema PalmERP con el uso del teclado solamente. Y la opción que ofrece información sobre el software PalmERP.

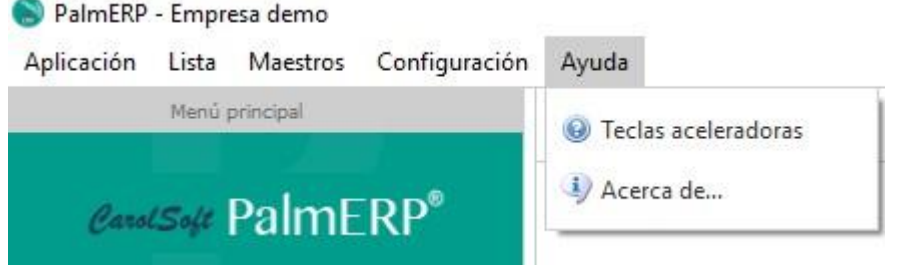

#### 1.4.8 Obteniendo ayuda

En PalmERP usted puede obtener ayuda a través de los manuales de usuarios que componen los paquetes del sistema.

#### <span id="page-22-1"></span>1.4.9 Búsqueda de información

Al seleccionar una opción del menú de PalmERP, se abre una pestaña, que, con independencia de la opción de menú o submenú seleccionada, va a mostrar en la parte superior izquierda un recuadro de búsqueda. Esta búsqueda funciona por tríos de letras. Por ejemplo, si estamos en la pestaña pedidos de compra y escribimos "COM", buscará todos los pedidos de compra de aquellos proveedores que en su nombre contengan las letras "COM".

Existen tres modalidades de búsqueda:

● Sencilla: Consiste en escribir en el recuadro de búsqueda las palabras a buscar y hacer clic en el botón en forma de lupa. Si no se rellena el recuadro y se hace clic en el icono de lupa mostrará todos los elementos de esa pestaña con independencia del estado en el que se encuentren.

● Avanzada: Para acceder a la búsqueda avanzada: pulsar sobre icono en forma de prismático que está a continuación del icono de lupa. Se abrirá el recuadro de Búsqueda avanzada, en el que será posible buscar por diferentes campos en función de la opción seleccionada, por periodos de fechas y por estado de los documentos de compra o venta.

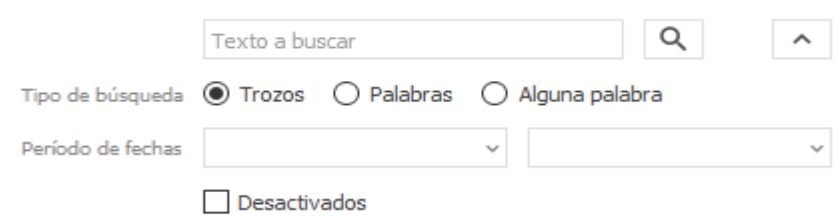

### <span id="page-23-0"></span>1.5.1 Edición de información

Al seleccionar una opción del menú de PalmERP, se muestra una rejilla que muestra la lista de los datos relacionado a dicho menú, según se realice como se explica en la sección anterior *Búsqueda de Información.* Encima de dicha rejilla aparece un botón estándar para la creación de nuevos registros (+), si su deseo es modificar o eliminar deberá tildar el registro y dar clic derecho al mouse donde se abrirá una pestaña que presentará estas opciones.

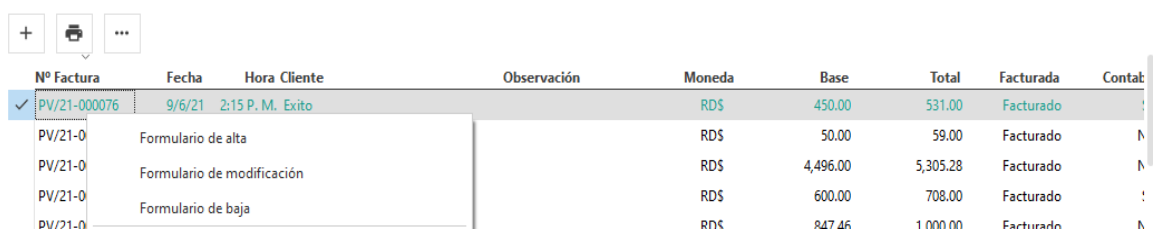

### <span id="page-23-1"></span>1.5.2 Modalidad de edición:

- Alta: Es la funcionalidad que permite adicionar un nuevo registro. Se puede iniciar dicha función presionando el botón  $\pm$ , o presionando la tecla *Insert*. Con la tecla se accionará si está seleccionada previamente la rejilla.
- Modificación: Es la funcionalidad que permite cambiar datos a un registro seleccionado previamente en la rejilla luego de ser consultado. Se puede iniciar dicha función presionando el botón derecho de su mouse, o presionando la tecla Enter. Previamente se debe seleccionar un registro existente en la rejilla.
- Baja: Es la funcionalidad que permite eliminar un registro seleccionado previamente en la rejilla luego de ser consultado. Se puede iniciar dicha función presionando el botón derecho de su mouse, o presionando la tecla *Delete*, en la parte inferior izquierda se visualizará el botón de eliminar. Previamente se debe seleccionar un registro existente en la rejilla.

**Módulo de Préstamos**

## <span id="page-25-0"></span>1.5.3 Aplicación y Módulos que componen PalmERP Préstamos

Esta aplicación es la que se encarga de la gestión del departamento de Financiamiento, podrás realizar la venta de un producto, bien o servicio, y posponer el momento en que recibas el pago total de la misma. Puedes dejar que tu cliente pague un depósito en el momento inicial de la compra y que luego pague lo que debe a lo largo del tiempo.

Para este proceso de negocio, serán utilizados tres módulos: Préstamos, Efectivo y Cuentas por cobrar. Se accede a los módulos de la aplicación de Préstamos desde el

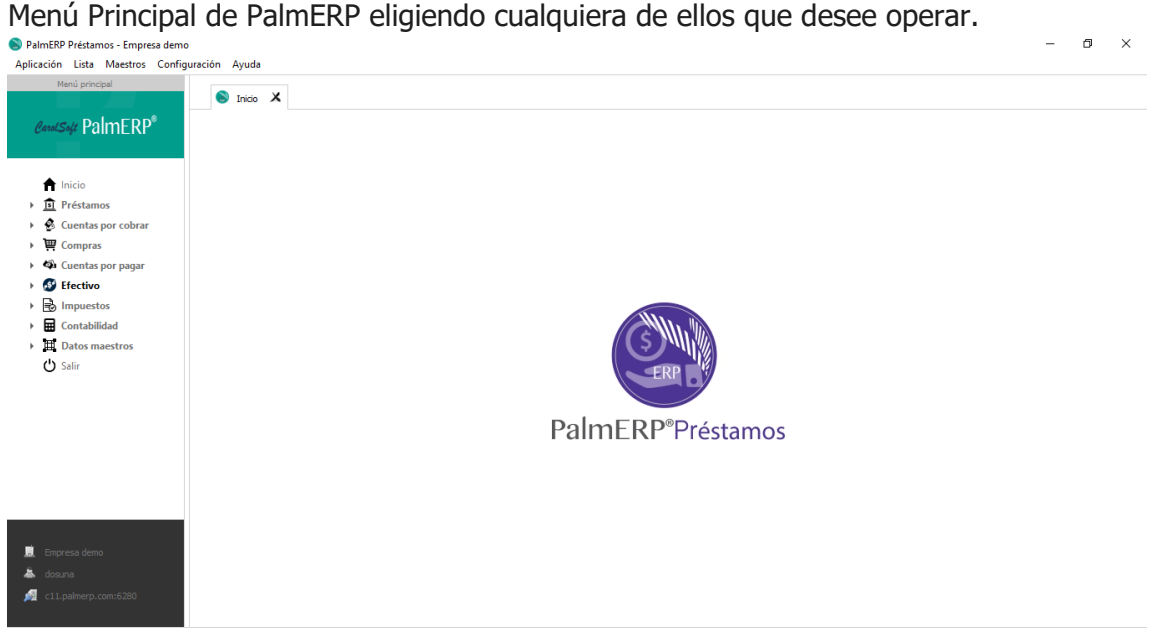

#### 1.5.4 Módulo de Préstamos

<span id="page-25-1"></span>Este módulo permite la gestión de financiamiento para clientes. Básicamente les permite a estos pagar a lo largo del tiempo y dejar solo un depósito al principio (o no dejar ningún depósito si así lo elige), por lo general hace pagos mensuales que incluyen intereses. Dar crédito a los clientes es una forma de aumentar las ventas, pero es necesario establecer claramente las condiciones del crédito, cobranza, y otros aspectos convenientes.

Este módulo cuenta con varias secciones: Cálculos, Solicitudes, Contratos, Pago extraordinario, Saldos Anticipados, Reportes.

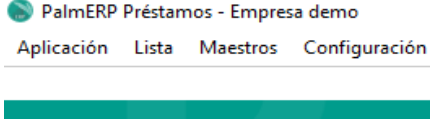

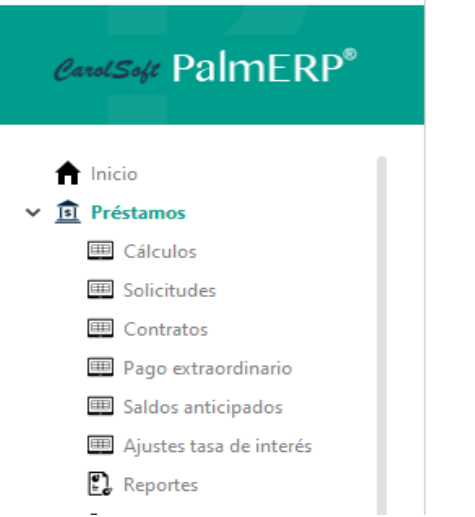

En primer lugar, es necesario establecer una clara política de créditos y cobranza que incluya el máximo nivel de crédito que puede permitir, y los plazos que podrá brindar para el pago del mismo. Esta función la podrá realizar en el siguiente orden:

### <span id="page-26-0"></span>1.5.5 Cálculos

En esta sección podremos evaluar el préstamo solicitado por el cliente, para darle a conocer las condiciones en que se va a valorar el mismo. Una vez presione la opción para adicionar un nuevo cálculo le abrirá una ventana donde inicialmente el número del cálculo será cero, esto cambiara una vez finalice el registro, seguidamente muestra la fecha en que se está digitando la información, deberá establecer el objeto del préstamo, y agregar el nombre del cliente solicitante.

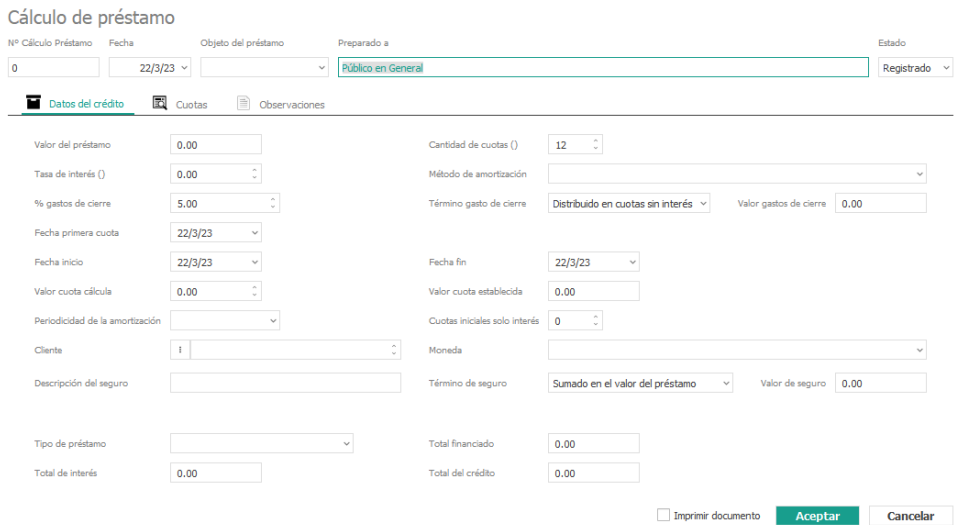

Esta seccion posee varias pestañas:

**● Datos del Crédito:** En esta seccion serán plasmadas campo a campo todas las identificaciones del crédito.

**Valor del préstamo:** Monto total solicitado por el cliente.

**Tasa de Interés mensual:** Porcentaje con el que será calculado las cuotas del préstamo.

**% de gasto de cierre:** Porcentaje con el que será calculado el gasto de cierre **Fecha de primera cuota:** Fecha en que inicia el pago del préstamo. **Fecha de inicio:** Fecha de Registro del préstamo.

**Valor cuota calculada:** Monto de la cuota incluyendo intereses.

**Periodicidad de la amortización:** Período en que serán pagadas las cuotas.

**Cliente:** Nombre de la persona interesada en adquirir el préstamo.

**Tipo de préstamo:** Tipo de financiamiento según su destino o finalidad.

**Total de interés:** Monto de interés calculado

**Cantidad de cuotas mensuales:** Tiempo por el que será extendido el préstamo.

**Método de amortización:** Método a utilizar para la extinción de la deuda

**Termino gasto de cierre:** Forma en que será cancelado el gasto de cierre**.**

**Fecha fin:** Día en el que caducan los pagos

**Valor de la cuota establecida:** Monto a pagar.

**Cuotas iniciales solo interés:** Indica si abran cuotas a pagar con solo interés. **Moneda:** Moneda en que será calculado el préstamo.

**Total financiado:** Valor del préstamo sin intereses.

**Total del crédito:** Valor final costeado**.**

**● Cuotas:** En esta pestaña serán generadas las cuotas a pagar, para realizar el procedimiento debe dar clic al botón <Generar Cuotas>, esta ventana mostrará el número de cuotas y la fecha en que vence cada una con su respectivo valor, podrá visualizar el monto a pagar por cuota de forma general y detallada. Para culminar con el procedimiento de clic al botón aceptar.

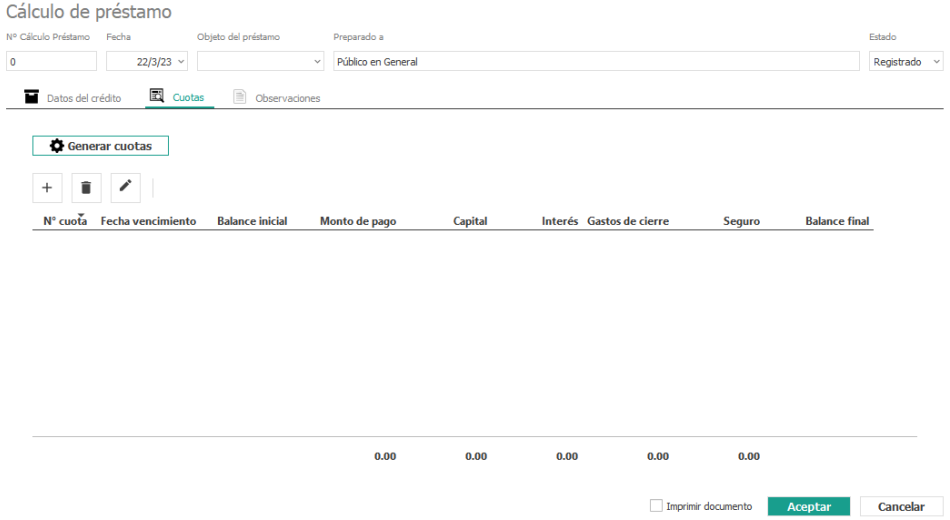

Luego de ello el sistema mostrará desde la pantalla inicial las opciones con las que podrá someter a solicitud o desestimar el préstamo de forma directa.

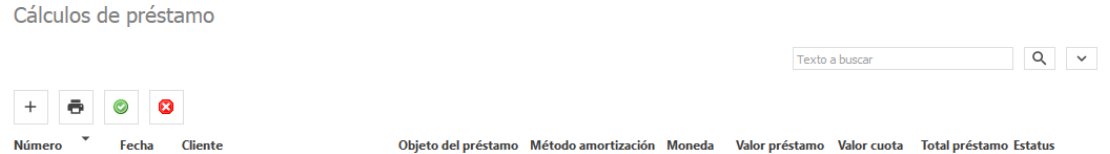

### <span id="page-28-0"></span>1.5.6 Solicitudes

En esta sección podrá realizar la solicitud de préstamo del cliente, si ya realizó el proceso de cálculos y sometió el mismo a solicitud, puede localizarlo desde la pantalla principal presionando F5 agrega el nombre del cliente y da clic en la opción de Buscar, le mostrará la siguiente pantalla donde deberá abrir la ventana del cliente con un doble clic.

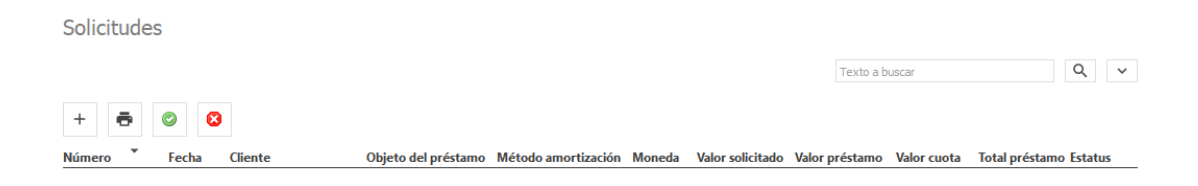

Seguidamente en la ventana que desplegará, deberá verificar que los cálculos estén de manera correcta y sea las condiciones que se establecieron al momento de calcular el préstamo, además podrá establecer la garantía que estará dando el cliente como bien en caso que ocurra algún inconveniente. El software ofrece una amplia gama en cuanto a garantías se refiere, deberá escoger la que acorde con el cliente.

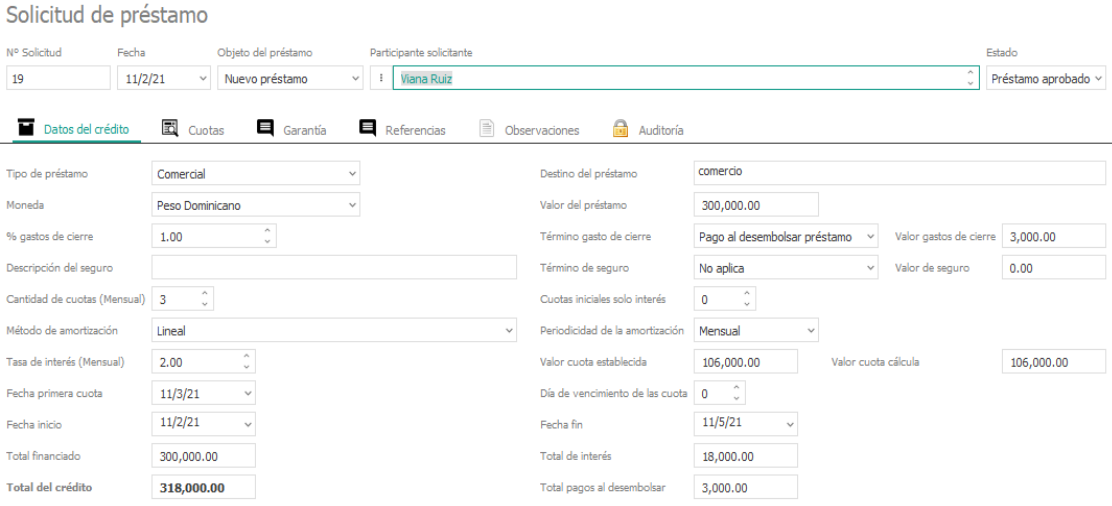

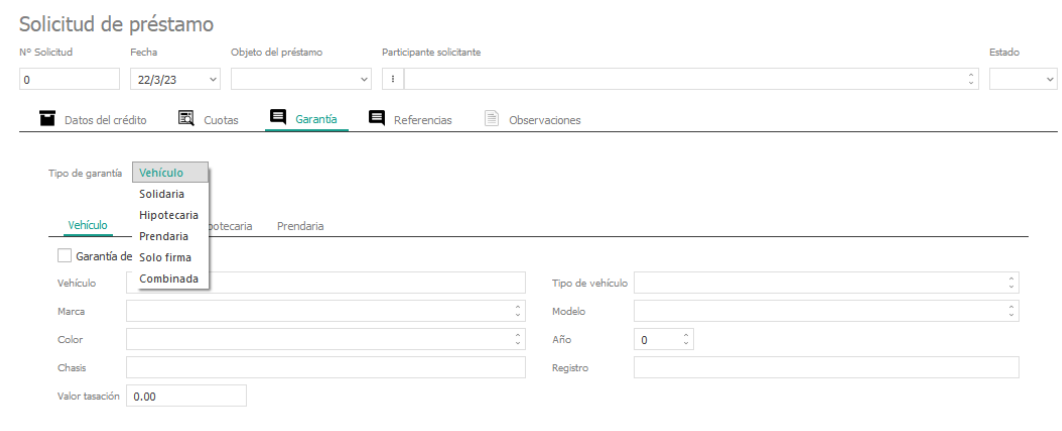

#### 1.5.7 Aprobación del préstamo

<span id="page-29-0"></span>PalmERP ofrece desde su pantalla principal la opción para realizar esta operación automáticamente, sólo deberá seleccionar el cliente y dar clic en la opción <aprobar solicitud de préstamo>, les mostrará un recuadro donde deberán establecer los días y la tasa de interés por mora en caso de atraso en el pago, el nombre de la persona para gestionar el cobro y el número de acta del pagare notarial, si la impresión de este contrato será hecho a través de éste, una vez que rellene estos datos el sistema indicara que fue procesado y su estatus cambiará de <sometida> a <préstamo aprobado>.

Solicitudes

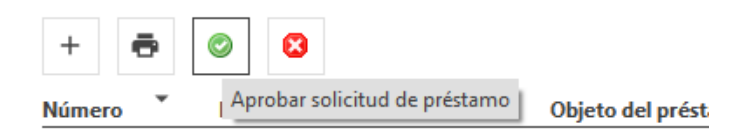

#### <span id="page-29-1"></span>1.5.8 Contratos

En esta sección podrá visualizar los contratos que arriban desde los procedimientos anteriores y todos los que tengan registrados hasta la fecha, de igual manera puede por esta sección formalizar un nuevo contrato. Veremos ambos casos:

**1.** Al llegar a la sección de contratos y el préstamo ha surgido desde los procesos de cálculo o solicitud deberá utilizar el buscador en la pantalla de inicio para localizar al cliente, le mostrará una pantalla donde puede visualizar algunos de los parámetros por los que se regirá el préstamo, si desea imprimir el contrato diríjase al icono de impresora donde encontrará distintas opciones.

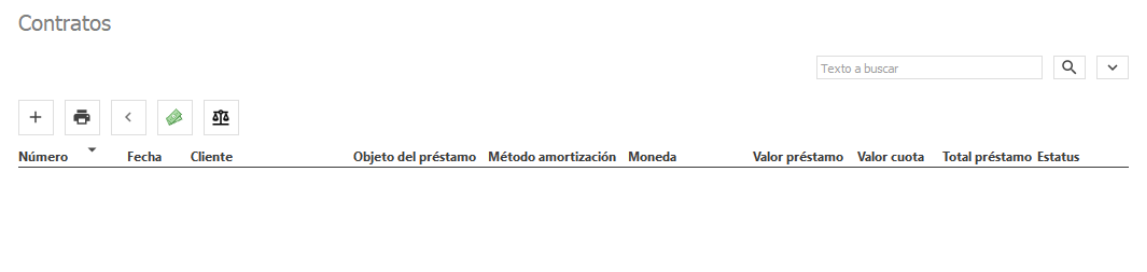

#### Contratos

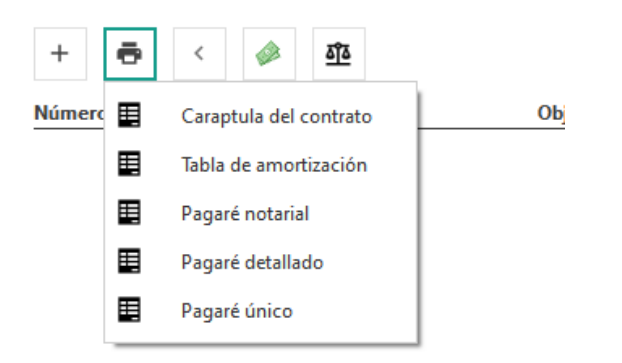

**2.** Desde esta sección también podemos registrar un nuevo préstamo pulsando desde la pantalla principal la opción de adicionar (+) , abrirá una ventana donde el número de contrato inicialmente será cero, este cambiara automáticamente una vez termine el registro, la fecha del día en que estamos cargando la información con opción a modificarla, utilizaremos el buscador para elegir a nuestro cliente, e iremos rellenando todos los recuadros de acuerdo a las políticas de créditos y cobranzas que hayan sido establecidas previamente, cabe destacar que estos préstamos también pueden ser evaluados y aprobados en otras divisa ya que el sistema PalmERP es multi-monedas, solo deberá seleccionar la moneda con la que será financiado dicho préstamo.

Esta sección se divide en varias pestañas:

**Datos del Crédito:** En esta sección serán plasmadas campo a campo todas las identificaciones del crédito.

**Tipo de préstamo:** Tipo de financiamiento según su destino o finalidad.

**Valor del préstamo:** Monto total solicitado por el cliente.

**Tasa de Interés mensual:** Porcentaje con el que será calculado las cuotas del préstamo.

**% de gasto de cierre:** Porcentaje con el que será calculado el gasto de cierre

**Fecha de primera cuota:** Fecha en que inicia el pago del préstamo.

**Fecha de inicio:** Fecha de Registro del préstamo.

**Valor cuota calculada:** Monto de la cuota incluyendo intereses.

**Periodicidad de la amortización:** Período en que serán pagadas las cuotas.

**Cliente:** Nombre de la persona interesada en adquirir el préstamo.

**Total de interés:** Monto de interés calculado

**Cantidad de cuotas mensuales:** Tiempo por el que será extendido el préstamo. **Método de amortización:** Método a utilizar para la extinción de la deuda

**Termino gasto de cierre:** Forma en que será cancelado el gasto de cierre**.**

**Fecha fin:** Día en el que caducan los pagos

**Valor de la cuota establecida:** Monto a pagar.

**Cuotas iniciales solo interés:** Indica si abran cuotas a pagar con solo interés. **Moneda:** Moneda en que será calculado el préstamo.

**Total financiado:** Valor del préstamo sin intereses.

**Total del crédito:** Valor final costeado**.**

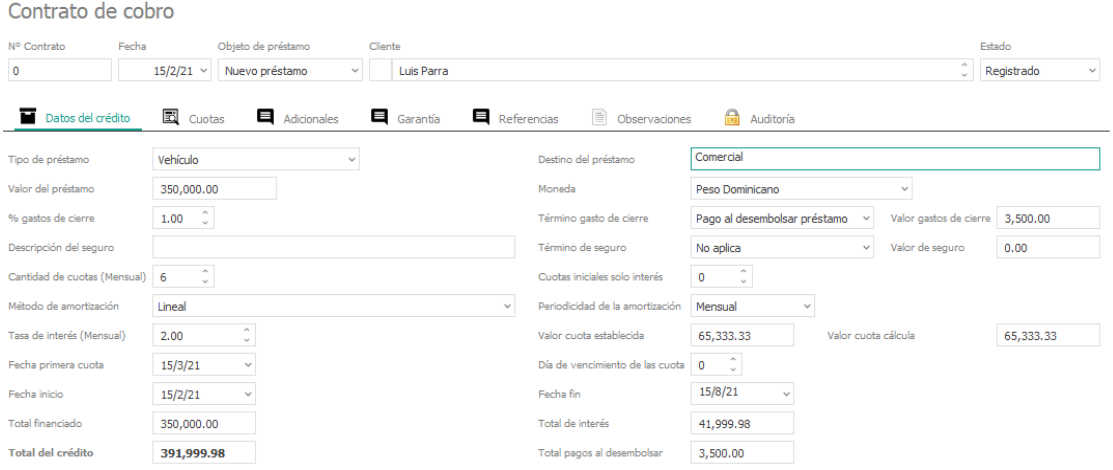

**● Cuotas:** En esta pestaña serán generadas las cuotas a pagar, para realizar el procedimiento debe dar clic al botón <Generar Cuotas>, esta ventana mostrará el número de cuotas y la fecha en que vence cada una con su respectivo valor, podrá visualizar el monto a pagar por cuota de forma general y detallada. Para culminar con el procedimiento de clic al botón aceptar.

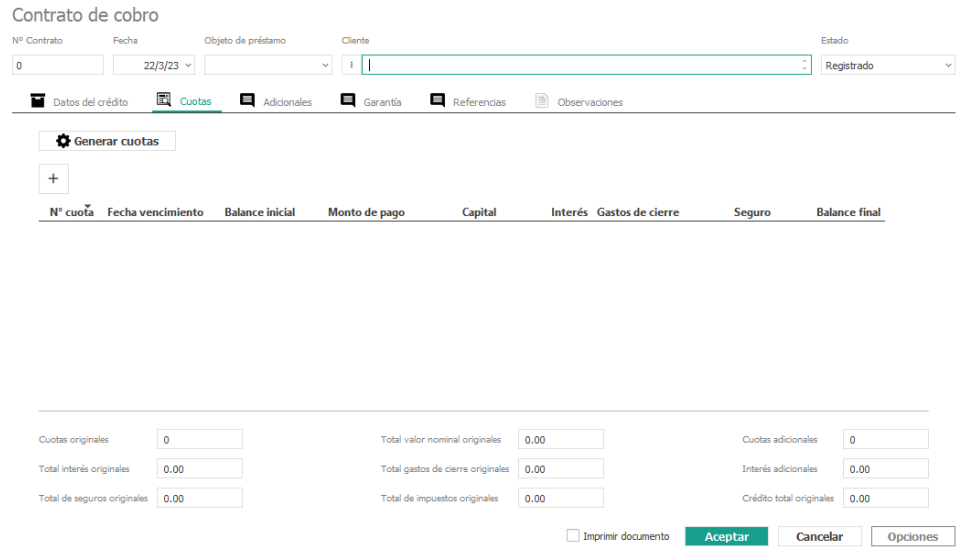

**● Adicionales**: En esta pestaña estará la información que no se especifica en los datos del crédito deberá rellenar los siguientes campos.

**Día de vto. Por morosidad:** Fecha tope para realizar pago sin que se generen intereses de mora.

**Tasa de mora:** Porcentaje de interés a cobrar por incumplimiento de pago.

**Nombre de la persona para gestión de cobro:** Persona encarda de realizar el cobro. **Reportar al buró de crédito:** Reporte enviado a la entidad encargada del historial crediticio de cada persona.

**Generar cuotas adicionales:** En caso de que exista un crédito abierto deberá tildar esta pestaña para que genere de forma automática las siguientes cuotas de cobro.

**Financiamiento de tasa fija:** El sistema tildara este campo de forma automática dependiendo del método de amortización elegido.

**Número de folio del pagare notarial:** número de folio al que corresponde el pagare.

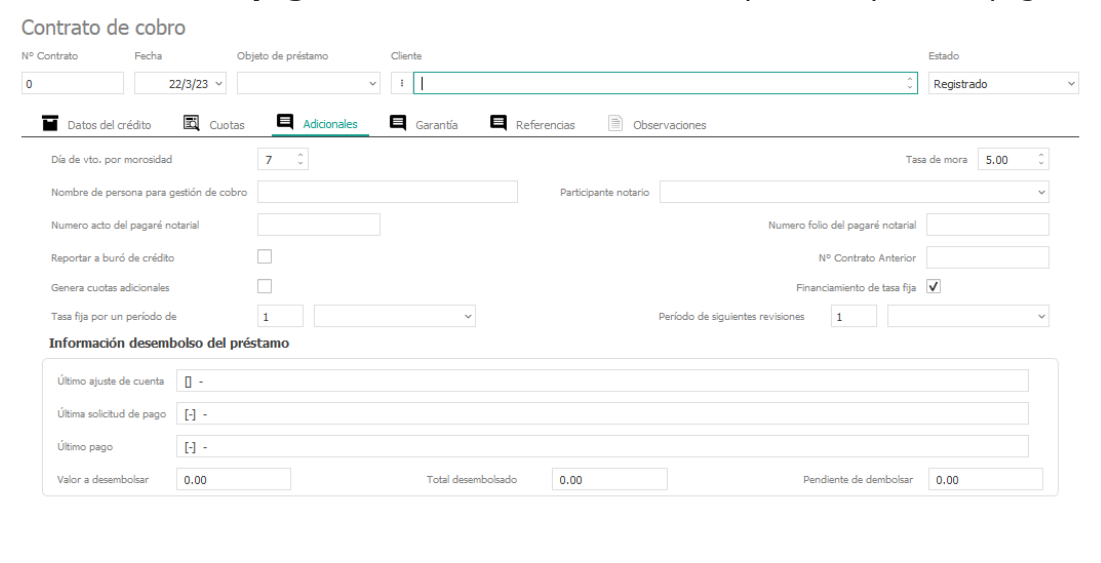

**● Garantía:** en esta seccion deberá registrar la garantía que el cliente este suministrando en caso de incumplimiento con el pago.

Imprimir documento Aceptar Cancelar Opciones

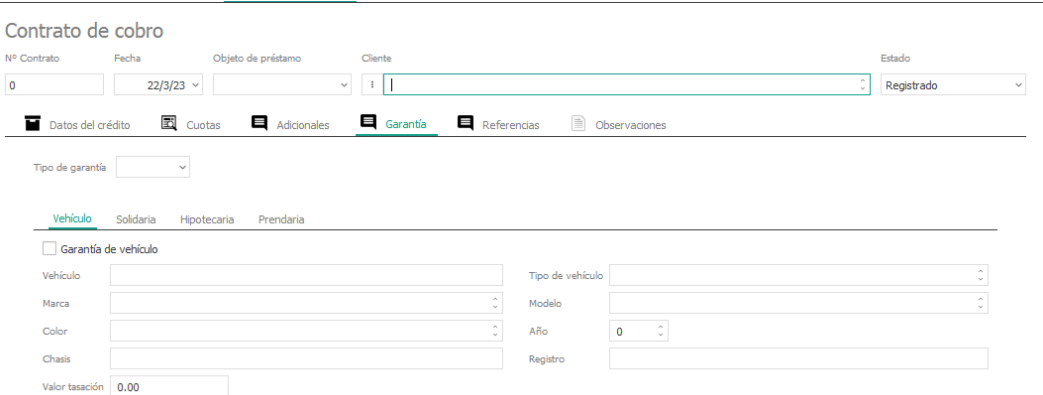

Ya concluido con el registro de clic en la opción aceptar y el préstamo quedará Registrado, para cambiar el estatus podrá rechazar o activarlo, para activarlo deberá realizar el desembolso del préstamo. Para dar paso a la impresión y digitación de firmas de las partes diríjase hacia la pantalla principal y de clic en el icono de impresora allí le abrirá una ventana con distintos métodos de impresión.

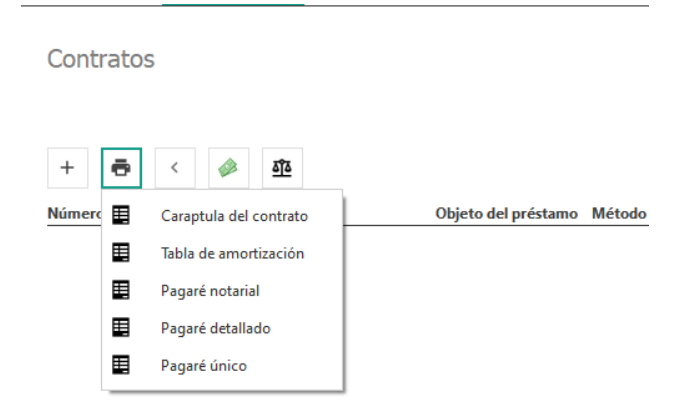

#### <span id="page-33-0"></span>1.5.9 Pagare Notarial

Si desea imprimir el contrato mediante Pagare Notarial deberá realizar el registro de algunos datos dinámicos en la base de datos del software, para cargar la información solicitada vamos a la barra de <Configuración>- <Empresas>, nos abrirá la siguiente pantalla, deberá seleccionar la empresa con un doble clic.

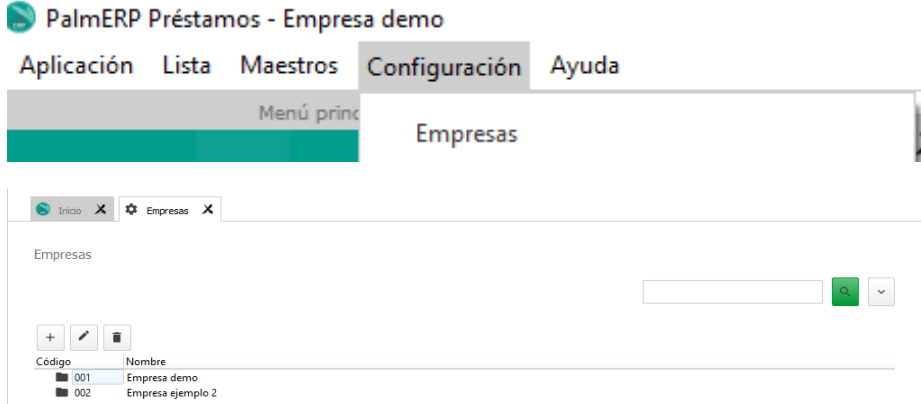

Habiendo seleccionado la empresa les mostrará la siguiente ventana donde se dirigirá a la pestaña <Parámetros Generales del Préstamo>

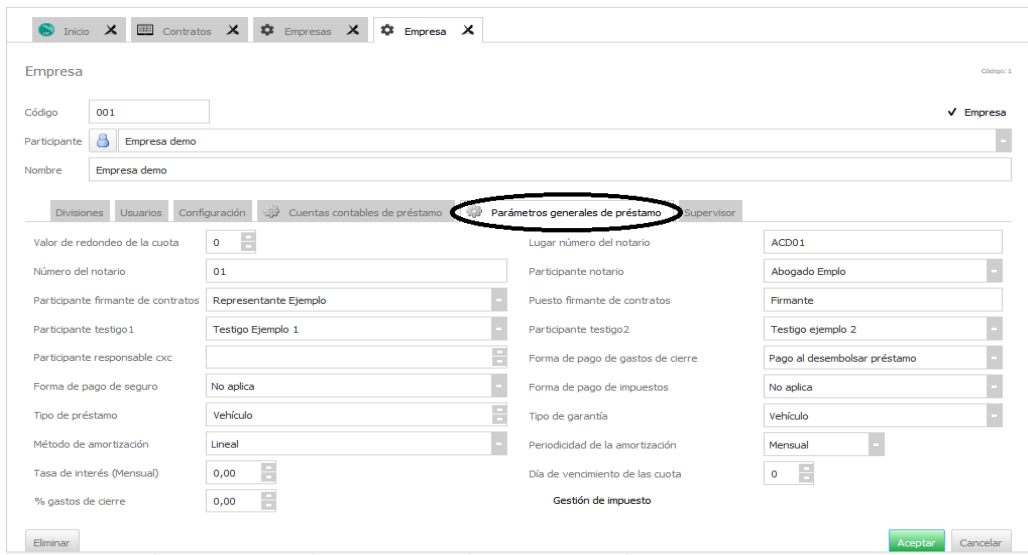

Procedemos a registrar de forma necesaria lo siguiente:

**Número del notario:** número de matrícula en el colegio dominicano de notarios. **Lugar Número del Notario: Lugar donde cumple sus funciones como notario Participante firmante del contrato**: Nombre del Representante Legal de la entidad comercial.

Participante Testigo 1 y 2: Personas que darán fe de lo ocurrido.

**Participante Notario:** Nombre del abogado que actuará como notario.

En el siguiente ejemplo será visible, los datos que deberán configurar una vez hayan detallado a las personas participantes en el contrato.

#### **Abogado Ejemplo**

#### Notario-Público

**ACTO NÚMERO**  $01$ - En Santo Domingo, Distrito Nacional, República Dominicana. a los 15 (QUINCE) días del mes de febrero del año 2021 (DOS MIL VEINTIUNO); por ante mí Abogado Ejemplo, nacionalidad Dominicano, mayor de edad, Abogado de los Tribunales de la República, domiciliado y residente lon of edad, Abogado de los impunales de la republica, componenco y redad y Electoral<br>Municipio Tenares, Provincia La Vega, provisto de la Cédula de Identidad y Electoral CINCUENTA Y SEIS MIL TREINTA Y DOS, GUIÓN, UNO), con Estudio Profesional abierto en Conjunto recidencial Jose Maria Cordoba, Manzana #18 casa # 32 en el<br>regular ejercicio de mis funciones de NOTARIO PÚBLICO de los del Municipio Tenares, Provincia La Vega, matriculada en el Colegio Dominicano de Notarios con el número 01 (UNO), asistido de los señores: <mark>Testigo Ejemplo 1, Dominicana, mayor de</mark><br>l**edad, Soltera,, lAdministrador,** Portadora de la Cédula de Identidad y Electoral número 20011423-9 (VEINTE MILLONES ONCE MIL CUATROCIENTOS VEINTITRES. GUIÓN, NUEVE), dominiciada y residente en La Vega, y Testigo ejemplo 2,<br>Dominicano, mayor de edad, Unión libre, Empleado, Portador de la Cédula de<br>Identidad y Electoral número 12205368-9 (DOCE MILLONES DOSCIENTOS CINCO MIL TRESCIENTOS SESENTA Y OCHO, GUIÓN, NUEVE), domiciliado y residente en La Vega, testigos instrumentales de ley, quienes me han declarado bajo la fe del juramento estar libres de tachas y excepciones que establece la ley; HA COMPARECIDO el Luis Parra, Dominicano, mayor de edad, Portador de la Cédula<br>de Identidad y Electoral número 194296065-3 (CIENTO NOVENTA Y CUATRO MILLONES DOSCIENTOS NOVENTA Y SEIS MIL SESENTA Y CINCO, GUIÓN. TRES), domiciliado y residente en La Vega, (deudor), a quien he identificado por la presentación de su cédula de identidad, la cual he encontrado debidamente regular y sin alteración visible, compareciente a quien tanto este notario infrascrito, como los testigos instrumentales de ley ya citados, hemos encontrado sano de cuerpo, memoria, juicio y espíritu por las manifestaciones claras y lúcidas de sus discurrieres y los cuales me HAN DECLARADO LIBRE, VOLUNTARIAMENTE Y BAJO LA FE DEL JURAMENTO, y en la presencia de los testigos antes citados, que el motivo de su comparecencia es para que conste en ACTO AUTÉNTICO lo siguiente: PRIMERO: Que, adeuda a la sociedad de comercio Empresa demo, constituida, regida y organizada de conformidad con las leyes vigentes de la República Dominicana, con su domicilio , La Vega, debidamente representada por su Firmante, Representante Ejemplo, Dominicano, mayor de edad, y residente en la ciudad de tenares, La Vega,<br>República Dominicano, mayor de edad, y residente en la ciudad de tenares, La Vega, 201007968-8 (DOSCIENTOS UNO MILLONES SIETE MIL NOVECIENTOS SESENTA Y OCHO, GUIÓN, OCHO), la suma de 15.726,48 (QUINCE MIL SETECIENTOS VEINTISEIS DÓLARES ESTADOUNIDENSES CON 48/100), por concepto de PRESTAMO, la cual declara haber recibido conforme y a su entera satisfacción, suma que pagará en 6 (SEIS) CUOTAS iguales y consecutivas por el valor de 2.621,08<br>(DOS MIL SEISCIENTOS VEINTIUNO DÓLARES ESTADOUNIDENSES CON 08/100), empezando el día 15 (QUINCE) de febrero (2) del año 2021 (DOS MIL<br>VEINTIUNO) y termina el día 15 (QUINCE) de agosto (8) del año 2021 (DOS MIL VEINTIUNO); sin retardo alguno; SEGUNDO: Que, la referida deuda devengará un interés de un CINCO POR CIENTO (5%) de las cuotas acordadas; TERCERO: Que, a título de cláusula penal pagará la suma de RD\$1,000.00 (MIL PESOS<br>DOMINICANOS) por cada día o fracción de día de retraso entre la fecha de vencimiento de la obligación y la fecha en que efectivamente quede cubierta la misma, en principal, intereses y accesorios, en virtud de las disposiciones del artículo 1226 (mil doscientos veintiséis) del Código Civil de la República Dominicana; CUARTO: Que, el compareciente declara que a falta de pago

-Sigue al Dorso-
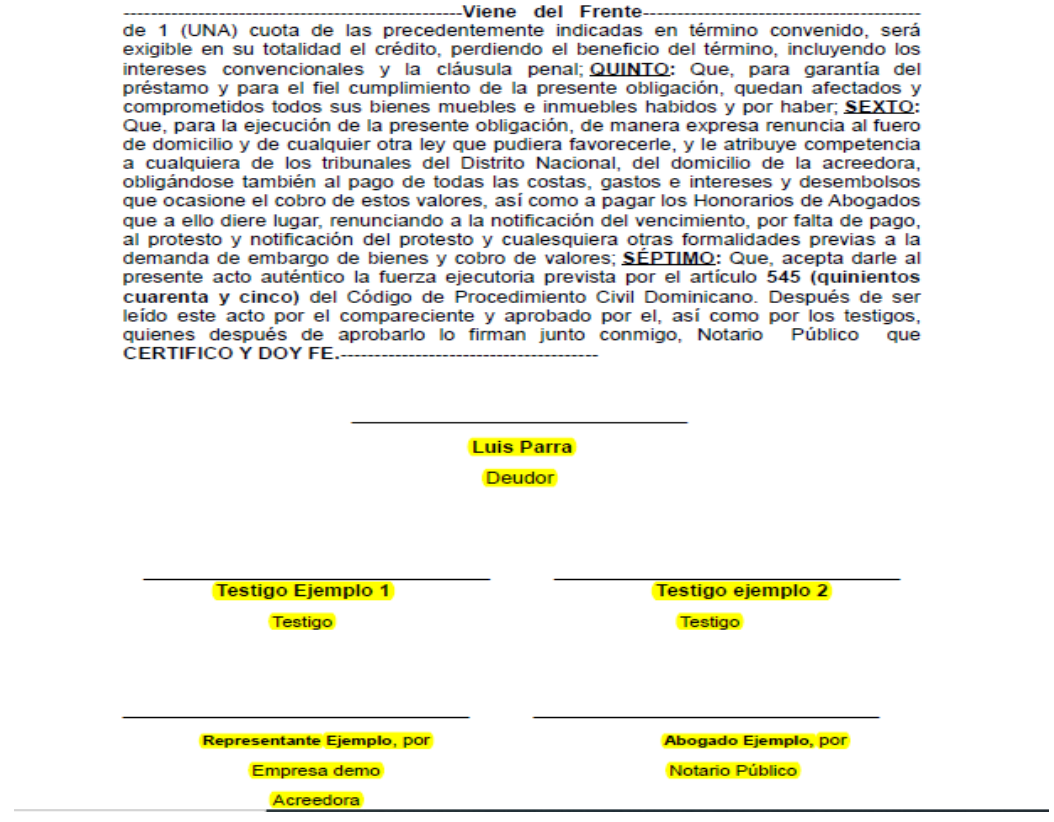

Para que se puedan ver reflejados los datos del participante de una manera completa en el Pagare Notarial debe cargar toda la información del participante por el menú <Datos Maestros> sección <Participantes>, a continuación, explicaremos cuales datos deben ser cargados de manera obligatoria.

Inicialmente damos clic al botón de adicionar (+), donde mostrara la siguiente ventana

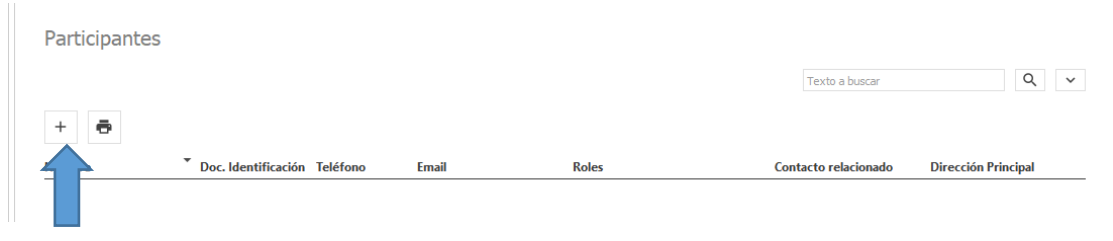

En esta ventana rellenaremos todos los datos y damos clic en el botón de <Mas Datos>

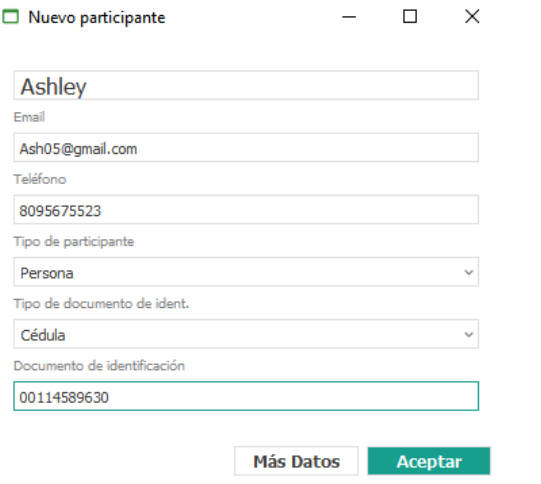

En este recuadro iremos rellenando los campos que nos muestran las imágenes

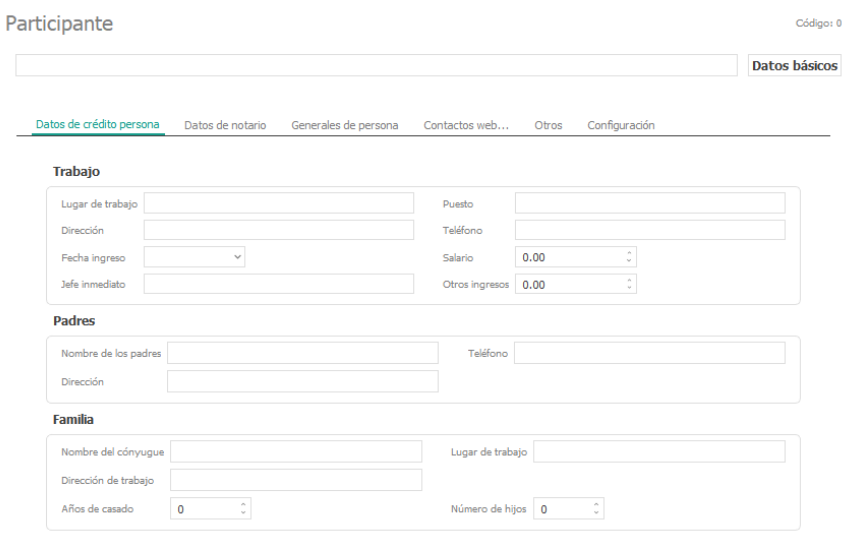

Aceptar Cancelar

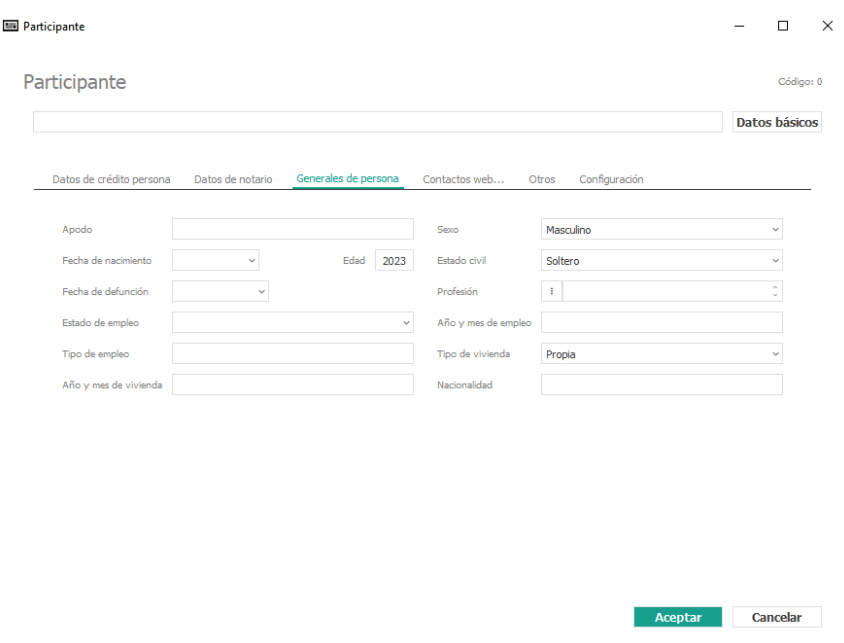

Si en el recuadro <profesión> no se encuentra creada la rama de la profesión a la que desea hacer referencia, tiene la opción de crearla dando clic en el icono y seleccionando <Nuevo F6>.

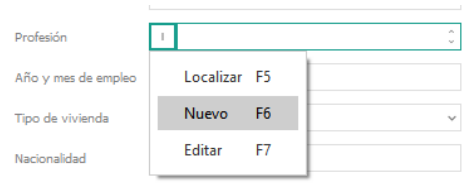

Ahora bien, incluida la información en las pestañas <Datos de Crédito persona> y <Generales de personas> de clip a la opción de <Datos básicos>, y rellene todas las casillas que muestra la siguiente imagen, una vez cargada la información haga clic en aceptar y listo el cliente habrá sido creado. En caso de que el participante ya este creado solo deberá modificarlo cargando la información en las casillas tal como lo muestran las imágenes.

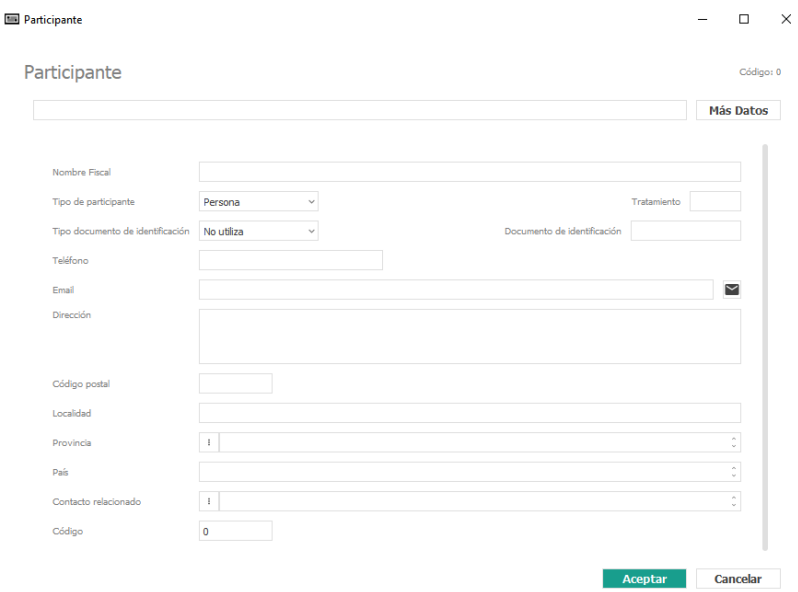

# 1.6.1 Pago Extraordinario.

El pago Extraordinario es un abono al capital sobre un préstamo previo a su finalización, con el objetivo de reducir el valor de la cuota o reducir el tiempo de duración del mismo, en esta sección se podrá realizar dicho proceso.

Al dar clic al botón de alta (+) en esta sección será abierta una pantalla que permitirá el registro de esta solicitud, con el buscador localizamos el cliente y el número de contrato al que será aplicada esta solicitud, automáticamente halará en el lado izquierdo el cálculo de original del préstamo, seguidamente en la segunda columna muestra el balance a la fecha de capital e intereses, y por último en la columna de la derecha es donde digitará el acuerdo al que cliente quiere llegar bien sea abonar al capital para reducir las cuotas o disminuir el tiempo del préstamo, el sistema mostrara el valor de la nueva cuota.

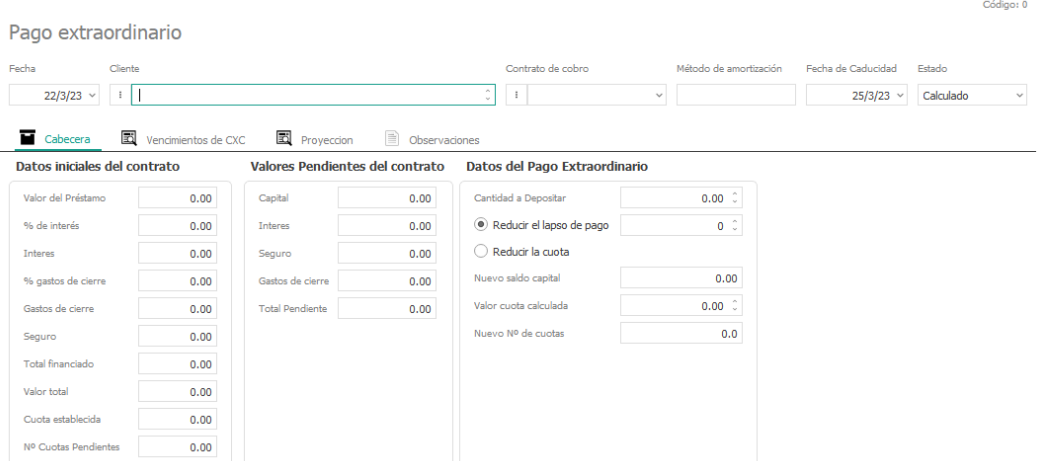

Luego de esto, diríjase a la pestaña <Proyección > donde debe pulsar el botón <Proyectar> para que éste recalcule el valor de la cuota con el nuevo monto de capital, como podrá observar en la imagen se muestra las cuotas ya canceladas, el monto establecido por el cliente como pago extraordinario y las nuevas cuotas de capital e intereses con su respectiva fecha de vencimiento.

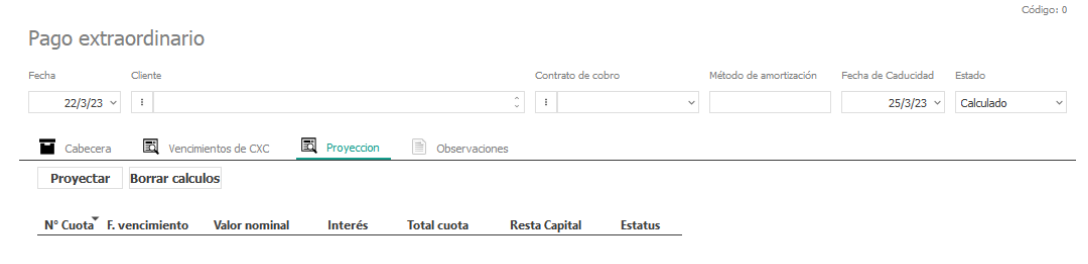

Una vez finalizado el proceso tendrá la opción de imprimir el acuerdo para ser firmado y ejecutado.

Pagos extraordinarios

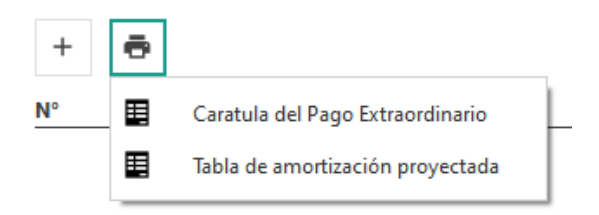

Caratula del pago extraordinario

22/02/2021 Fecha del reporte:

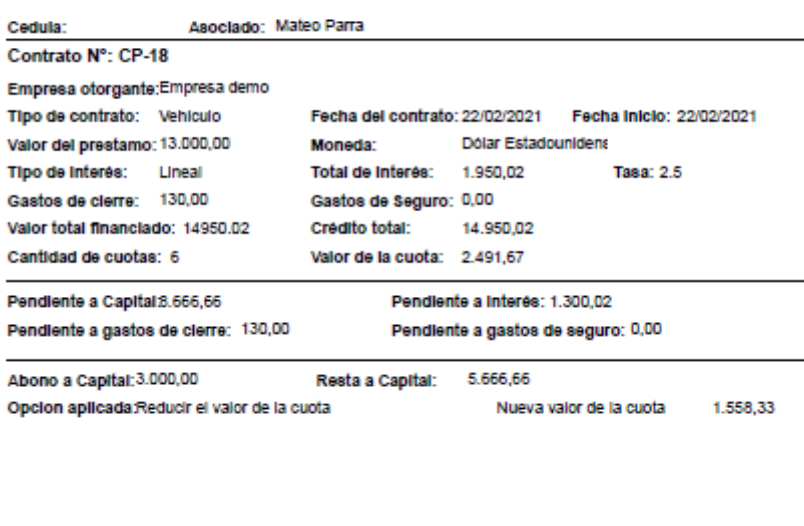

Observaciones:

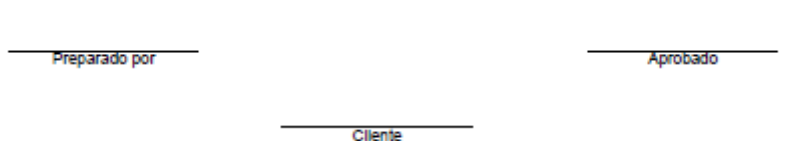

Firmado el acuerdo deberá hacer un recibo para la cancelación del pago extraordinario dirigiéndose al menú de <Efectivo> sección <Recibos>, donde realizará un nuevo recibo con la particularidad que se debe seleccionar la opción de <Pago extraordinario> para que el sistema hale el acuerdo, seleccione aceptar para dar por finalizado el proceso, con esta última acción el estado del pagaré extraordinario pasara de <calculado> a <aplicado> y desde ese momento comenzara a aplicar el nuevo cálculo.

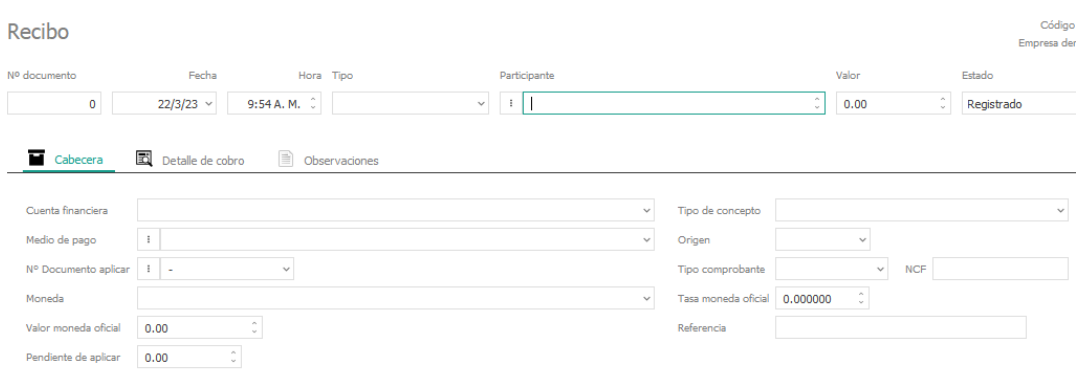

## 1.6.2 Saldos Anticipados.

En esta sección, podrá realizar un registro para que le cliente finalice con el préstamo antes de lo proyectado si éste así lo decide.

Para comenzar con el registro debe dar clic en la sección <Saldos Anticipados> le abrirá una pantalla donde deberá localizar el cliente y el número de contrato, inicialmente el estado de este registro será <calculado> una vez finalice y sea ejecutado el pago automáticamente cambiará su estado por <calculado>, en la pestaña <Datos del Contrato> en la parte superior podrá observar los cálculos y condiciones iniciales del préstamo, y en la parte inferior el saldo pendiente de capital e interés a la fecha, de acuerdo a las políticas empresariales y/o al convenio al que se llegue con el cliente podrá reflejar algún descuento o cobrar penalidad. Saldo anticipado

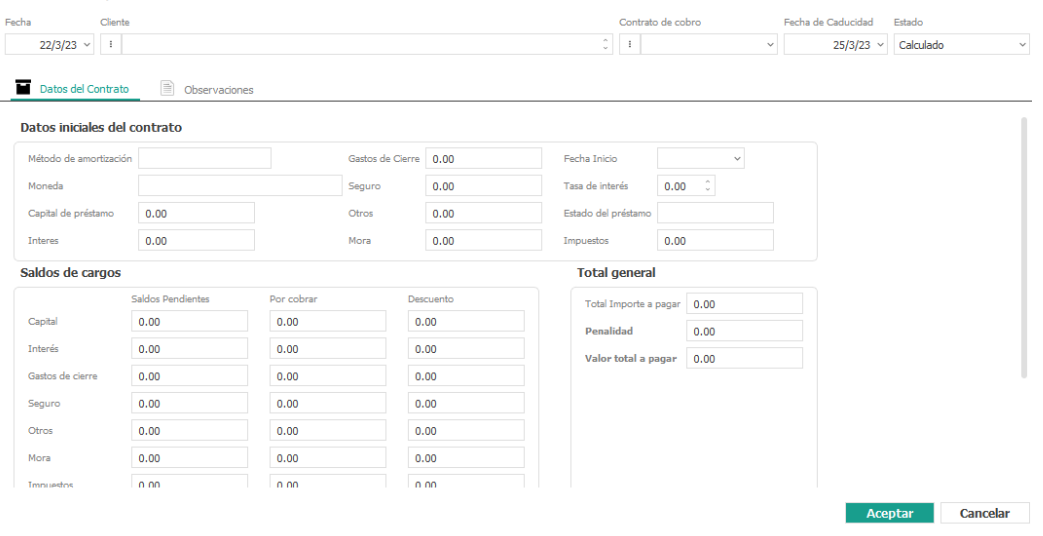

Consumado el registro deberá registrar el recibo de pago del mismo, dirigiéndose al menú <Efectivo> sección <Recibos>, deberá dar de alta un nuevo recibo con la particularidad que debe seleccionar la opción de Saldo Anticipado, selecciona el número de registro y da clic en el botón aceptar para dar por finalizado el pago.

# 1.6.3 Refinanciamiento de deuda.

Es un procedimiento que usualmente será utilizado para refrescar la deuda de un cliente, cancelando su préstamo antiguo con una nueva operación, este procedimiento es una alternativa para nuestros clientes y provechoso para la organización. A continuación, le explicaremos como crear el respectivo registro de un refinanciamiento en PalmERP.

Puede iniciar esta operación realizando el cálculo y la solicitud de un nuevo préstamo, con la particularidad de que deberá seleccionar la opción <Refinanciar Deuda>, los siguientes pasos son semejantes a los que debe seguir para la creación de un nuevo préstamo tal como se explicó anteriormente, o realizar este procedimiento de forma directa mediante el contrato.

Para registrar un nuevo contrato de préstamo que vaya estar destinado a refinanciar una deuda deberá dar clic a la opción de alta (+), con el buscador localizará el cliente y en la casilla <Objeto del préstamo> deberá seleccionar la opción <Refinanciar deuda>, las demás casillas de esta ventana serán llenadas según acuerdo.

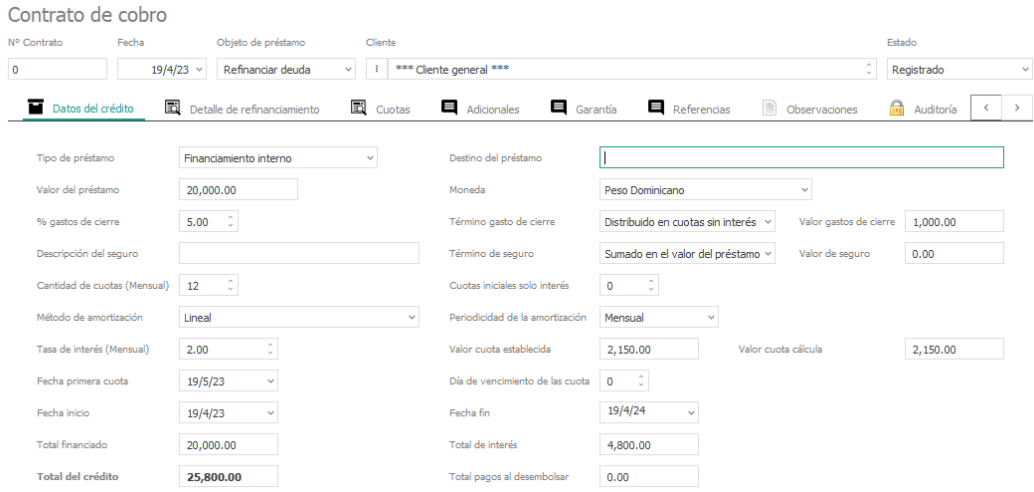

Seguidamente nos dirigimos a la pestaña <Detalle de Refinanciamiento>, en esta ventana deberá seleccionar el número de contrato a refinanciar, una vez seleccionado el sistema automáticamente reflejará todos los datos del préstamo anterior y el Balance con el saldo pendiente a la fecha de capital e interés , usted podrá incluir en la casilla derecha el monto total o parcial de los intereses si no los va a realizar descuento, o podrá cobrar una penalidad eso a criterio de cada organización, por ultimo mostrara el valor a desembolsar.

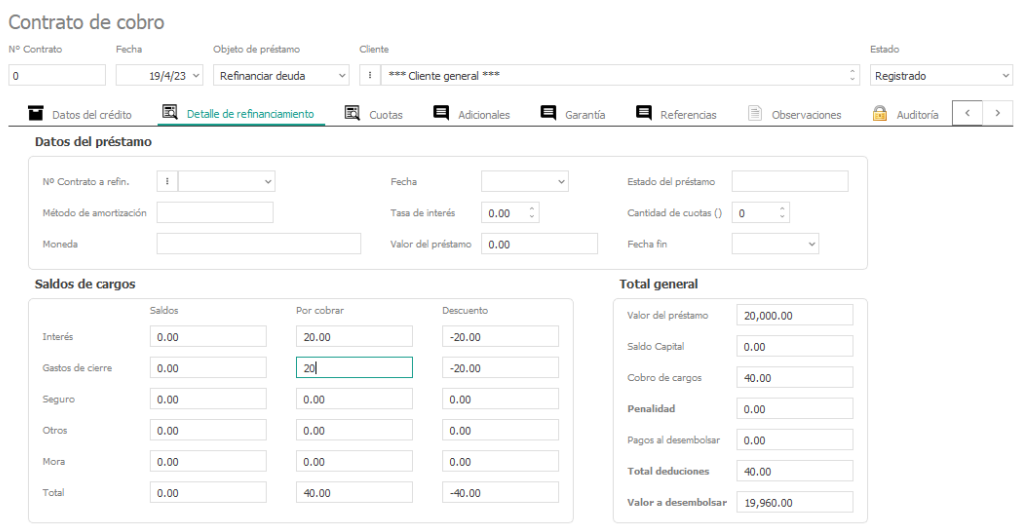

De seguida deberá dirigirse a la pestaña <Cuotas> para proceder a generar las mismas presionando el botón <Generar cuotas>, inmediatamente generará las nuevas cotas de capital e interés con su respectiva fecha de pago. Posteriormente deberá cargar la información que solicita las pestañas faltantes si así lo desea. Por ultimo presione el botón aceptar para dar por culminado y registrado el contrato de refinanciamiento.

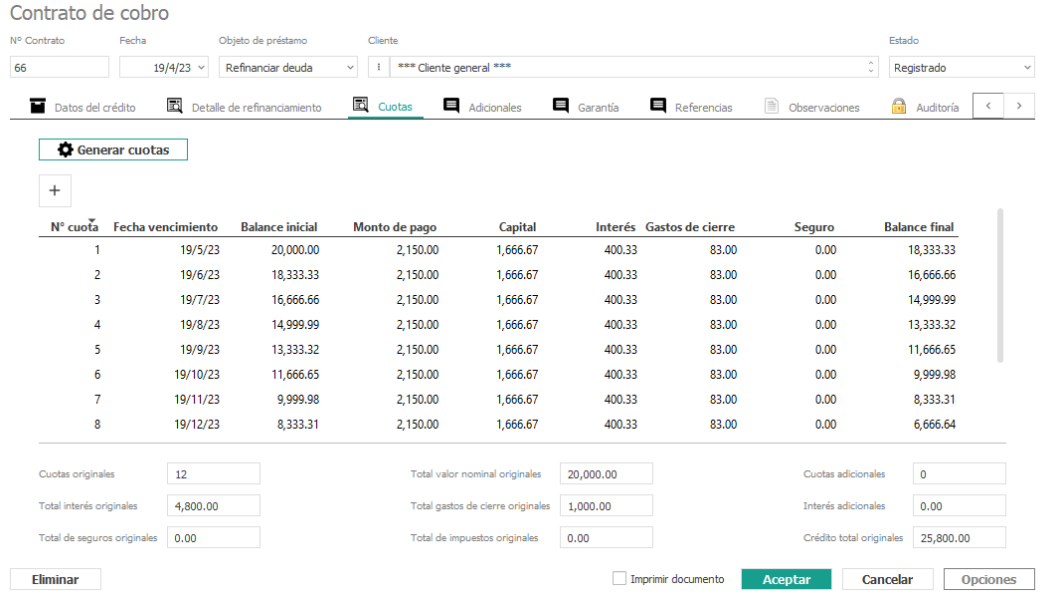

Para activar el nuevo contrato debe realizar el desembolso de dinero desde el menú <Efectivo> seccion <Pagos>, localice el cliente y seleccione el tipo de pago <Desembolso de Préstamo>, luego diríjase a la pestaña <Detalle desembolso de préstamo> y seleccione el número de contrato, arrojara el número y los valores del préstamo anterior al igual que los cálculos y el valor total a desembolsar de la nueva operación, presione aceptar para dar por terminada la transacción.

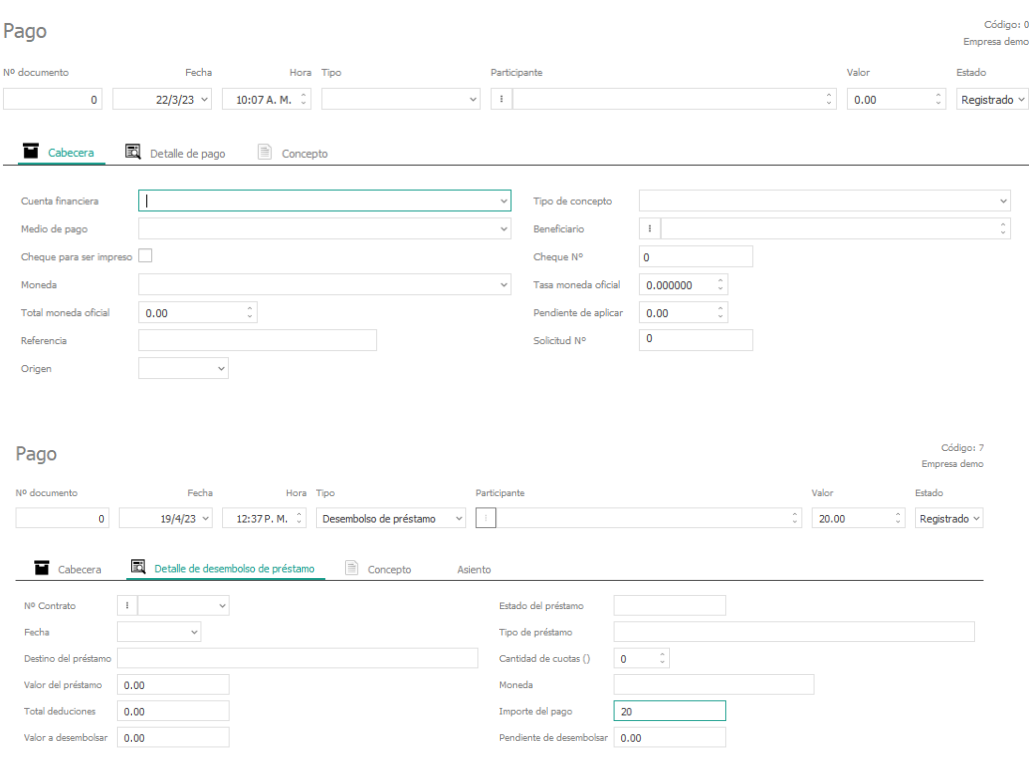

Una vez realizado el desembolso de dinero el nuevo préstamo será Activado, podemos visualizar como quedo la cuenta por cobrar del cliente haciendo un pequeño seguimiento dirigiéndonos al menú de <Cuentas por cobrar> sección <Transacciones>, como se observa en la imagen el préstamo antiguo fue saldado en su totalidad y queda al pendiente por pagar el nuevo préstamo.

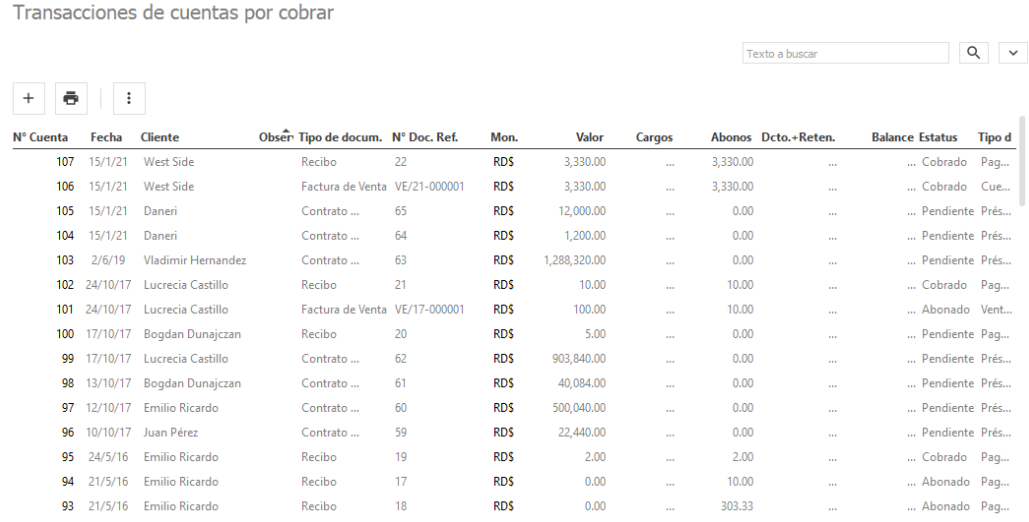

#### 1.6.4 Reportes.

En la sección de reportes varios Usted puede obtener reportes de resumen podrá detallar los Listados de cálculos de préstamos, solicitudes, contratos, estado de cuenta por contrato, caratula del contrato, pagare notarial, pagare, tabla de amortización, refinanciar deudas, pagos extraordinarios, ajustes tasa de interés y saldos anticipados.

La mejor manera de ver la efectividad y utilidad del reporte es ejecutar un reporte de prueba para verlo en pantalla, sin tener la necesidad de realizar una impresión.

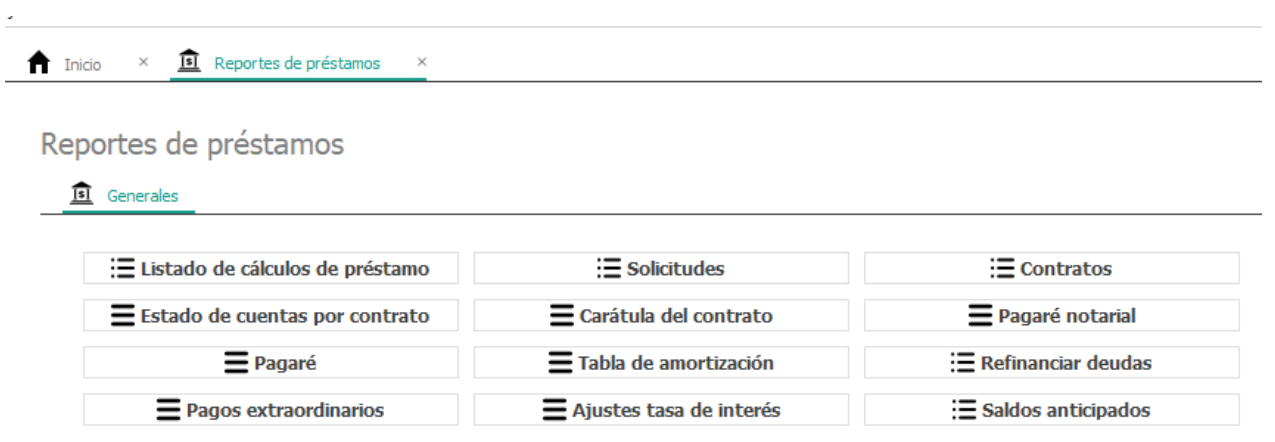

# **Módulo de Ventas**

# 1.6.5 Módulo de ventas

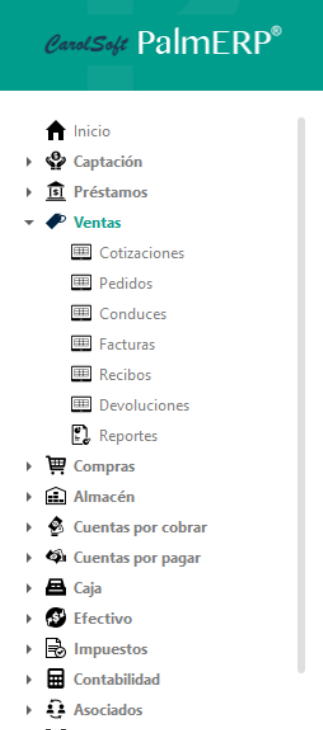

El módulo de ventas maneja cinco documentos comerciales: Cotizaciones (Presupuesto), Pedidos (Orden de Ventas), Conduce (Entrega, Remito, Albarán, et.), Factura (Nota de venta) y Devolución (Crédito Devolución).

La facturación contempla el proceso de prefecturas. Una prefectura es el documento previo a la emisión de la factura final o definitiva, todavía no tiene asignado el número de factura definitiva ni la fecha de emisión. Una vez que la prefectura se convierte en factura, se le asigna a la prefectura el número y fecha y se convierte en factura.

Dependiendo de donde se inicie el ciclo de venta, el conduce o la factura serán los documentos que generen movimientos de salida en el almacén. El proceso se puede realizar de forma secuencial desde el primer documento, generando la cotización, el pedido, el conduce o los conduces de envío de la mercancía, generando la prefectura y finalmente emitiendo la factura del cliente, o bien, el proceso puede comenzar directamente en un conduce o emitir directamente la factura del cliente.

## 1.6.6 Cotización

En el menú de cotizaciones, por defecto nos muestra las cotizaciones pendientes

de aceptar. Si pulsamos en el siguiente icono  $\hat{\phantom{a}}$ , nos activará la posibilidad de buscar las cotizaciones entre fechas y por su estado.

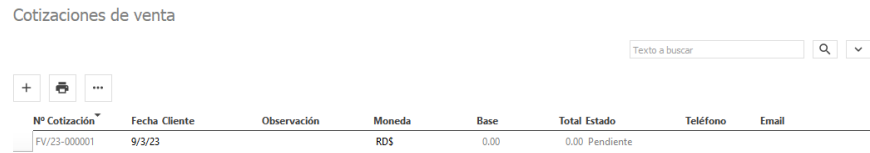

para añadir una nueva cotización lo primero es pulsar el icono de (+) , seguido introducimos el cliente a quien se le hará la cotización , en caso de que dicho cliente sea nuevo para la organización tiene la opción de crearlo pulsando el cliente y seleccionando la opción (nuevo F6), rellene las casillas que crea conveniente si desea colocar la información con exactitud pulsa la opción más datos, una vez rellene las casillas de aceptar y siga con el procedimiento, además está la fecha, el número de documento y el estado. En cuanto a la fecha el sistema trae por defecto la del día, el número de documento se mostrará en principio en 0 y al momento de guardar se agrega automáticamente un número, y el estado inicialmente comienza como pendiente, como se muestra en la siguiente ventana.

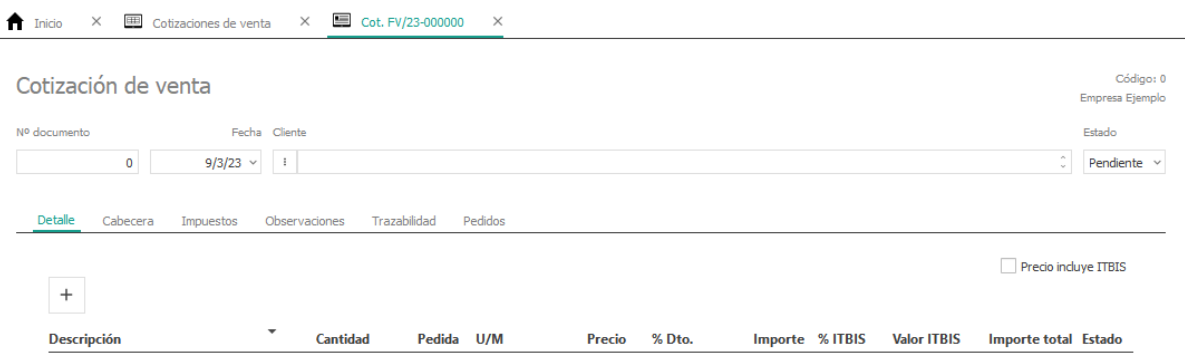

La Cotización de venta tiene varias pestañas:

**● Detalle:** Esta pestaña es la principal, en la que se introducirán todos los datos de la cotización y los artículos correspondientes, para comenzar a cargar los artículos debe darle doble clic a la opción (+), si su deseo es modificar o eliminar algunas de las líneas existentes solo debe seleccionar la línea deseada y presionar el clic derecho de su mouse, mostrara las opciones en pantalla para realizar la acción. Al crear una nueva línea o modificar una existente, nos mostrará los siguientes campos:

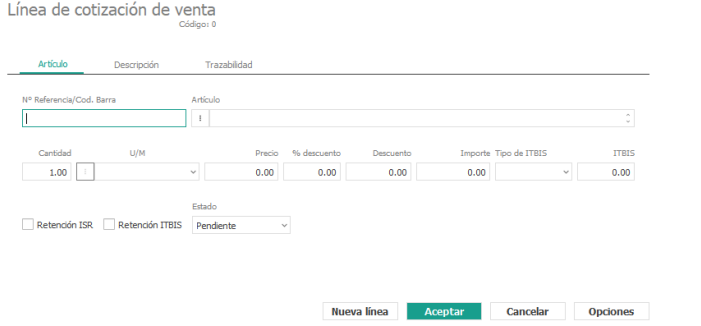

Artículo: Podrá ser elegido utilizando las opciones del botón de maestros<sup>.</sup>. **Cantidad:** Unidades del artículo.

**Precio:** Precio de venta del artículo.

**% descuento:** Porcentaje de descuento que se aplicará al artículo.

**Importe:** Importe neto descontando el descuento.

**Tipo de Impuesto:** Tipo de ITBIS a aplicar a este artículo.

**Retención:** Indica si se aplicará retención ISLR O ITBIS en este artículo.

**● Cabecera**: Esta pestaña es la que se introducirán todos los datos generales de la cotización. Los campos a introducir son:

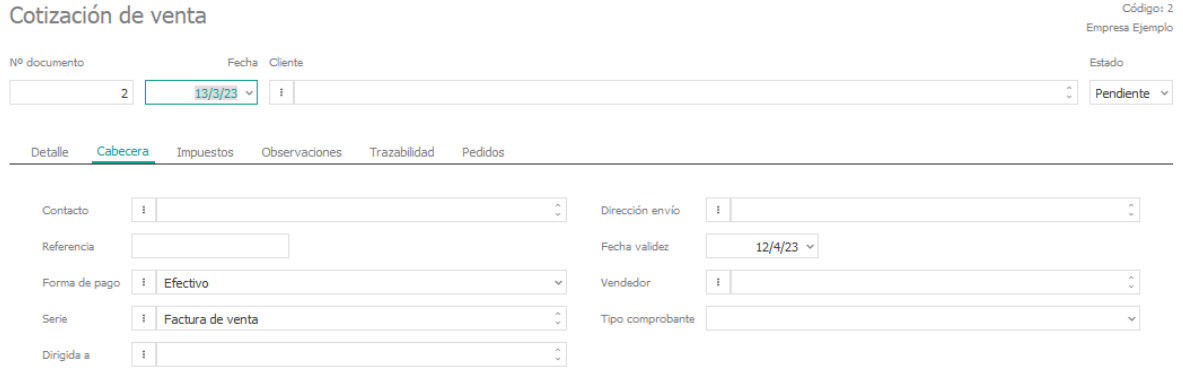

**● Impuestos**: Esta pestaña muestra un resumen de los distintos tipos de bases imponibles de la cotización, y las retenciones a las que este sujeto.

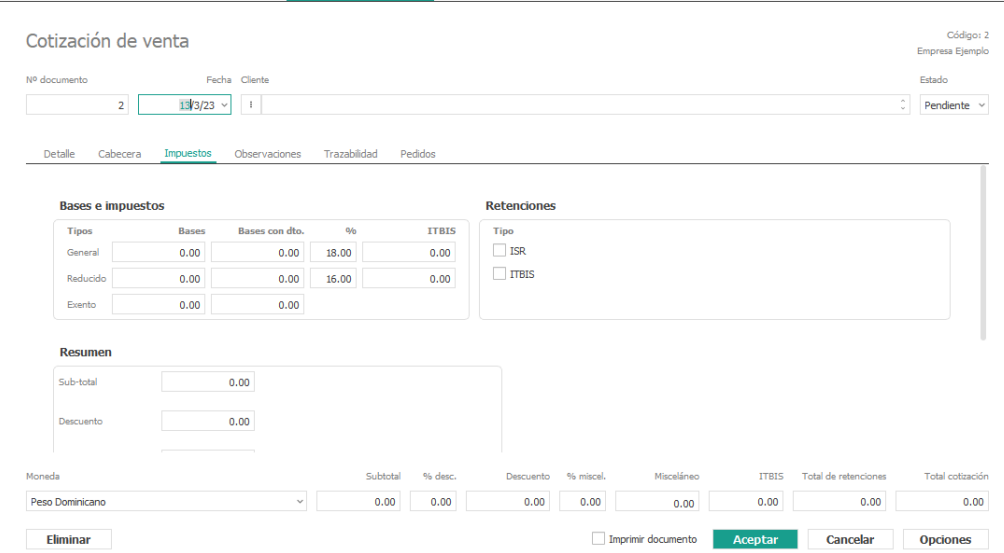

- **● Observaciones**: Permite introducir las condiciones de venta de esa cotización y observaciones internas.
- **● Trazabilidad**: Muestra los documentos generados a partir del presupuesto (pedidos, conduces y facturas). Al hacer doble-clic en cualquiera de los registros mostrados, nos abrirá el formulario correspondiente.

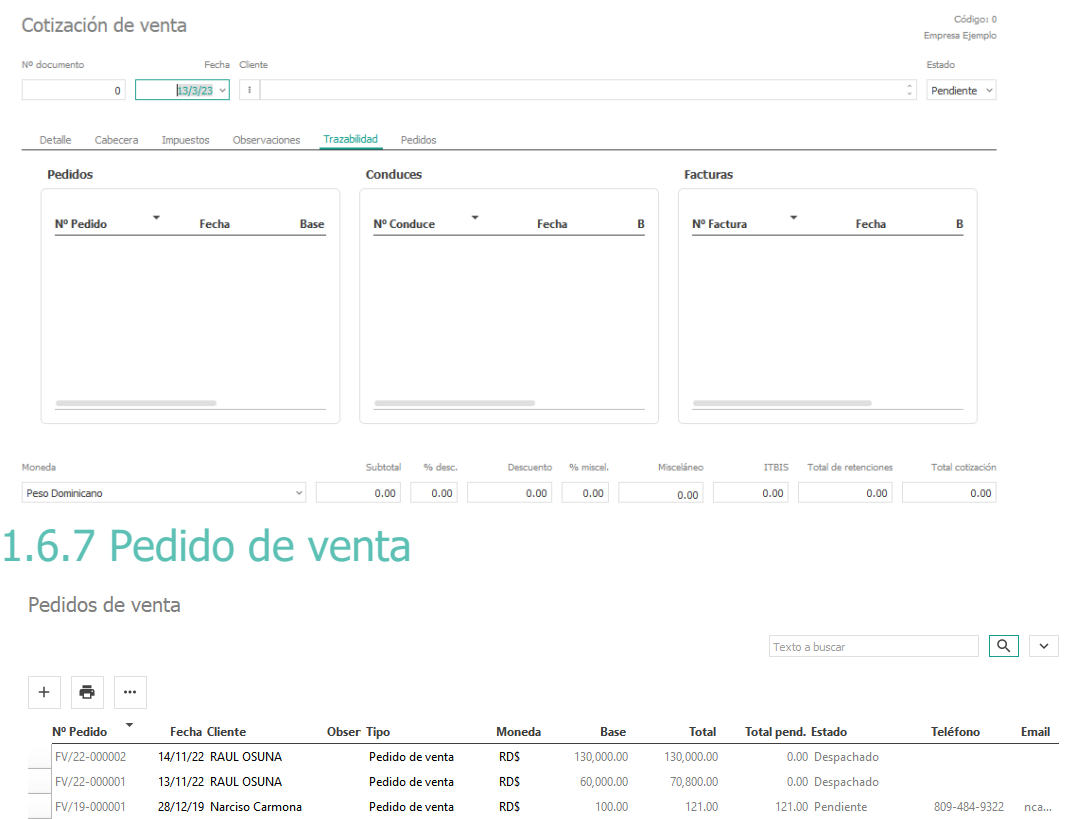

Desde esta pestaña podremos realizar las líneas de detalle de la cotización de forma total o parcial para generar un pedido. La rejilla mostrada permite la multiselección de las líneas a servir. Una vez seleccionadas las líneas, podremos pulsar el botón de Generar pedido con la selección que nos generará un Pedido de venta con los artículos seleccionados o pulsar el botón Generar pedido con todas las líneas que generará un pedido con todo el contenido de la cotización. Una vez efectuada cualquiera de las dos opciones disponibles, el sistema nos mostrará un formulario modal para introducir los datos mínimos para la creación del pedido de cliente.

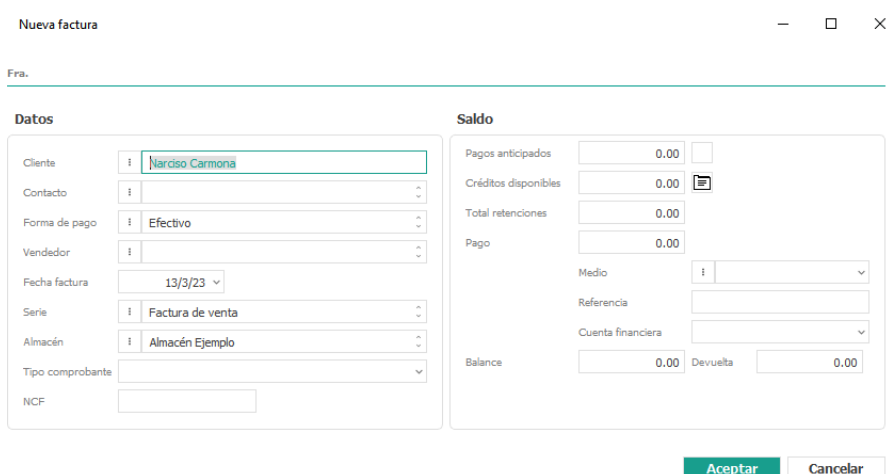

Al aceptar el formulario, el pedido será generado automáticamente.

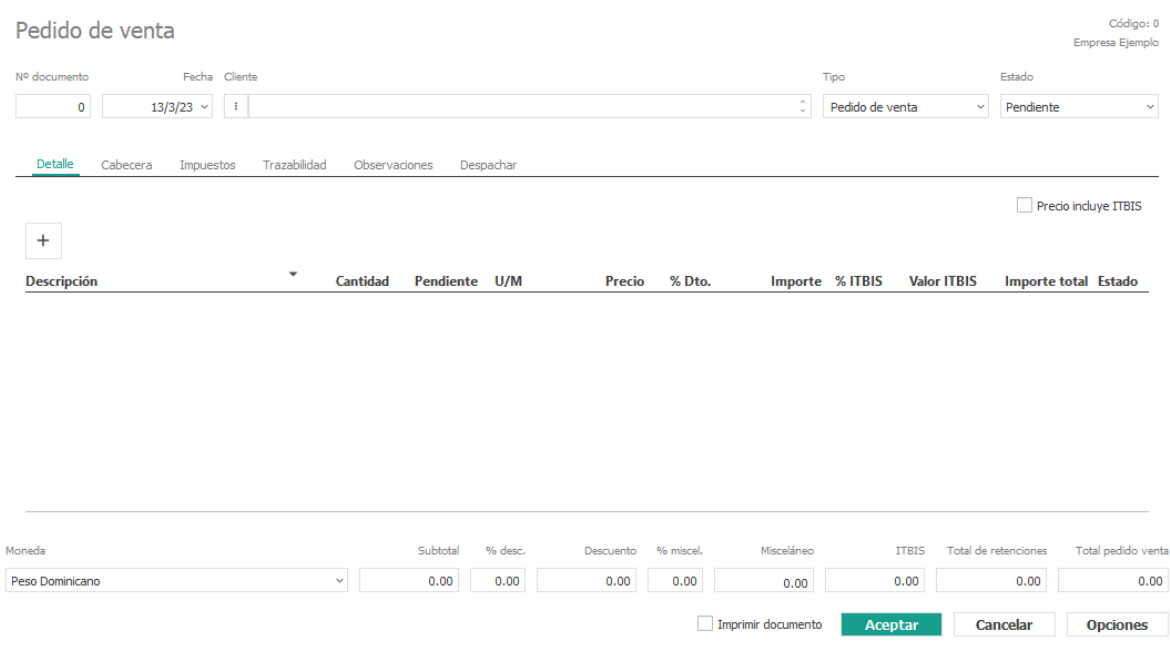

Una cotización de venta puede tener tres estados diferentes:

- **● Pendiente**: Está aceptar por parte del cliente
- **● Aceptado**: El cliente lo ha aceptado y se pasa a pedido
- **● Rechazado**: Para rechazar un presupuesto, hay que complementar el campo fecha de rechazo de la pestaña observaciones.

En la parte inferior derecha del formulario de Cotización de Venta, aparece el botón <Eliminar>, desde allí tendrá la opción de dar de baja a la misma. Y en la parte inferior izquierda aparece el botón <Opciones>. Al hacer clic en el botón, aparecen varias opciones:

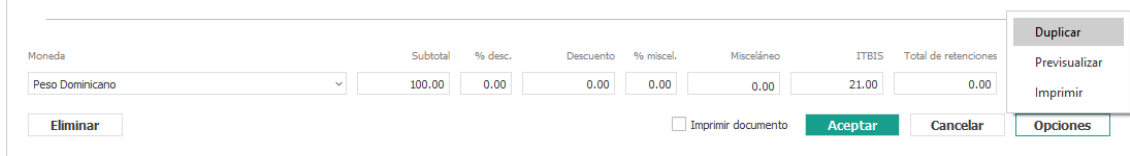

**Duplicar Cotización**: se utilizará para crear un duplicado de cotización. **Pre visualizar informe:** mostrará un informe del presupuesto por pantalla. **Imprimir**: se utilizará para imprimir directamente la cotización.

# 1.6.8 Pedidos

En el menú de pedidos, por defecto nos muestra los pendientes de servir. Si pulsamos en el icono de los prismáticos, nos activará la posibilidad de buscar los pedidos entre fechas y por su estado.

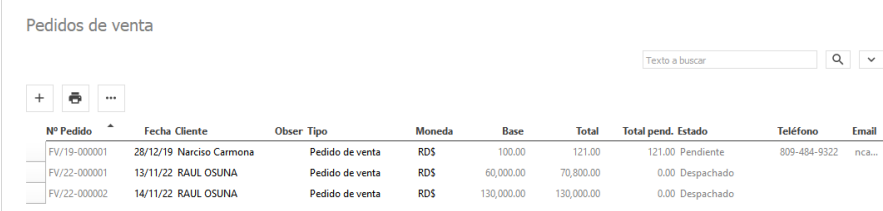

Si por el contrario su deseo es insertar un nuevo pedido desde el menú principal seleccione el modulo pedidos, lo primero es pulsar el icono de adicionar (+) para dar de alta a su nuevo pedido, seguido introducimos el cliente a quien va dirigido, en caso de que dicho cliente sea nuevo para la organización tiene la opción de crearlo pulsando el cliente y seleccionando la opción (nuevo F6), rellene las casillas que crea conveniente y teclea la opción más datos, una vez rellene las casillas que considere de aceptar y siga con el procedimiento, además está la fecha, el número de documento y el estado. En cuanto a la fecha en agregar el sistema trae por defecto la del día, el número de documento será originalmente 0 y al momento de guardar se agrega el número automáticamente, y el estado inicialmente comienza como pendiente, como se muestra en la siguiente ventana.

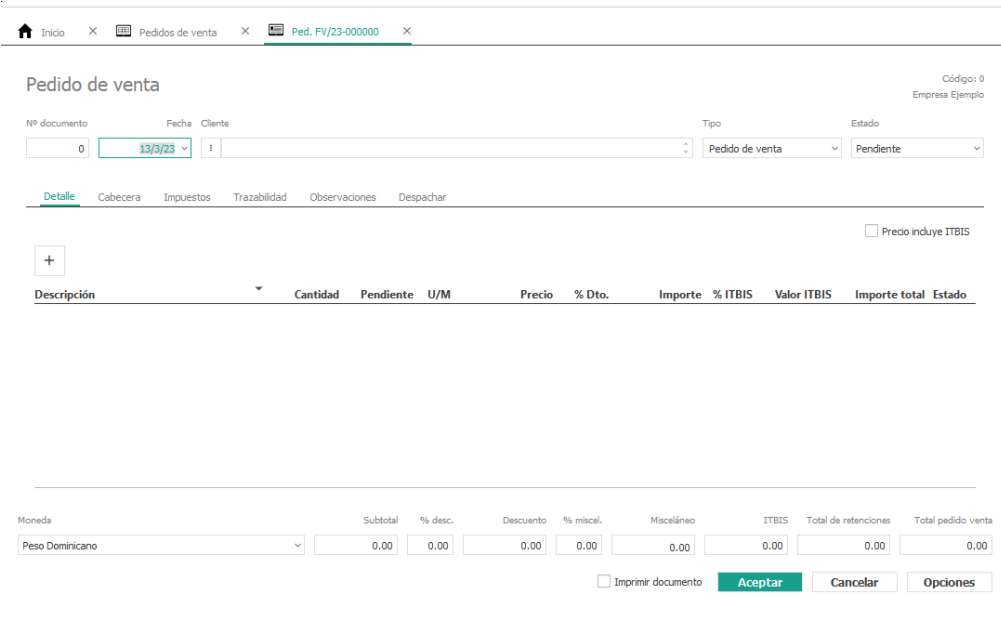

El pedido tiene varias pestañas:

● **Detalle:** Esta pestaña es la principal, en la que se introducirán todos los datos del pedido y los artículos correspondientes. Aparecerá automáticamente rellenado si ha sido generado desde una cotización, si por el contrario está realizando un nuevo pedido para comenzar a cargar los artículos debe darle doble clic a la opción (+), si su deseo es modificar o eliminar algunas de las líneas existentes deberá seleccionarla y dar clic derecho a su mouse visualizará en la pantalla las opciones para proceder. Al crear una nueva línea o modificar una existente, nos mostrará los siguientes campos:

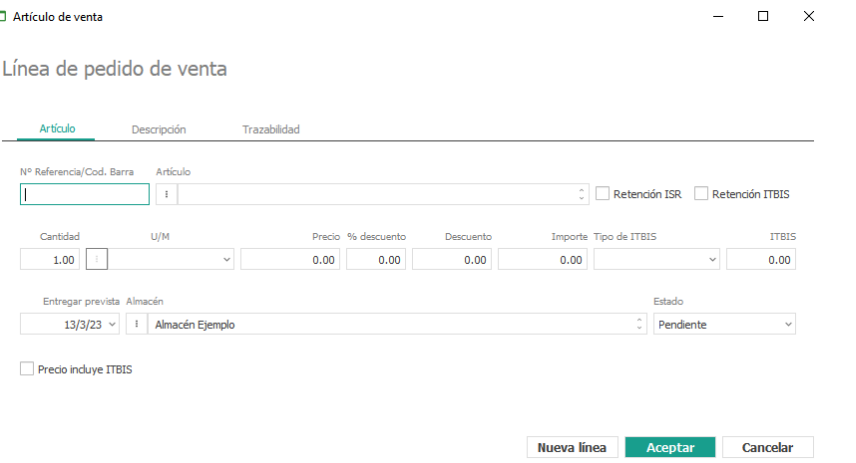

- **Artículo:** Podrá ser elegido utilizando las opciones del botón de maestros.
- **Cantidad:** Unidades del artículo.
- **Precio:** Precio de venta del artículo.
- **% descuento:** Porcentaje de descuento que se aplicará al artículo.
- **Importe:** Importe neto descontando el descuento.
- **Tipo de Impuesto**: Tipo de itbis a aplicar a este artículo.
- **Retención ITBIS**: Indica si se aplicará retención por ITBIS en este artículo.
- **Retención ISR**: Indica si se aplicará retención por ISR en este artículo.
- **Entrega prevista**: Fecha prevista de entrega del producto.
- **Almacén**: Almacén al que pertenece el artículo del pedido.
- **Cantidad pendiente**: Indica la cantidad que queda pendiente por servir.
- **Estado**: Se actualizará automáticamente en función de si está servido o no.
- **Cancelado**: Indica si se ha cancelado manualmente la línea del pedido a servir.

**Cabecera:** Esta pestaña es la principal, en la que se introducirán todos los datos generales del pedido. Los campos a introducir son los siguientes:

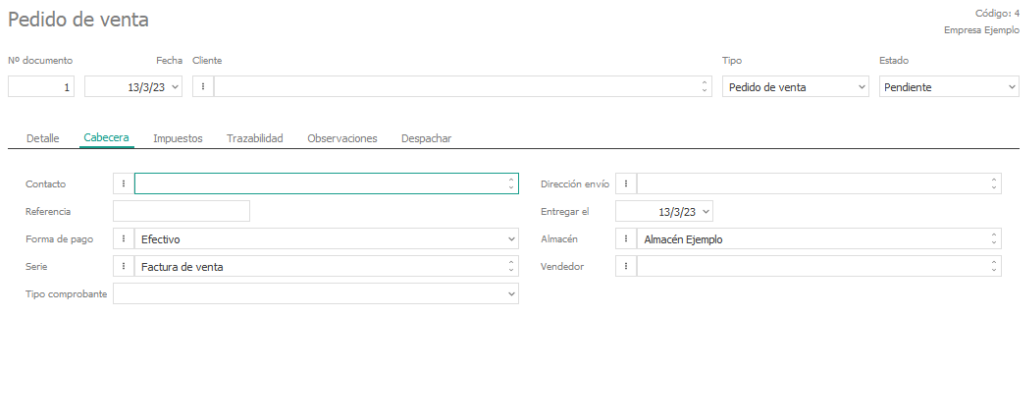

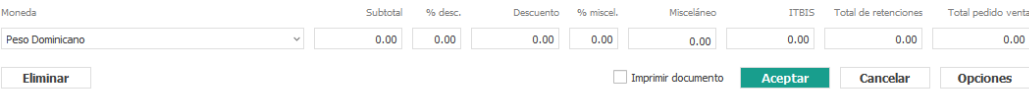

● **Impuestos**: Esta pestaña muestra un resumen de los distintos tipos de bases imponibles del pedido.

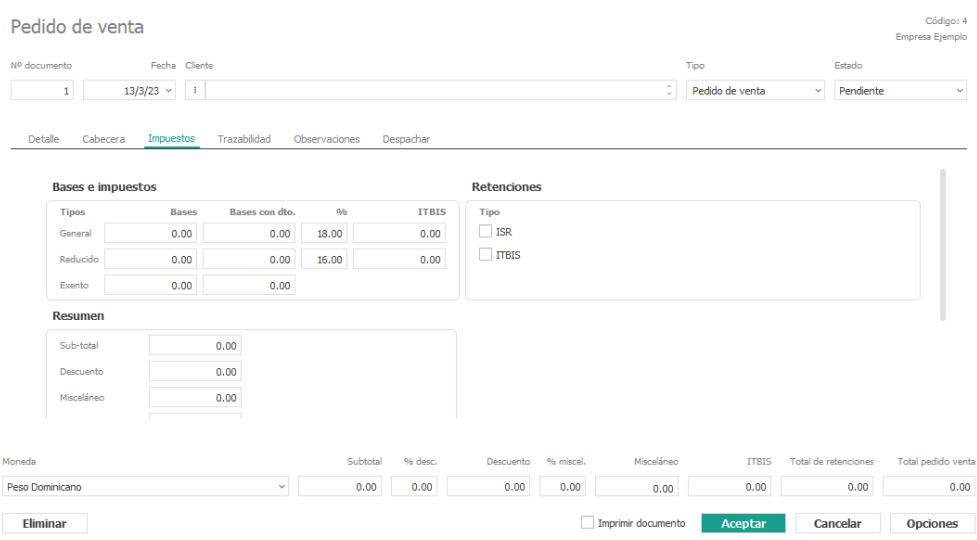

**Observaciones**: Permite introducir las condiciones de ese pedido y observaciones internas.

**Trazabilidad**: Muestra los documentos generados a partir del pedido (presupuestos, conduces y facturas). Al hacer doble-clic en cualquiera de los registros mostrados, nos abrirá el formulario correspondiente.

**Despachar:** Desde esta pestaña podremos despachar las líneas de detalle del pedido de forma total o parcial para generar un conduce.

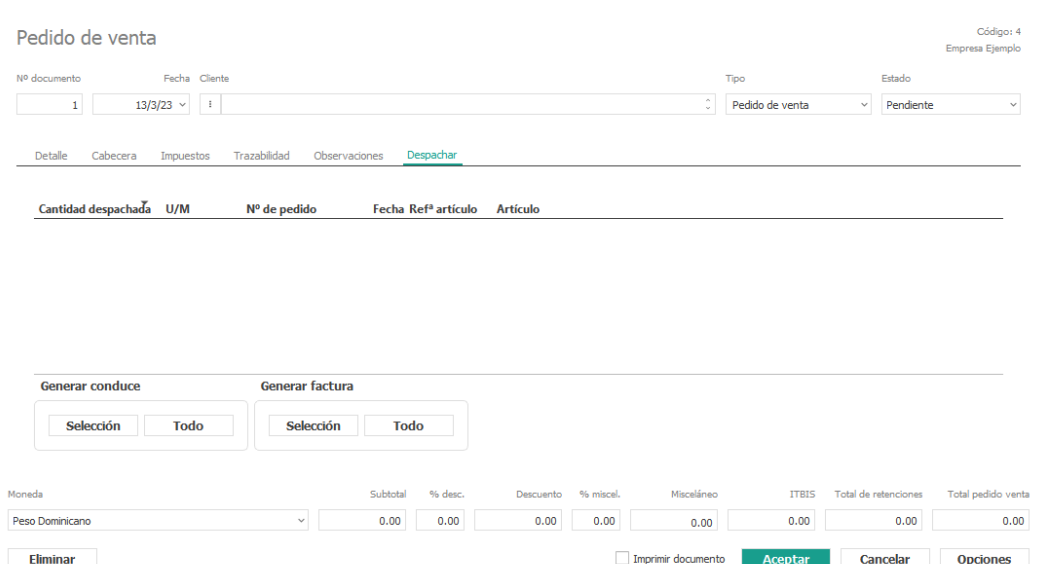

La rejilla mostrada permite la multiselección de las líneas a despachar. Una vez seleccionadas las líneas, podremos pulsar el botón de Generar conduce de la selección que nos generará un conduce de venta con los artículos seleccionados, pulsar el botón Generar conduce de todo que generará un conduce con todo el contenido del pedido y sus equivalentes de facturas Generar factura de la selección y Generar factura de todo que realizará el mismo procedimiento anterior, pero generando directamente las facturas en lugar de los conduces.

Una vez efectuada cualquiera de las opciones disponibles, el sistema nos mostrará un formulario modal para introducir los datos mínimos para la creación del conduce.

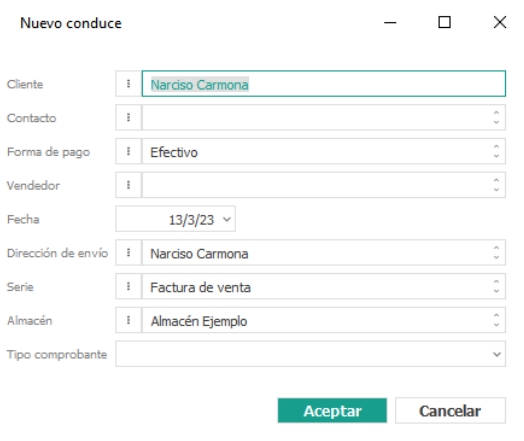

Al aceptar el formulario, el conduce será generado automáticamente.

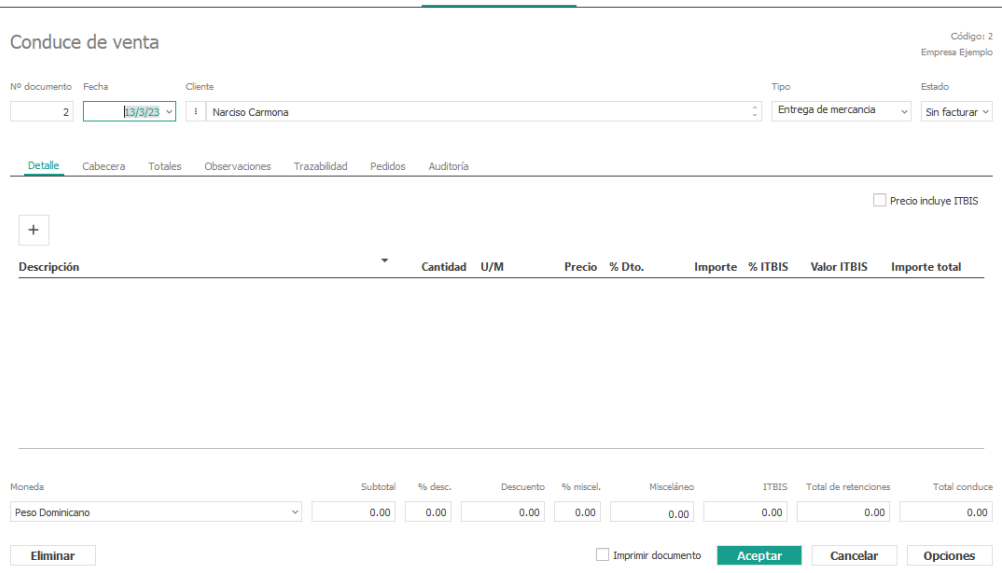

Un pedido de venta puede tener cuatro estados que se indican de forma diferente:

- **Cancelado**: Esta quiere decir que esta anulado
- **Pendiente**: Está pendiente de despachar
- **Parcialmente despachado**: Se ha despachado parte
- ●**Recibido:** Se ha despachado todo y se ha pasado a conduce

En la parte inferior del formulario de Pedidos de Venta, aparecerán los botones para <Eliminar> el pedido y el botón <Opciones>. Al hacer clic en el botón aparecen varias opciones;

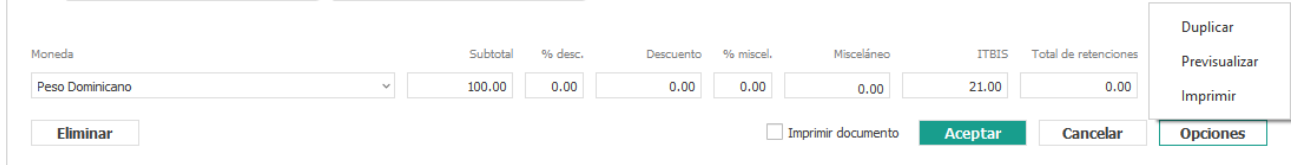

**Duplicar:** se utilizará para crear un duplicado del pedido.

**Pre visualizar:** mostrará un informe del pedido por pantalla.

**Imprimir:** se utilizará para imprimir directamente el pedido.

#### 1.6.9 Conduce

En el menú de conduce, por defecto nos muestra los pendientes de facturar. Si pulsamos en el icono de los prismáticos, nos activará la posibilidad de buscar los conduce entre fechas y por su estado.

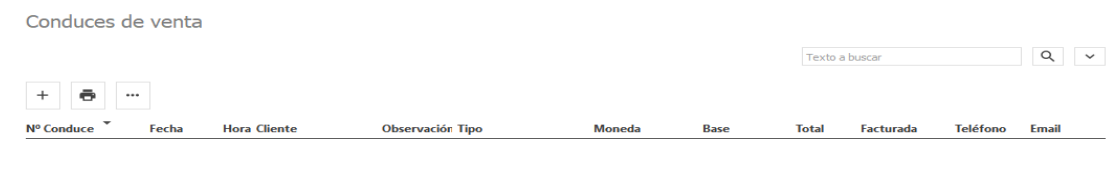

El conduce tiene varias pestañas:

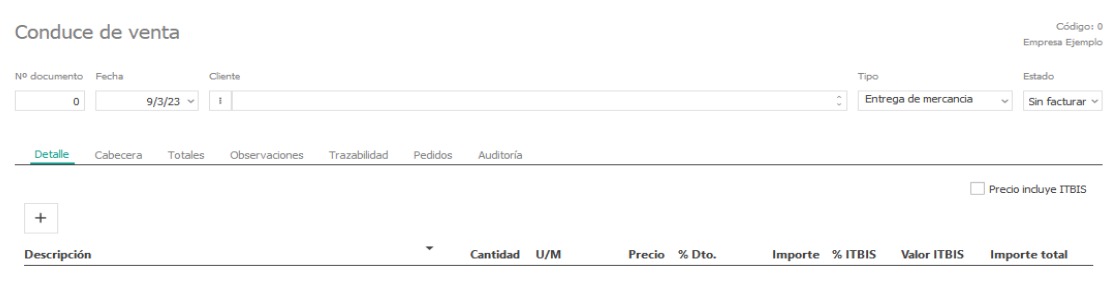

**Detalle:** Esta pestaña es la principal, en la que se introducirán todos los datos del conduce y los artículos correspondientes. Aparecerá automáticamente rellenado si ha sido generado desde un pedido. Al crear una nueva línea o modificar una existente, nos mostrará los siguientes campos:

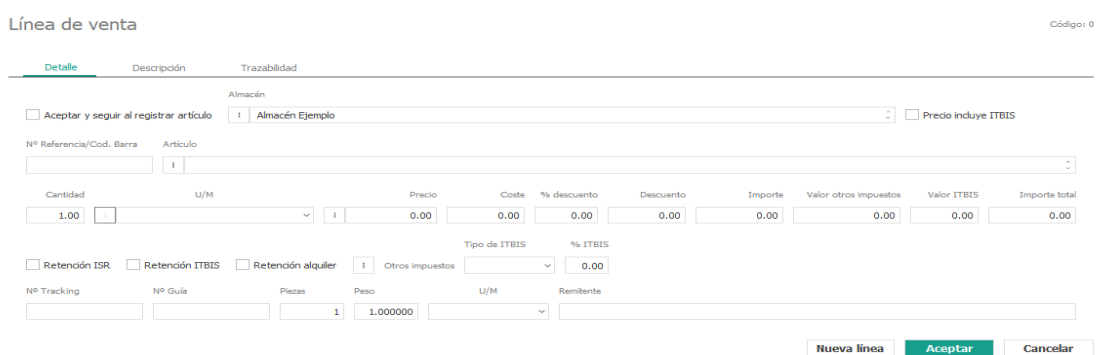

**Almacén**: Almacén al que pertenece el artículo de la línea del conduce.

**Retención ITBIS**: Indica si se aplicará retención de ITBIS en este artículo.

**Retención alquiler**: Indica si se aplicará retención por concepto de alquiler en este artículo.

**Artículo**: Podrá ser elegido utilizando las opciones del botón de maestros.

**Cantidad**: Unidades del artículo.

**Precio**: Precio de venta del artículo.

**Costo**: Precio del costo de venta del artículo.

**% descuento:** Porcentaje de descuento que se aplicara al artículo.

**Tipo de Itbis**: Tipo de Itbis a aplicar a este artículo.

**Despachar**: Desde esta pestaña podremos añadir las líneas pendientes de despachar de forma total o parcial.

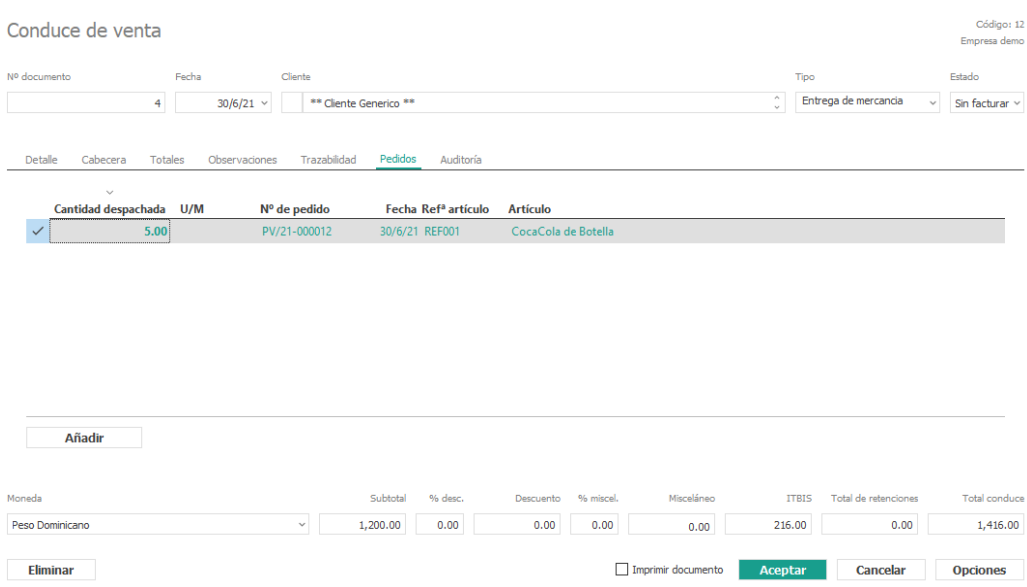

La rejilla mostrada permite la multiselección de las líneas a añadir. Una vez seleccionadas las líneas, podremos pulsar el botón de Añadir las líneas seleccionadas que nos agregará dichas líneas al conduce de venta.

- **Totales:** Esta pestaña muestra un resumen de los distintos tipos de bases imponibles del conduce.
- **Observaciones**: Permite introducir las condiciones de ese albarán y observaciones internas.
- **Trazabilidad:** Muestra los documentos generados a partir del albarán (pedidos, presupuestos y facturas). Al hacer doble-clic en cualquiera de los registros mostrados, nos abrirá el formulario correspondiente.

Un conduce de venta puede tener dos estados que se indican con un icono diferente: ● Sin **facturar**: Está pendiente de facturar.

#### ● **Facturado**: Está facturado.

En la parte inferior del formulario de Conduces de Venta, aparecen los botones para <Eliminar> el conduce y el botón <Opciones>, al hacer clic en el botón aparecen varias opciones:

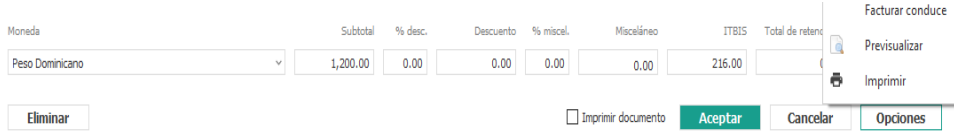

**Facturar conduce**: generará una factura automática de este conduce. Si en la configuración de la empresa tenemos activado el check de "Pre facturas" se generará una prefectura sin número asignado que deberá ser facturada posteriormente.

Nos mostrará un formulario para rellenar los datos mínimos necesarios para la generación de la pre factura o factura.

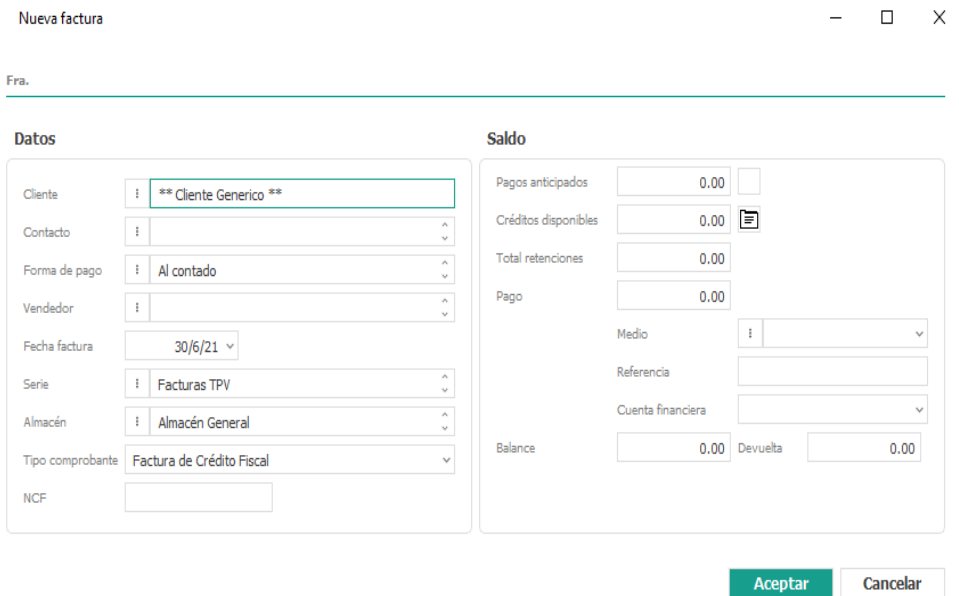

**Pre visualizar informe**: mostrará un informe del conduce por pantalla.

**Imprimir**: se utilizará para imprimir directamente el conduce.

#### 1.7.1 Generar Factura desde menú

Desde el menú principal de conduce, es posible realizar una multiselección de los registros mostrados en la rejilla y generar posteriormente las facturas de forma automática.

Conduces de venta

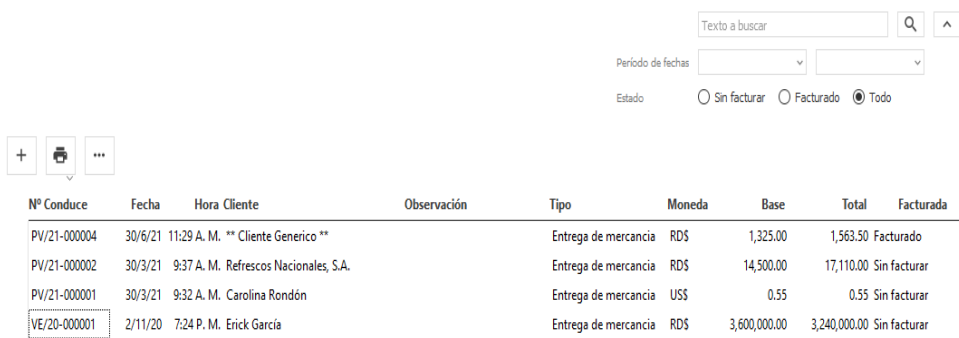

Si los conduces elegidos son de clientes diferentes, el sistema agrupará los conduces por cliente y en función de si tiene configurada en su ficha la agrupación o no de los mismos, generará a su vez tantas facturas como conduces que tenga (en el caso de estar activada esa opción) o los agrupará todos en una misma factura por serie-cliente-forma de pago-descuento. Nos pedirá la fecha de factura mediante un formulario

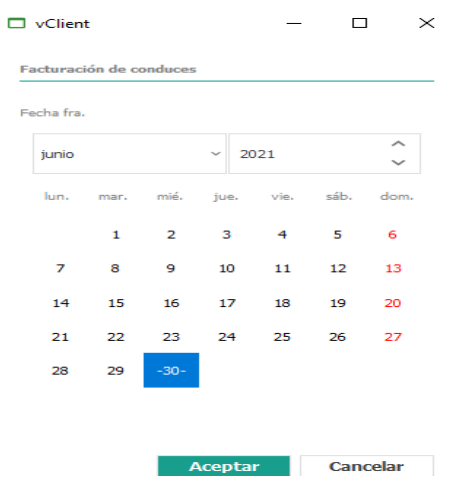

Y abrirá una nueva pantalla con el listado de las facturas generadas.

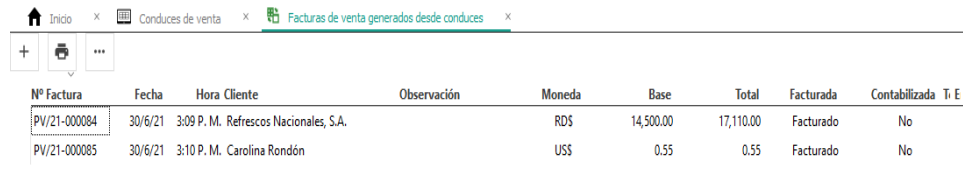

# 1.7.2 Factura

En el menú principal también pueden realizar una factura de venta sin tener que cumplir con el procedimiento antes mencionado puede hacerlo de forma directa seleccionando el botón de alta (+) seguidamente selecciona el cliente al que desea realizar la factura.

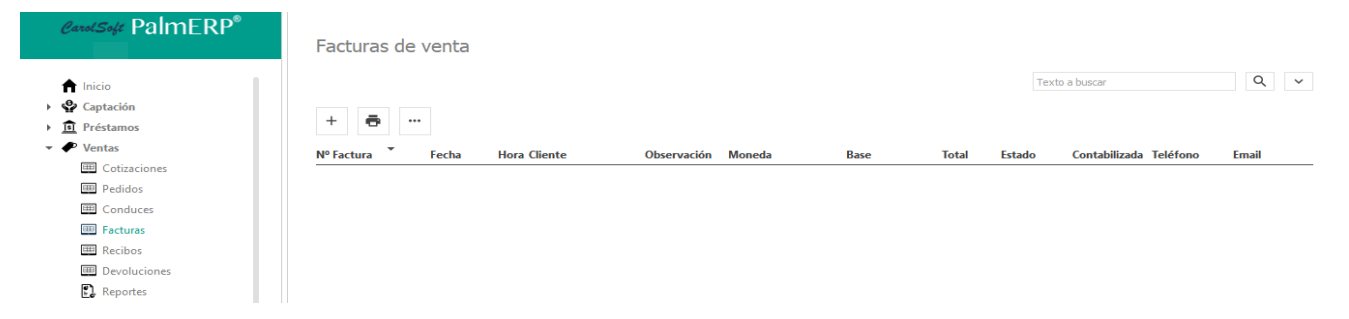

En caso de que el cliente al que desean realizarle la factura no se encontrase en su base de datos Pueden crearlo directamente dando clic en cliente y seleccionando la opción (nuevo F6), rellena las casillas luego seleccione la opción más datos si así lo prefiere, una vez rellene las casillas que considere de aceptar y prosiga con el procedimiento.

La factura tiene varias pestañas:

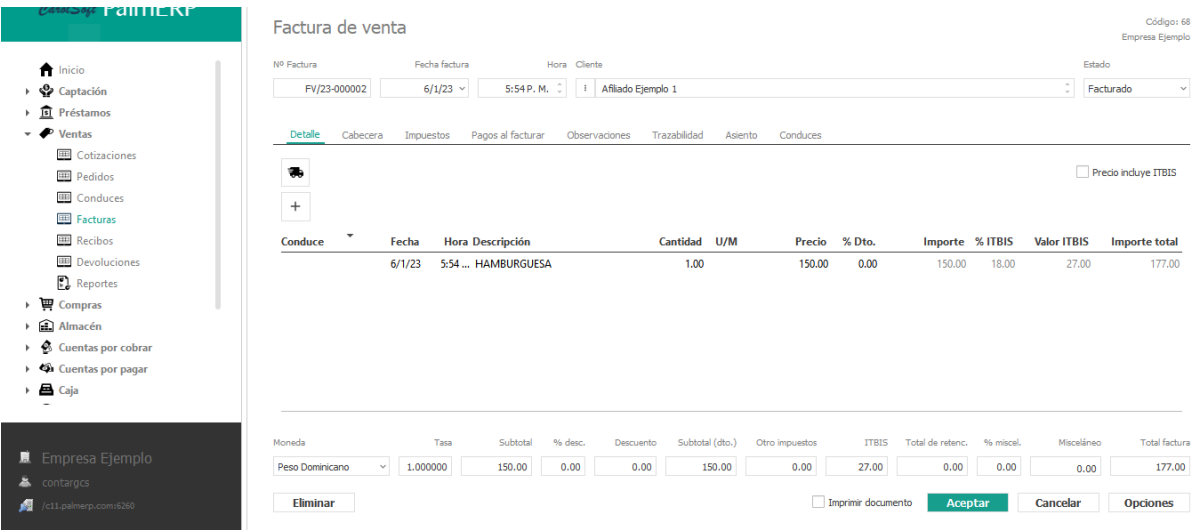

**Detalle:** Esta pestaña es la principal, en la que se introducirán todos los datos de la factura y los artículos correspondientes.

Aparecerá automáticamente rellenado si ha sido generado desde un conduce. Al crear una nueva línea o modificar una existente, nos mostrará los siguientes campos:

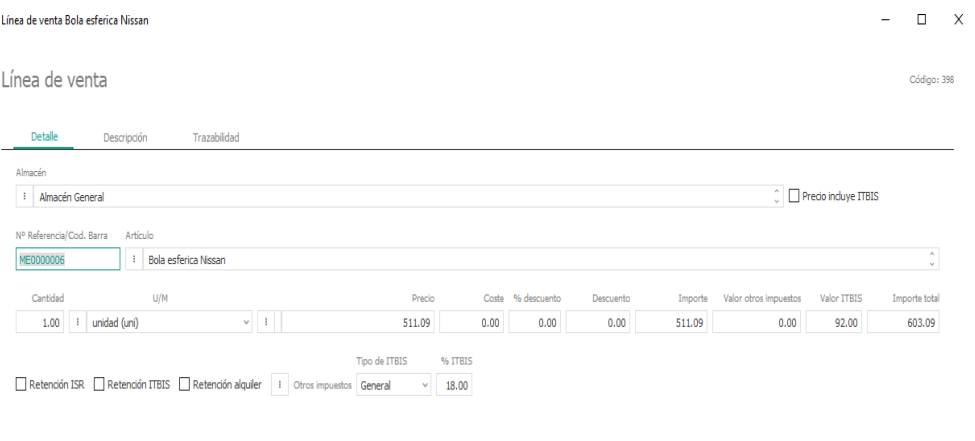

Eliminar

Nueva línea **Aceptar** Cancelar

**Almacén:** Almacén al que pertenece el artículo de la línea de conduce.

**Retención ISR:** Indica si se aplicará retención por ISR en este artículo.

**Retención ITBIS:** Indica si se aplicará retención por ITBIS en este artículo. **Retención alquiler**: Indica si se aplicará retención por concepto de alquiler en este artículo.

**Artículo:** Podrá ser elegido utilizando las opciones del botón de maestros. **Cantidad:** Unidades del artículo.

**Precio:** Precio de venta del artículo.

**Costo:** Precio de costo del artículo.

**% descuento:** Porcentaje de descuento que se aplicará al artículo.

**Importe:** Importe neto descontando el descuento.

**Tipo de ITBIS:** Tipo de ITBIS a aplicar a este artículo.

**Cabecera:** Esta pestaña es en la que se introducirán todos los datos generales de la factura puede rellenar todos los campos o solo los que desee. Los campos a introducir son los siguientes:

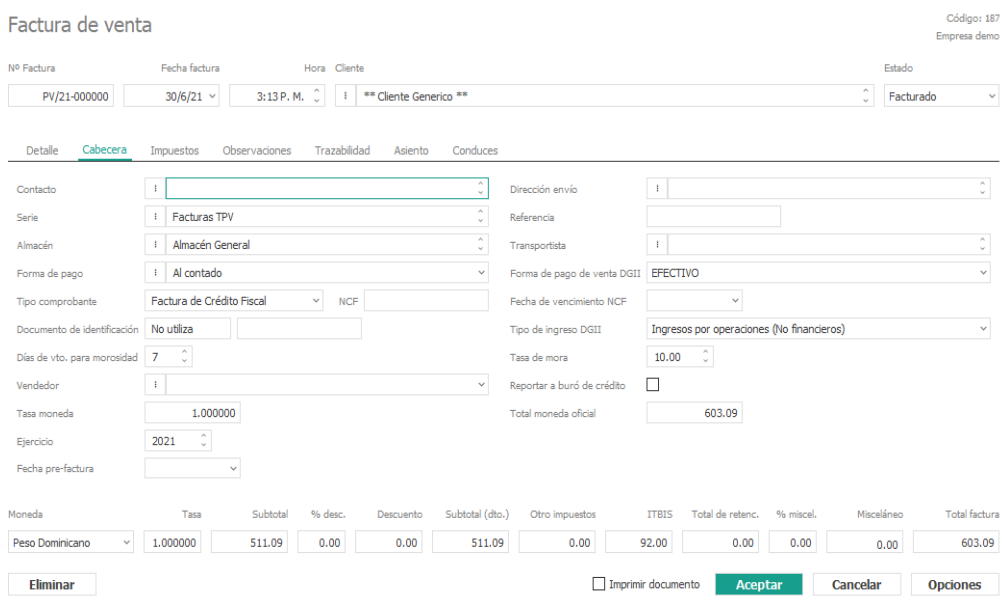

**Impuestos:** Esta pestaña muestra un resumen de los distintos tipos de bases imponibles de la factura, al igual que las retenciones a aplicar a dicha factura.

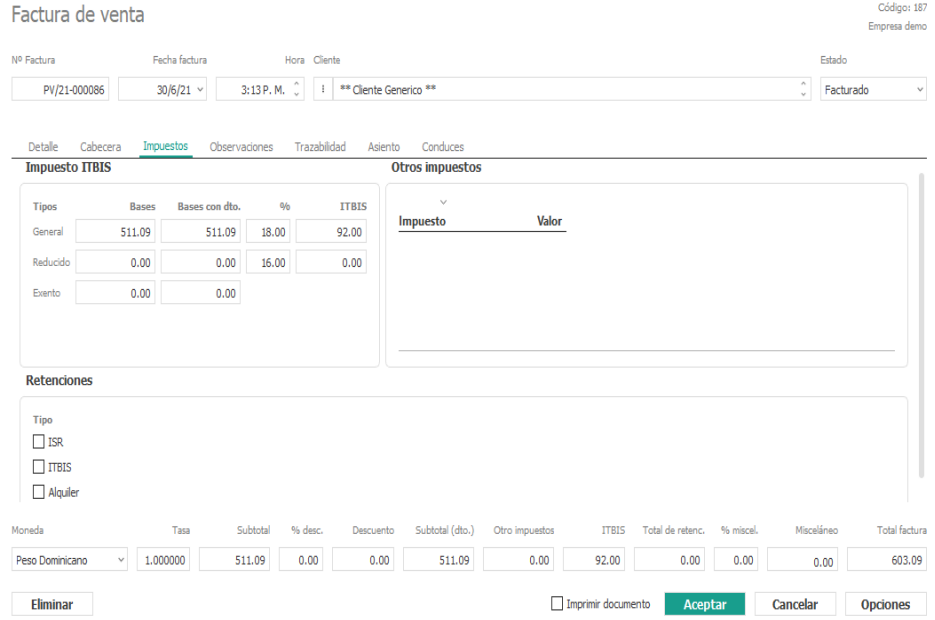

- **● Observaciones**: Permite introducir las condiciones de esa factura y observaciones internas.
- **● Trazabilidad:** Muestra los documentos generados a partir de la factura (cotizaciones, pedidos, conduce y facturas de abono). Al hacer doble-clic en cualquiera de los registros mostrados, nos abrirá el formulario correspondiente.

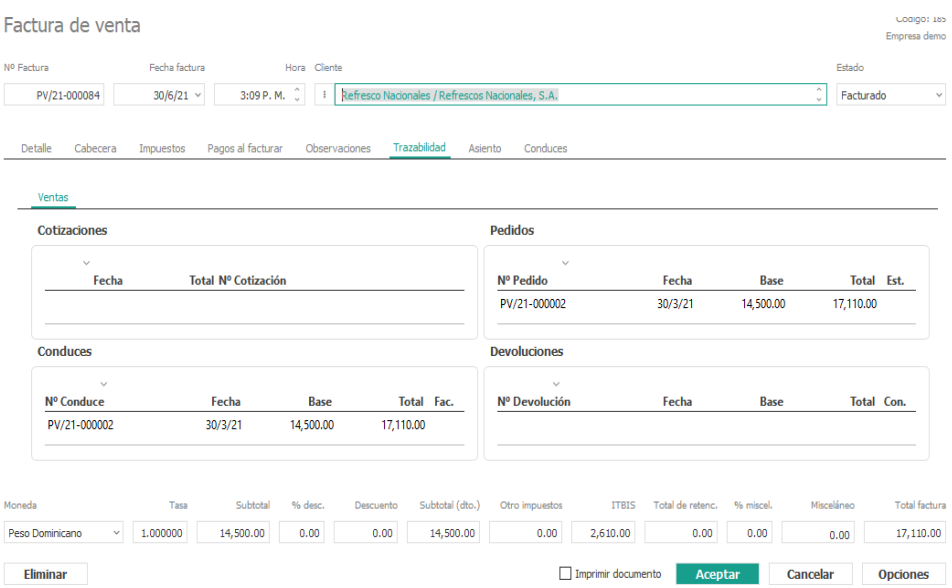

Una factura de venta puede tener tres estados que se indican con un icono diferente:

- **●** Prefactura: Está pendiente de facturar y asignar la numeración correcta.
- **●** Facturado: Está facturado.
- **●** Contabilizada: Está contabilizada

En la parte inferior del formulario de Facturas de Venta, aparece el botón de <Eliminar> al hacer clic procederá a darle de baja y el botón <Opciones>, al hacer clic en el botón aparecen varias opciones:

**Duplicar:** Esta opción es para cuando se va hacer una misma factura de un mismo cliente varias veces, permitiendo hacer modificaciones.

**Previsualizar factura**: mostrará un informe de la factura por pantalla. **Imprimir:** se utilizará para imprimir directamente la factura.

Luego de terminado el proceso de facturación, existe la posibilidad de que quiera eliminar o modificar una factura para ello deberá seleccionarla desde el menú principal facturas e ingresar a ella nuevamente.

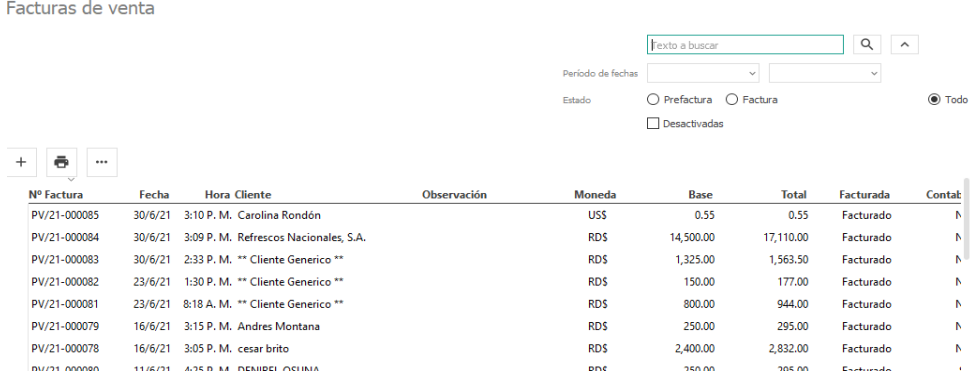

Como se observa muestra la lista de las facturas disponibles para emitir, seleccione la factura que desee modificar o eliminar, desde allí podrá presionando el clic derecho de su mouse seleccionar la opción para seguir el proceso que desea.

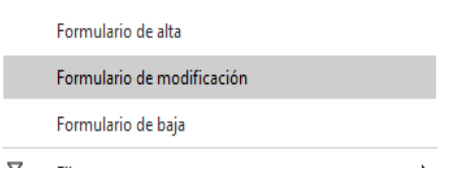

Luego de seleccionar alguna de estas opciones ingresará nuevamente a la factura desde allí conseguirá eliminar la factura completamente presionando el botón <Eliminar>, si su deseo es modificar alguno de los artículos que la componen teclee doble clic sobre la línea que modificara le abrirá la siguiente pantalla donde tendrá opción a eliminar el artículo que contiene la línea de venta o a modificarlo.

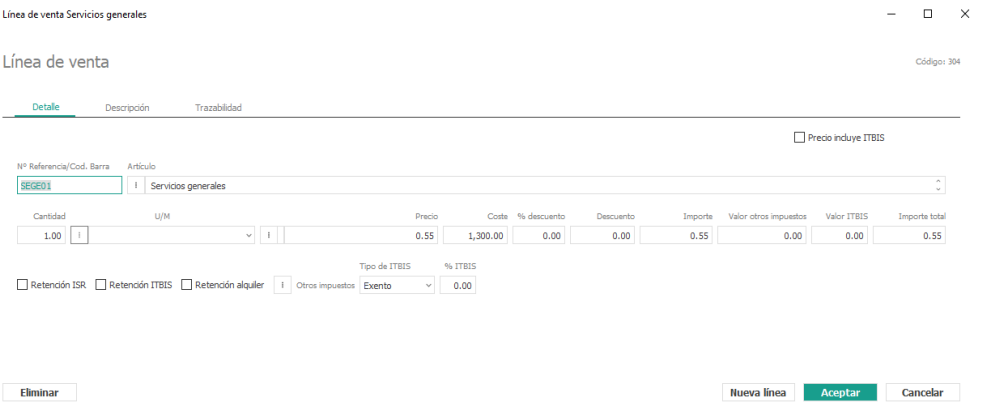

# 1.7.3 Facturas pendientes de contabiliza<sup>r</sup>

En el menú de facturas, por defecto nos aparecen las facturas pendientes de contabilizar. Si pulsamos en el icono de búsqueda avanzada, nos activará la posibilidad de buscar las facturas entre fechas y por su estado.

Facturas de venta

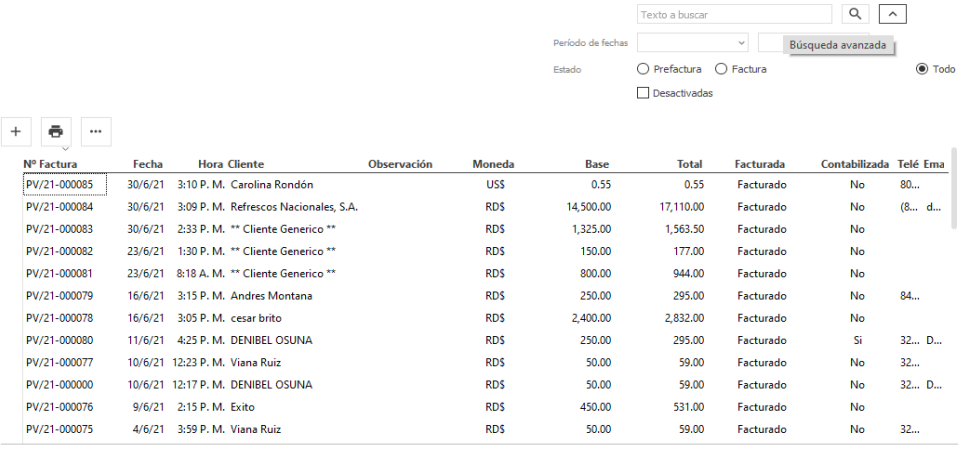

Desde el menú principal de Facturas, es posible realizar una multiselección de los registros mostrados en la rejilla que estén pendientes de contabilizar.

Nos mostrará en la rejilla solo las facturas pendientes de contabilizar para poder operar con ellas.

## 1.7.4 Contabilizar y Descontabilizar facturas de venta en grupo

Desde el menú principal de Facturas, es posible realizar una multiselección de los registros mostrados en la rejilla y contabilizar las facturas de forma automática.

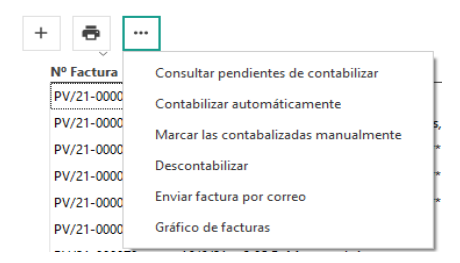

**Nota**: Después de solicitarnos conformidad para el proceso, las facturas seleccionadas serán contabilizadas o descontabilizadas automáticamente.

#### 1.7.5 Devoluciones

Cuando una empresa realiza una venta y surge cualquier problema con la mercancía, ya sea porque no cumple con los requisitos de calidad pactados, porque llega en mal estado, etc. es bastante probable que el cliente proceda a hacer una devolución, que podrá ser de la totalidad de la mercancía o de parte de ella.

Desde el menú devoluciones, hacemos clic en el botón de alta. Procedemos a registrar la fecha, localizar al cliente, tipo, en número de factura original buscamos la factura a afectar, seleccionamos, y luego el tipo de comprobantes, indicamos si cliente quiere la devolución del dinero o si por el contrario desea dejarlo como crédito para una próxima compra. Nos dirigimos a la pestaña Detalle, y damos clic al botón seleccionar líneas de facturas, deberá tildar alguna de las opciones si devolverá la factura completa o solo algunas de las líneas, seguidamente presione el botón aceptar, mostrará en la pantalla la información que contendrá la devolución, la cual deberá corroborar para proceder a aceptar y dar por culminado el registro. En la parte inferior de la pantalla observará el botón Opciones desde allí podrá previsualizar el registro o imprimirlo.

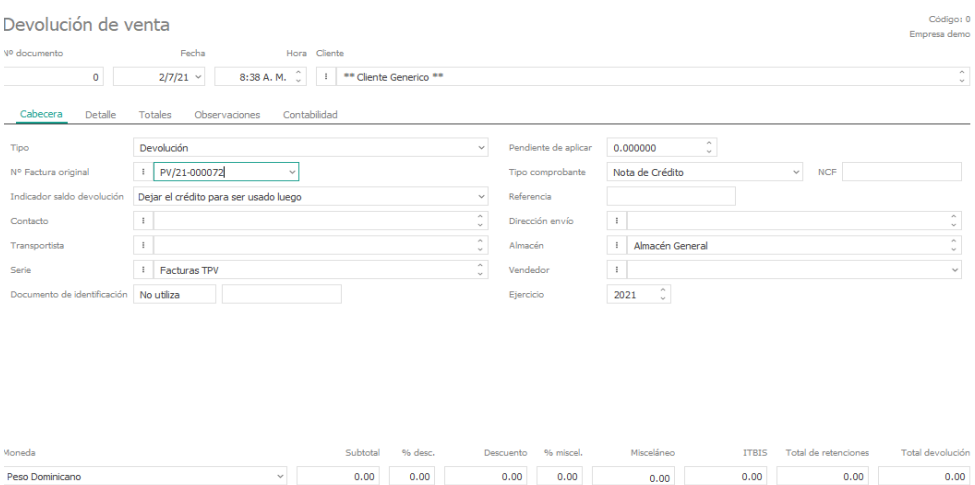

Imprimir documento **Aceptar Cancelar** Opciones

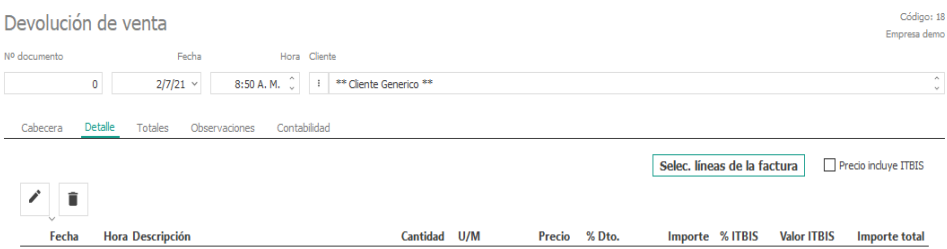

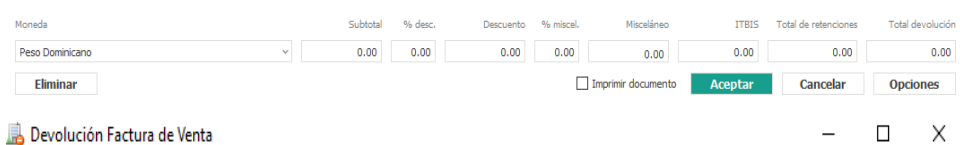

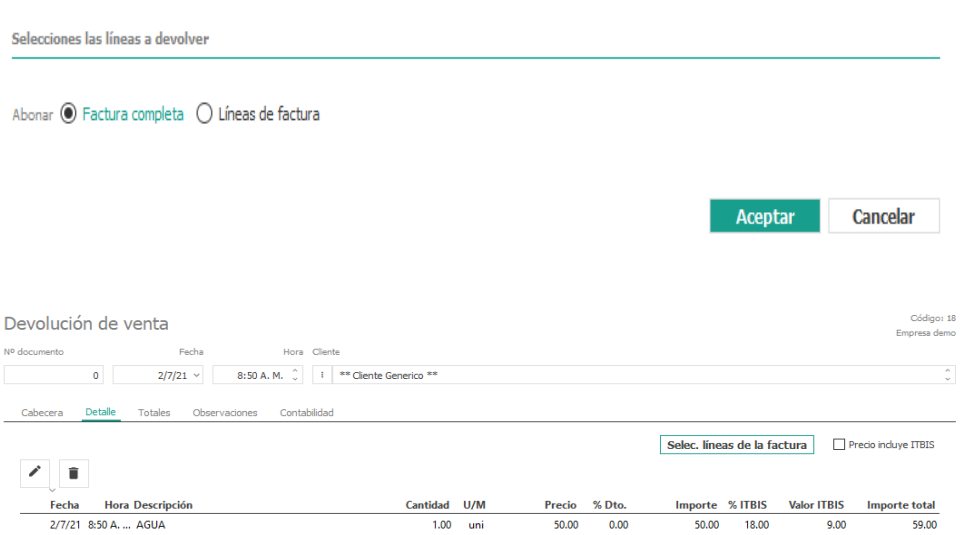

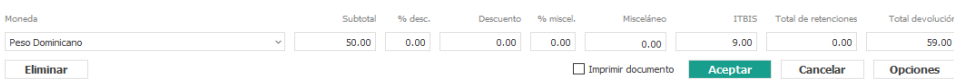

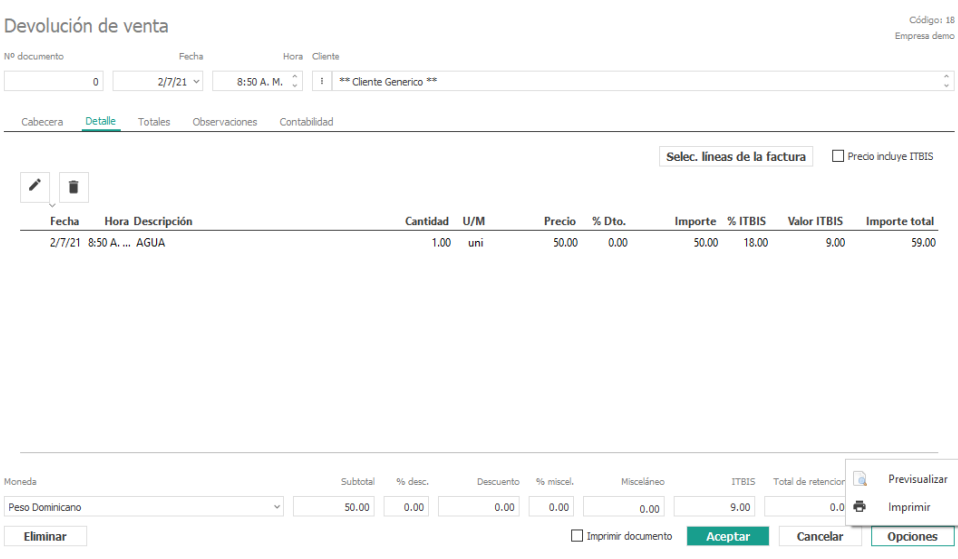

# 1.7.6 Reportes

En esta opción del menú reportes podrás generar diferentes tipos de informes como son:

- **● Facturas**: general de facturas, facturas por artículos, facturas por clientes y artículos, libro de ventas, retenciones de ventas y por ultimo impuestos de ventas.
- **● Conduces**: general de conduces, conduces por artículos y conduces por clientes y artículos.
- **● Pedidos**: general de pedidos, pedidos por artículos y pedidos por clientes y artículos.
- **● Cotizaciones**: general de cotizaciones, cotizaciones por artículos y cotizaciones por clientes y artículos.
- **● Devoluciones de venta**: general de devoluciones, devoluciones por artículos, devoluciones por clientes y artículos.

Al momento de seleccionar cualquiera de estos tipos de reporte le muestra las opciones a elegir a su conveniencia para filtrar la información del mismo, así como también la forma de agrupamiento y el dispositivo de salida.

#### Reportes de venta

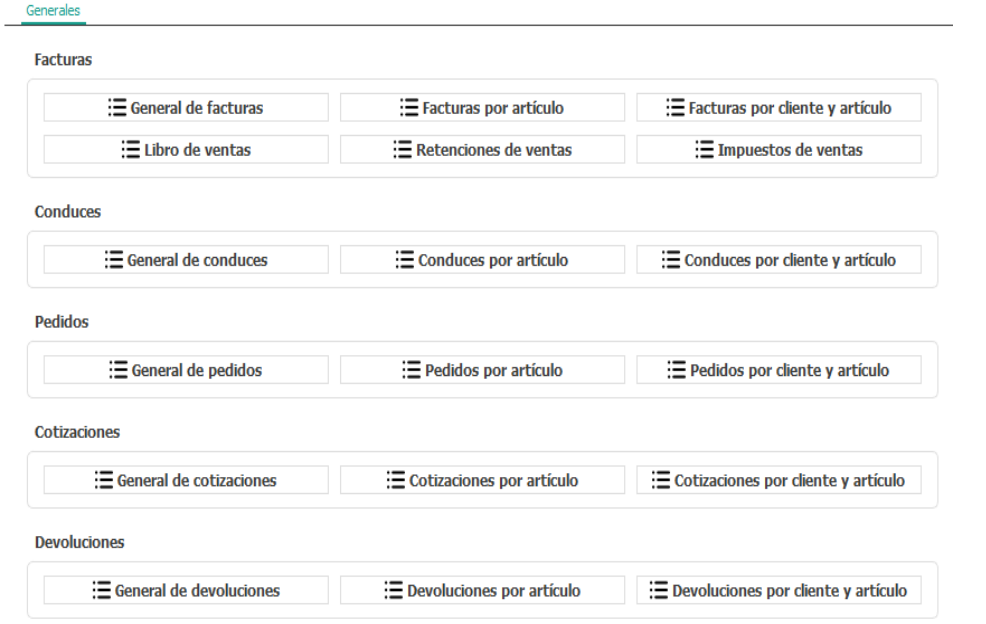

# **Módulo de Compras**

# 1.7.7 Compras

El ciclo de compras contempla cuatro documentos comerciales: Pedido, Conduce, Facturas y Devoluciones.

El proceso se puede realizar de forma secuencial desde el primer documento, generando el pedido, el conduce o conduces de envío de la mercancía y finalmente la factura del proveedor, o bien, el proceso puede comenzar directamente en un conduce o factura.

#### 1.7.8 Pedidos

El primer paso lo realiza el departamento de compras, registrando la mercancía a pedir al proveedor, con la autorización de la administración, este registro se hará desde el menú principal pedidos, originalmente el estado del pedido será pendiente e ira cambiando de acuerdo al proceso, el sistema arrojara como número de documento 0, y la fecha será el día en el que este procediendo una vez finalizado el pedido será asignado un número automáticamente, en caso de no estar en su base de datos el proveedor al que hará su pedido tiene la opción de crearlo pulsando el botón proveedor y pulsando clic en adicionar(+), deberá rellenar los datos que considere y luego le dará aceptar para continuar con el proceso, para incluir un nuevo pedido debe darle doble clic al botón de alta(+) y el sistema le mostrara la siguiente ventana:

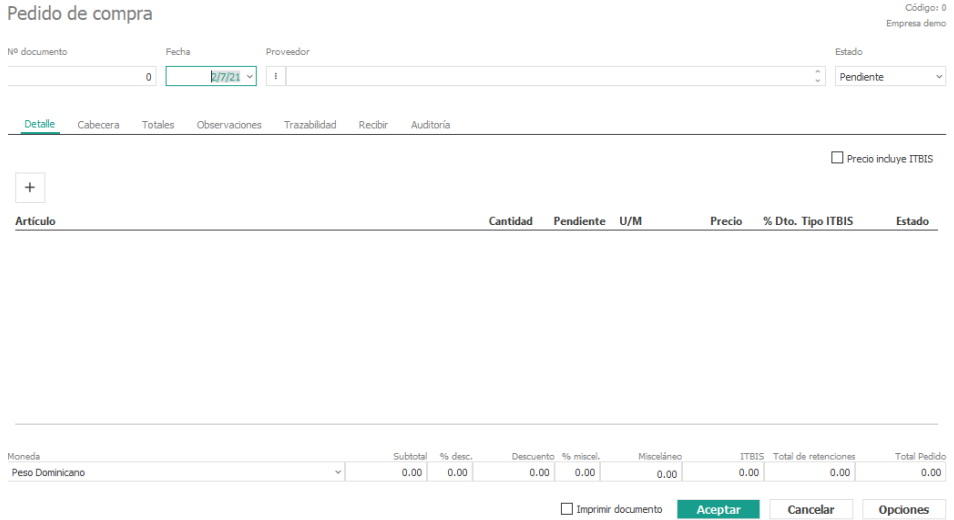

El pedido tiene varias pestañas:

**● Detalle:** Esta pestaña es la principal, en la que se introducirán todos los datos del pedido y los artículos correspondientes. Al crear una nueva línea o modificar una existente, nos mostrará los siguientes campos:
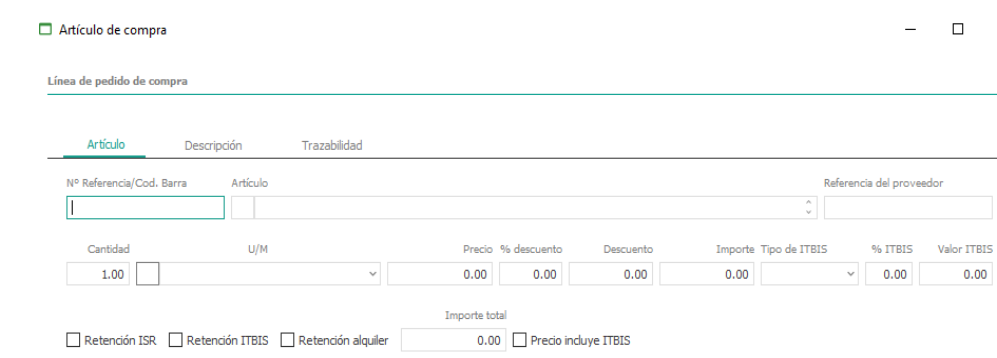

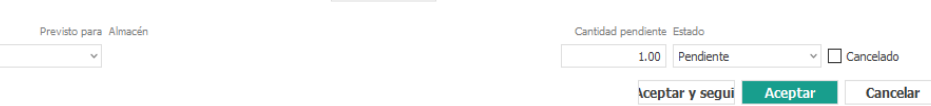

 $-$  0  $\times$ 

**Artículo:** Podrá ser elegido utilizando las opciones del botón de maestros. **Cantidad**: Unidades del artículo.

**Precio**: Precio de compra del artículo.

**% descuento**: Porcentaje de descuento que se aplicará al artículo.

**Importe**: Importe neto descontando el descuento.

**Tipo de ITBIS**: Tipo de ITBIS a aplicar a este artículo.

**Retención alquiler**: Indica si se aplicará retención por concepto de alquiler en este artículo.

**Retención ITBIS**: Indica si se aplicará retención por ITBIS en este artículo

**Retención ISR**: Indica si se aplicará retención por ISR en este artículo.

**Previsto para**: Fecha prevista de entrega del producto.

**Cantidad pendiente**: Indica la cantidad que queda pendiente por recibir.

**Estado**: Se actualizará automáticamente en función de si está recibido o no.

**Cancelado**: Indica si se ha cancelado manualmente la línea del pedido a recibir.

El menú de pedidos, por defecto nos muestra los pendientes de despachar. Si pulsamos en el icono de búsqueda avanzada, nos activará la posibilidad de buscar los pedidos entre fechas y por su estado.

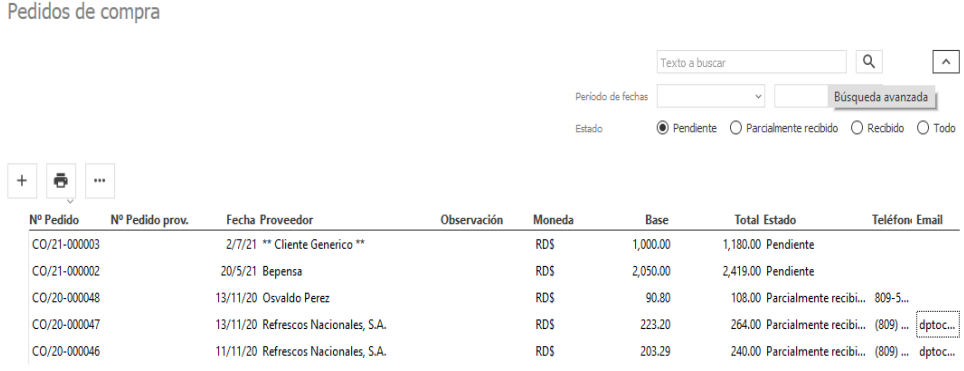

● **Recibir**: Cuando la mercancía llega al área de almacén para ser recibida, las misma será registrada entrando al menú principal de pedidos de compras, desde la pestaña recibir, donde el sistema pondrá todos los artículos pedidos, y pondrá como cantidad a recibir la que están pendientes, al finalizar solo deben darle al botón generar conduces

de los seleccionados o de todos si llegó toda la mercancía, o en su defecto pueden generar la factura de compra sin generar conduce.

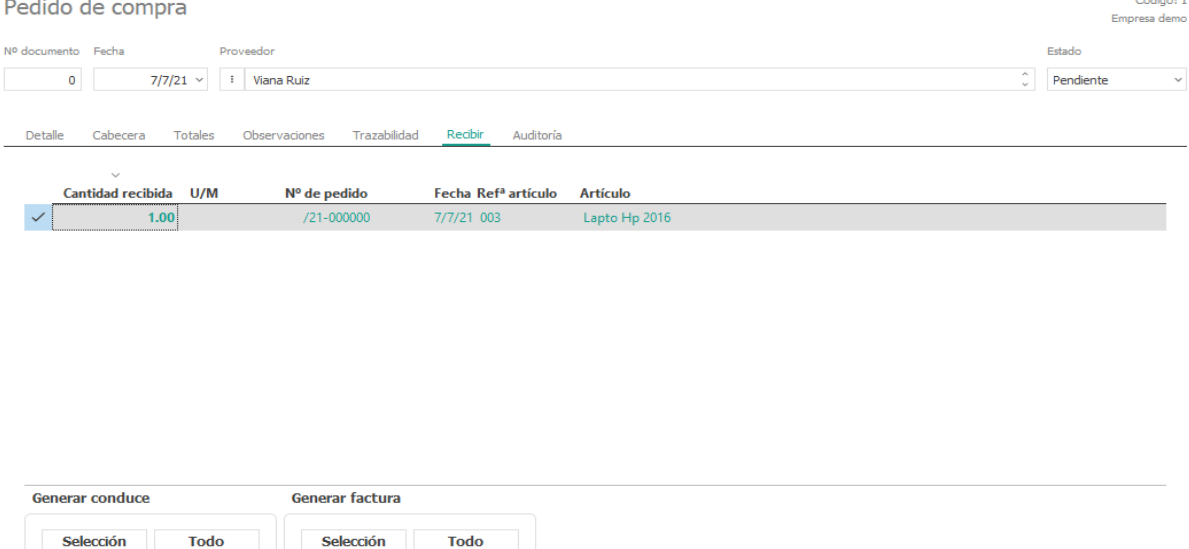

La rejilla mostrada permite la multiselección de las líneas a recibir. Una vez seleccionadas las líneas, podremos pulsar el botón de Generar conduce que nos generará un conduce de compra con los artículos seleccionados, o pulsar el botón Generar conduce de todo que generará un conduce con todo el contenido del pedido. En caso de no querer generar un conduce solo pulsaremos el botón de Generar factura de lo seleccionado o Generar factura de todo que realizará el mismo procedimiento anterior, pero generando directamente las facturas en lugar de los conduces

Una vez efectuada cualquiera de las opciones disponibles, el sistema nos mostrará un formulario modal para introducir los datos mínimos para la creación del conduce.

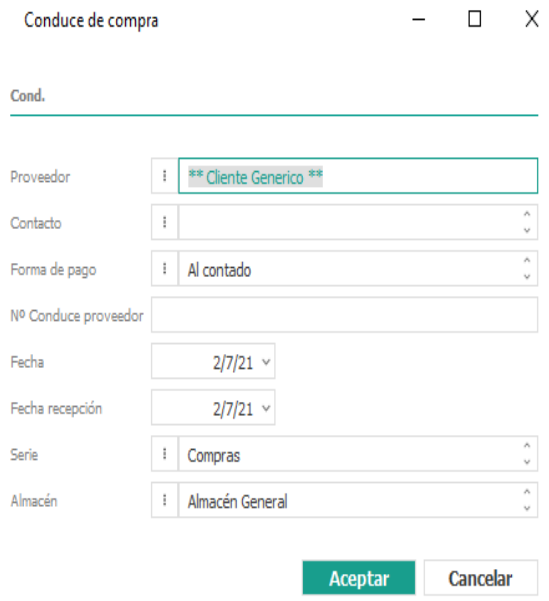

Al aceptar el formulario, el conduce será generado automáticamente

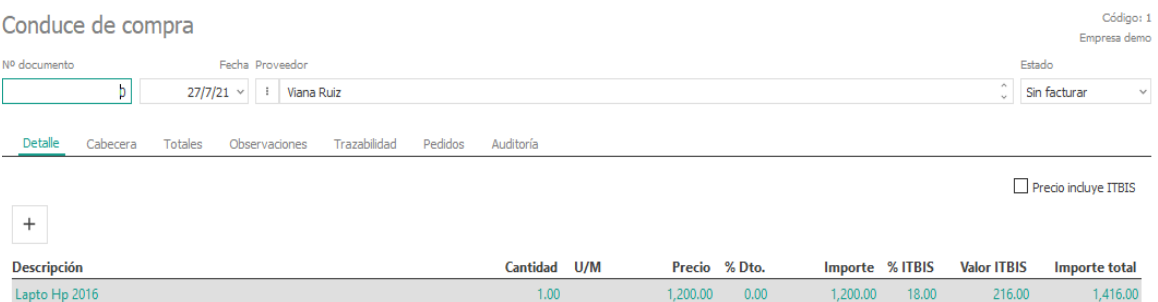

●**Totales:** Esta pestaña muestra un resumen de los distintos tipos de bases imponibles del pedido. ●**Observaciones:** Permite introducir las condiciones de ese pedido y observaciones internas. ●**Trazabilidad:** Muestra los documentos generados a partir del pedido (conduces y facturas). Al hacer doble-clic en cualquiera de los registros mostrados, nos abrirá el formulario correspondiente.

Un pedido de compra puede tener cuatro estados que se indican diferente:

- Cancelado: Está cancelado.
- Pendiente: Está Pendiente de recibir
- Parcialmente recibido: Se ha recibido parte
- Recibido: Se ha recibido todo y se ha pasado a conduce

En la parte inferior del formulario de Pedidos de Compra, aparece el botón Opciones. Al hacer clic en el botón, aparecen varias opciones:

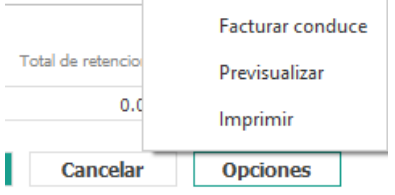

**Duplicar**: se utilizará para crear un duplicado del pedido. **Previsualizar**: mostrará un informe del pedido por pantalla.

**Imprim**ir: se utilizará para imprimir directamente el pedido.

#### 1.7.9 Generar Conduce desde menú

Desde el menú principal de Pedidos, es posible realizar una multiselección de los pedidos en la rejilla y generar posteriormente los conduce de forma automática.

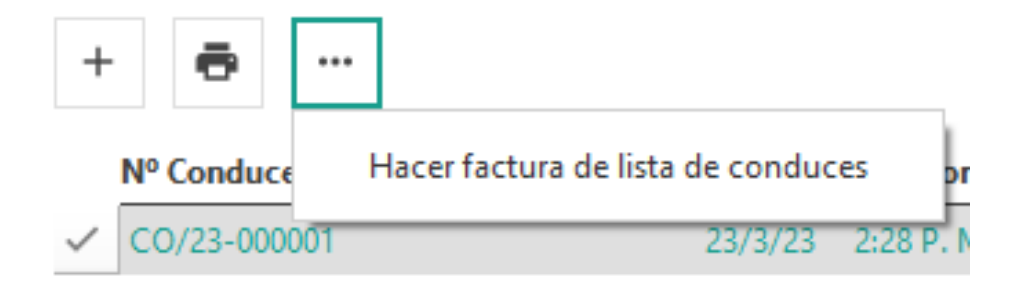

Una vez pulsamos en la opción, el sistema nos mostrará un formulario modal para introducir los datos mínimos para la creación del conduce.

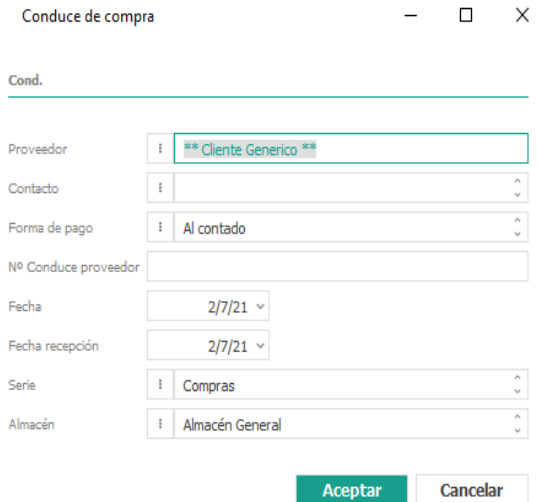

### 1.8.1 Conduce

En el menú de conduces por defecto nos muestra los pendientes de facturar. Si pulsamos el botón de búsqueda avanzada, nos activará la posibilidad de buscar los conduces entre fechas y por su estado.

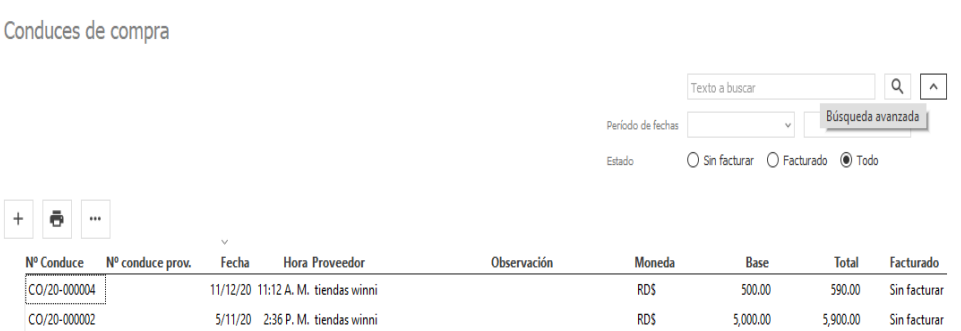

El conduce tiene varias pestañas:

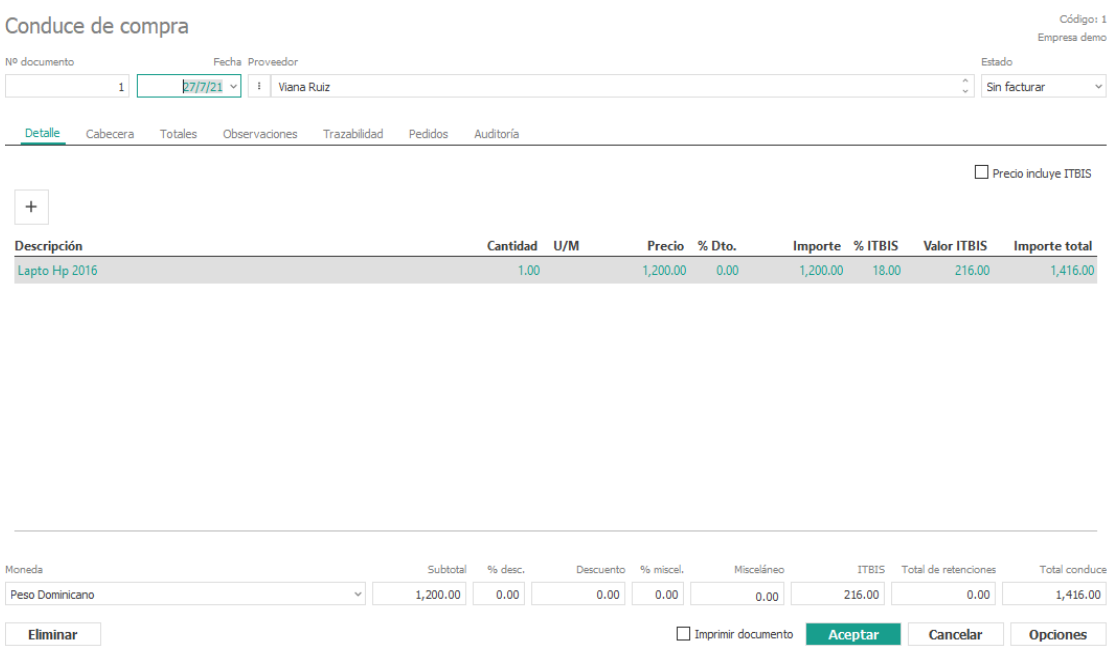

● **Detalle:** Esta pestaña es la principal, en la que se introducirán todos los datos del pedido y los artículos correspondientes. Al crear una nueva línea, modificar o eliminar una existente, nos mostrará los siguientes campos:

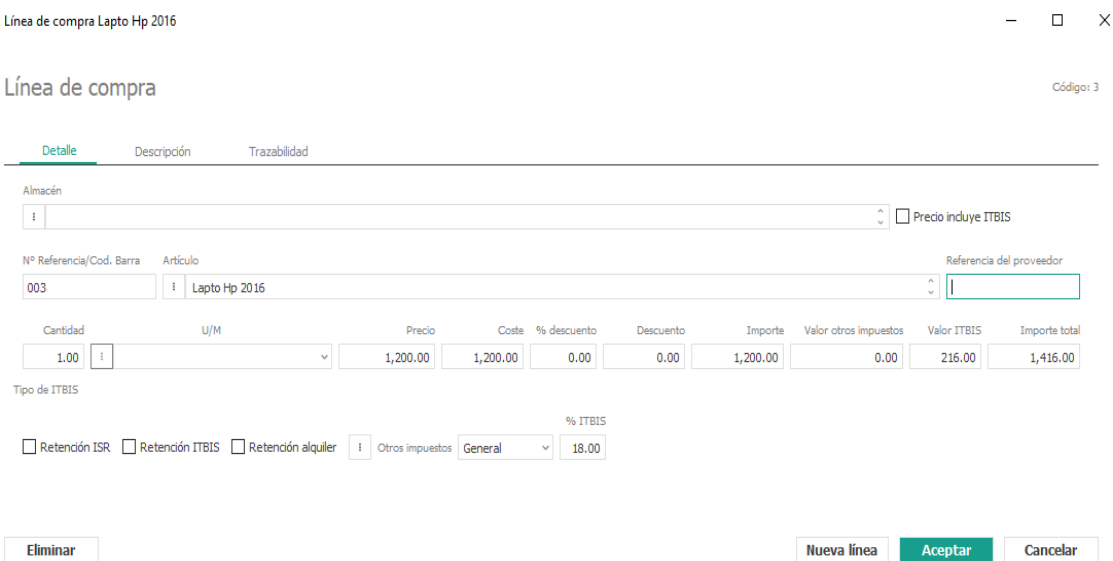

**Almacén:** Almacén al que pertenece el artículo de la línea de conduce.

**Retención ISR**: Indica si se aplicará retención por ISR en este artículo.

**Retención alquiler**: Indica si se aplicará retención por concepto de alquiler en este artículo.

**Artículo:** Podrá ser elegido utilizando las opciones del botón de maestros.

**Cantidad**: Unidades del artículo.

**Precio**: Precio de venta del artículo.

**Precio costo**: Precio de costo del artículo.

**% descuento**: Porcentaje de descuento que se aplicará al artículo.

**Importe**: Importe neto descontando el descuento.

**Tipo de ITBIS**: Tipo de ITBIS a aplicar a este artículo.

- **Totales**: Esta pestaña muestra un resumen de los distintos tipos de bases imponibles del conduce.
- **Observaciones:** Permite introducir las condiciones de ese conduce y observaciones internas.
- **Trazabilidad**: Muestra los documentos generados a partir del conduce (pedidos y facturas). Al hacer doble-clic en cualquiera de los registros mostrados, nos abrirá el formulario correspondiente. Un conduce de compra puede tener dos estados que se indican de forma diferente:
- **Sin facturar**: Está pendiente de facturar.
- **Facturado**: Está facturado.

En la parte inferior del formulario de Conduces de Compra, aparece el botón Opciones. Al hacer clic en el botón, aparece la opción siguiente:

Al aceptar el formulario, el conduce será generado automáticamente.

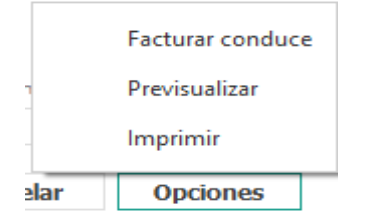

**Facturar conduce**: generará una factura automática de este conduce.

Nos mostrará un formulario para rellenar los datos mínimos necesarios para la generación de la prefactura o factura.

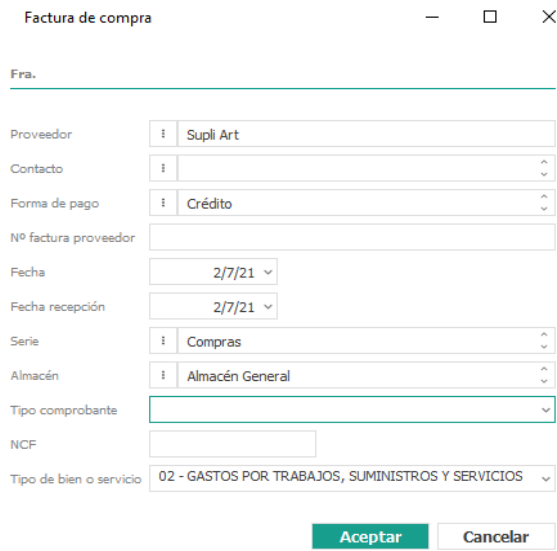

### 1.8.2 Generar Factura desde menú

Desde el menú principal de Conduces, es posible realizar una multiselección de los registros mostrados en la rejilla y generar posteriormente las facturas de

#### forma automática.

Conduces de compra

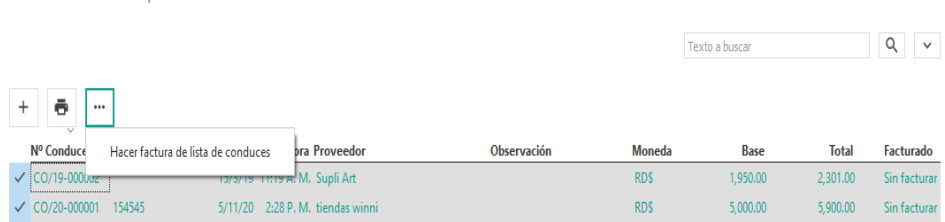

Nos pedirá la fecha de factura y el número de factura del proveedor mediante un formulario

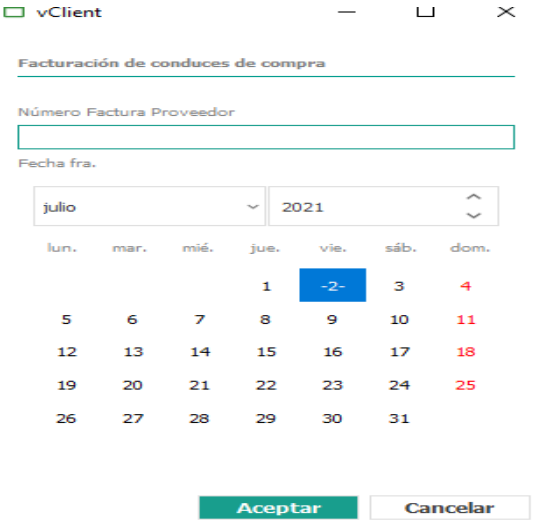

Y abrirá una nueva pantalla con el listado de las facturas generadas.

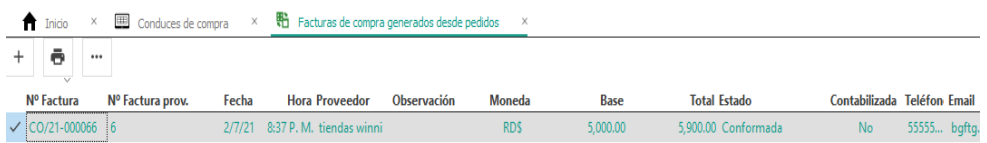

## 1.8.3 Facturas

Para digitar una nueva factura de compra nos dirigimos directamente al menú principal factura de compras, pulsamos el botón de adicionar (+), inmediatamente nos mostrara una ventana donde principalmente el número de documento será 0, y será asignado una vez terminado el proceso, la fecha será el día en que se esté digitando la compra con opción a cambiarlo si así lo desea, elija el proveedor, en caso de que el mismo no se encuentre en su base de datos tiene la opción para crearlo dando clic en el icono de proveedor y pulsando (+) nuevo f6.

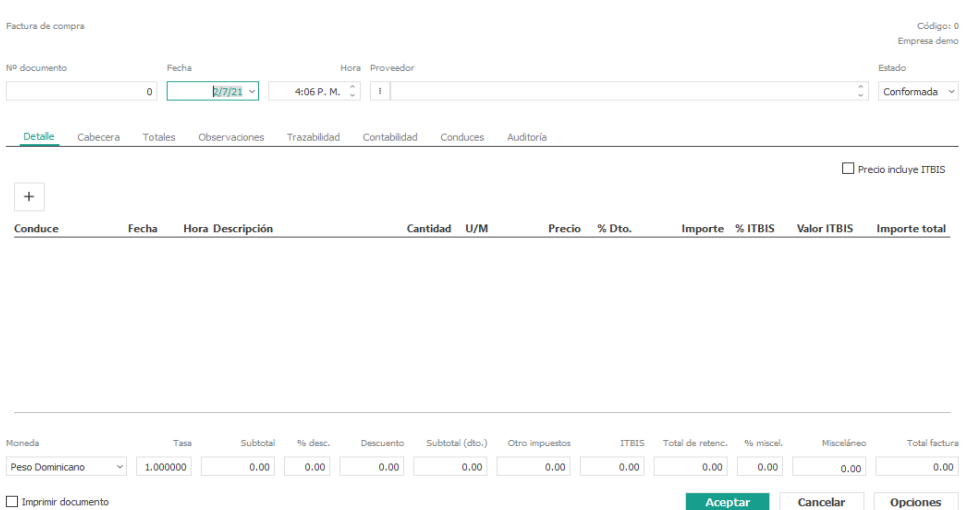

La factura tiene varias pestañas:

● **Detalle**: Esta pestaña es la principal, en la que se introducirán todos los datos de la factura y los artículos correspondientes dando clic al botón de alta (+). Aparecerá automáticamente rellenado si ha sido generado desde un conduce. Al crear una nueva línea o modificar una existente, nos mostrará los siguientes campos:

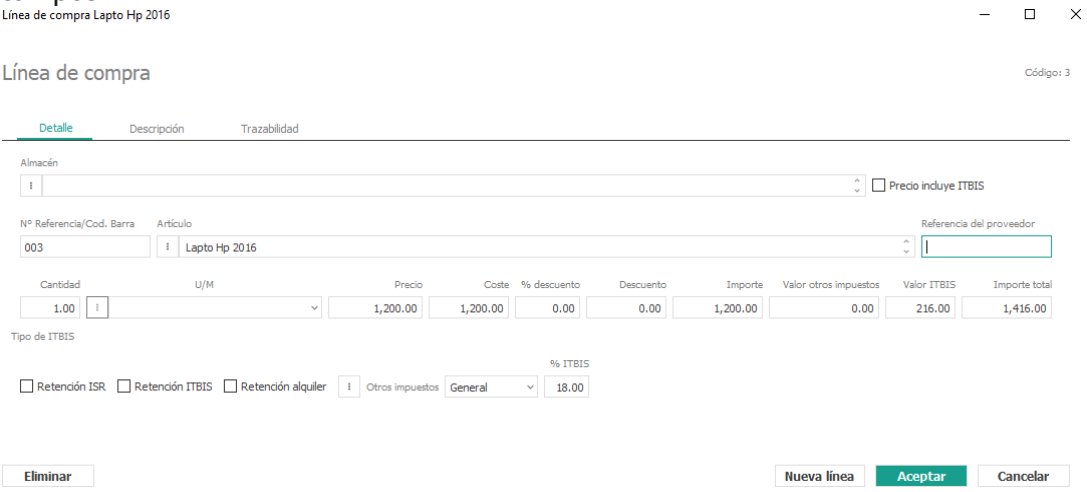

**Almacén**: Almacén al que pertenece el artículo de la línea de conduce.

**Retención ISR**: Indica si se aplicará retención por ISR en este artículo.

**Retención ITBIS**: Indica si se aplicará retención por ITBIS en este artículo.

**Retención alquiler**: Indica si se aplicará retención por concepto de alquiler en este artículo.

**Artículo**: Podrá ser elegido utilizando las opciones del botón de maestros.

**Cantidad**: Unidades del artículo.

**Unidad de Medida (U/M):** desde esta pestaña podrá elegir la unidad de medida (unidad, caja, litros)

**Precio**: Precio de venta del artículo.

**Costo**: Precio de costo del artículo.

**% descuento**: Porcentaje de descuento que se aplicará al artículo.

**Importe**: Importe neto descontando el descuento.

**Tipo de ITBIS**: Tipo de ITBIS a aplicar a este artículo.

● **Cabecera:** Esta pestaña es en la que se introducirán todos los datos generales de la factura puede rellenar todos los campos o solo los que desee, desde allí selecciona la forma de pago y podrá detallar si el bien adquirido es una compra que formara parte del costo de venta o un gasto al que incurren para el funcionamiento de la organización. Los campos a introducir son los siguientes:

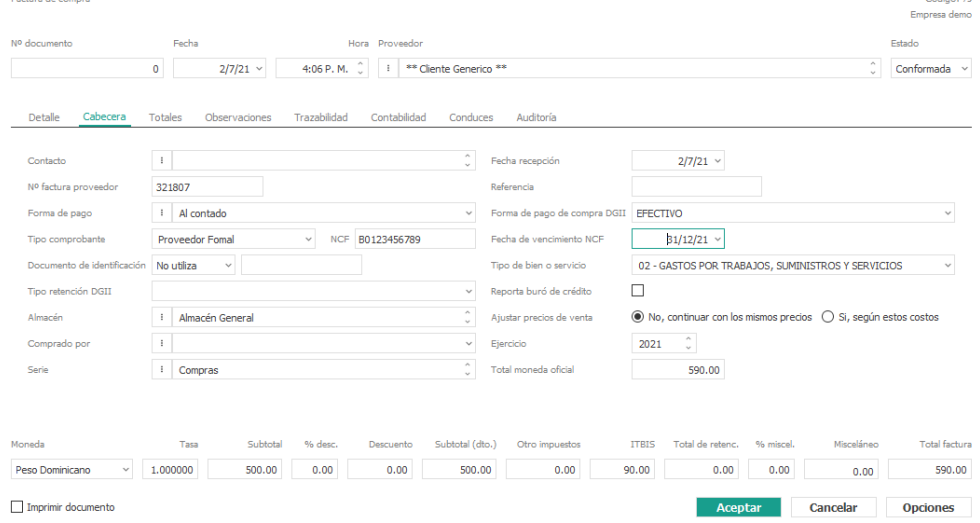

- **Totales**: Esta pestaña muestra un resumen de los distintos tipos de bases imponibles del conduce.
- **Observaciones:** Permite introducir las condiciones de ese conduce y observaciones internas.
- **Trazabilidad**: Muestra los documentos generados (conduces, pedidos y devoluciones). Al hacer doble-clic en cualquiera de los registros mostrados, nos abrirá el formulario correspondiente.

 Una factura de compra puede tener tres estados que se muestran de forma diferente:

- **● Sin conformar**: Está pendiente de conformar.
- **● Conformada**: Está conformada.
- **● Contabilizada**: Está contabilizada

En el menú de facturas de compra, por defecto nos aparecen las facturas pendientes de contabilizar. Si pulsamos en el botón de búsqueda avanzada, nos activará la posibilidad de buscar las facturas entre fechas y por su estado.

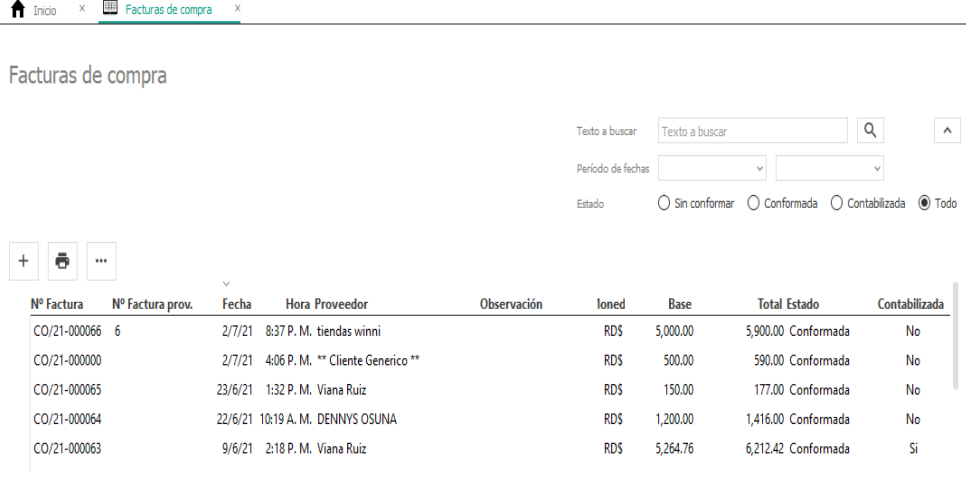

## 1.8.4 Facturas pendientes de contabilizar

Desde el menú principal de Facturas, es posible realizar una multiselección de los registros mostrados en la rejilla que estén pendientes de contabilizar.

## 1.8.5 Contabilizar facturas de compra

Desde el menú principal de Facturas, es posible realizar una multiselección de los registros mostrados en la rejilla y contabilizar las facturas de forma automática.

Después de solicitarnos conformidad para el proceso, las facturas seleccionadas serán contabilizadas automáticamente.

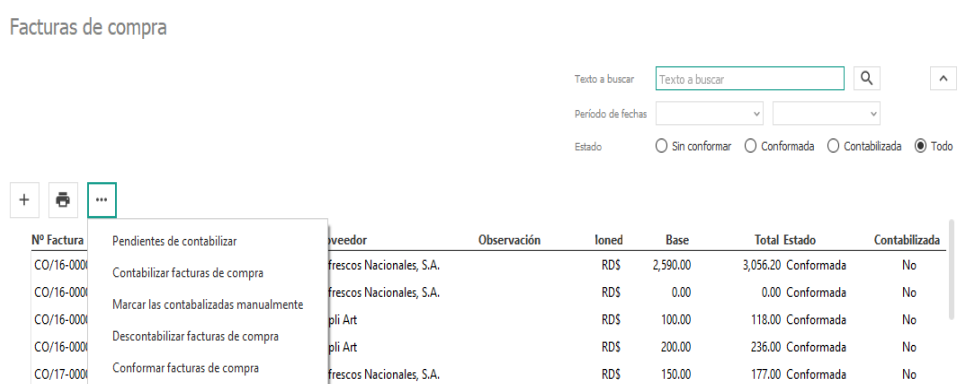

## 1.8.6 Devoluciones

CO/17-000 Crear Factura de venta de selección

pli Art

Las Devoluciones sobre Compras son todos aquellos envíos que se le hacen al proveedor de mercancía que previamente se le había comprado, aun y cuando el pago de la misma no se haya realizado.

RD\$ 45.00 53.10 Conformada

**No** 

Desde el menú devoluciones, hacemos clic en el botón de alta. Procedemos a registrar la fecha, localizar al proveedor, tipo, en número de factura original buscamos la factura a afectar, seleccionamos, y luego el tipo de comprobantes. Vamos a la pestaña que dice detalle, en seleccionar líneas de facturas, selecciona

las líneas a afectada ya sea una o varias, luego aceptar, si desea lo puedes imprimir.

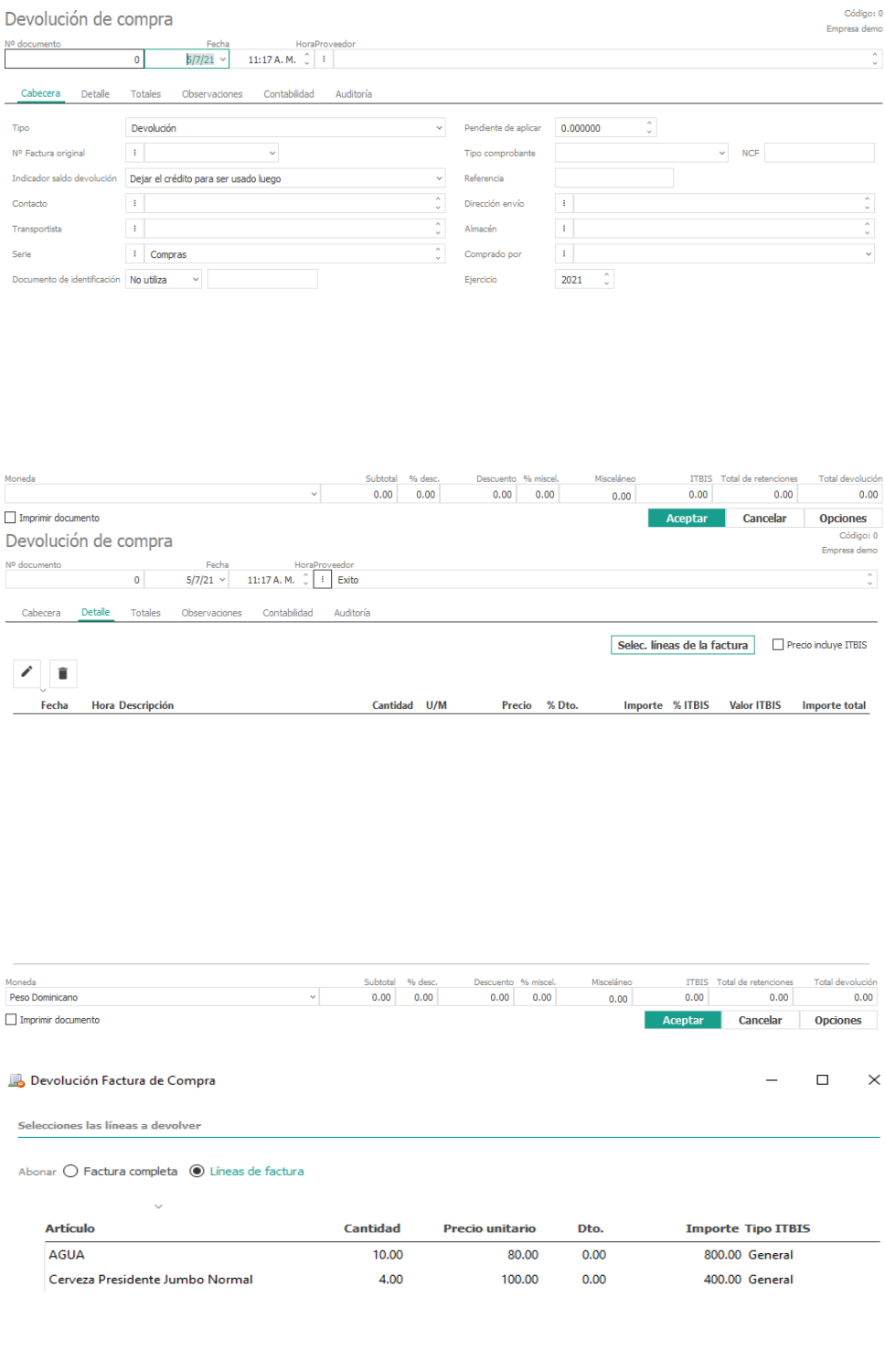

Aceptar Cancelar

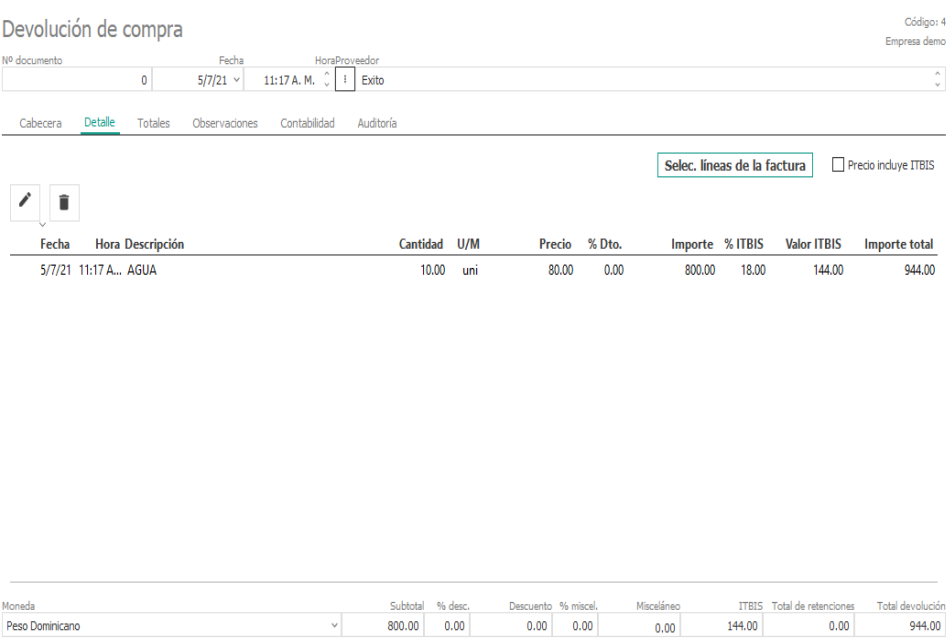

## 1.8.7 Reportes

Peso Dominicano

Imprimir documento

En esta opción del menú reportes podrás generar diferentes tipos de informes como son:

144.00

 $0.00$ 

Aceptar Cancelar Opciones

944.00

- **Facturas**: general de facturas, facturas por artículos, facturas por clientes y artículos, libro de compras, retenciones de compras, impuestos de compras y por último detalle de facturas.
- **Conduces**: general de conduces, conduces por artículos y conduces por clientes y artículos.
- **Pedidos**: general de pedidos, pedidos por artículos y pedidos por clientes y artículos.
- **Devoluciones de Compra**: general de devoluciones, devoluciones por artículo, devoluciones por cliente y articulo

Al momento de seleccionar cualquiera de estos tipos de reporte le muestra las opciones a elegir a su conveniencia para filtrar la información del mismo, así como también la forma de agrupamiento y el dispositivo de salida.

#### Reportes de compra

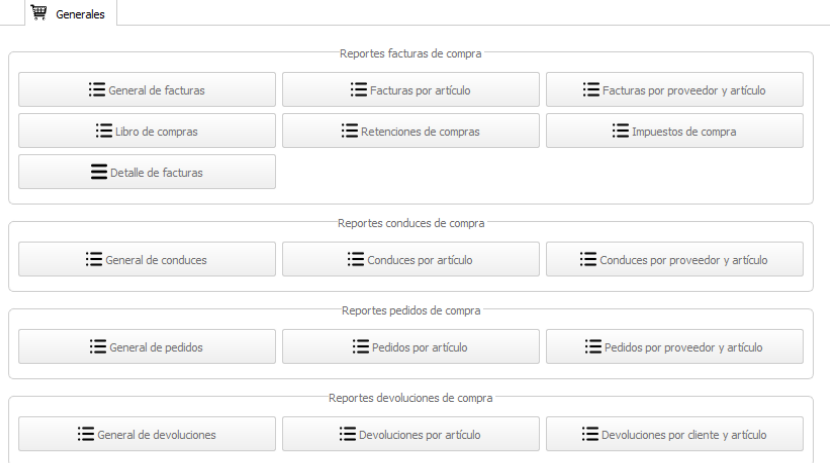

## **Módulo de Almacén**

## 1.8.8 Almacén

#### Inventario Valorado

En esta opción de menú se podrá visualizar los artículos disponibles que conformen el inventario, en una relación detallada, ordenada y valorada. El detalle Mostrará el almacén o almacenes que hacen posible la actividad económica de su empresa. Para ello debe seleccionar el menú principal Almacén opción Inventario Valorado, selecciona la fecha y el almacén que desea visualizar, originalmente le será mostrado el Almacén General en caso de querer visualizar otro de sus almacenes solo debe dar clic a Localizar F5 y le mostrará el grupo a elegir, una vez elija cualquiera de los almacenes debe darle clica la lupa y podrá visualizar la información. Le abrirá las siguientes ventanas:

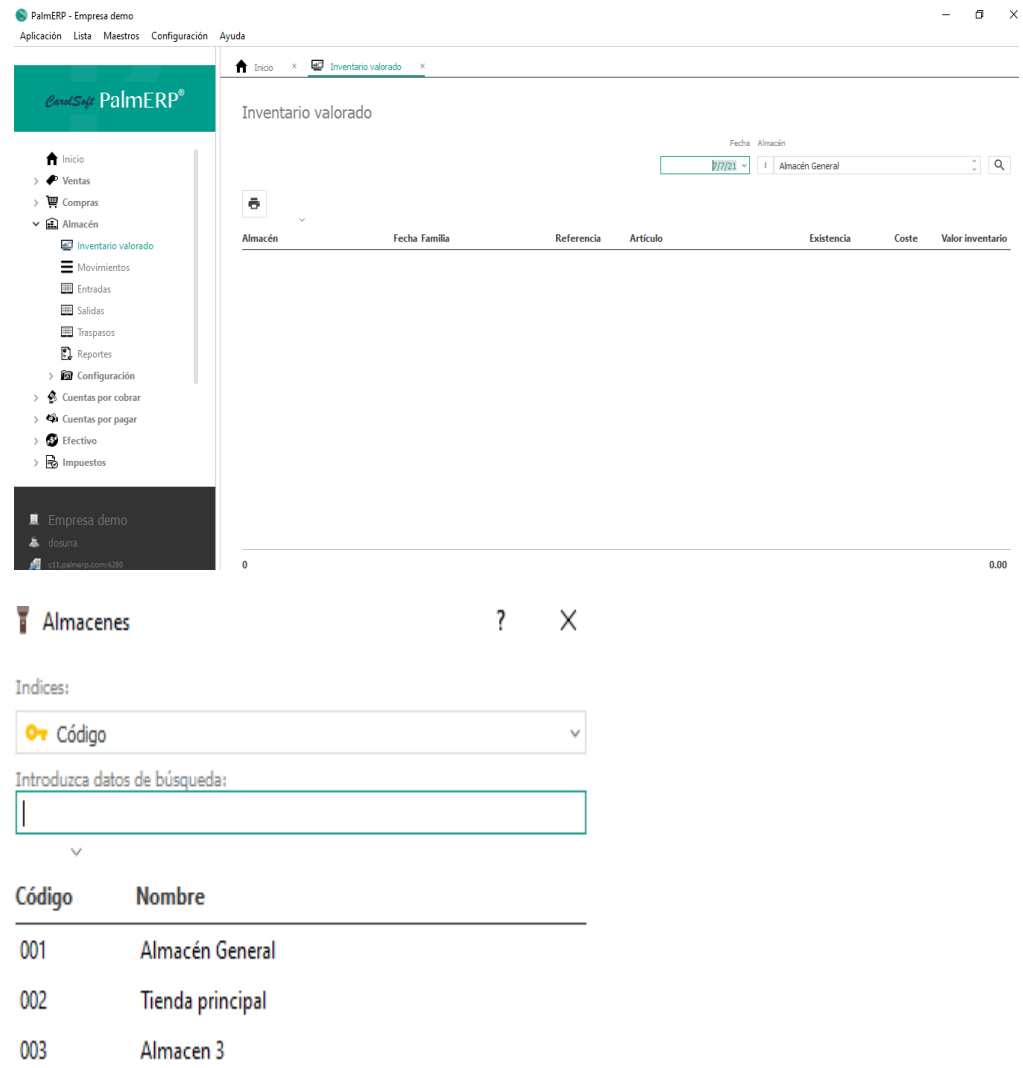

Inventario valorado

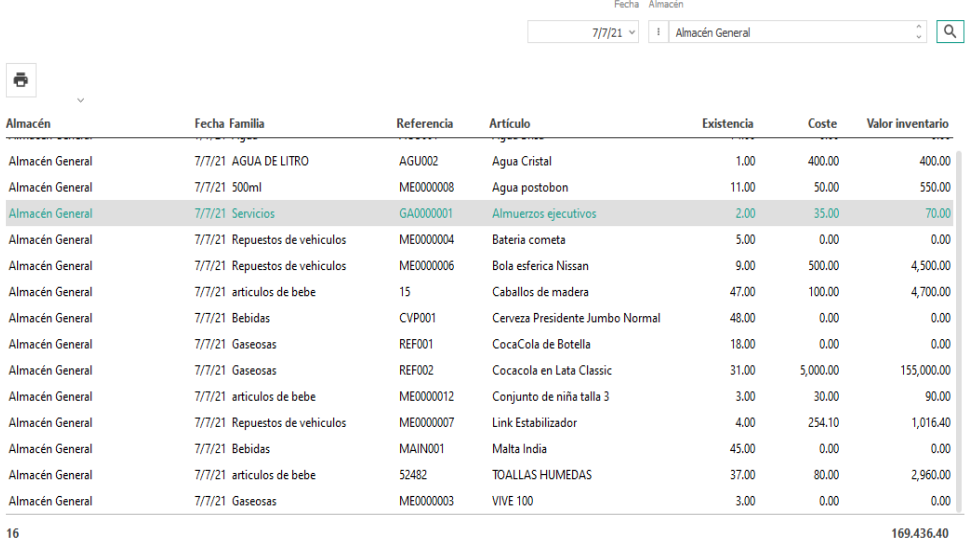

## 1.8.9 Movimientos

Desde el menú de movimientos podremos realizar una búsqueda avanzada para mostrar las entradas y salidas de almacén entre fechas, por almacén, de un artículo en concreto o de todos y elegir el tipo de movimiento (entrada, salida, inventario, regularización o todos).

Movimientos de almacén Artículo Fecha desde Cliente Tipo  $\hat{z}$   $\bullet$  Todo  $\begin{array}{c|c|c|c|c} \hline \downarrow & & \text{17/4/22} & \times & \text{i} & \end{array}$ Fecha hasta **Proveedor**  $\bigcirc$  Entrada  $\bigcirc$  Salida Almacén I Almacén Ejemplo  $\left| \begin{array}{c} \circ \\ \circ \\ \circ \end{array} \right|$  17/4/23  $\sim$  1  $\begin{array}{c|c|c|c|c} \hline \downarrow & \bigcirc & \hline \end{array}$  Inventario  $\begin{array}{|c|c|c|c|c|c|c|c|c|c|c|c} \hline \end{array}$  $\ddot{\bullet}$  $\begin{tabular}{ll} \bf Fec\bar{h} & \tt Hora Almac\'{e}n \\ \end{tabular}$ Entrada Precio % Dto. Costo Salida Tipo Stock Precio medio 1.00 Salida  $17/4/23$ 11:51 ... Almacén Ejemplo 35.00  $30.00$  $-360.00$ 26.85 35.00 35.00 30.00 -360.00<br>35.00 35.00 30.00 -359.00 17/4/23 9:02 A. M. Almacén Ejemplo 1.00 Salida 26.85  $20.00$  $20.00$ 1.00 Salida<br>1.00 Salida 20.00 3.00<br>20.00 4.00 15/4/23 10:11 ... Almacén Eiemplo 15/4/23 10:10 ... Almacén Ejemplo 20.00 20.00  $30.00$   $-358.00$ 1.00 Salida 35.00 25/3/23 10:01 ... Almacén Ejemplo 26.85 30.00 -357.00 26.85 35.00 25/3/23 10:01 ... Almacén Ejemplo 1.00 Salida  $11,00$ 21/3/23 11:58 ... Almacén Ejemplo Entrada 30.00 30.00  $-356.00$ 26.85 102.82 156.00 6.00 Salida 21/3/23 10:36 ... Almacén Ejemplo 126.00 124.13 1.00 Salida<br>1.00 Salida 35.00 26.85 15/3/23 11:53 ... Almacén Ejemplo  $30.00 -367.00$  $0.00$ 1/3/23 11:06 ... Almacén Ejemplo 75.00 30.00  $-366.00$ 26.85 20/1/23 12:22 ... Almacén Ejemplo  $\frac{1}{1.00}$ Entrada  $3,000.00$  $2.00$   $2,347.46$  $3,000.00$ 336.00 670.00

Al realizar un alta manual de un movimiento de almacén, nos mostrará este formulario:

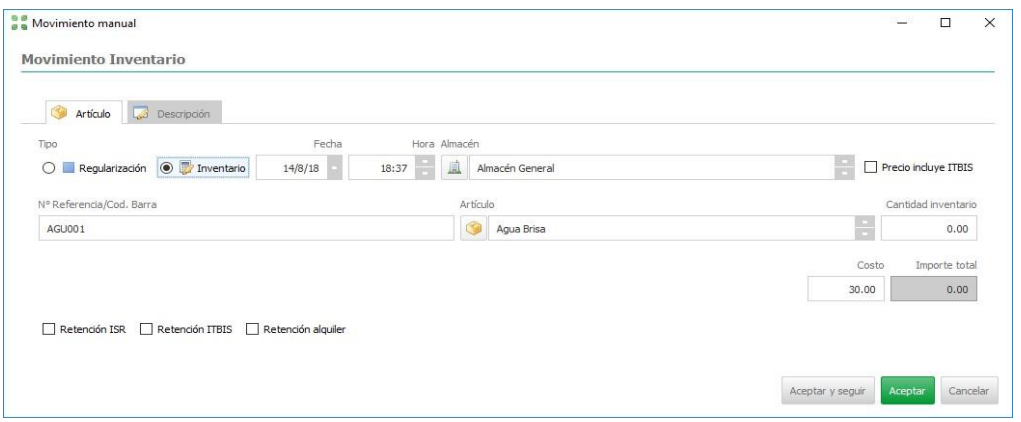

En función del tipo (Regularización o inventario) nos mostrará los siguientes campos:

**Tipo:** Inventario (en el ejemplo de la imagen).

**Fecha:** Fecha del movimiento.

**Hora Almacén:** Almacén asignado al movimiento.

**Precio incluye ITBIS:** Puedes o no marcar si el artículo lleva o no itbis

**Retención ISR:** Indica si se aplicará retención por ISR en este artículo.

**Retención alquiler:** Indica si se aplicará retención por concepto de alquiler en este artículo.

**Artículo:** Podrá ser elegido utilizando las opciones del botón de maestros.

**Cantidad inventario:** Unidades del artículo.

Si el movimiento es de tipo Regularización el formulario mostrado es el siguiente:

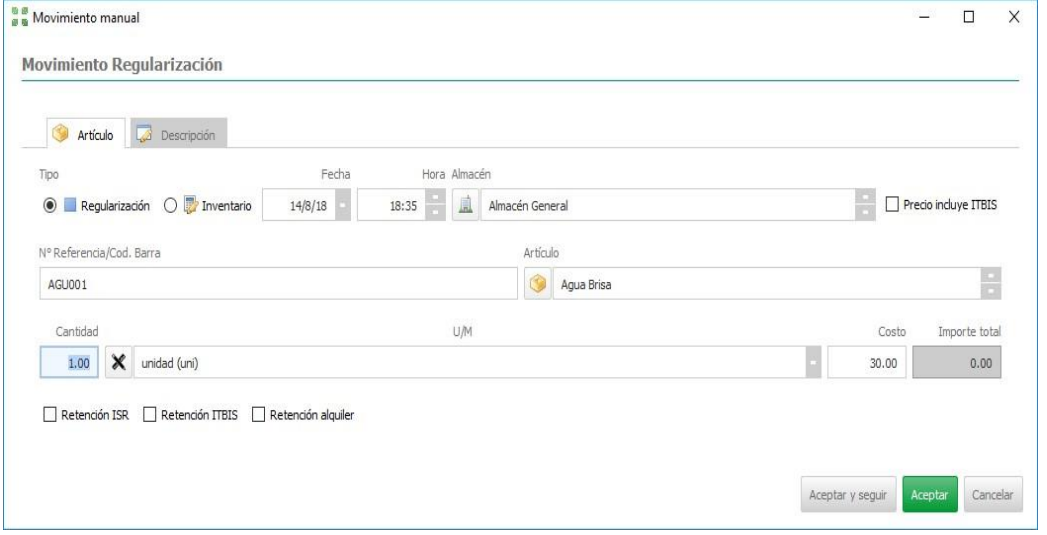

Con el objetivo de que los movimientos de almacén aparezcan ordenados según la hora en que se graban o producen y que para el cálculo de existencias se aplique dicha hora permitiendo que las regularizaciones, inventarios y demás operaciones puedan estar posicionadas en los movimientos en la posición deseada, hemos añadido la hora a las tablas de movimientos de almacén.

Para que operativamente todo en PalmERP sea homogéneo con los movimientos hemos añadido también la hora a todos los documentos de compra y venta, de esta forma las líneas de detalle de un conduce (nota de entrega) o factura y sus líneas tendrás, por defecto, la misma hora.

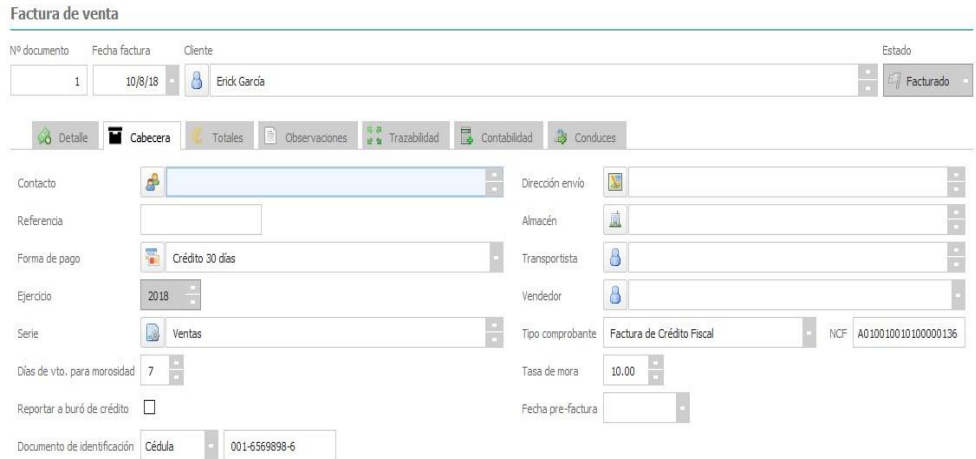

#### 1.9.1 Conduces de entradas

En esta opción de menú registraremos el documento de conduce de entrada para registrar movimiento de entrada de artículos al almacén de forma general, pero básicamente como ajuste del inventario de múltiples artículos a la vez. Los conduces de entradas debe especificarse de donde proviene o se origina dicho documento: Cliente, Proveedor o Movimiento Interno.

En la pestaña Cabecera se especifica el tipo, almacén, transportista y por último el no. De conduce del participante si lo hubiese. Seguidamente en la pestaña Detalle se registran los artículos que van a dar entrada en el almacén:

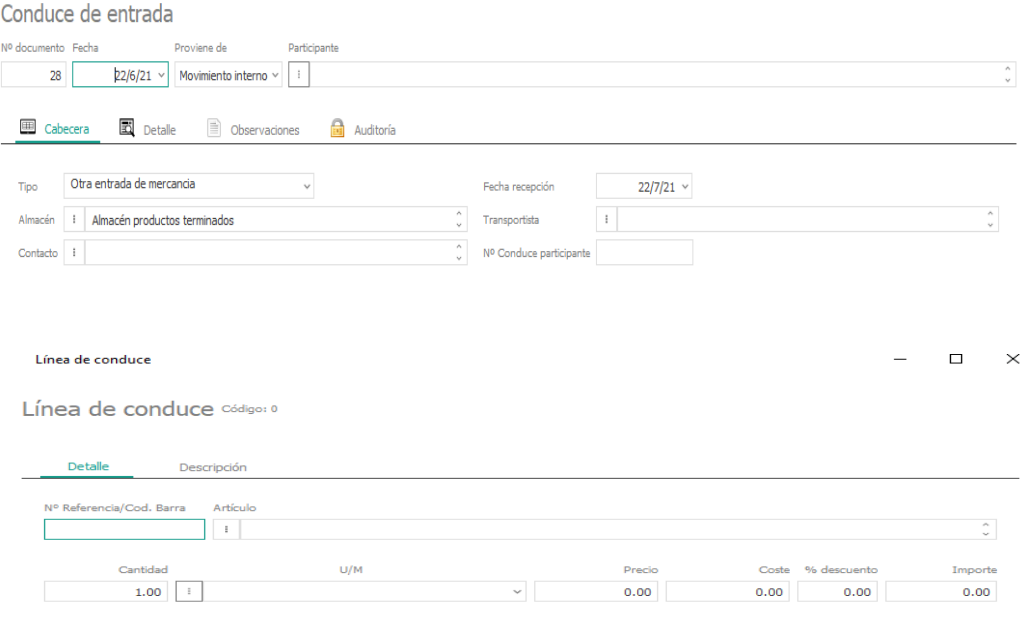

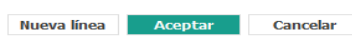

## 1.9.3 Conduces de salidas

En esta opción de menú registraremos el documento de conduce de salida para registrar movimiento de salida de artículos del almacén de forma general, pero básicamente como ajuste del inventario de múltiples artículos a la vez. Los conduces de salidas debe especificarse de donde proviene o se origina dicho documento: Cliente, Proveedor o Movimiento Interno.

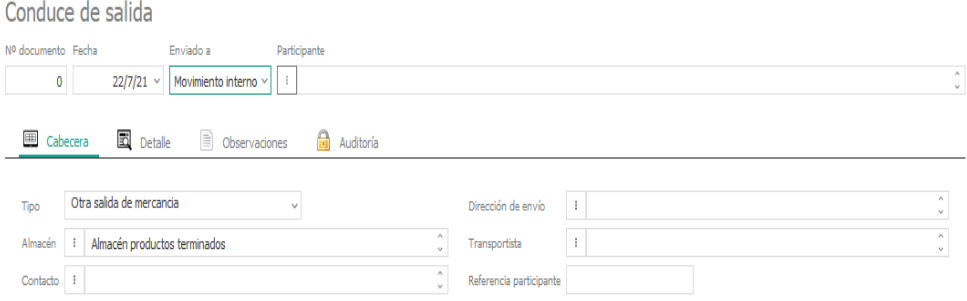

En la pestaña Cabecera se especifica el tipo, almacén, transportista y por último el no. De conduce del participante si lo hubiese.

En la pestaña Detalle se registran los artículos que van a tener salida en el almacén:

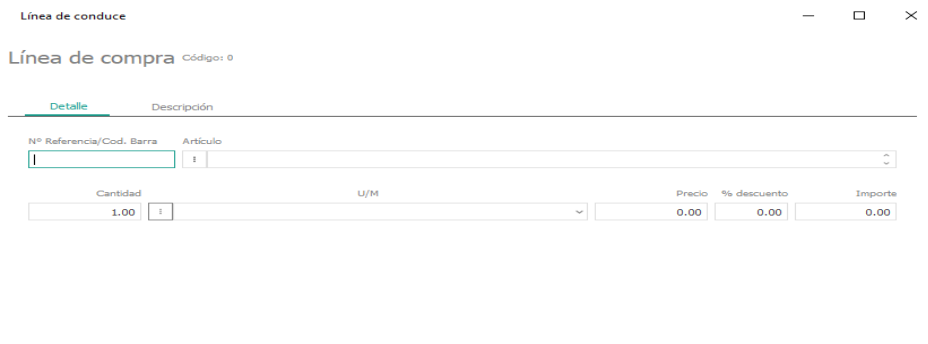

#### 1.9.4 Traspaso

Desde esta opción de menú realizaremos el traspaso de productos entre almacenes. El formulario nos solicitará los siguientes campos:

Nueva línea Aceptar Cancelar

Traspaso entre almacenes

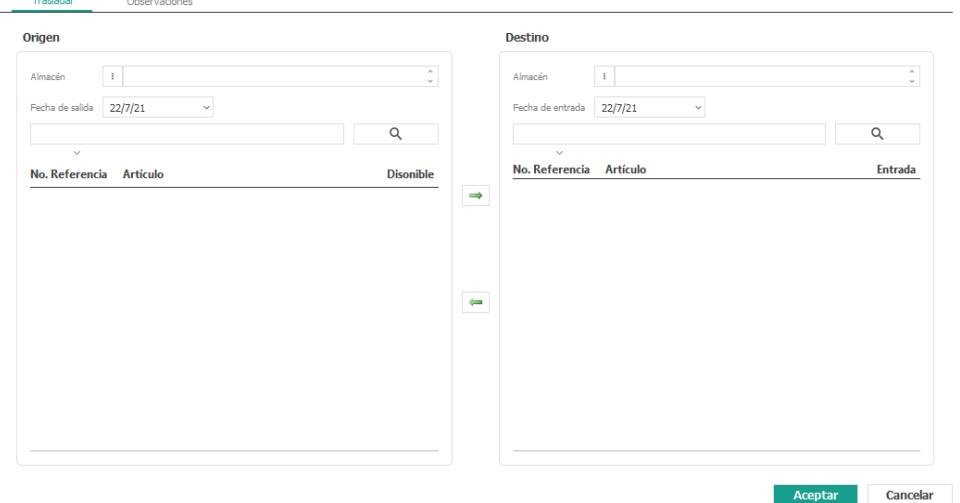

**Almacén origen:** almacén desde el que se moverán los productos.

**Almacén destino:** almacén que recibirá los productos.

**Fecha de salida:** fecha de salida de los productos desde el almacén de origen.

**Fecha de entrada:** fecha de entrada de los productos al almacén de destino.

En la pestaña Artículos se añadirán los artículos a mover entre almacenes. A continuación, seleccionar el artículo que se va a reubicar y hacer clic en la flecha. En la pantalla inferior se mostrará un movimiento de salida del almacén origen y movimiento de entrada en el almacén destino.

#### 1.9.5 Reportes

En esta opción del menú reportes podrás generar diferentes tipos de informes como son:

Conduces de entrada, Conduces de salida, Movimientos por artículo, Movimientos por tipos de documento, Movimientos por cliente, Movimientos por proveedor, Artículos para reordenar, Artículos con existencia negativa, Artículos sin costo, Artículos para conteo físico, Impresión de etiquetas y Valor del inventario.

Al momento de seleccionar cualquiera de estos tipos de reporte le muestra las opciones a elegir a su conveniencia para filtrar la información del mismo, así como también la forma de agrupamiento y el dispositivo de salida.

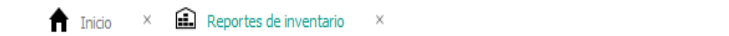

Reportes de inventario

Generales

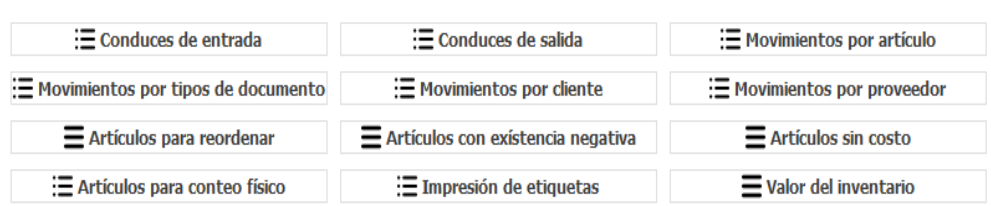

## 1.9.6 Configuración

#### **Almacenes**

El mantenimiento de los almacenes mostrará un formulario para rellenar los siguientes datos:

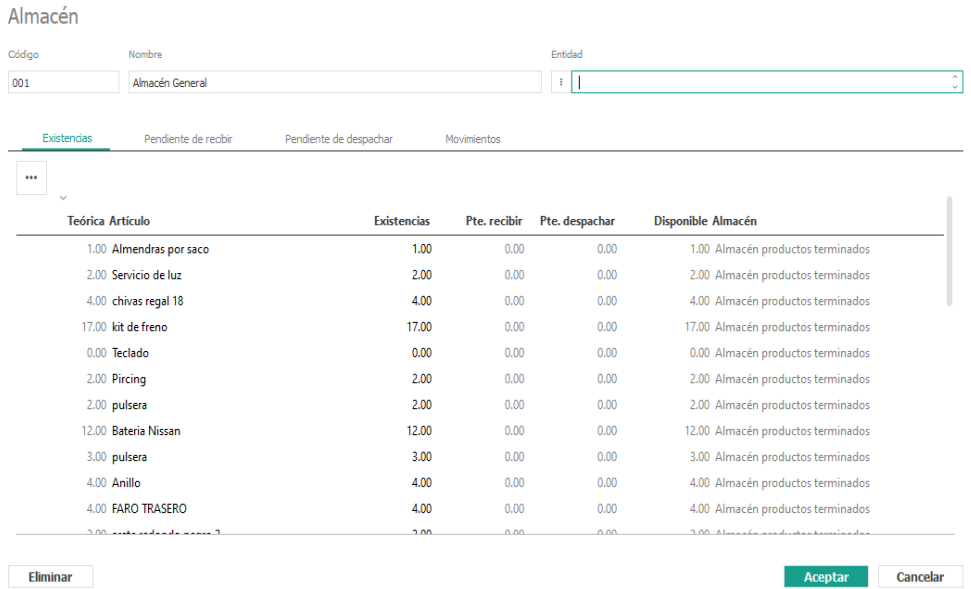

**Código:** código del almacén.

**Nombre:** nombre del almacén.

**Entidad:** Participante relacionado con el almacén, que es donde los datos de contacto y ubicación con el mismo.

En la pestaña Existencias se mostrarán un resumen detallado las existencias, los artículos y cantidades pendientes de recibir y despachar generados automáticamente desde los movimientos de pedidos de compra y pedidos de venta y la disponibilidad de artículos en Almacén.

En la pestaña Pendiente por Recibir se mostrarán con detalles los artículos Pendientes de recibir en Almacén generados automáticamente desde (pedidos). Le mostrara los siguientes datos.

**Código:** código del almacén.

**Nombre:** nombre del almacén.

**Entidad:** Participante relacionado con el almacén, que es donde los datos de contacto y ubicación con el mismo.

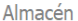

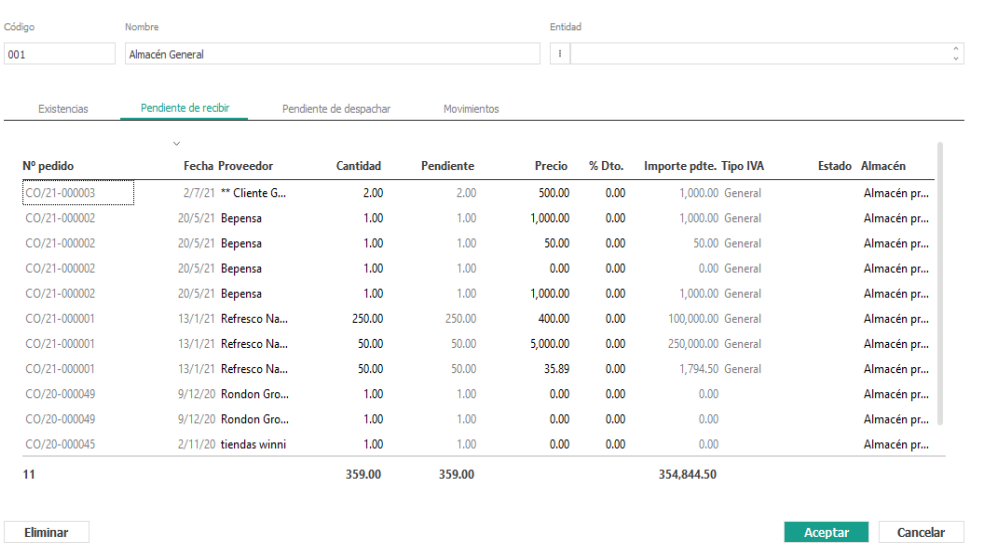

En la pestaña Pendiente por Despachar se mostrarán con detalles los artículos Pendientes de despachar en Almacén generados automáticamente desde (pedidos). Le mostrara los siguientes datos.

**Código:** código del almacén.

**Nombre:** nombre del almacén.

**Entidad:** Participante relacionado con el almacén, que es donde los datos de contacto y ubicación con el mismo.

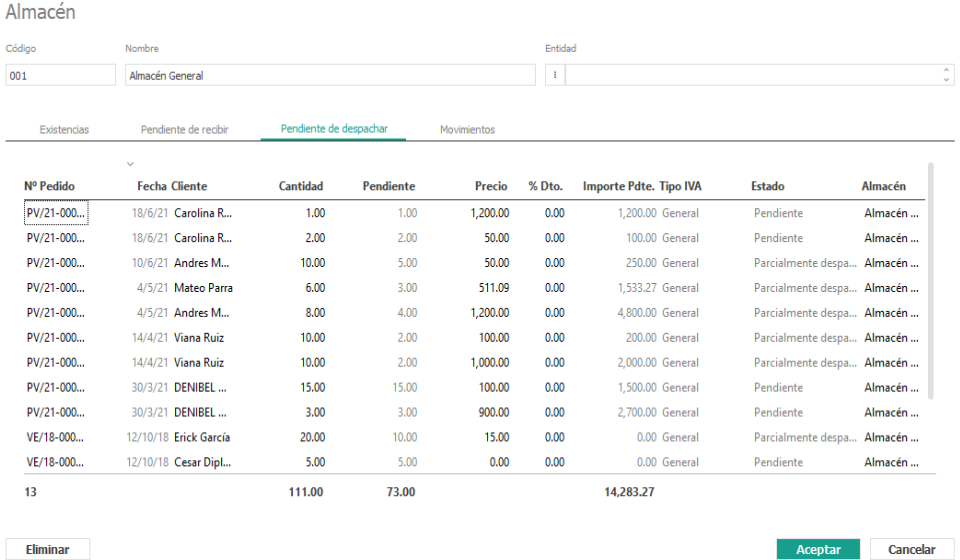

En la pestaña Movimientos se mostrarán los movimientos históricos de entradas y salidas generados automáticamente desde los movimientos de compra y venta.

#### Almacén

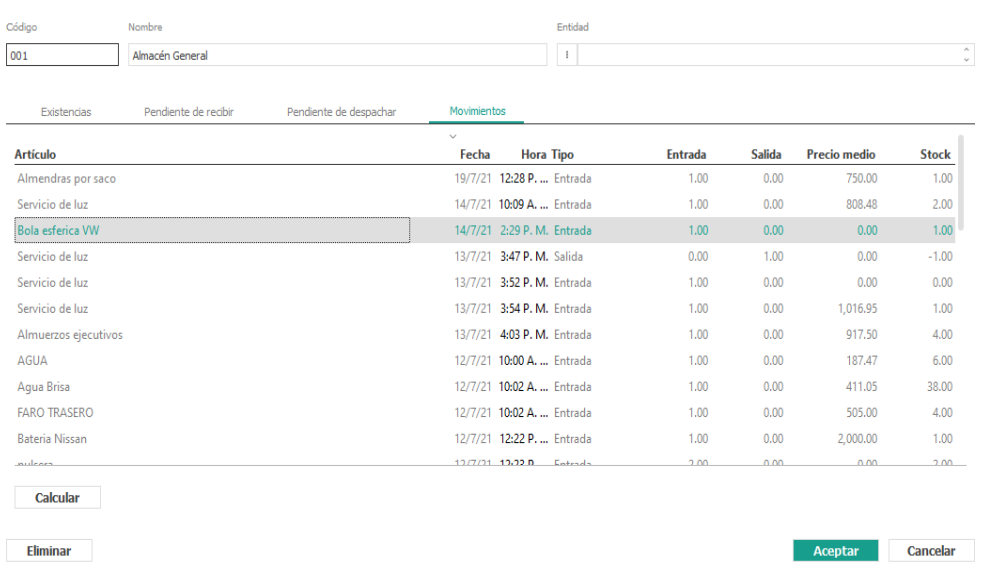

Desde el botón de Calcular podemos efectuar un recálcalo de las existencias.

## **Módulo de Cuentas por Cobrar**

## 1.9.7 Cuentas por cobrar

Este módulo permite la gestión de las cuentas pendientes de los clientes. Se puede consultar en todo momento los balances de cada cliente, sus transacciones comerciales y registros de mantenimiento. Permite listar conjunto de reportes para facilitar una gestión efectiva de los cobros.

En PalmERP Prestamos este módulo comenzara a gestionar una vez realizado el desembolso del préstamo ya que este automáticamente pasa a estado activo y se reflejada la cuenta por cobrar al cliente, esto lo podremos visualizar en este módulo en la sección <Balance de Clientes>, en esta sección logrará conocer el estado del Cliente ya que presenta el saldo de éste a la fecha y la última transacción comercial que se realizó, al pulsar doble clic podremos ver las cuotas pendientes de cobro y las fechas de vencimiento de cada una.

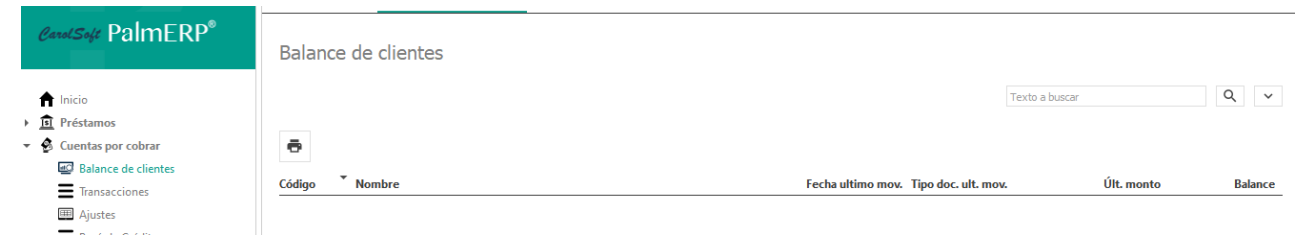

Como podemos observar, en esta pantalla tenemos en su barra de herramientas dos botones. Uno con la opción de imprimir un listado de todas las transacciones del cliente o imprimir las cuentas pendientes, dependiendo en cual pestaña se encuentre. Y el otro botón que permite la compensación de saldos para partidas abiertas.

El proceso de compensación de saldo es obligatorio para cuando se emiten recibos con pagos anticipados por el cliente, o devoluciones de ventas, o NC/ND como ajuste a las cuentas por cobrar y aún no han sido compensadas con sus respectivas cuentas.

## 1.9.8 Transacciones

Aquí puedes buscar por un cliente en específico colocando su nombre en el campo Buscar, o todos dejando en blanco el mismo, y presionando el botón Buscar. Presentará una lista de transacciones, donde si el estatus está en verde significa que son facturas saldadas, los que están en amarillo tienen abono y los que están en rojo están pendiente de cobro completa.

Aquí se pueden registrar transacciones de forma directa para saldos al inicio de sistema, o transacciones que afecten las cuentas por cobrar como ajustes sin emitir ningún documento comercial.

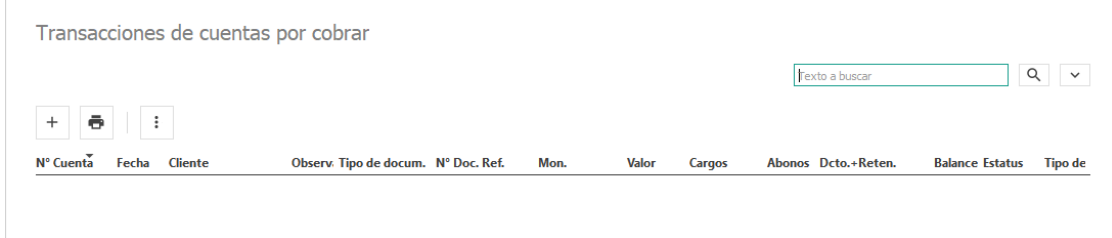

## 1.9.9 Ajustes

En este documento usted puede realizar, nota de crédito y nota de débito como ajuste a cuenta del cliente sobre cuentas que ya fueron emitidas.

En la cabecera usted debe especificar el tipo Nota de débito o Nota de crédito. Otro dato importante es el concepto de porque se emitió dicho documento.

En la parte detalle, cuando el tipo de documento es Nota de crédito y usted en la cabecera especifico a que factura o contrato a la cual le desea aplicar dicha nota de crédito, usted puede aplicar de forma automática el valor total del ajuste, también lo puede hacer de forma manual. Si el tipo de documento es Nota de débito siempre su aplicación será de forma manual, eligiendo los vencimientos de la factura afectar.

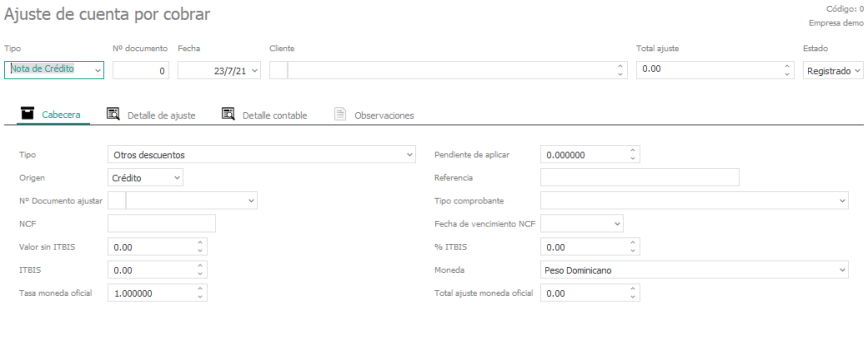

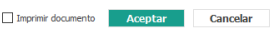

## 2.1.1 Buro de Crédito

En este menú será almacenada y podrá procesar la data de aquellos clientes que cuenten con historial crediticio, esta sección recolecta los diferentes tipos de créditos y muestra tanto los pagos puntuales y adecuados como los atrasados y toda la información pertinente al cliente. La información puede ser seleccionada por cliente o por fecha específica, seguido debe dar clic al botón buscar y arrojará según su elección toda la información registrada en su base de datos por ultimo podrá exportar a Excel para culminar con el proceso.

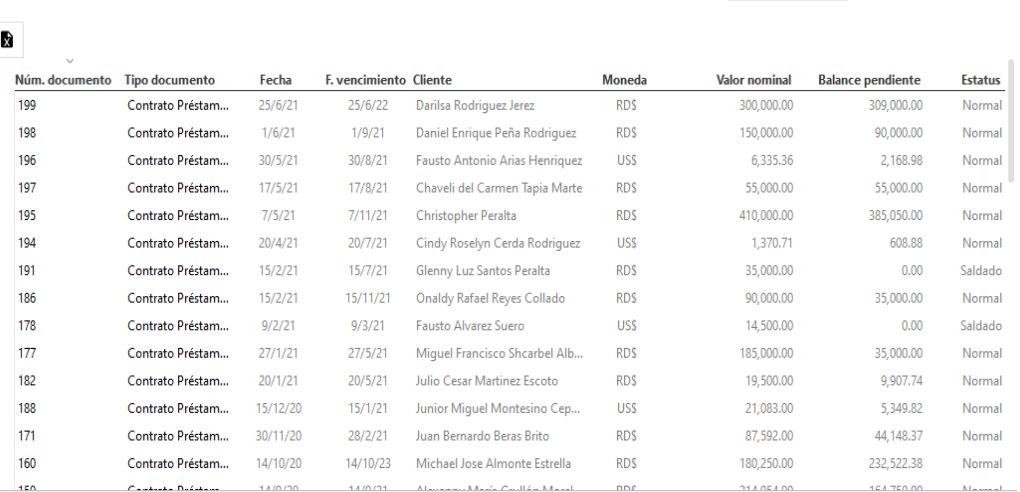

Buró de Crédito

 $\blacksquare$ 

 $\begin{tabular}{|c|c|c|c|} \hline \multicolumn{3}{|c|}{\textbf{Cliente}} & \multicolumn{3}{|c|}{\textbf{I}} & \multicolumn{3}{|c|}{\textbf{I}} \\ \hline \multicolumn{3}{|c|}{\textbf{Cliente}} & \multicolumn{3}{|c|}{\textbf{I}} & \multicolumn{3}{|c|}{\textbf{I}} \\ \hline \end{tabular}$ Fecha hasta  $30/6/21$   $\sim$ 

 $\begin{tabular}{|c|c|c|} \hline \multicolumn{1}{|c|}{\textbf{Cliente}} & \multicolumn{1}{|c|}{\textbf{I}} & \multicolumn{1}{|c|}{\textbf{I}}\\ \hline \multicolumn{1}{|c|}{\textbf{Cliente}} & \multicolumn{1}{|c|}{\textbf{I}} & \multicolumn{1}{|c|}{\textbf{I}}\\ \hline \multicolumn{1}{|c|}{\textbf{Cliente}} & \multicolumn{1}{|c|}{\textbf{I}} & \multicolumn{1}{|c|}{\textbf{I}}\\ \hline \multicolumn{1}{|c|}{\textbf{Cliente}} & \multicolumn{1}{|c|$ 

 $30/6/21$   $\vee$ 

Fecha hasta

 $\begin{array}{c|c|c|c|c|c} \hline \downarrow & \multicolumn{3}{c|}{\mathbb{C}} & \multicolumn{3}{c|}{\mathbb{Q}} & \multicolumn{3}{c|}{\mathbb{V}} \end{array}$ 

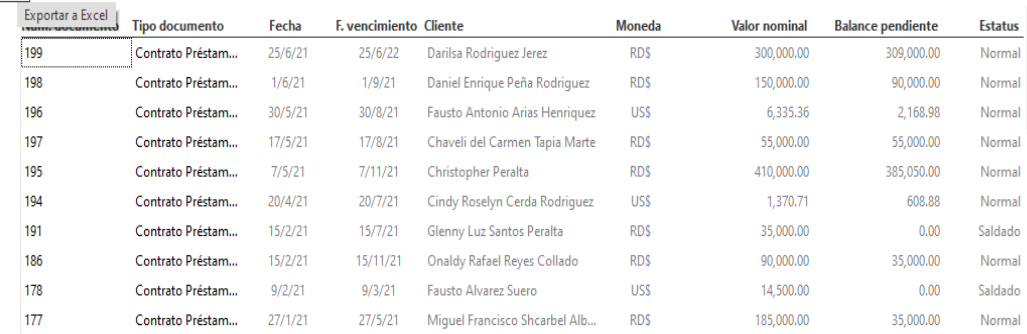

#### 2.1.2 Reportes

En la sección de reportes varios Usted puede obtener reportes de resumen de préstamos; cuentas por cobrar de préstamos, vencimientos de préstamos, cartera de préstamos por clientes y estado de cuentas de préstamos. En los reportes generales encontrara un resumen de Antigüedad de saldo, cuentas por cobrar, vencimientos por cobrar, estado de cuenta por cliente, ajustes, Detalle de ajustes, balance de clientes, saldos de clientes por periodo y clientes sin actividad

La mejor manera de ver la efectividad y utilidad del reporte es ejecutar un reporte de prueba para verlo en pantalla, sin tener la necesidad de realizar una impresión.

#### $\bigoplus$  Inicio  $\times$   $\bigoplus$  Reportes de cuentas por cobrar  $\times$

## Reportes de cuentas por cobrar

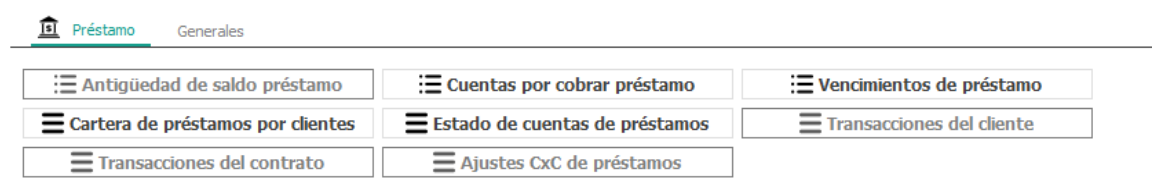

# **Módulo de Cuentas Por Pagar**

## 2.1.3 Módulo Cuentas por Pagar

Este módulo le permite manejar las compras que realizan a sus suplidores o proveedores, por ejemplo, cuando compra a crédito, Ud. puede registrar estas compras en estas pantallas, así como los pagos los cuales pueden ser parciales o totales. También puede saber cuáles son las deudas que tiene por proveedor, las deudas que están por vencer, los balances que tiene por cada suplidor.

Este módulo está conectado con las compras, por ejemplo, cuando realiza una compra a su suplidor, ésta queda registrada en las cuentas por pagar. Cada registro que se hace en las cuentas por pagar representa un documento. PalmERP asigna un número de documento a cada transacción que realiza, por ejemplo, si ingresa un pago, entonces se registra como un número de documento (el cual es único), así mismo si realiza un débito o un crédito.

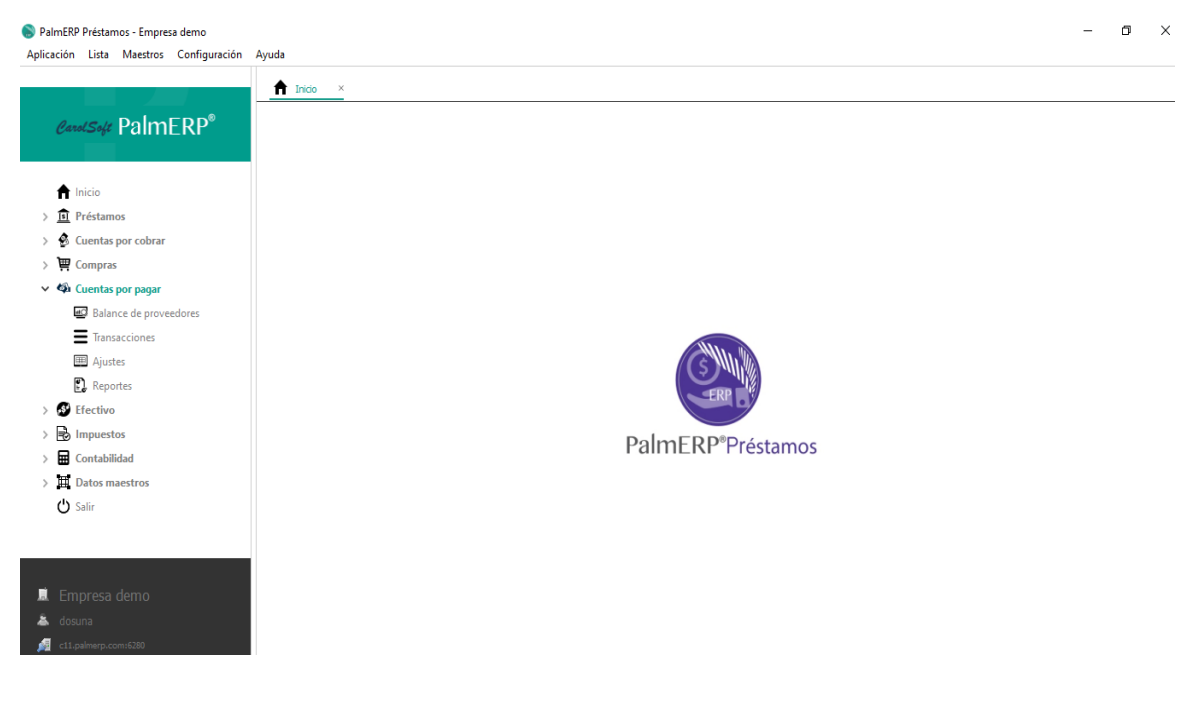

## 2.1.4 Balance de Proveedores

Como se muestra en la imagen en esta pantalla se puede ver el balance total actual por proveedores.

Además, presenta la última transacción comercial que realizó cada uno.

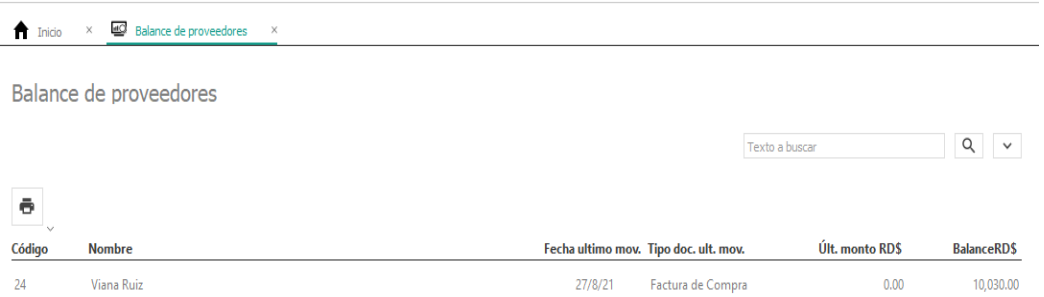

Seleccionando un proveedor en específico, usted puede imprimir su estado de cuenta presionando el botón de impresora que está en el menú de dicha pantalla. Además, presionado con doble clic el mouse o danto *Enter* sobre un proveedor podemos visualizar en una pestaña detalles de todas las cuentas de dicho proveedor, y en otra pestaña la que está pendiente a la fecha por antigüedad de saldo.

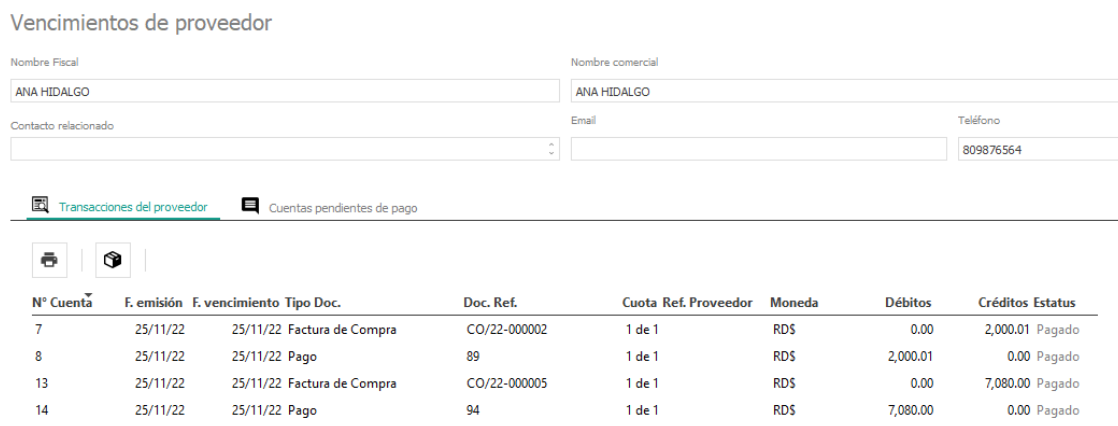

Como se observa, en esta pantalla tenemos en su barra de herramientas dos botones. Uno con la opción de imprimir un listado de todas las transacciones del proveedor o imprimir las cuentas pendientes, dependiendo en cual pestaña se encuentre. Y el otro botón que permite la compensación de saldos para partidas abiertas.

#### 2.1.5 Transacciones

Aquí puedes buscar por un proveedor en específico colocando su nombre en el campo Buscar, o todos dejando en blanco el mismo, y presionando el botón Buscar. Presentará una lista de transacciones, donde si el estatus está en verde significa que son facturas saldadas, los que están en amarillo tienen abono y los que están en rojo están pendiente de cobro completa.

Aquí se pueden registrar transacciones de forma directa para saldos al inicio de sistema, o transacciones que afecten las cuentas por pagar como ajustes sin emitir ningún documento comercial.

Transacciones de cuentas por pagar

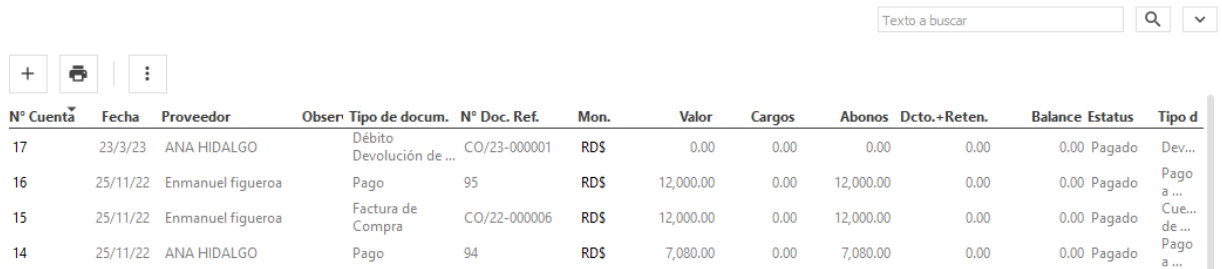

#### 2.1.6 Ajustes

En este documento usted puede realizar nota de débito como ajuste a cuenta del proveedor sobre cuentas que ya fueron emitidas, además luego de que dicho proveedor le emita dicho ajuste.

En la cabecera usted debe especificar el tipo de documento a Ajustar porque se emite dicho documento. Otro dato importante es el seleccionar el número de documento a ajustar.

En la parte detalle, luego de haber especificado en cabecera a que factura o contrato le desea aplicar dicha nota de débito, usted puede aplicar de forma automática el valor total del ajuste, también lo puede hacer de forma manual.

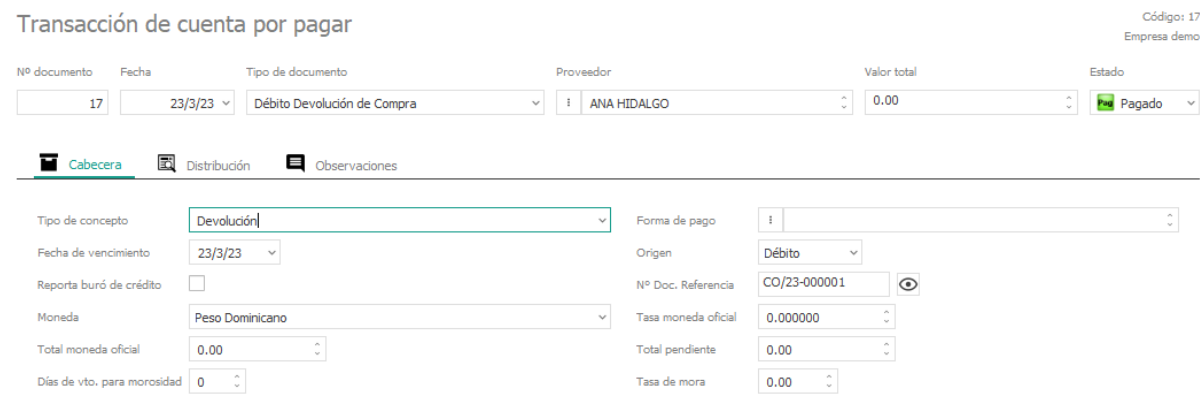

## 2.1.7 Reportes

En la sección de reportes Usted puede obtener reportes de resumen antigüedad de saldos, cuentas por pagar, vencimientos por pagar, estado de cuenta por proveedor, ajustes, detalle de ajuste, balance de proveedores y proveedores sin actividad

La mejor manera de ver la efectividad y utilidad del reporte es ejecutar un reporte de prueba para verlo en pantalla, sin tener la necesidad de realizar una impresión.

## Reportes de cuentas por pagar

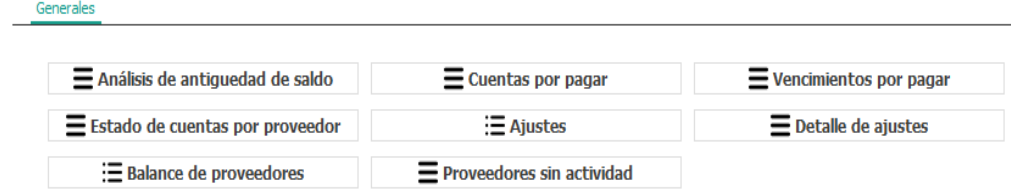

## **Módulo de Efectivo**

## 2.1.8 Módulo de Efectivo

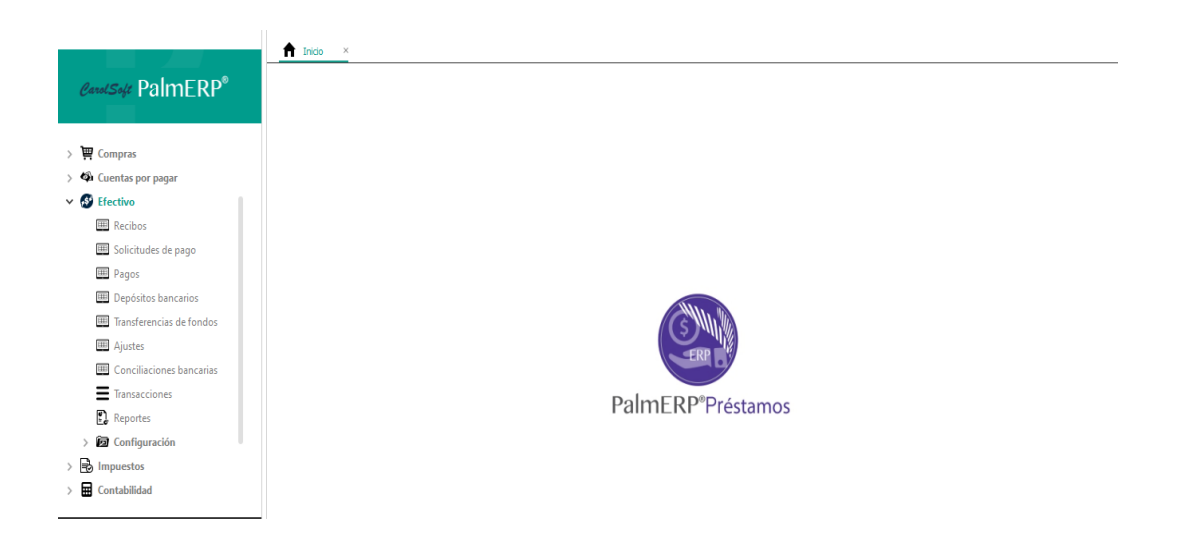

## 2.1.9 Recibos de Ingreso

Es un documento que se emite para respaldar la recepción de efectivo o cheque por ventas al contado, cobranzas al cliente, otros deudores, o aportes como préstamos.

En PalmERP Prestamos se comenzará a gestionar en esta sección una vez llegada la fecha para el pago de cuotas de créditos activos, deberá realizar su registro desde la pantalla principal adicionando (+) un nuevo Recibo. Abrirá la siguiente ventana, donde localizará el cliente, la cuenta financiera donde será asignado el pago, la forma de pago y el número de documento al que será aplicado el recibo.

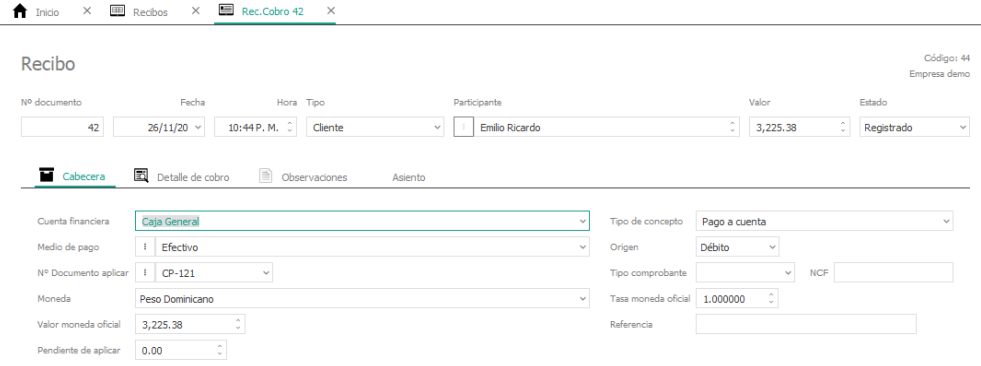

Nos dirigimos a la pestaña <Detalle de cobro>, damos doble clic a la opción <Listado de Saldo> nos abrirá la siguiente ventana donde se reflejan todas las cuotas pendientes de pago, seleccionamos la o las cuotas a cancelar y pulsamos aceptar dando por terminada la operación.

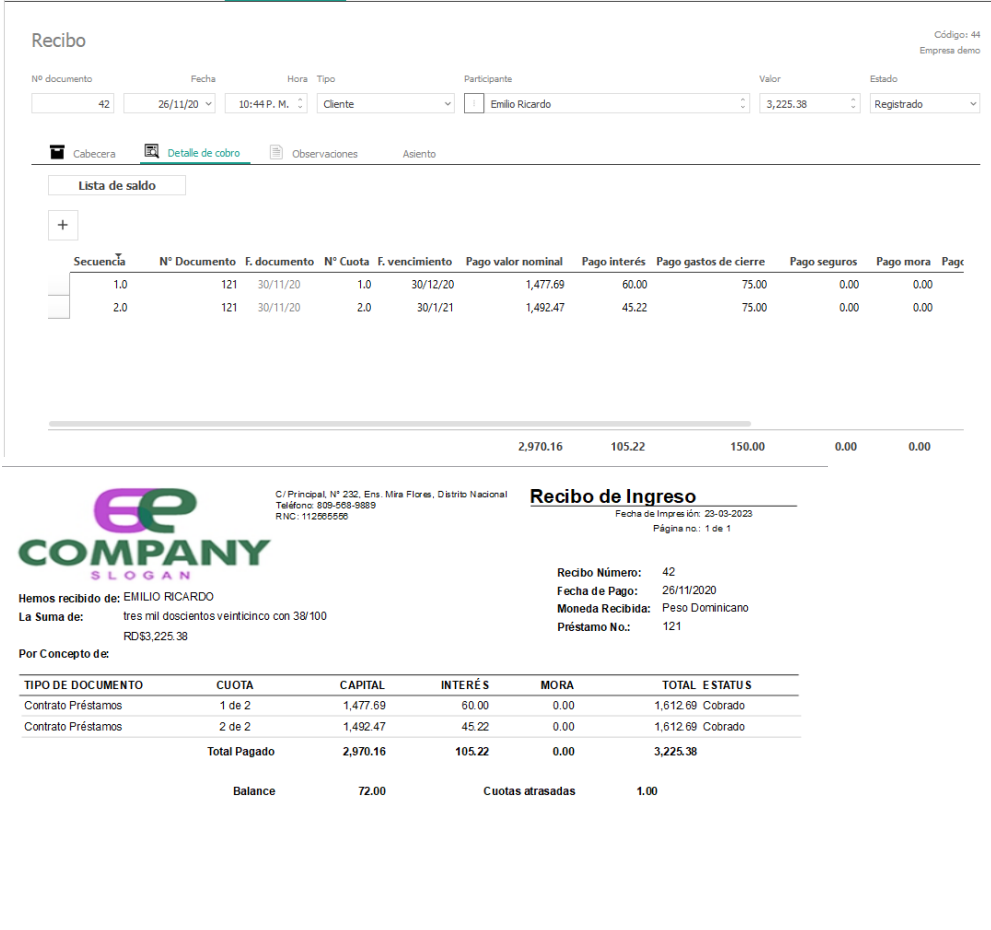

2.2.1 Solicitud de Pagos

Firma

Tal como su nombre lo indica, esta opción se utiliza para realizar el proceso de desembolso de pagos mediante un flujo de trabajo de solicitar y aprobar dicho desembolso vía el sistema, donde se tiene un departamento o responsable para solicitar estos, y otro departamento o responsable para aprobar.

Cuenta con tres tipos de solicitud de desembolso de pagos: a) Proveedor, se usa para el pago a cuentas por pagar a proveedores; b) clientes, para realizar devolución de dinero por devolución de ventas; y c) Otros para desembolso aplicado a cuentas contables según el concepto del mismo, por ejemplo, préstamo a un empleado.
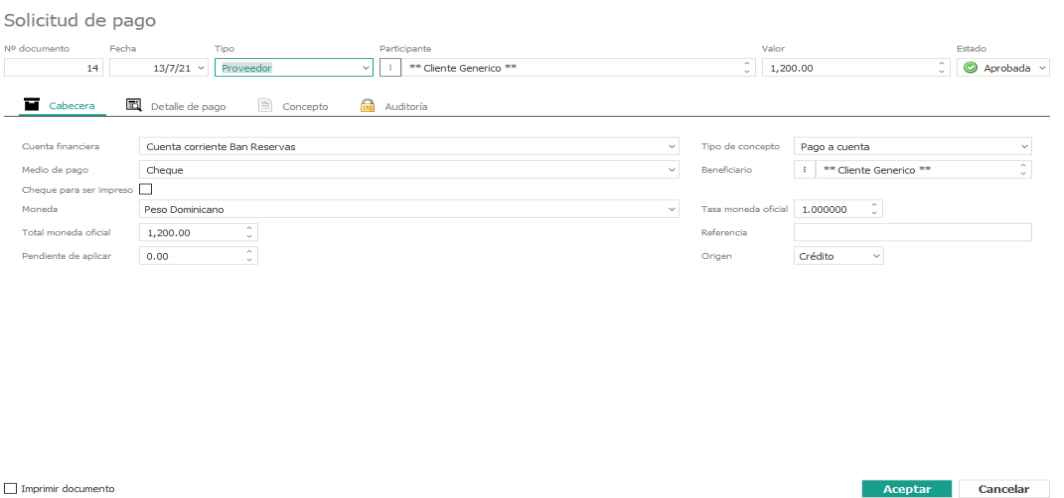

## 2.2.2 Pagos o Desembolsos

Es un documento que se emite para respaldar la entrega de efectivo, cheque u otro medio de pago por compras al contado, pagos al proveedor, otros acreedores, o préstamos a entidades.

En PalmERP Préstamos se comenzará a gestionar en esta sección una vez el contrato sea considerado un hecho, deberá desembolsar el monto del préstamo para cambiar el estatus de <Registrado> a <Activo>, para esto debe dirigirse al menú de <Efectivo> sección <Pagos>

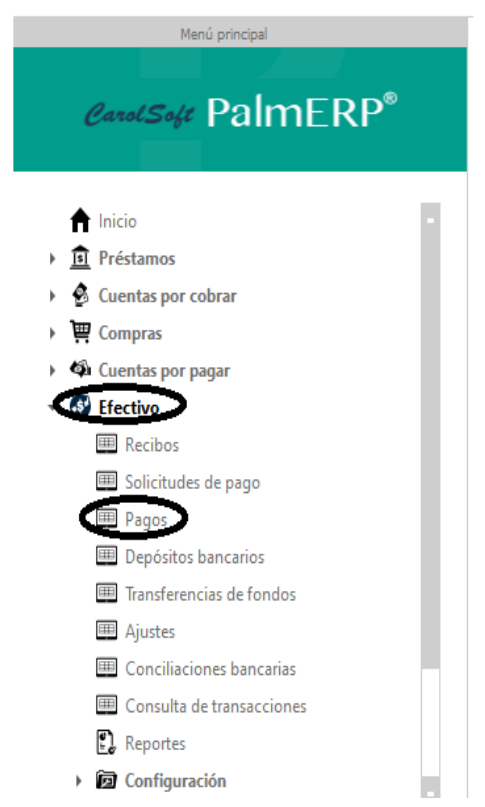

Desde la pantalla principal adicionara (+) un nuevo pago con el buscador localice el cliente y el tipo de pago que se realizará, seleccione la cuenta Financiera de donde se hará el desembolso, el medio de pago y la moneda, luego nos diríjase a la pestaña <Detalle desembolso de préstamo> y localice el número de contrato, proceda a seleccionarlo pulse aceptar y listo la operación ha sido finalizada. Una vez realizado el desembolso el préstamo automáticamente pasa a Estado activo.

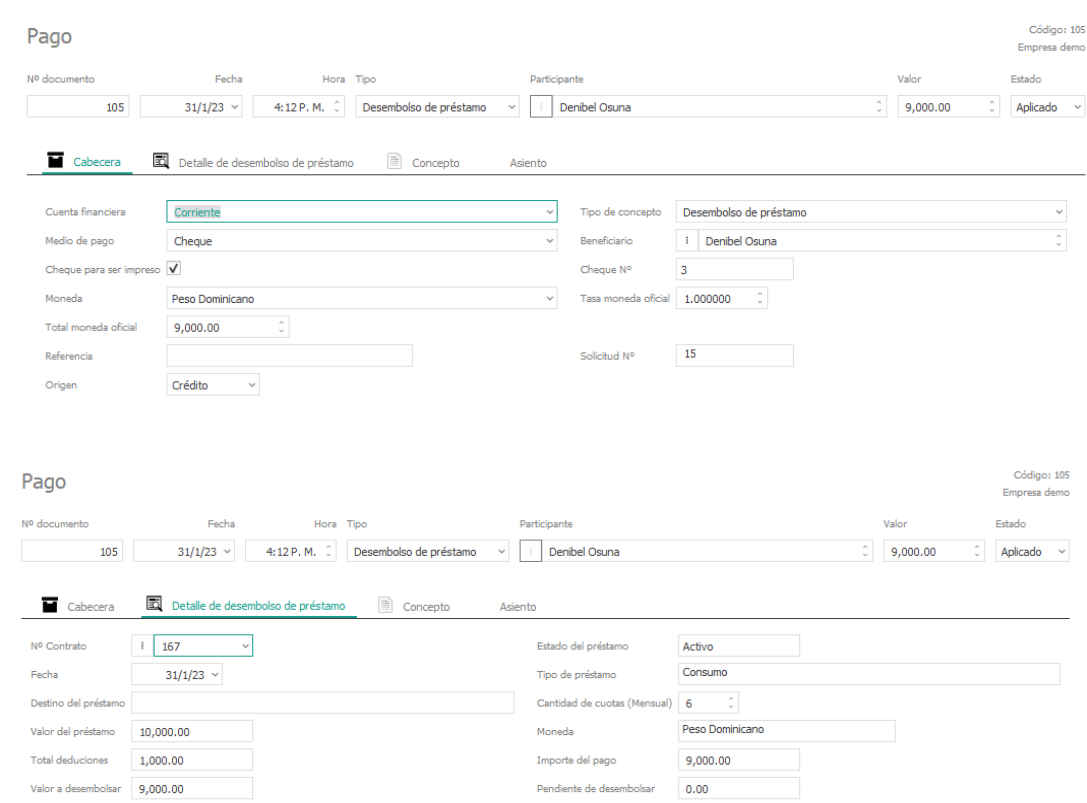

# 2.2.3 Depósitos

Utiliza esta sección para hacer depósitos en su cuenta corriente.

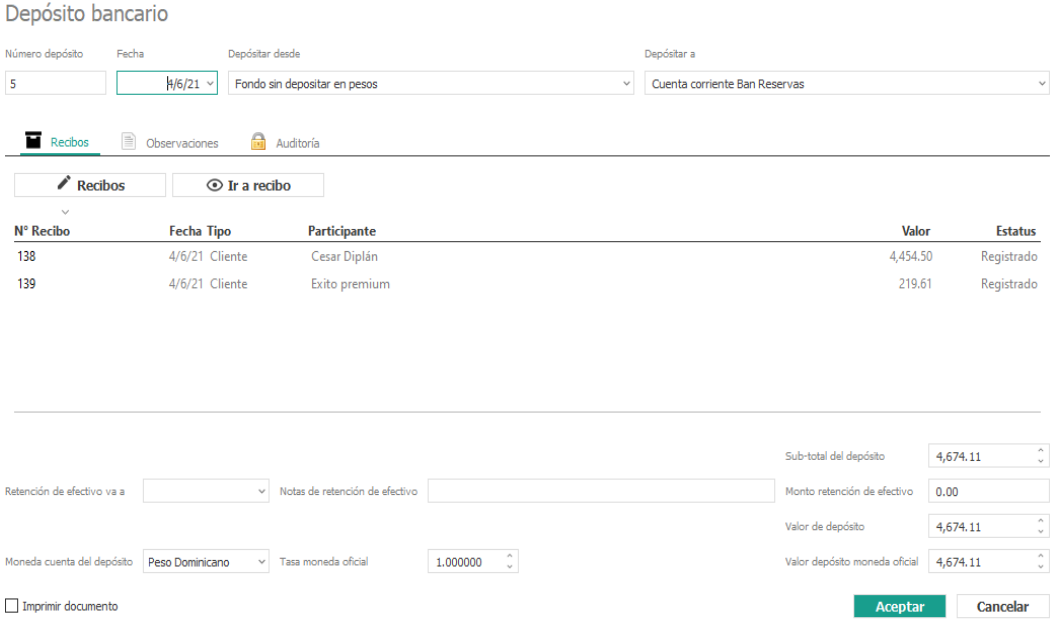

## 2.2.4 Transferencias de Fondos

Esta opción se utiliza para transferir de cuenta a cuenta, ejemplo: seleccionamos la cuenta de su preferencia hasta la cuenta a transferir. Luego la moneda, el valor etc. Ver imagen más debajo.

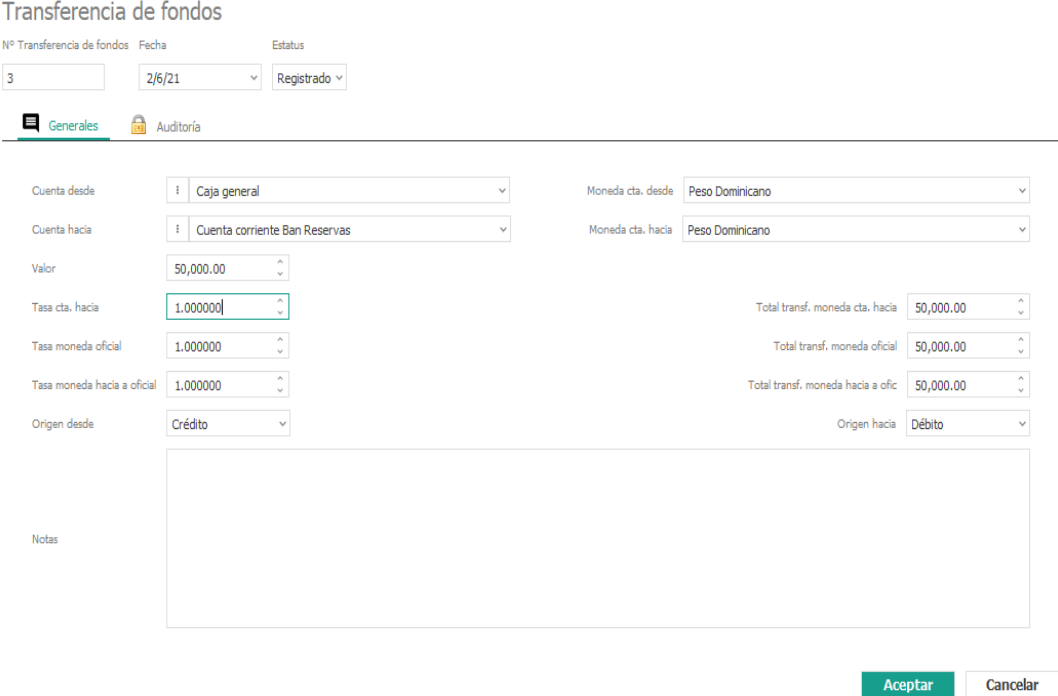

En caso de que disponga de una cuenta bancaria en dólares y desee realizar una transferencia a pesos dominicanos, tendrá opción a realizar este tipo de transferencia entre cuentas, solo deberá localizar la cuenta desde y hacia dónde irán destinados los fondos, automáticamente el sistema le arrojara la tasa cambiara, la podrá modificar por la tasa al momento en que realice la operación, si desea puede colocar la observación pertinente, para terminar con la operación solo debe dar aceptar.

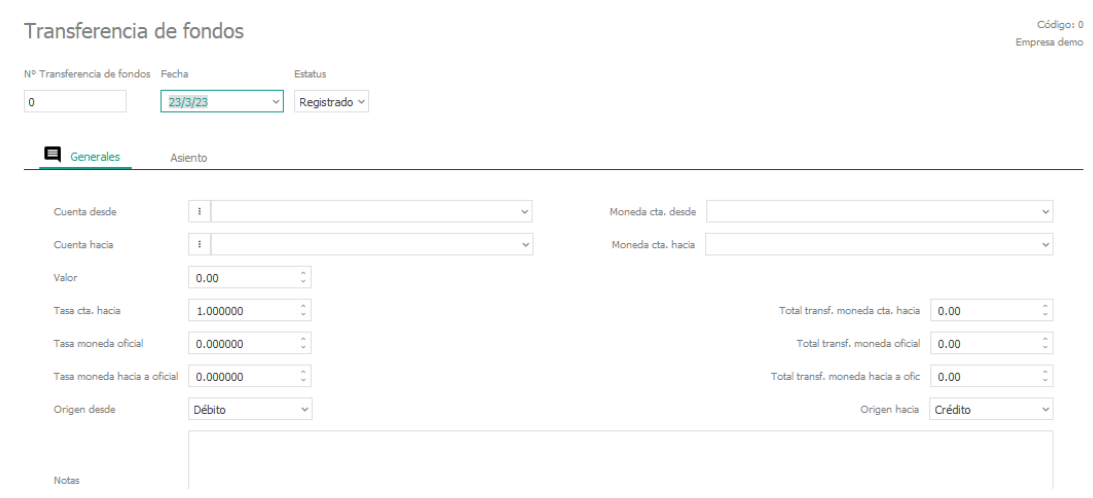

## 2.2.5 Ajustes

En esta transacción usted puedes hacer las notas de crédito y notas de débito de cuentas bancarias. Las cuales generalmente llegan en su estado de cuenta bancario.

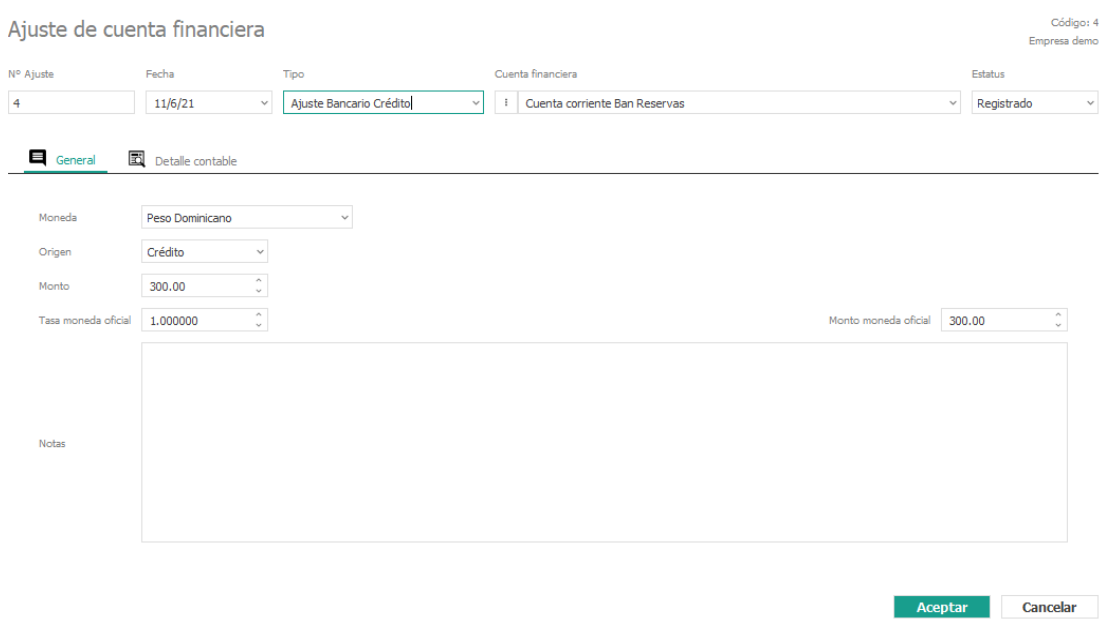

## 2.2.6 Conciliaciones Bancarias

En esta sección usted puede realizar la conciliación bancaria comparando los registros contables de su cuenta de bancos, con los movimientos arrojados por el propio banco sobre la misma cuenta, en cuanto a especificar las transacciones, el software divide la pantalla para conciliar en dos partes, el lado izquierdo para los créditos (pagos y cheques) y el lado derecho para los débitos (depósitos y otros créditos), donde como se puede observar es una visión tal como lo entrega el estado de cuenta del banco, para facilitar dicho proceso y hacerlo tomando cada columna con cada ventana. Esto hará el proceso más fácil y rápido y con menos posibilidad de cometer error.

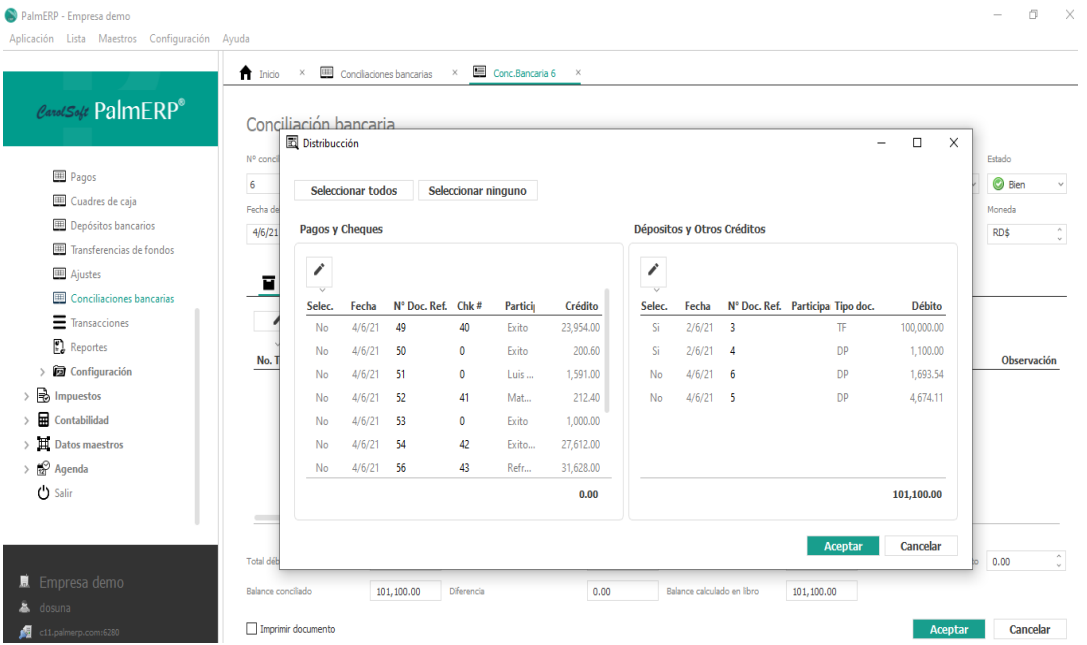

Encontrará cuatro reportes para la conciliación:

**Resumido**: solo presenta los totales y su estado.

**Sólo Conciliadas**: presenta las transacciones que están contenidas en el estado del banco y fueron conciliadas.

**Conciliada y en tránsito**: presenta las transacciones conciliadas y las que aún están en tránsito según el banco hasta la fecha del corte del estado bancario.

**Hasta la fecha:** en esta pestaña se detallan las transacciones conciliadas, e incluye las transacciones hasta la fecha de la impresión que están en tránsito a dicho corte.

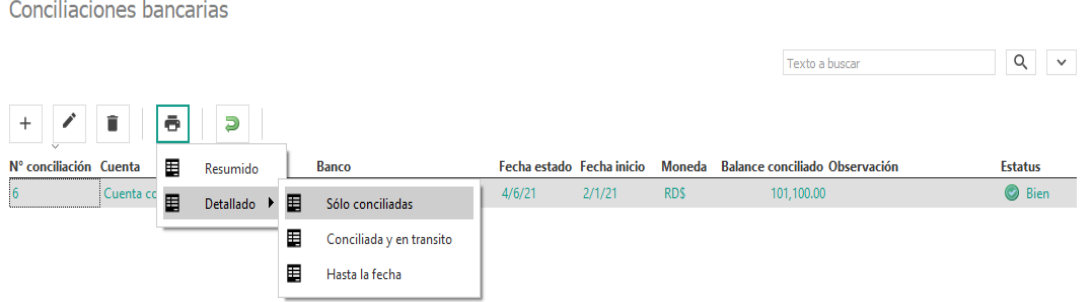

## 2.2.7 Consulta De Transacciones

Esta funcionalidad le permitirá consultar las cuentas financieras de la empresa, donde podrá verificar y/o analizar las cuentas de cajas y bancos, tendrá opción a marcar las transacciones que apliquen o no para conciliación bancaria. Esta consulta tiene disponible dos formas de impresión uno es General y otro agrupado por Origen.

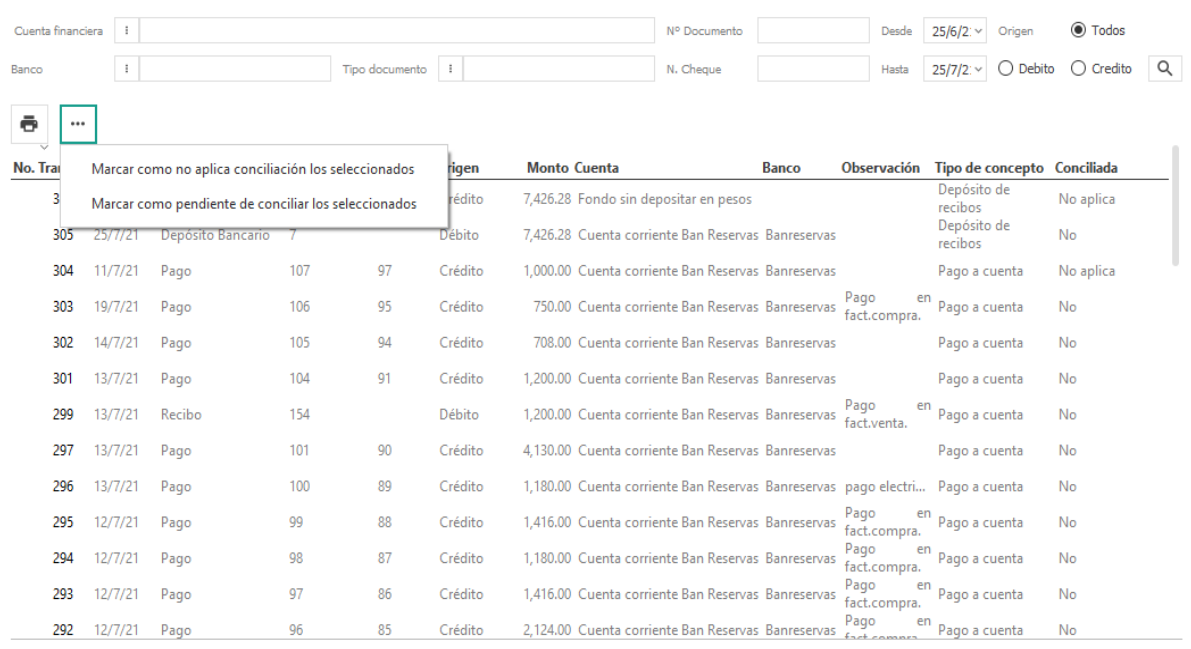

Transacciones de efectivo

Listado de transacciones de cuentas financieras-General

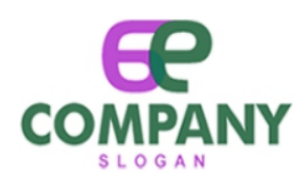

#### Transacciones de cuenta financieras

Fecha de reporte 25/07/2021

```
Pagina:
                 \overline{1}
```
Desde 25/6/21 hasta 25/7/21

Cuenta: Cuenta corriente Ban Reservas

Tipo: **Corriente** 

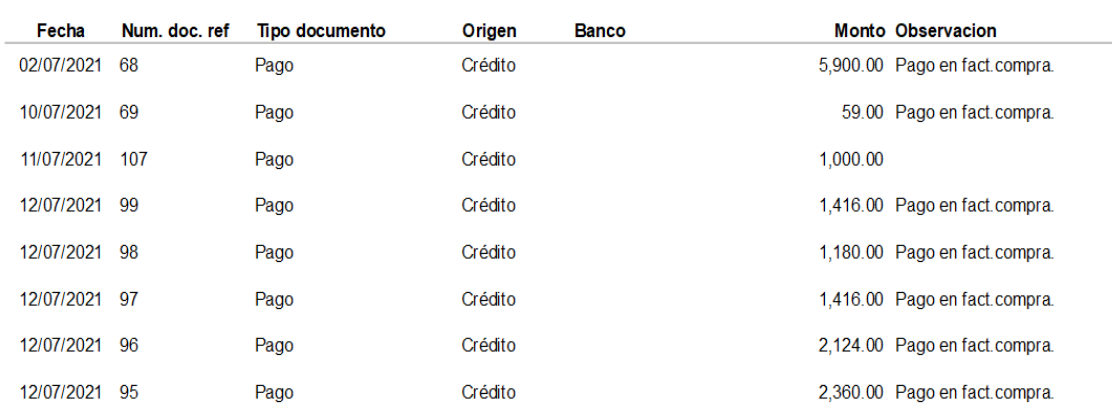

Listado de transacciones de cuentas financieras-por Origen.

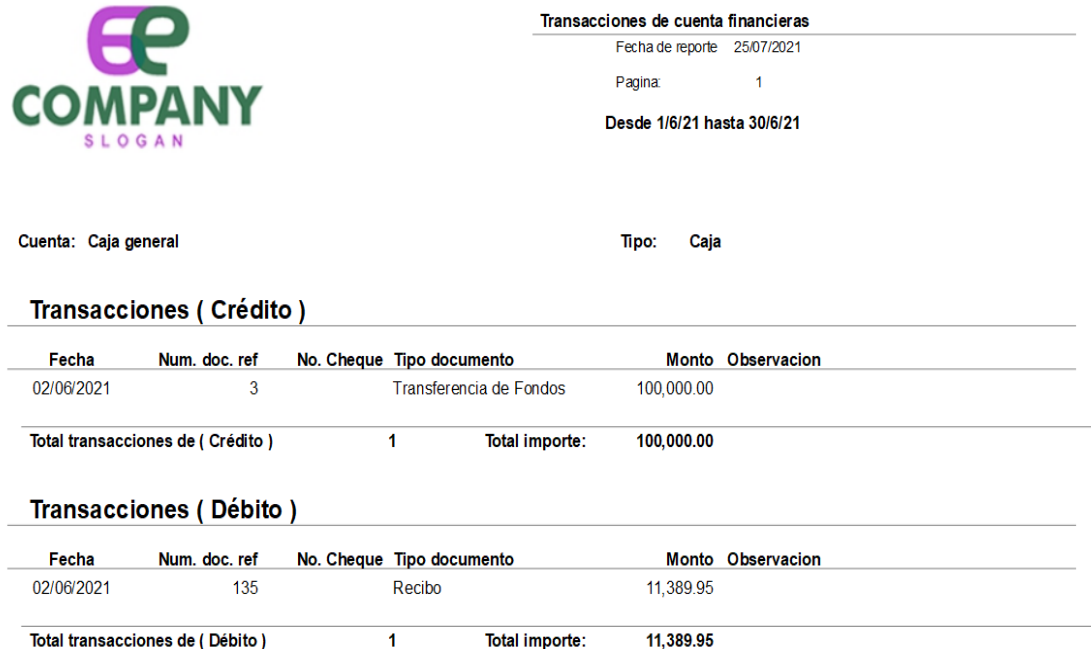

#### 2.2.8 Reportes

La pantalla de reportes le permite una variedad de informes. Por ejemplo, de cuentas financieras, Detalle de recibo, Transferencia de Fondo, Estado de Cuenta, Pagos, Ajustes, Recibos, Detalle de pago y Cuadres de Caja.

Reportes gestión de efectivo

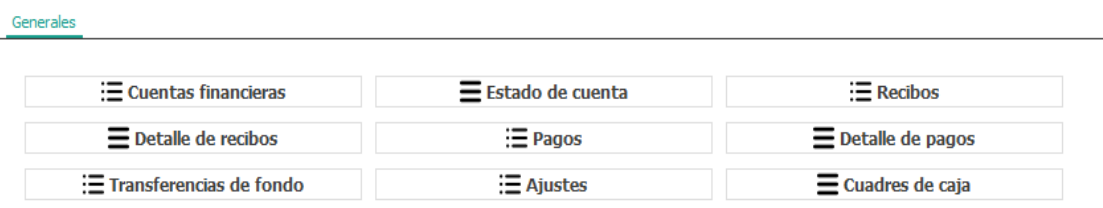

## 2.2.9 Configuración

Esta opción le presenta un menú de parámetros para el correcto funcionamiento del módulo de efectivo.

#### 2.3.1 Cuentas Financieras

Por cada una de ellas, además de la cuenta auxiliar a la que pertenece (es posible localizar, buscar o crear una cuenta con el menú desplegable), del código y nombre, podemos definir el tipo de auxiliar como Varios o Arrendamiento, siendo por defecto General.

Para crear una cuenta financiera le damos clic a la pestaña de alta y se empieza a llenar los datos que les pide el formulario.

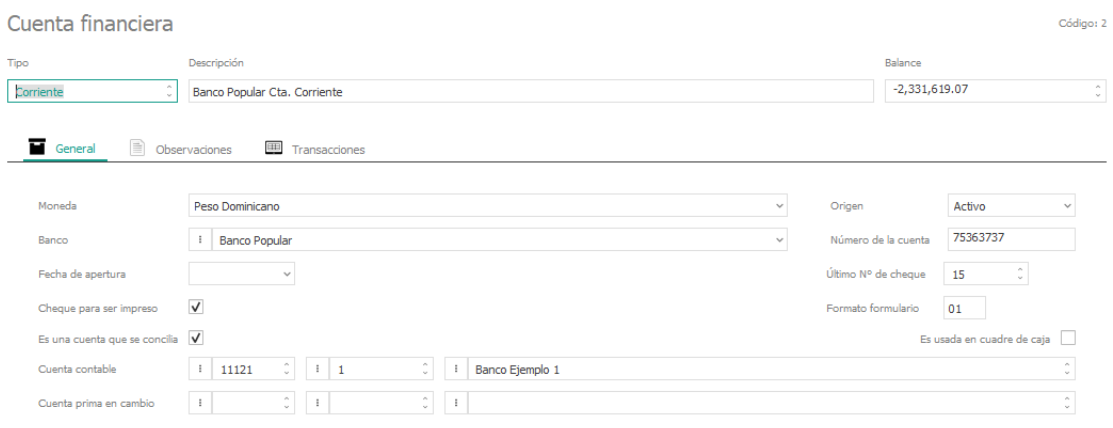

#### Cuentas financiera

 $+$ 

Texto a buscar  $\boxed{Q}$   $\boxed{\smile}$ 

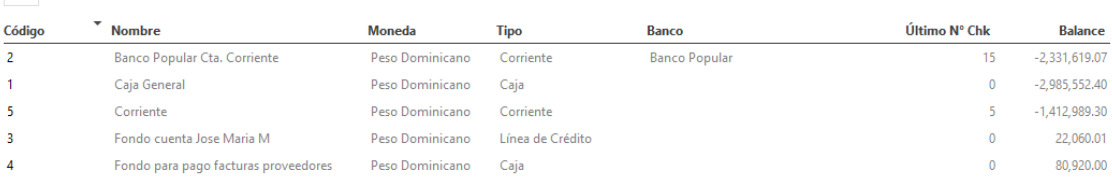

**Módulo de Impuestos**

# 2.3.2 Módulo de Impuestos

Un impuesto es un tributo que se paga al estado para soportar los gastos públicos. Estos pagos obligatorios son exigidos tantos a personas físicas, como a personas jurídicas.

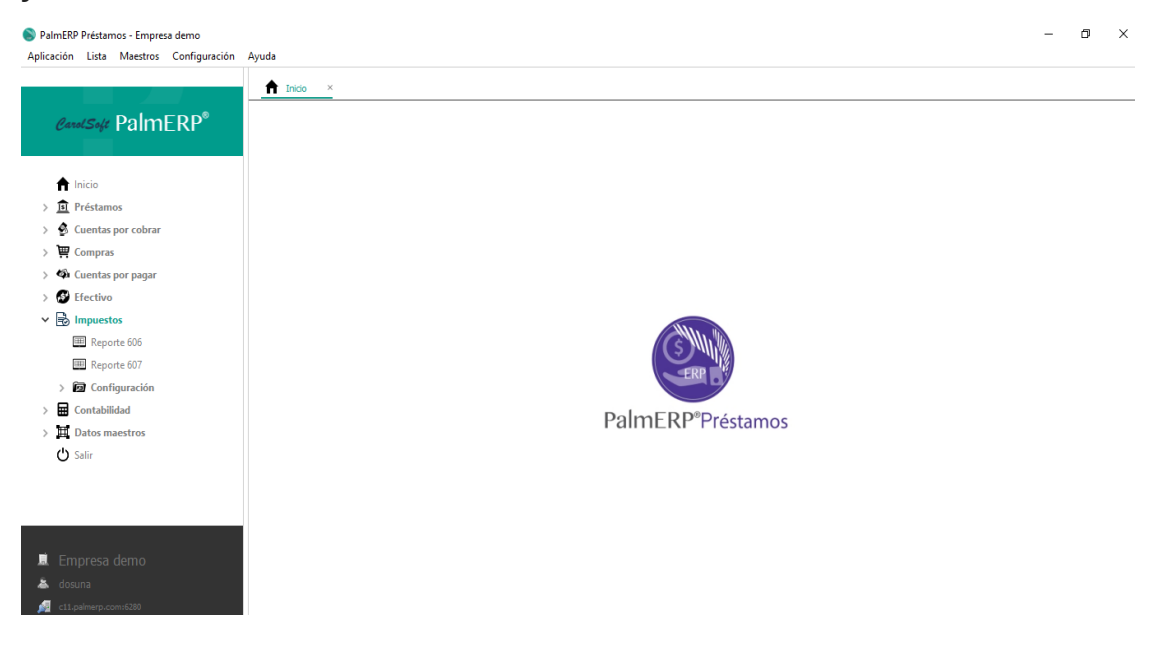

#### 2.3.3 Reportes 606

El formato 606, es utilizado para reportar mensualmente a la DGII, las Compras de Bienes y Servicios que incluyen el Número de Comprobante Fiscal (NCF) en las operaciones de la empresa.

Se coloca la fecha que desea general el reporte 606, dar un clic en buscar:

Reporte 606

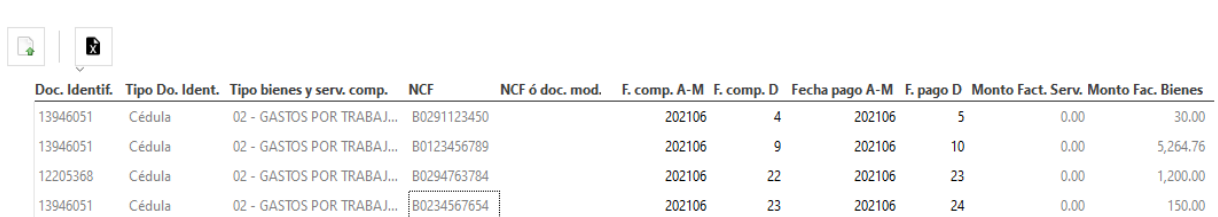

Fecha desde

Fecha hasta

 $F$ echa desde Fecha hasta<br>  $\boxed{=}$   $1/6/21 \times 30/6/21 \times 50$ 

Para exportar a TXT o exportarlo directamente a Excel le damos clic en la parte izquierda y generarlo según su selección.

Reporte 606

|                                  |        |                                                         |             |                 |        |    |          | Fecha desde       | Fecha hasta                                                                          |               |
|----------------------------------|--------|---------------------------------------------------------|-------------|-----------------|--------|----|----------|-------------------|--------------------------------------------------------------------------------------|---------------|
|                                  |        |                                                         |             |                 |        |    | $\equiv$ | $1/6/21 \times$ = | $30/6/21$ $\vee$                                                                     | <b>Buscar</b> |
| R<br>$\bullet$<br>Exportar a TXT |        | voc. taentit. Tipo Do. Ident. Tipo bienes y serv. comp. | <b>NCF</b>  | NCF ó doc. mod. |        |    |          |                   | F. comp. A-M F. comp. D Fecha pago A-M F. pago D Monto Fact. Serv. Monto Fac. Bienes |               |
| 13946051                         | Cédula | 02 - GASTOS POR TRABAJ                                  | B0291123450 |                 | 202106 | 4  | 202106   |                   | 0.00                                                                                 | 30.00         |
| 13946051                         | Cédula | 02 - GASTOS POR TRABAJ                                  | B0123456789 |                 | 202106 | 9  | 202106   | 10                | 0.00                                                                                 | 5,264.76      |
| 12205368                         | Cédula | 02 - GASTOS POR TRABAJ                                  | B0294763784 |                 | 202106 | 22 | 202106   | 23                | 0.00                                                                                 | 1,200.00      |
| 13946051                         | Cédula | 02 - GASTOS POR TRABAJ                                  | B0234567654 |                 | 202106 | 23 | 202106   | 24                | 0.00                                                                                 | 150.00        |

#### 2.3.4 Reporte 607

El formato 607, es utilizado para reportar mensualmente a la DGII, las ventas de bienes y servicios que hayan sido autorizados por la DGII y que incluyen Número de Comprobante Fiscal (NCF) en las operaciones de la empresa.

Se coloca la fecha que desea general el reporte 607, dar un clic en buscar:

Reporte 607

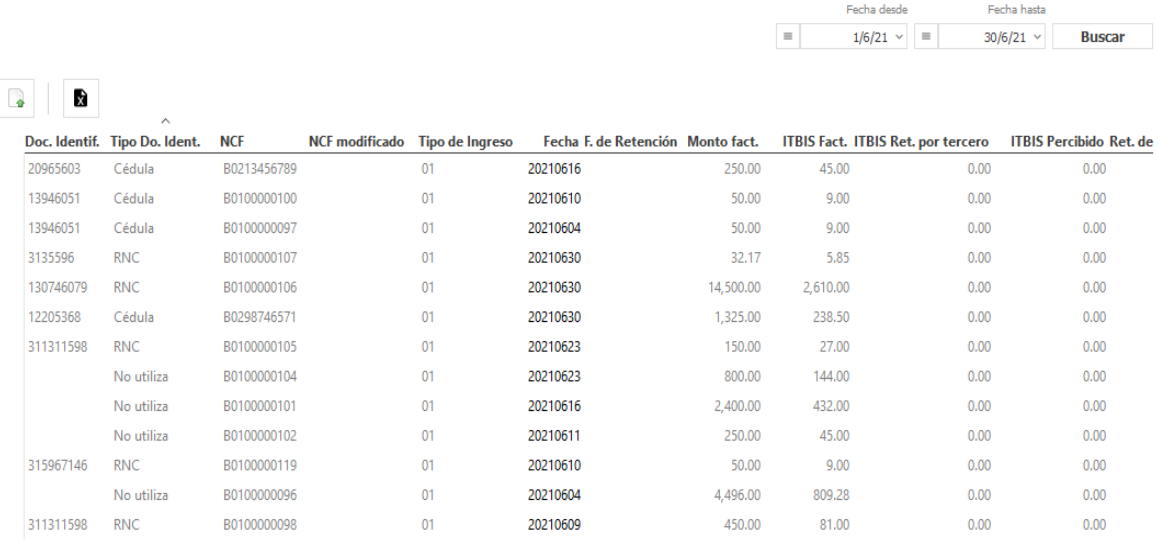

Para exportar a TXT o exportarlo directamente a Excel le damos clic en la parte izquierda y generarlo según su selección.

Reporte 607

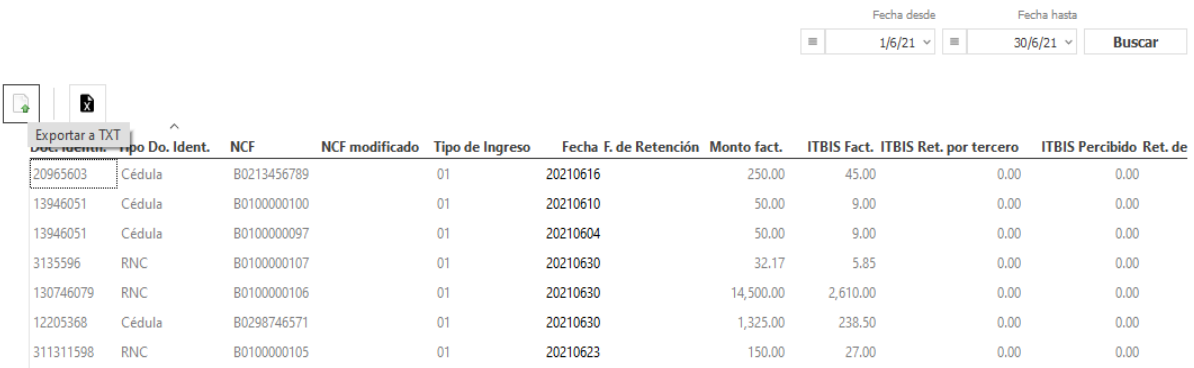

## 2.3.5 Configuración

En este menú se registran los datos de todos los tipos de NCF que se utilizan. Si queremos crearlo le

Damos al botón en formulario de alta **.** Para modificar o darle de baja (eliminar) debe tildar la opción y desde el clic derecho de su mouse le serán mostradas las opciones en pantalla.

Aquí les damos un ejemplo registrando un formulario de tipo Crédito Fiscal, de igual manera para los otros tipos de comprobantes emitido por la DGII.

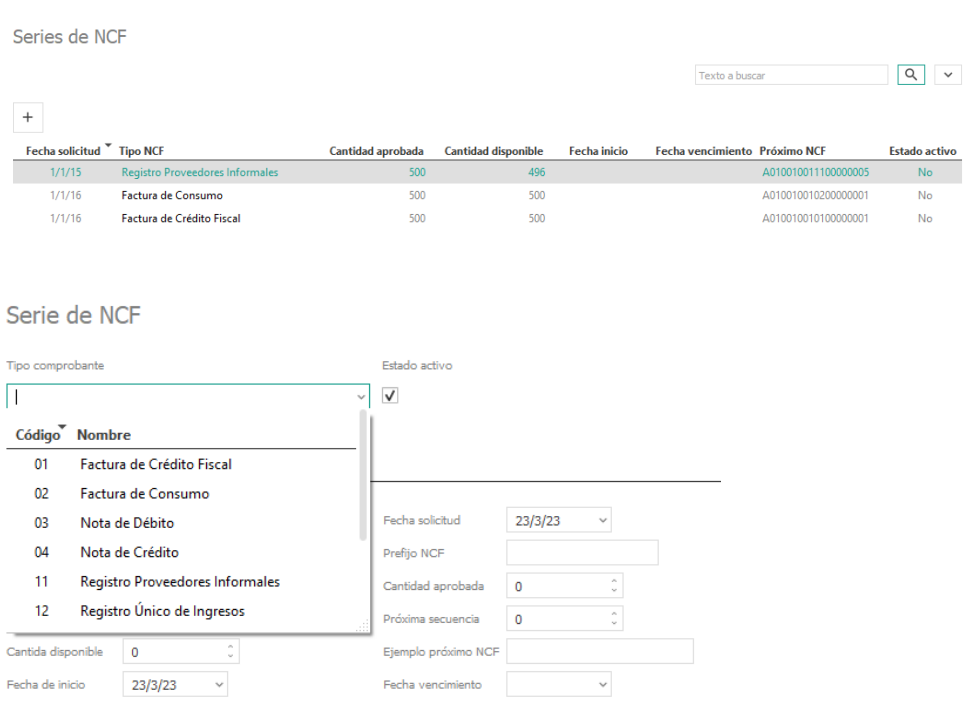

# **Módulo de Contabilidad**

# 2.3.5 Aplicación de Contabilidad

La aplicación de contabilidad ha sido diseñada para gestionar la administración y contabilidad de una empresa. A continuacion se detallarán la funcionalidad que contempla.

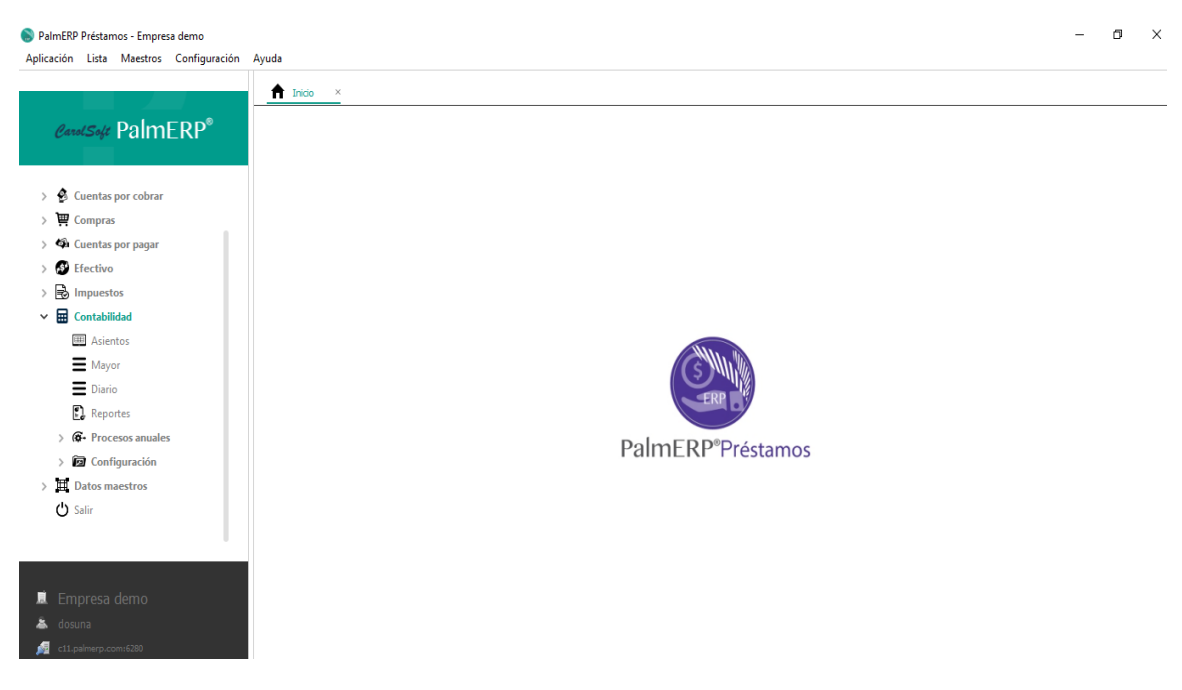

• Diario General

Grabación y consulta de asientos contables.

- o Asientos, Grabación de asientos manualmente o con plantilla. o Consulta de movimientos de cuentas. o Consulta del diario.
- o Todos los ejercicios se mantienen en línea para su consulta.
- Reportes
- Procesos Anuales

Procesos anuales de cierre de ejercicio contable.

- o Cierre y apertura.
- o Regularizacion.

• Configuración

Ficheros maestros necesarios para el mantenimiento de la aplicación. o Plan General de Cuentas.

- o Auxiliares (Mantenimiento de las cuentas auxiliares). o Conceptos automáticos. o Diseñador de informes.
- o Ejercicios. o Plantillas de asientos.
- o Libros de asientos.

## 2.3.6 Asiento

Un asiento es una anotación en el libro de contabilidad que refleja los movimientos económicos de una persona o institución. Se realiza cada vez que la empresa contabiliza una entrada relacionada con la actividad que realiza. En el sistema PalmERP se puedes hacer tanto automático como manuales, veamos un ejemplo de forma manual:

Damos clic a Asiento del menú a la izquierda

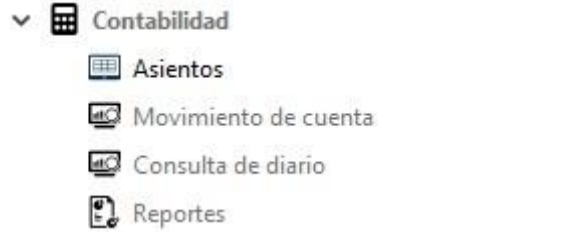

#### Damos formulario de alta

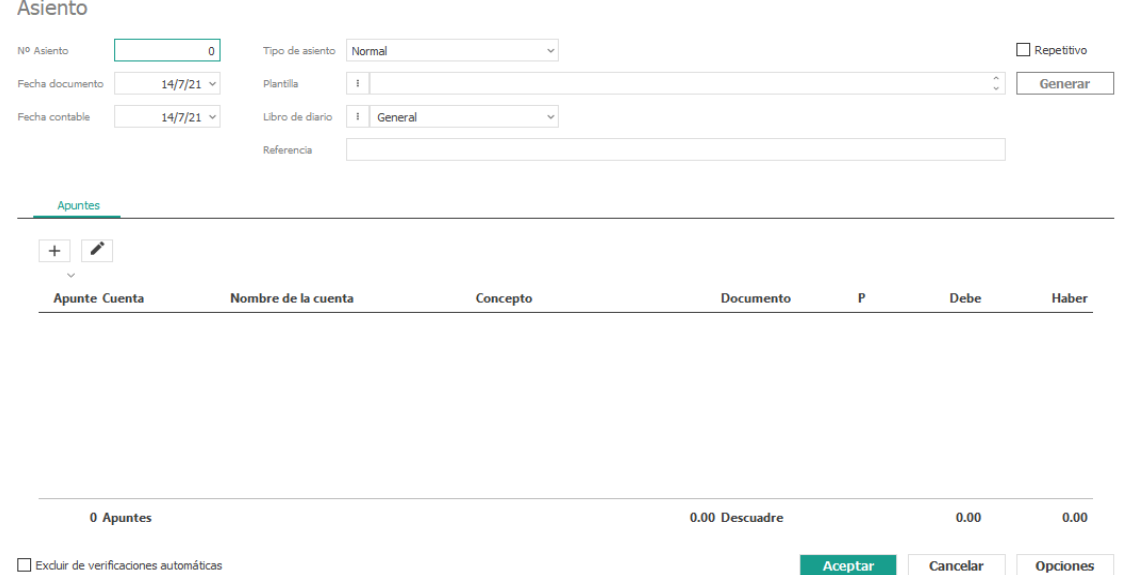

Luego que abre la pantalla, eliges el tipo de asiento que desea hacer, la plantilla opcional, elijes libro de diarios y eliges las opciones como se muestra en la imagen más debajo

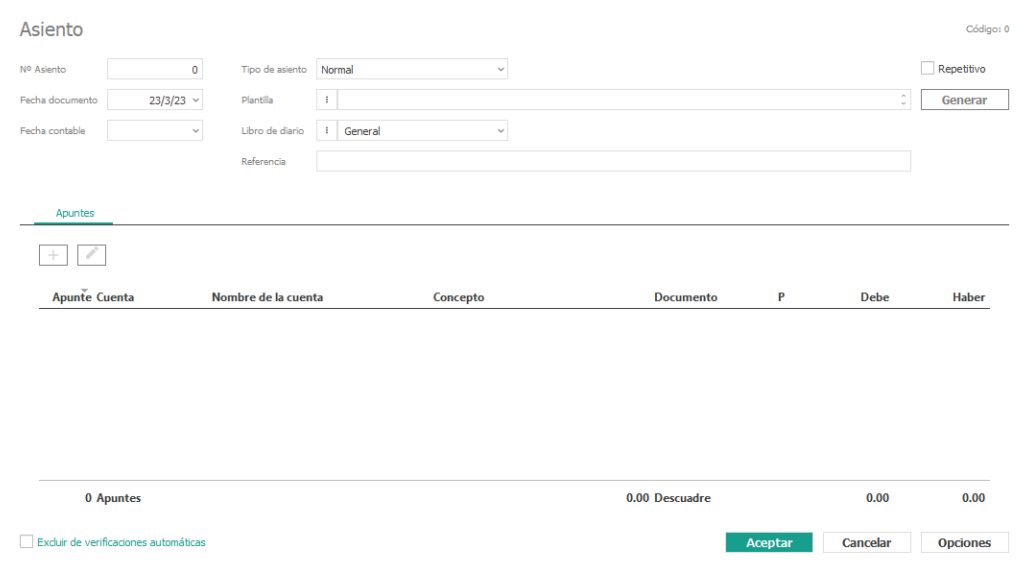

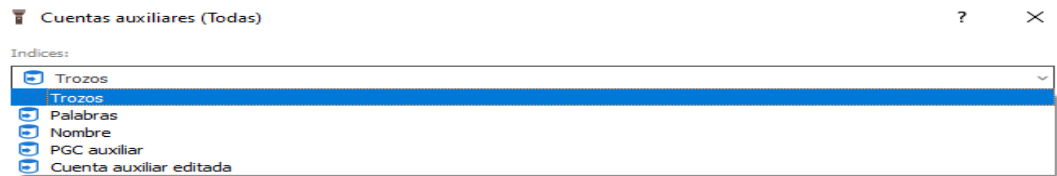

 $\bullet$ 

Cerrar

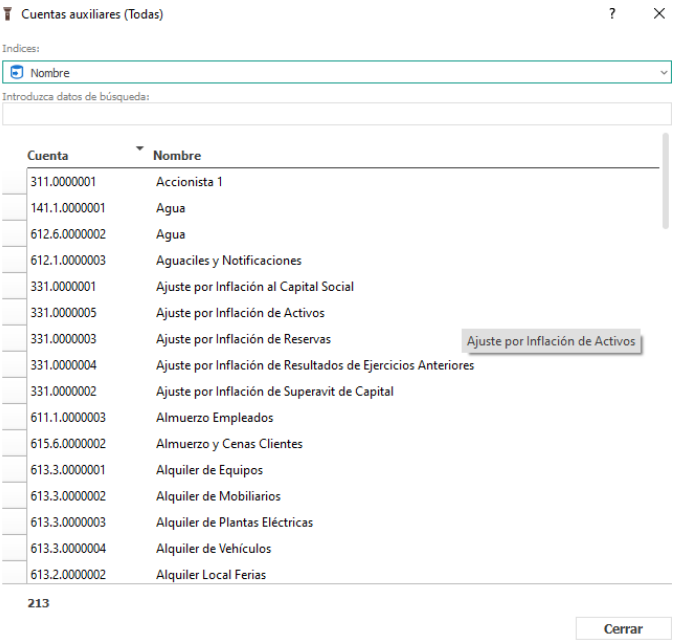

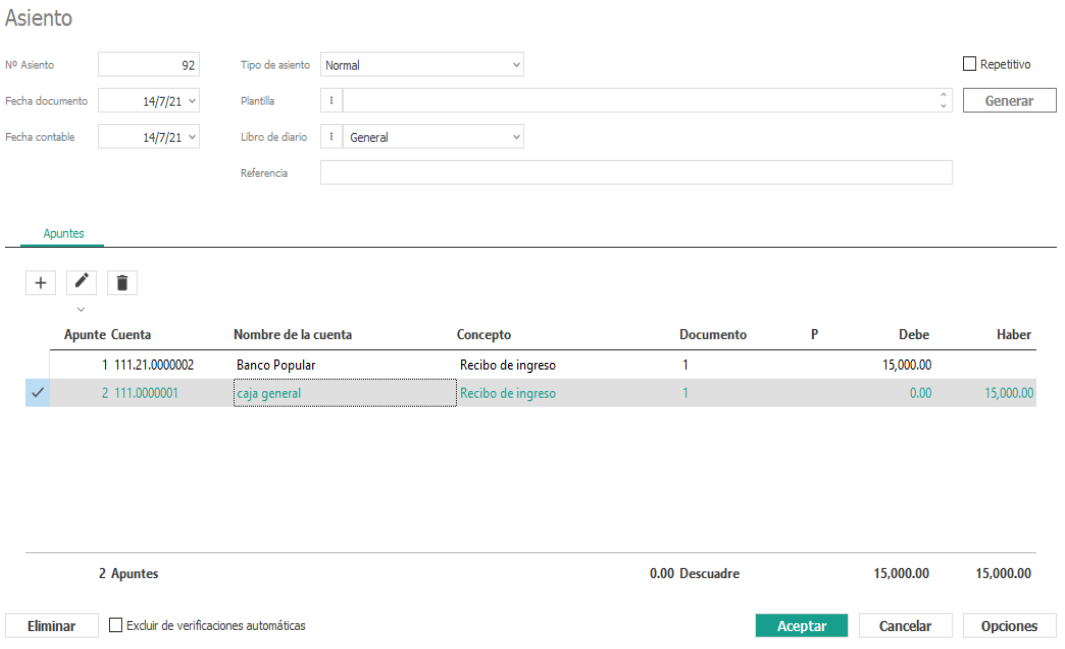

Al finalizar el asiento, se abre una pantalla con todas las entradas realizadas.

## 2.3.8 Consulta de Mayor.

Esta opción le permite buscar los movimientos por las cuentas que desee, solo tienes que elegir por trozos, nombre, palabras, PGC auxiliar o Cuentas auxiliar editada.

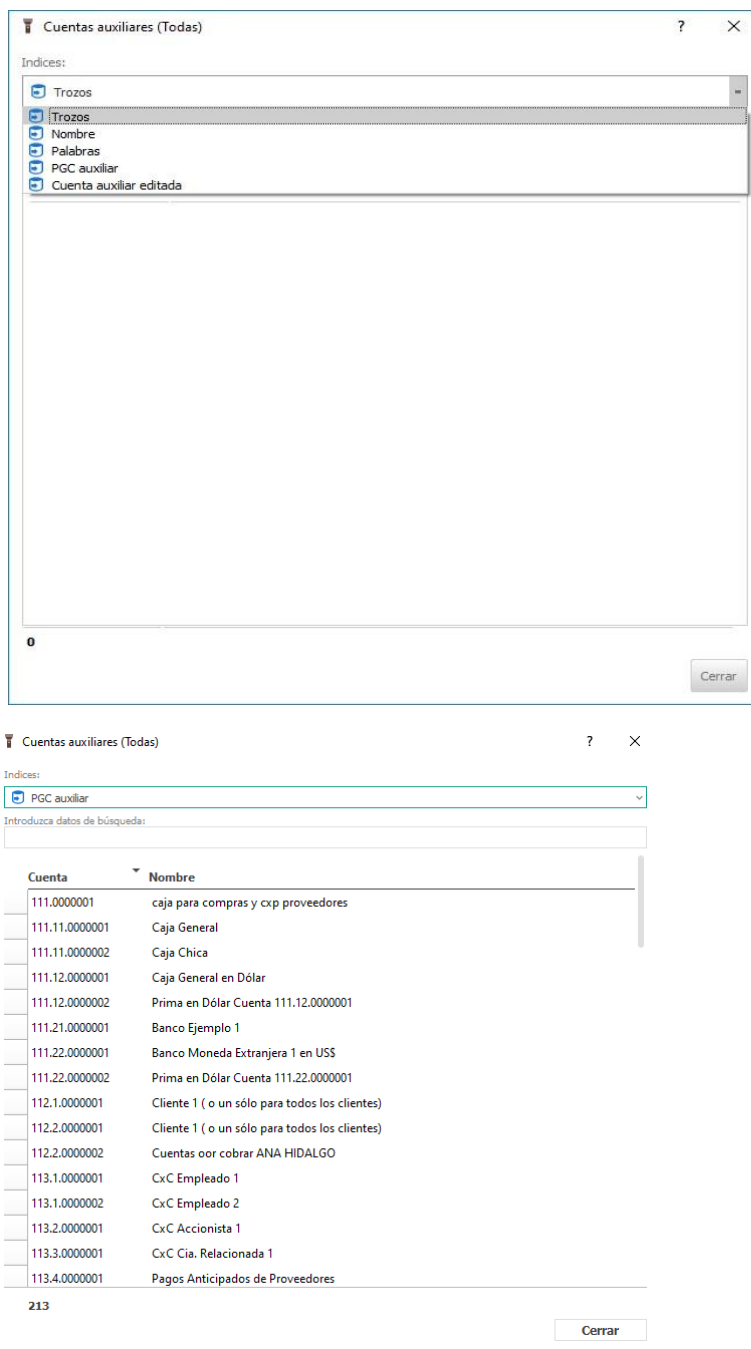

Puedes buscar por grupo de cuentas, dándole clic a los binoculares, rango de fechas y buscar. Le muestra una lista de lo solicitados, como podrás ver la imagen de modo de ejemplo:

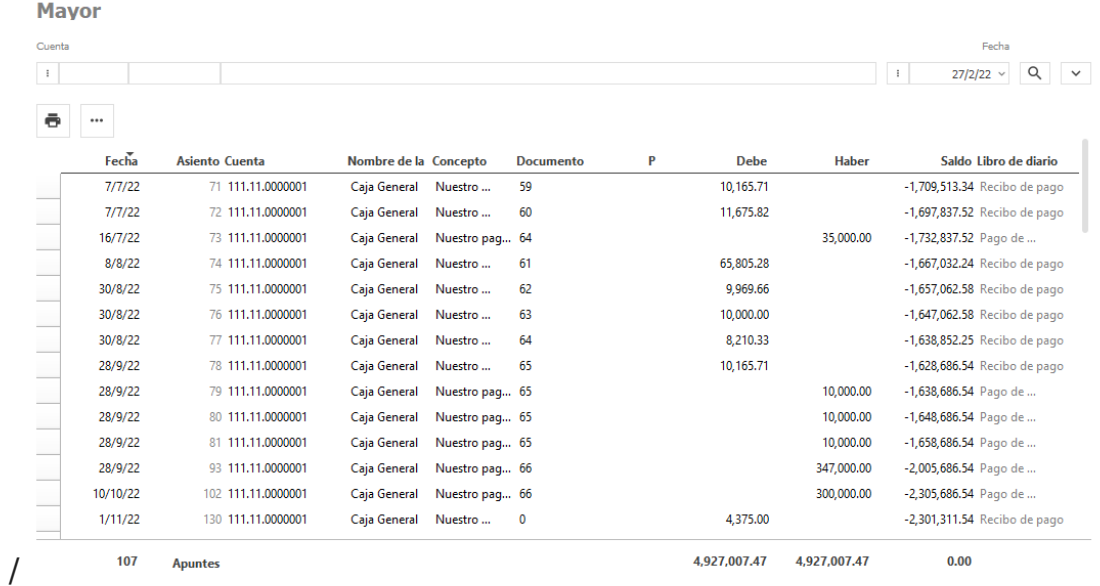

# 2.3.9 Consulta de Diario

Aquí podrás buscar todas las entradas que se ha realizado, puedes darle al botón buscar y salen todas, también puedes buscar por rango de fechas.

Diario

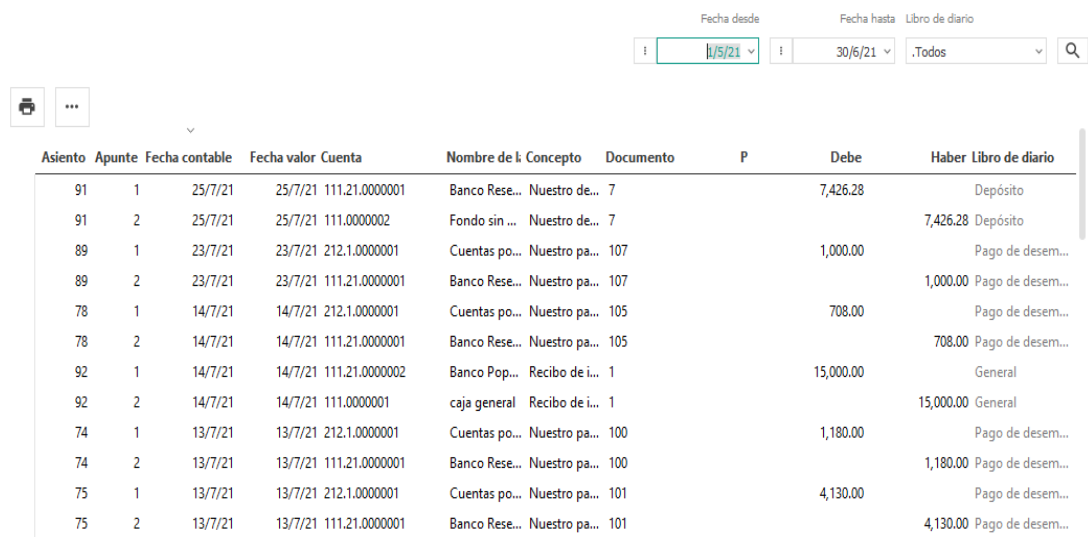

## 2.4.1 Reportes

Aquí puedes ver todos los reportes según su requerimiento.

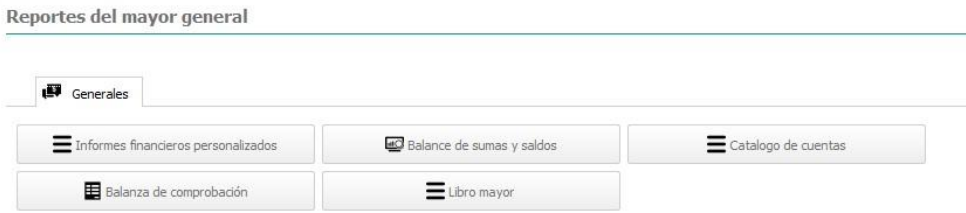

## 2.4.2 Informes Personalizados

Esta opción de informes permite calcular los informes que tengas definidos en el diseñador de informes.

Los informes calculados se muestran en la rejilla de informes, lo que permite almacenar todos los informes calculados que queramos y a nivel de usuario. Cada usuario verá solo los suyos, lo que permite que diferentes usuarios puedan calcular a la vez informes diferentes.

Al pulsar el botón añadir, se muestra el formulario para la selección y configuración del informe a calcular.

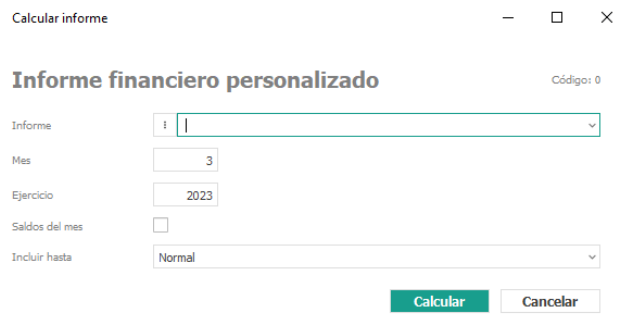

 Los informes que se entregan por defecto y que se pueden ver por pantalla, imprimir o generar en PDF, con todos los títulos o sólo los que tengan saldos son:

#### 2.4.3 Balance General

Es el estado financiero de una empresa en un momento determinado. Para poder reflejar dicho estado, el balance muestra contablemente los activos (lo que organización posee), los pasivos (sus deudas) y la diferencia entre estos (el patrimonio neto).

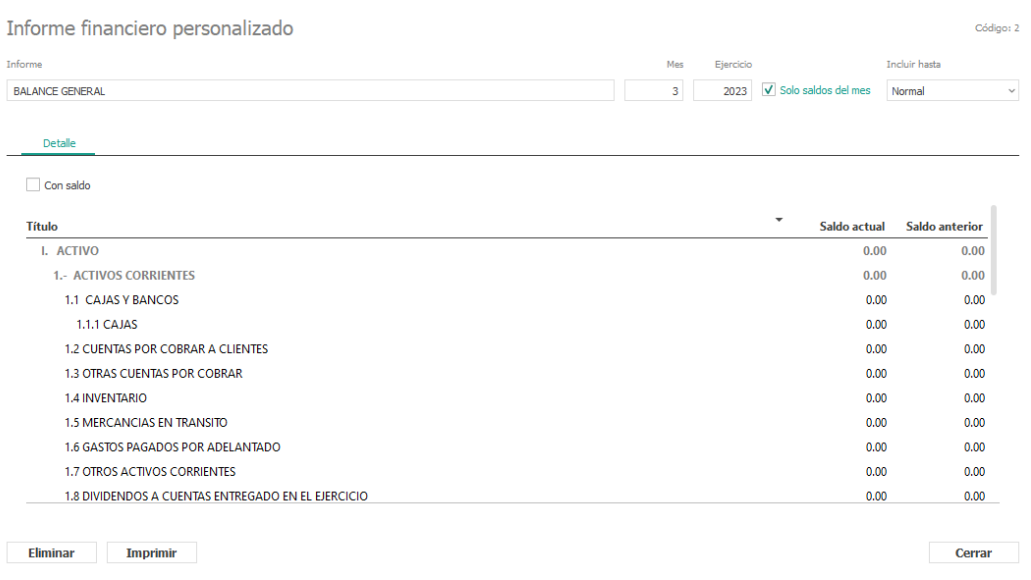

El Balance General tienes dos opciones darle pre visualizar informe o imprimir, si desea con saldo lo marcas con un simple clic, en la parte de izquierda debajo marca con un clic en la casilla imprimir tal como se muestra en la imagen más debajo:

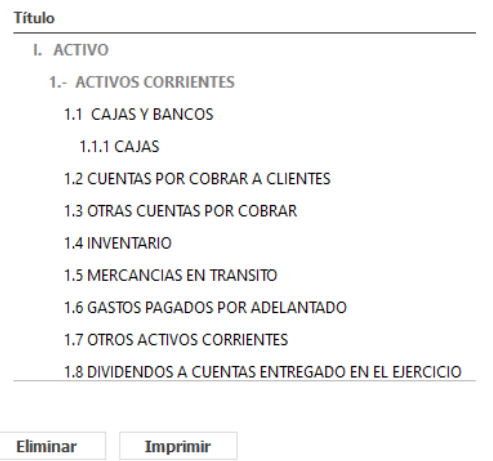

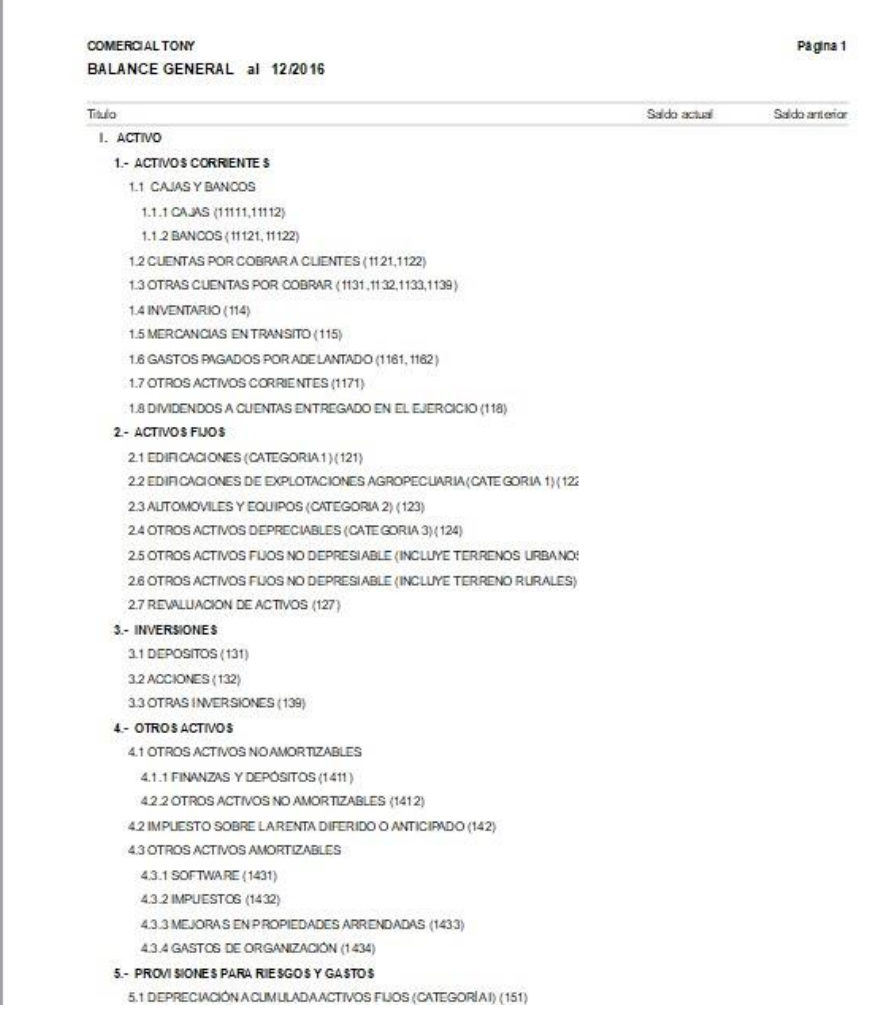

## 2.4.4 Estado de Resultados:

En contabilidad, el estado de resultados, estado de rendimiento económico o estado de pérdidas y ganancias, es un estado financiero que muestra ordenada y detalladamente la forma de cómo se obtuvo el resultado del ejercicio durante un periodo determinado.

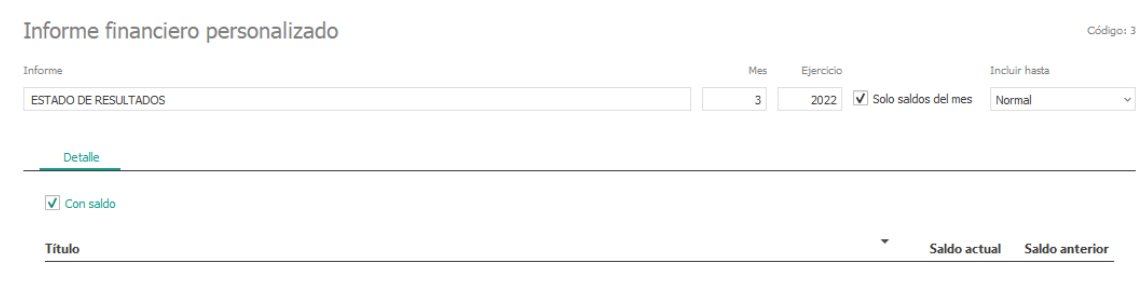

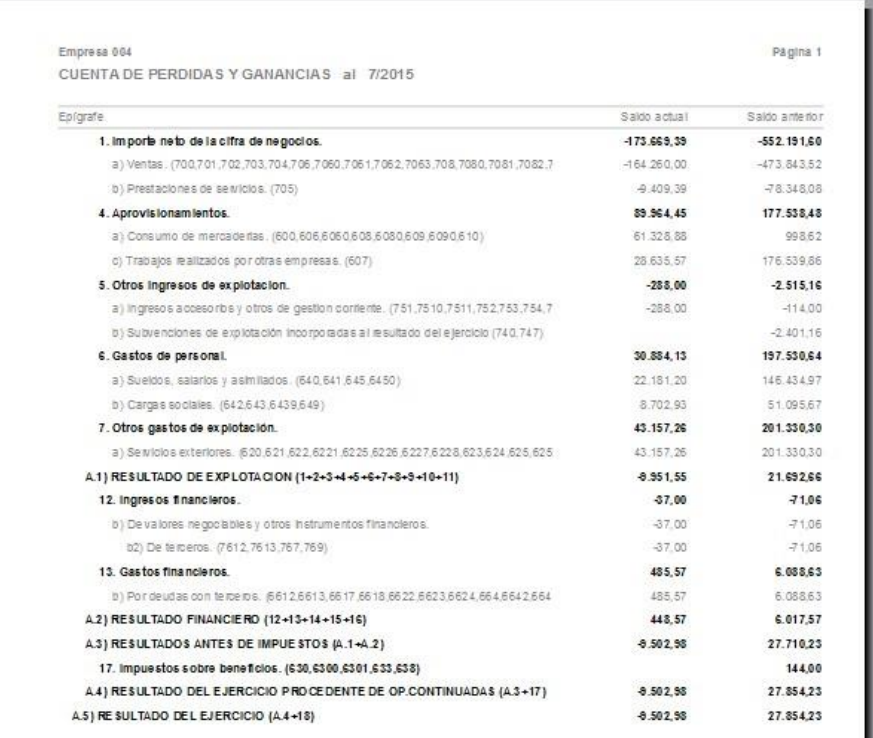

## 2.4.5 Balance de sumas y saldos

Un balance de comprobación o balance de sumas y saldos es una lista de todas las cuentas de libro mayor (tanto de ingresos, gastos, activos y pasivos y capital) que figuran en el libro de contabilidad de una empresa. Esta lista contendrá el nombre de la cuenta del libro mayor y el valor de esa cuenta contable nominal.

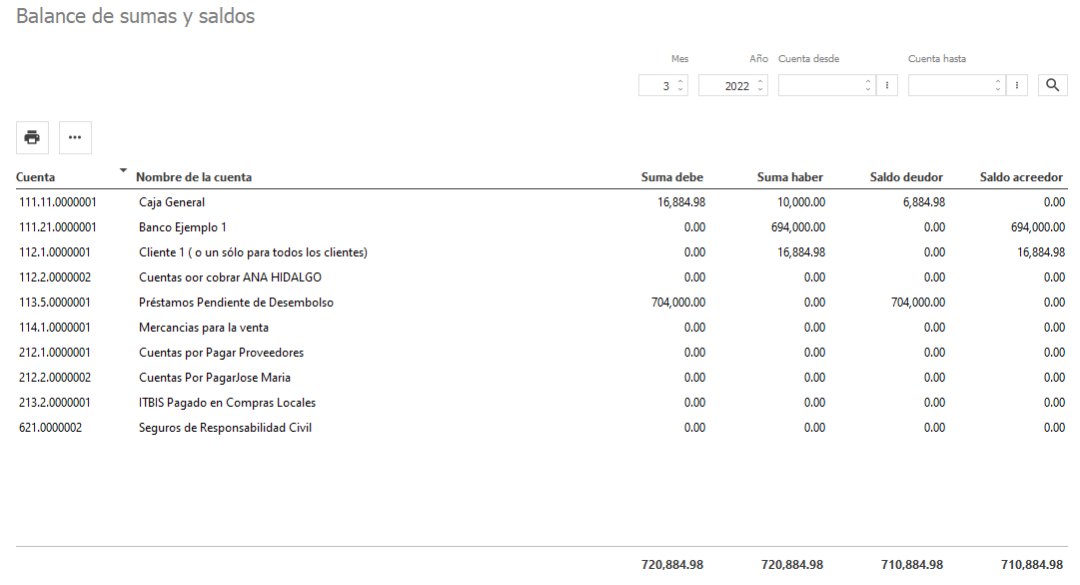

## 2.4.6 Catálogo de cuentas

Aquí podrás descargar el listado de las cuentas del catálogo de cuentas, seleccionando cualquiera de las opciones que requiera en el momento.

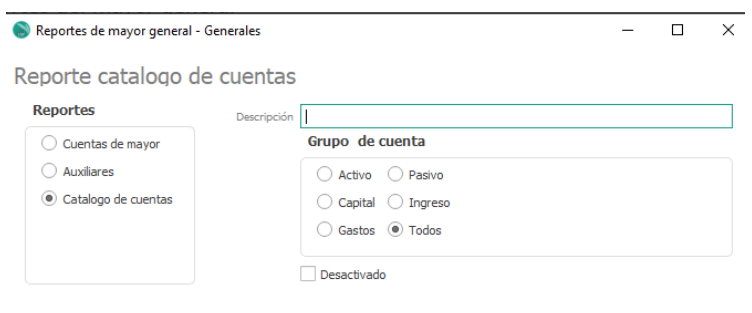

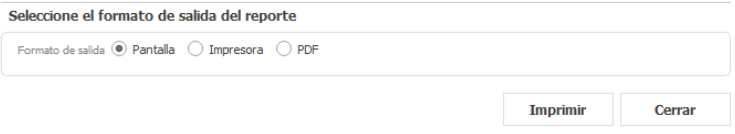

# **COMERCIAL TONY**

Catalogo de Cuenta Unificado

Fecha de informe: 13/12/2018

Página 1

#### Cuentas

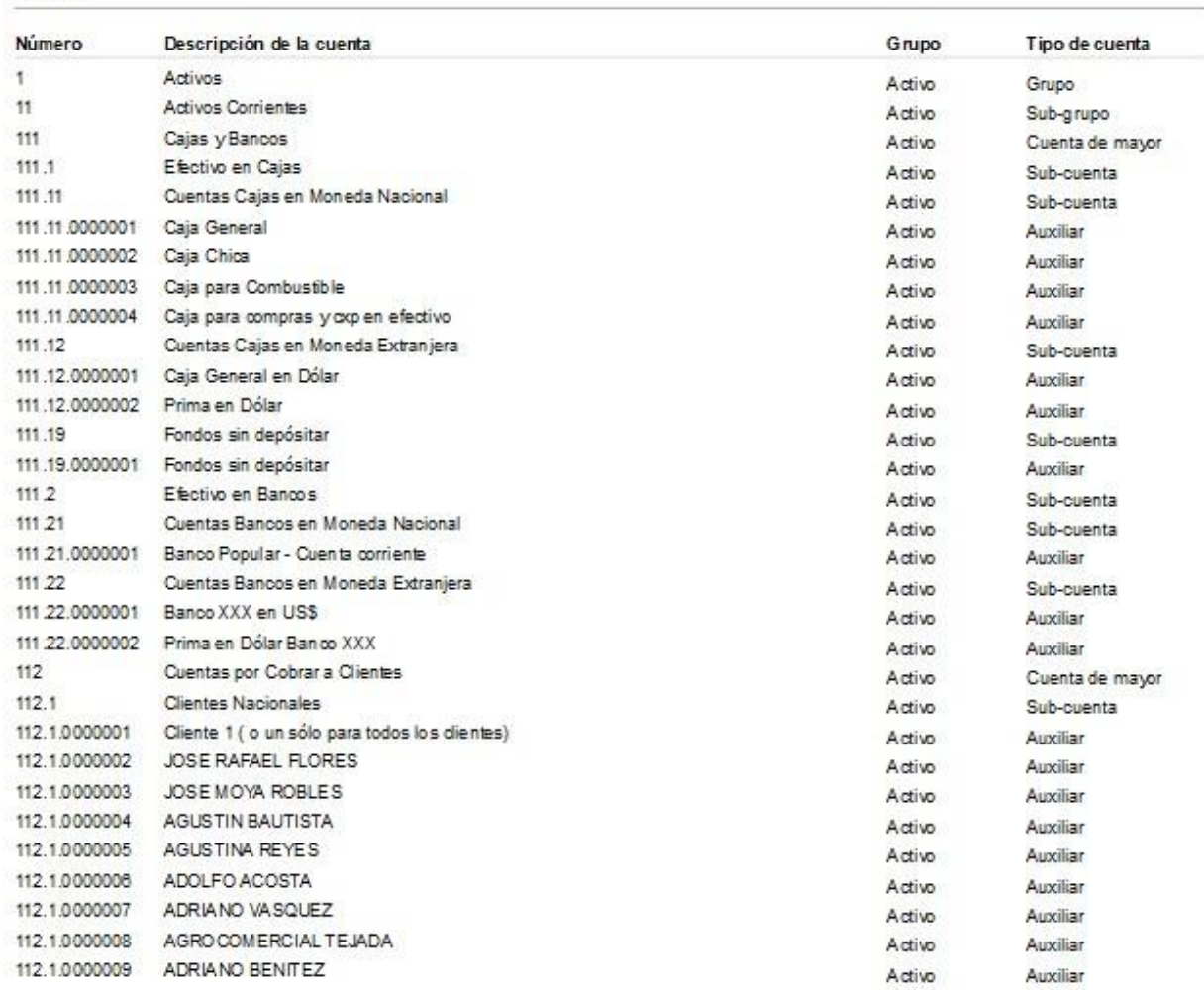

## 2.4.7 Balanza de comprobación

Una balanza o balance de comprobación es un informe de contabilidad que muestra los saldos finales de las cuentas del libro mayor en una fecha determinada, y es el primer paso para la elaboración de los estados financieros.

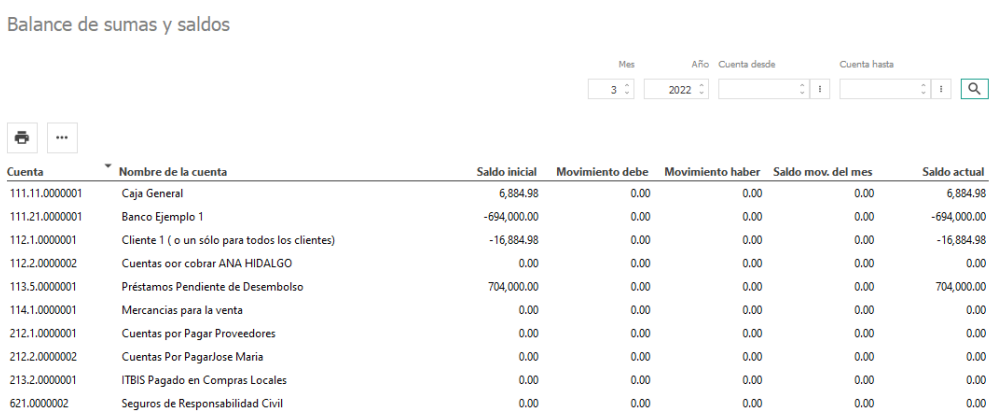

## 2.4.8 Libro mayor.

El libro mayor o mayor contable es un libro que recoge todas las operaciones económicas registradas en las distintas cuentas contables de la empresa de manera cronológica. Tenemos un libro mayor por cada cuenta contable que hemos utilizado en nuestra contabilidad.

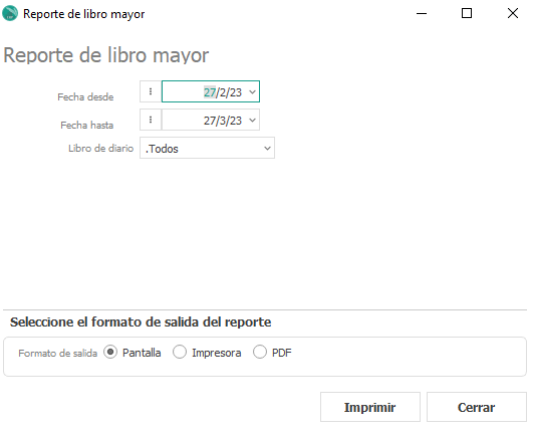

#### Libro mayor

#### 111.11.0000001 - Caja General

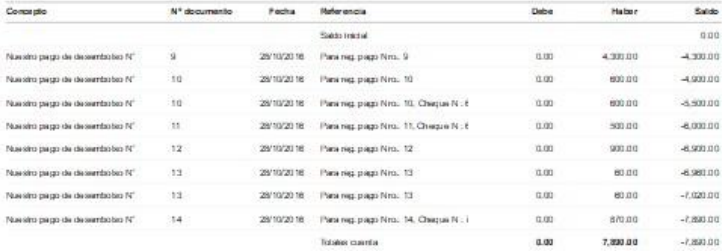

#### 425.0000001 - Intereses Cuentas Bancarias

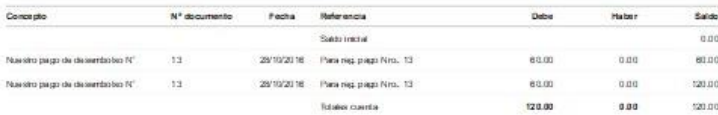

#### 612.1.0000003 - Aguaciles y Notificaciones

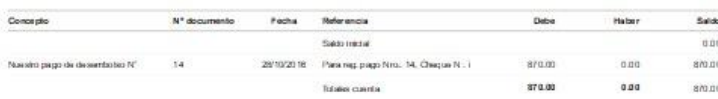

#### 612.2.9999999 - Miscelaneo Servicios Personas Físicas

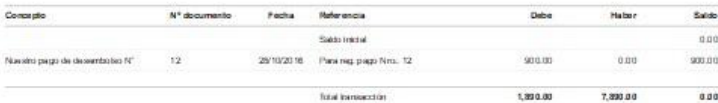

## 2.4.9 Procesos Anuales

Procesos anuales de cierre de ejercicio contable.

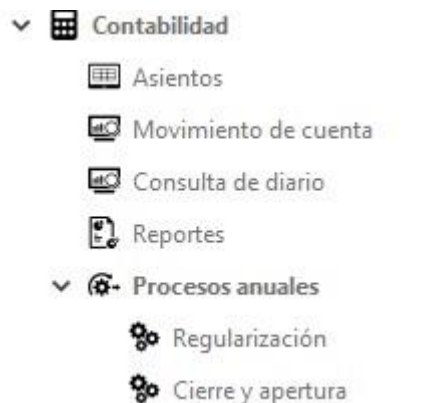

## 2.5.1 Regularización

Regularización: es cuando el inventario es periódico hace el asiento automático. Es un asiento de ajuste, y se pone a una fecha determinada.

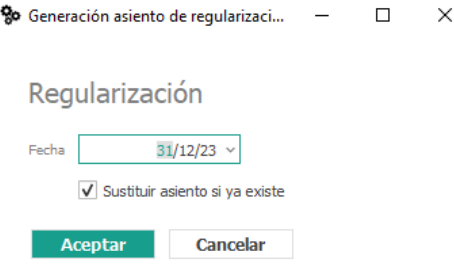

#### 2.5.2 Cierre y apertura

Cierre y Apertura: El de apertura es el primer asiento que se hace en contabilidad. Abrir, o reabrir la contabilidad será la operación por la que se inicia o reanuda el registro de operaciones al iniciarse el ejercicio económico. El de cierre Lo más habitual es que el ejercicio económico de la empresa se inicie el 1 de enero y concluya el 31 de diciembre.

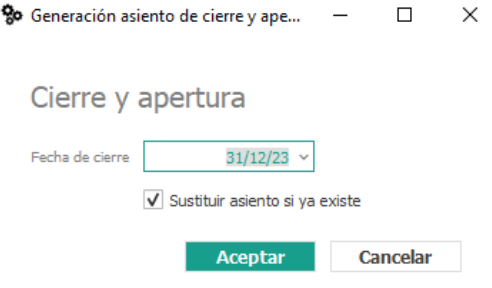

## 2.5.3 Configuración de Contabilidad

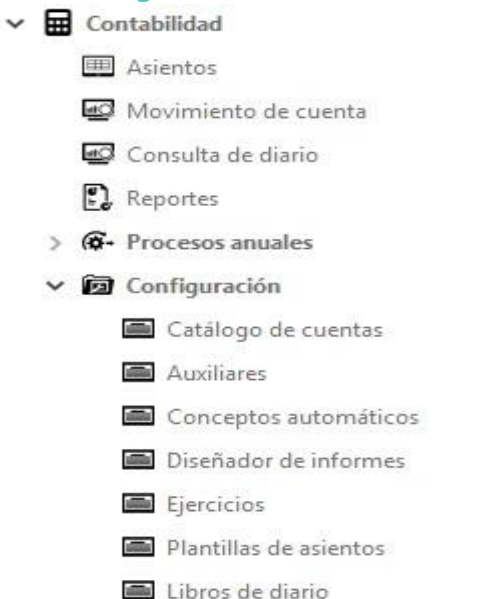

Las configuraciones en el sistema PalmERP se compone de:

## 2.5.4 Catálogo de Cuentas

El catálogo de cuentas consiste en un listado de todas las cuentas contables de una empresa. Tras la configuración de los parámetros es necesario proceder a la revisión y adaptación del plan contable a la empresa.

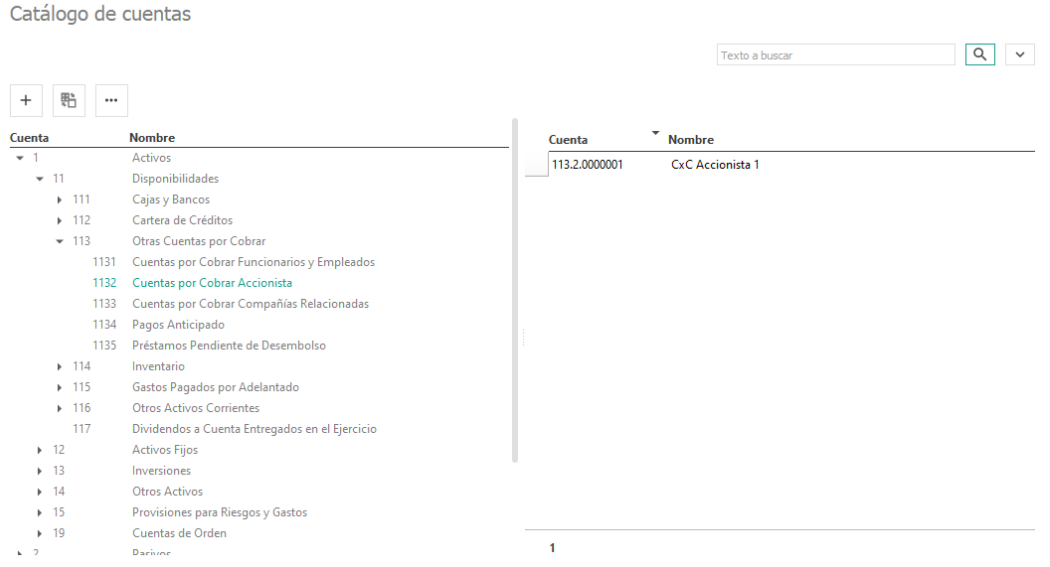

En la parte izquierda del menú de Plan de cuentas nos permite visualizar arboladamente el plan de cuentas con sus diferentes niveles y, a la vez, poder observar en la parte derecha las cuentas auxiliares correspondientes a las cuentas de mayor por las que nos movemos.

Podemos buscar cualquier cuenta por trozos, palabras, alguna palabra o nombre utilizando el campo de búsqueda (por defecto buscará por Trozos) o elegir otras opciones utilizando el icono de la búsqueda que nos mostrará más opciones para buscar. Este tipo de búsqueda es común en todos los menús del módulo de contabilidad.

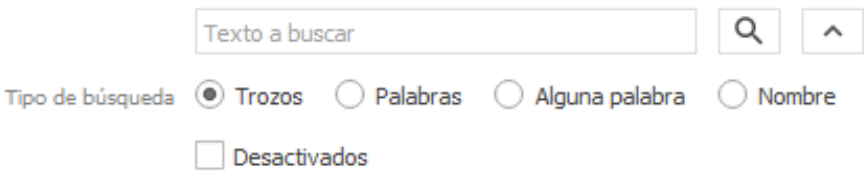

Seleccionando el registro encontrado nos muestra el formulario que incluye todo el extracto de apuntes de esa cuenta y una serie de pestañas que varían en función del tipo de cuenta del mayor (datos fiscales, comerciales, direcciones de cobro y pago, etc.)

#### 2.5.5 Auxiliares

Por cada una de ellas, además de la cuenta auxiliar a la que pertenece (es posible localizar, buscar o crear una cuenta con el menú desplegable), del código y nombre, podemos definir el tipo de auxiliar como Varios o Arrendamiento, siendo por defecto General.

Cuentas auxiliares

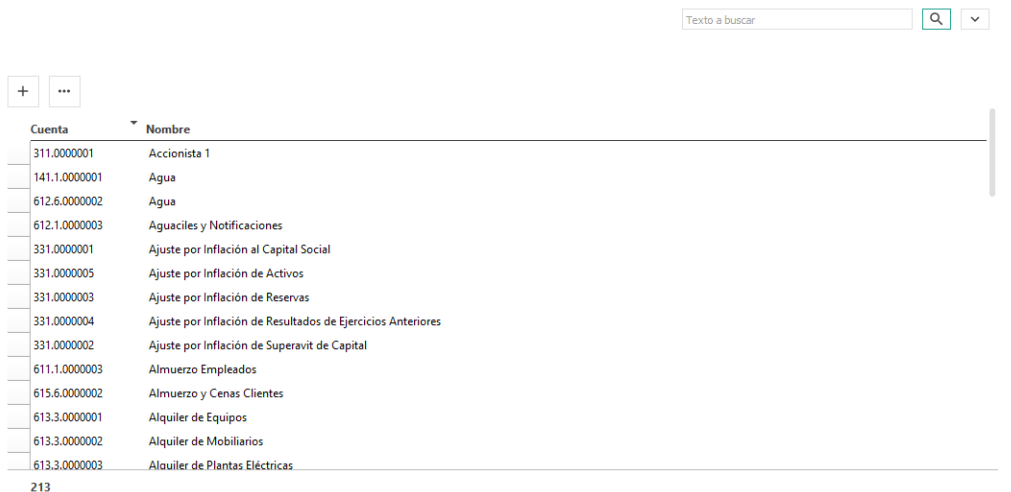

## 2.5.6 Conceptos Automáticos

Mantenimiento de los conceptos automáticos a utilizar en la generación de asientos manuales.

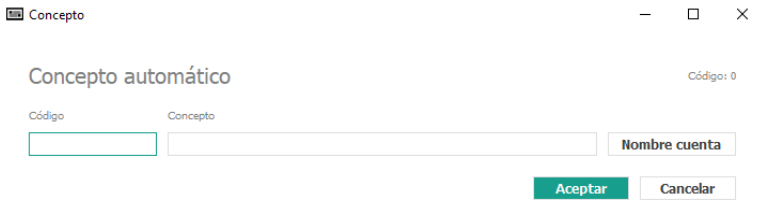

## 2.5.7 Diseñador de Informes

El nuevo diseñador de informes te permite configurar de forma sencilla los informes contables ajustándolos a las necesidades de tu cliente, tanto en el cálculo como en el formato de impresión.

El primer nivel del árbol representa los informes y sus hijos los títulos a calcular e imprimir.

Diseñador de informes

Texto a buscar  $Q = \sqrt{Q}$ 

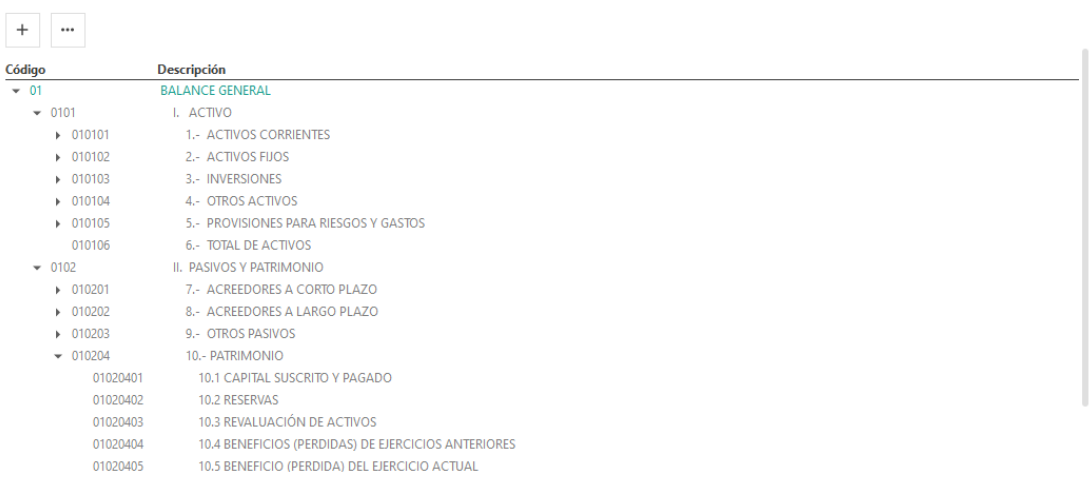

Al configurar un informe podemos indicar desde con qué Título deben cuadrarse los cálculos, hasta el formato de impresión correspondiente a un informe PalmERP con el que se imprimirá.

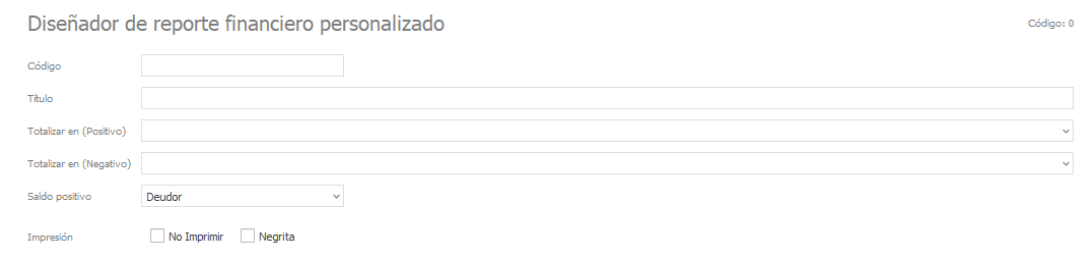

Título: representa el título del informe.

Cuadrar en positivo y en negativo: Esto, por ejemplo, no se usa en la cuenta de pérdidas y ganancias porque el informe no necesita estar cuadrado, sin embargo, el de balance de situación sí debe cuadrarse en base a las pérdidas y ganancias del ejercicio actual y de los anteriores. Por ese motivo lo que estamos configurando es, en caso de que el informe tenga un descuadre, del estado del resultado del ejercicio actual pendiente de aplicar a la cuenta Resultados del ejercicio, definida en la configuración de la empresa en cuentas de cierre, tras su cálculo, dicho descuadre dónde lo aplicaremos, tanto si es positivo como si es negativo que en nuestro ejemplo lo hace en el mismo Título, pero podría no tener que ser en el mismo. Todo esto es opcional en función del tipo de informe y de cómo se calcula.

Formato de impresión: Permite indicar que informe (generado con PalmERP) será el que se use para imprimir.

Impresión: se utiliza para identificar qué títulos serán o no impresos en el informe, por ejemplo, el título no se suele imprimir en el detalle del informe, pero puedes encontrarte con otros registros que tampoco se deban imprimir porque se usan para realizar cálculos intermedios.

Negrita: indica si ese Título se imprimirá en letra negrita.

El resto de niveles del árbol corresponden con los títulos del informe y sirven para definir los conceptos a imprimir y configurar los cálculos. Estos cálculos se pueden realizar de 2 formas diferentes:

**Caso A**: Si tiene cuentas, es el resultado de sumar los saldos de esas cuentas.

La columna operación permite que si hay algún caso especial en el que el saldo de una cuenta deba restar en lugar de sumar se pueda configurar.

El botón seleccionar te muestra todas las cuentas que todavía no han sido seleccionadas para el informe. Esto permite asegurarnos que no ponemos 2 veces por error la misma cuenta en 2 títulos, y también facilita la labor de configuración, ya que incluso en el caso de los ejemplos, podemos ver que en el balance solo debe quedar sin seleccionar la cuenta Resultados del ejercicios, definida en la configuración de la empresa en cuentas de cierre de entre los grupos Activos, Pasivos y Capital, y en el informe de cuenta de pérdidas y ganancias no debe quedar sin seleccionar ninguna cuenta de los grupos Ingresos y Gastos que son los que usan en dicho informe.

**Caso B**: Si no hay cuentas, el cálculo del Título vendrá dado por la configuración de los campos "Totalizar (En positivo)" y "Totalizar (En negativo)" configurados en los títulos que tienen cuentas. Aunque también se pueden hacer cálculos en cascada con estos campos para que un Título que puede ser la suma de títulos con cuentas y sin cuentas, acumule a su vez en otros títulos. El caso más habitual es que los títulos con cuentas acumulen en los títulos de nivel superior.

En cada Título se configuran las cuentas que se utilizarán para su cálculo a través de un panel de selección, que solo muestra las cuentas no usadas, lo que facilita su localización y evita que se produzcan errores.

También se configura cómo se aplicarán los saldos positivos y negativos y dónde se acumulará este Título una vez calculado. Una configuración asistida y sencilla de realizar.

## 2.5.8 Ejercicios

Listado de los ejercicios contables generados.

Ejercicios

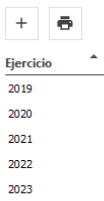

H

# 2.5.9 Plantillas de Asientos

El formulario de una plantilla de asientos se compone de los siguientes campos:

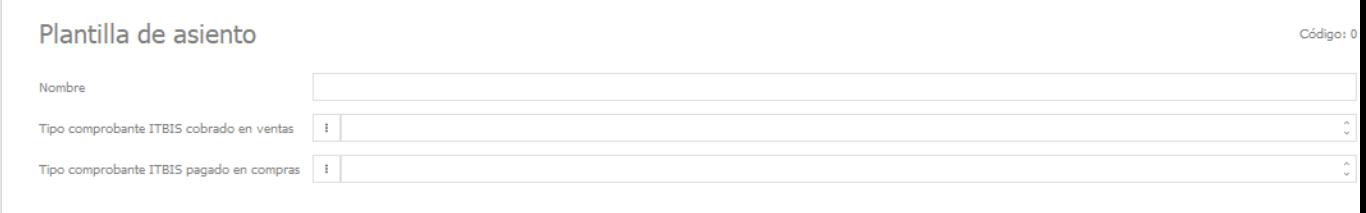

Apuntes

# 2.6.1 Libros de Diarios

La consulta de diario es para agrupar cuentas contables.

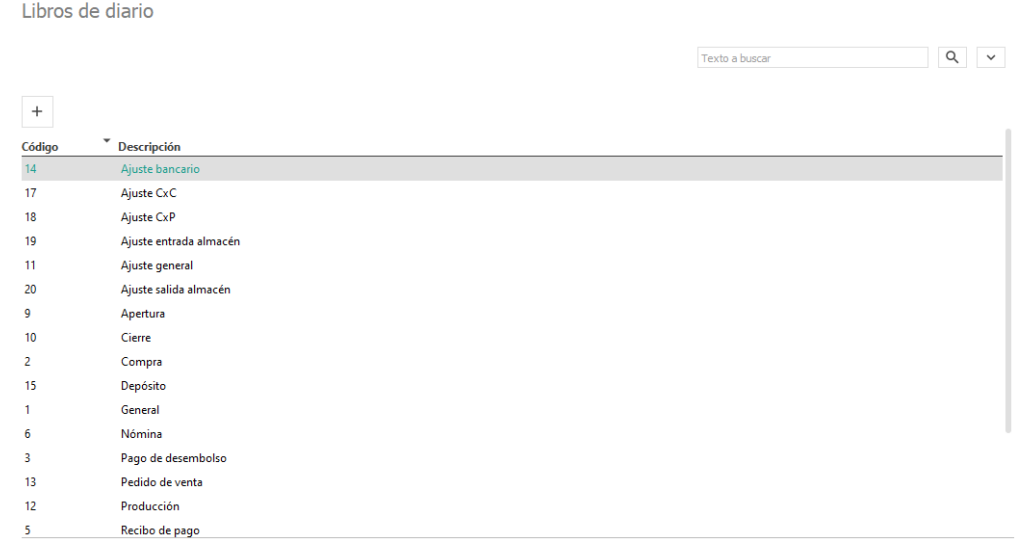

# **Datos Maestros**

#### 2.6.2 Datos Maestros

Este menú se desglosa en Participantes, Artículos, Tarifas, en estos se muestra un conjunto de informaciones tales como: Bancos, Empleados, Clientes, Proveedores, Artículos.

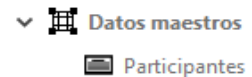

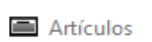

**El** Tarifas

## 2.6.3 Participantes

En esta sección podrá adicionar, modificar y eliminar, Clientes, Proveedores, Vendedores, Bancos, Empleados, o algún otro Rol que el sistema PlamERP le ofrece para asignar al contacto que está creando.

Para crear un nuevo participante debe cerciorarse primeramente que el cliente no este registrado en su base de datos para evitar duplicidad, debe dar clic al botón de alta (+), le mostrara la siguiente pantalla

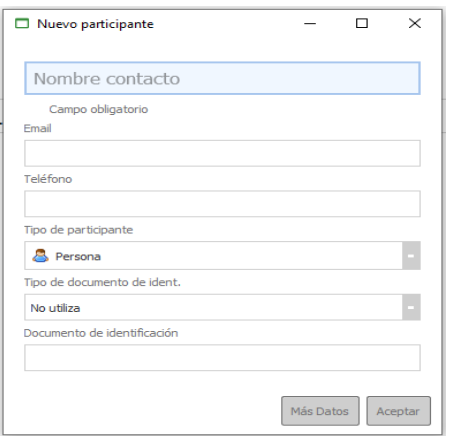

Rellene todos los campos si así lo prefiere, si desea cargar otro tipo de información pulse el botón Mas Datos <Datos Básicos>, le mostrará lo siguiente:

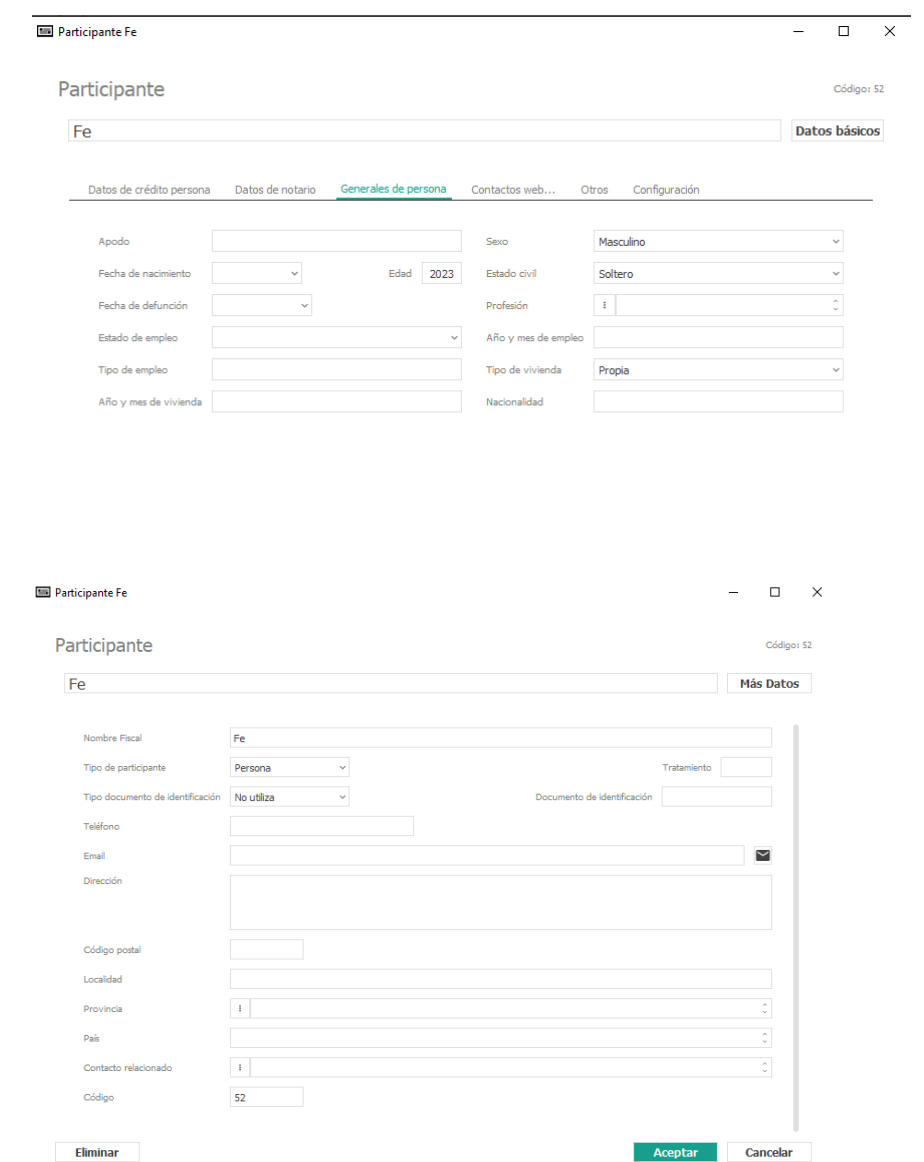

Puede cargar la información que desee, cabe mencionar que es importante que se dirija a la pestaña <otro> allí podrá asignarle un Rol al Participante que está creando, y la moneda con la cual operara dicho participante.

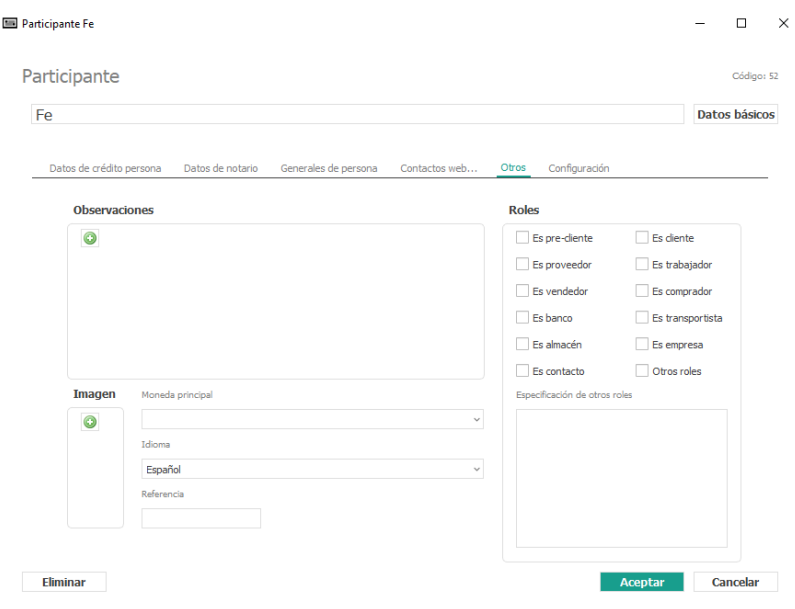

En la pestaña de configuración podrá especificar ciertas características del participante a crear, una vez cargada la información solo debe dar clic al botón aceptar.

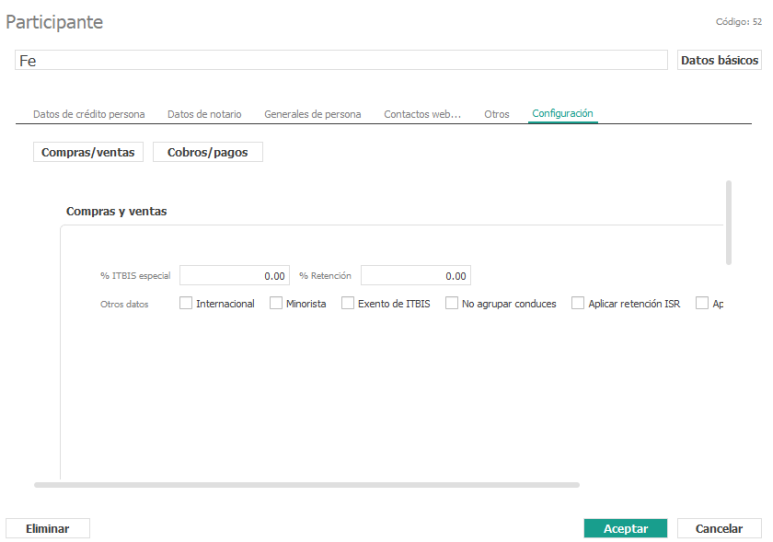

## 2.6.4 Artículos

En esta sección podrá visualizar todos los Productos que forman parte de su inventario, al igual que las características, las existencias, los pendientes de recibir y despachar, los disponible, la teórica y precio de dichos productos. Tendrá opción a crear, modificar y eliminar artículos.

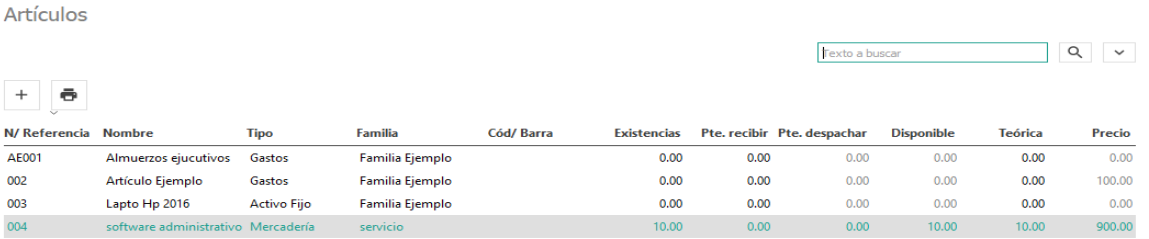

Para crear articulo debe seleccionar la opción (+), le mostrará la siguiente pantalla donde deberá cargar la información del artículo:

**Nombre**: nombre con el que llamara al producto. **Familia:** grupo familiar en el que será incluido el producto. **Tipo de artículo:** dependerá del uso que le dará al mismo. **Proveedor:** Organización o persona que abastece el producto. **Artículo de Venta:** asienta ser un artículo para la comercialización **Artículo de compra:** asienta ser un artículo para la comercialización **No Inventariar:** confirma si el articulo formara parte del inventario o no. **Precio:** cantidad monetaria con la que será vendido el articulo **% de Utilidad:** porcentaje de ganancia por venta de articulo

**Detalle:** Esta pestaña es la principal, en la que se introducirán todos los datos, deberá especificar toda la información para evitar algún inconveniente al momento realizar movimiento con algún artículo.

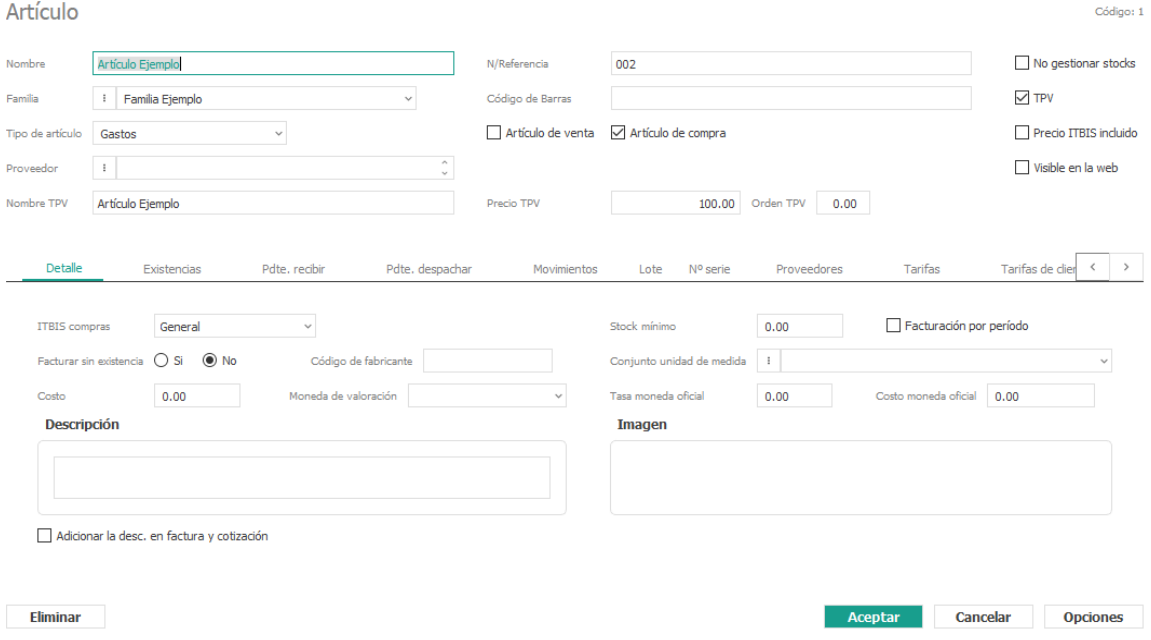

**ITBIS de Compra:** Indica el tipo de ITBIS aplicado en la compra de este artículo**. Facturar sin existencia**: Indica si desea facturar el articulo aun no teniendo existencia**. Stock mínimo**: Indica el stock de seguridad que debe tener el articulo para poder seguir ofreciendo a los clientes.

**Facturación por periodo**: Indica la rotación de Inventarios por periodos **Margen de beneficio mínimo en Venta:** Indica el % del precio de venta que se convierte en ganancia.
**Conjunto de Unidad de Medida:** Indica las unidades básicas con las que será medida el articulo a incluir**.**

**Costo**: Precio de compra del artículo.

**Moneda de Valoración:** Indica el tipo Moneda en que comercializara el articulo **Tasa moneda oficial:** Tasa de la moneda oficial

**Costo moneda oficial:** Indica el precio de compra en monda oficial según tasa oficial.

**Existencia:** En esta pestaña podrá visualizar la cantidad disponible de cada uno de los artículos que conforman su inventario**,** los artículos pendientes por recibir o despachar.

De igual forma podrá recalcular existencia dando clic en el botón  $\Box$  < calcular existencia de todos los articulos con esta accion el sistema refrescara y mostrara los articulos disponibles en almacen.

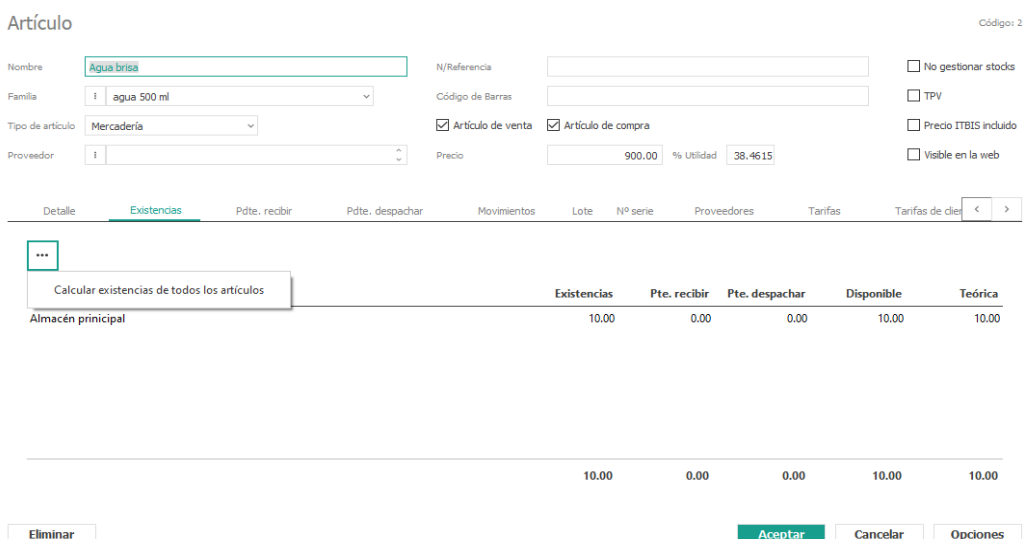

**Lote**: En esta pestaña podrá manejar métodos numéricos o alfanuméricos para indicar que un artículo es miembro de un grupo de artículos que se asemejan o son prácticamente idénticos. Para comenzar a incluir los artículos por lote primeramente deberá marcar que los artículos usan lotes, luego dar al clic al botón de alta (+). Le mostrará la siguiente pantalla donde deberá cargar las informaciones siguientes:

**Código:** Numeración interna que le dará al artículo para su control. **Artículo:** Nombre del artículo a agrupar por lote**. Lote:** Número que identificara al conjunto de productos **Expiración:** Fecha de vencimiento del articulo **Fabricación:** Fecha de fabricación según factura de compra

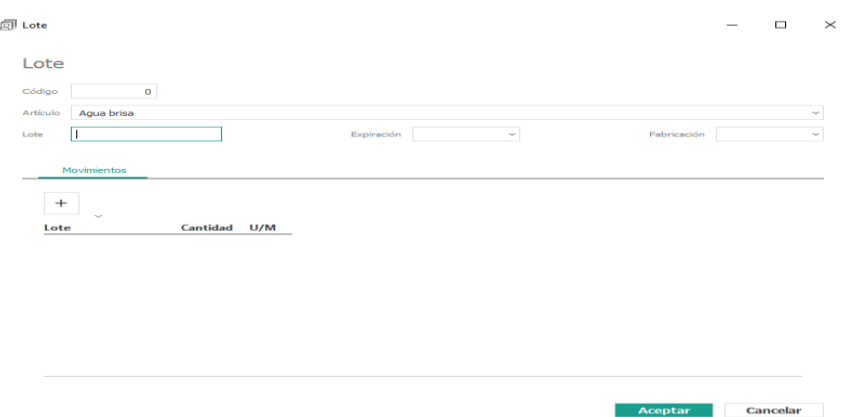

**Movimiento:** Con esta acción podrá visualizar los movimientos de entradas y salidas de almacén de cada artículo registrado en sistema, por esta pestaña de igual modo podrá calcular los movimientos que ha realizado a cada artículo.

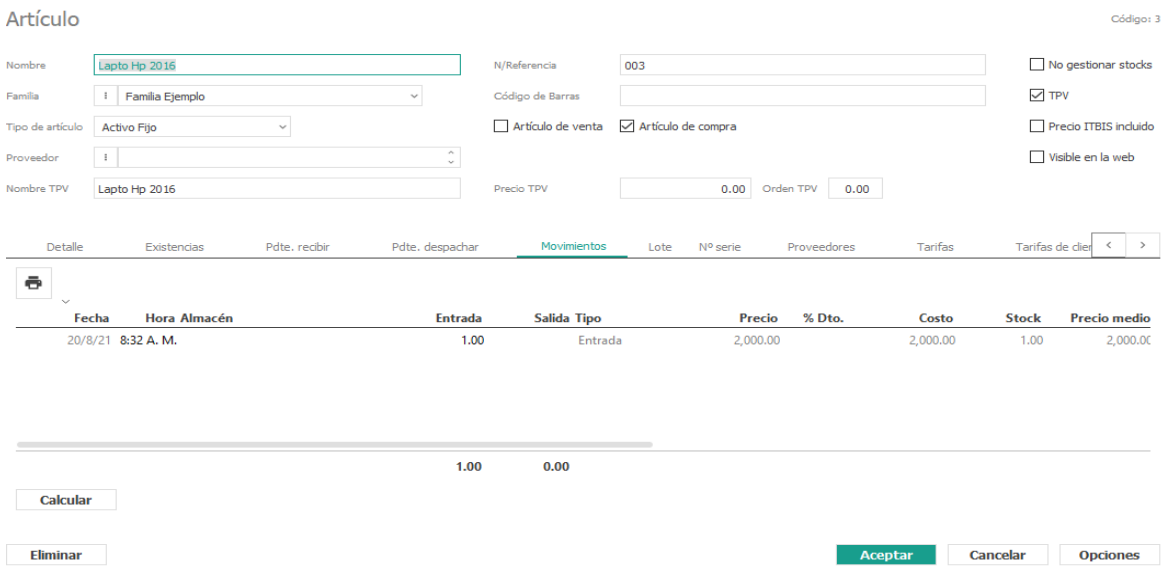

## 2.6.5 Reportes:

En la sección de reportes usted. Puede obtener reportes de resumen Participantes, Artículos, Tarifas, Familias. La mejor manera de ver la efectividad y utilidad del reporte es ejecutar un reporte de prueba para verlo en pantalla, sin tener la necesidad de realizar una impresión.

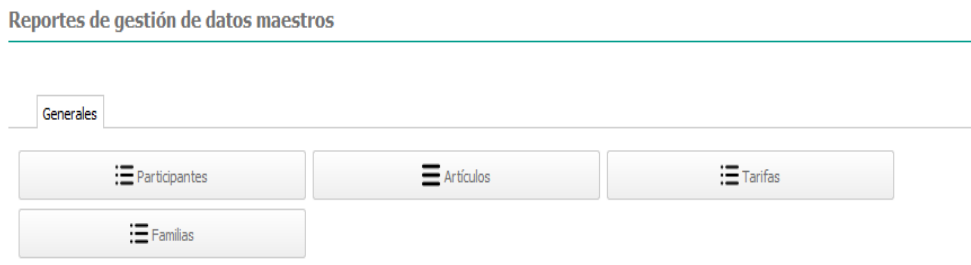